### **Model 60***i*

#### Instruction Manual

Multi-Gas Analyzer Part Number 105561-00 12Feb2015

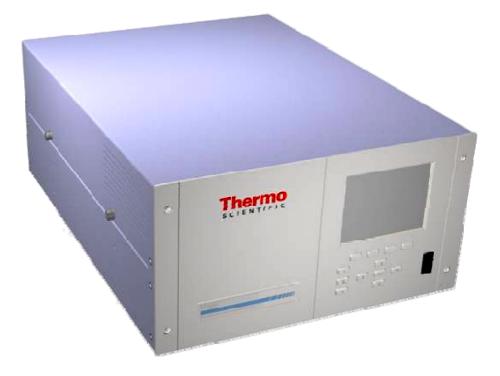

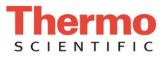

© 2008 Thermo Fisher Scientific Inc. All rights reserved.

Specifications, terms and pricing are subject to change. Not all products are available in all countries. Please consult your local sales representative for details.

Thermo Fisher Scientific Air Quality Instruments 27 Forge Parkway Franklin, MA 02038 1-508-520-0430 www.thermo.com/aqi

## **WEEE Compliance**

This product is required to comply with the European Union's Waste Electrical & Electronic Equipment (WEEE) Directive 2002/96/EC. It is marked with the following symbol:

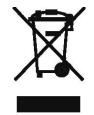

Thermo Fisher Scientific has contracted with one or more recycling/disposal companies in each EU Member State, and this product should be disposed of or recycled through them. Further information on Thermo Fisher Scientific's compliance with these Directives, the recyclers in your country, and information on Thermo Fisher Scientific products which may assist the detection of substances subject to the RoHS Directive are available at: www.thermo.com/WEEERoHS. WEEE Compliance Safety

## **About This Manual**

This manual provides information about installing, operating, maintaining, and servicing the Model 60*i*. It also contains important alerts to ensure safe operation and prevent equipment damage. The manual is organized into the following chapters and appendices to provide direct access to specific operation and service information.

- Chapter 1 "Introduction" provides an overview of product features, describes the principles of operation, and lists the specifications.
- Chapter 2 "Installation" describes how to unpack, set up, and start up the analyzer.
- Chapter 3 "Operation" describes the front panel display screens, the front panel pushbuttons, and the menu-driven firmware.
- Chapter 4 "Calibration" provides the procedures for calibrating the analyzer and describes the required equipment.
- Chapter 5 "Preventive Maintenance" provides maintenance procedures to ensure reliable and consistent instrument operation.
- Chapter 6 "Troubleshooting" presents guidelines for diagnosing analyzer failures, isolating faults, and includes recommended actions for restoring proper operation.
- Chapter 7 "Servicing" presents safety alerts for technicians working on the analyzer, step-by-step instructions for repairing and replacing components, and a replacement parts list. It also includes contact information for product support and technical information.
- Chapter 8 "Component Description" describes the function and location of the system components, provides an overview of the firmware structure, and includes a description of the system electronics and input/output connections.
- Chapter 9 "Optional Equipment" describes the optional equipment that can be used with this analyzer.
- Appendix A "Warranty" is a copy of the warranty statement.
- Appendix B "C-Link Protocol Commands" provides a description of the C-Link protocol commands that can be used to remotely control an analyzer using a host device such as a PC or datalogger.

|        | <ul> <li>Appendix C "MODBUS Protocol" provides a description of the MODBUS Protocol Interface which is supported both over RS-232/485 (RTU protocol) as well as TCP/IP over Ethernet.</li> <li>Appendix D "Geysitech (Bayern-Hessen) Protocol" provides a description of the Geysitech (Bayern-Hessen or BH) Protocol Interface which is supported both over RS-232/485 as well as TCP/IP over Ethernet.</li> </ul> |
|--------|----------------------------------------------------------------------------------------------------|
|        | • Appendix E "Interfacing a DCS/PLC with the Model 60i Multi-Gas<br>Analyzer" provides information on how to establish data<br>communications between a DCS/PLC and the 60 <i>i</i> , describes typical<br>60 <i>i</i> communications functions, and provides an example of how to set<br>up the 60 <i>i</i> to trigger calibration events.                                                                         |
| Safety | Review the following safety information carefully before using the analyzer.<br>This manual provides specific information on how to operate the analyzer.<br>If the analyzer is used in a manner not specified by the manufacturer, the<br>protection provided by the equipment may be impaired.                                                                                                    |

### **Safety and Equipment Damage Alerts**

This manual contains important information to alert you to potential safety hazards and risks of equipment damage. Refer to the following types of alerts you may see in this manual.

Safety and Equipment Damage Alert Descriptions

| Alert       |                  | Description                                                                                                    |
|-------------|------------------|----------------------------------------------------------------------------------------------------|
| $\triangle$ | DANGER           | A hazard is present that could result in death or serious personal injury if the warning is ignored. $\blacktriangle$ |
| $\triangle$ | WARNING          | A hazard or unsafe practice could result in serious personal injury if the warning is ignored. $\blacktriangle$       |
| $\triangle$ | CAUTION          | A hazard or unsafe practice could result in minor to moderate personal injury if the warning is ignored.              |
| $\triangle$ | Equipment Damage | A hazard or unsafe practice could result in property damage if the warning is ignored. ▲                              |

Safety and Equipment Damage Alerts in this Manual

| Alert       |         | Description                                                                                                    |
|-------------|---------|----------------------------------------------------------------------------------------------------|
| $\triangle$ | WARNING | The Model 60 <i>i</i> is supplied with a three-wire grounded power cord. Under no circumstances should this grounding system be defeated. ▲ |

| Alert            | Description                                                                                                    |
|------------------|----------------------------------------------------------------------------------------------------|
|                  | The service procedures in this manual are restricted to qualified service personnel only. $\blacktriangle$                                                                                                    |
|                  | If the equipment is operated in a manner not specified by the manufacturer, the protection provided by the equipment may be impaired.                                                                                                    |
|                  | If the LCD panel breaks, do not let the liquid crystal contact your skin or clothes. If the liquid crystal contacts your skin or clothes, wash immediately using soap and water.                                                                                                    |
| Equipment Damage | Do not attempt to lift the analyzer by the cover or b external fittings. $\blacktriangle$                                                                                                    |
|                  | Some internal components can be damaged by small amounts of static electricity. A properly grounded antistatic wrist strap must be worn while handling any internal component. If an antistatic wrist strap is not available, be sure to touch the instrument chassis before touching any internal components. When the instrument is unplugged, the chassis is not at earth ground. ▲ |
|                  | Disconnect the serial cable before changing RS-232<br>and RS-485 selection to prevent damage to any<br>connected equipment. ▲                                                                                                    |
|                  | Never clean the mirrors unless you are certain they need cleaning. Any contact with the mirror surface will degrade it to some degree. ▲                                                                                                    |
|                  | Never rub a mirror to remove debris, especially gold<br>surface mirrors. Instead, stream solvent on the<br>mirror surface to dislodge any debris. Compressed<br>air may be used to dry the mirrors. ▲                                                                                                    |
|                  | Use only analytical grade isopropyl alcohol or methanol to clean the mirrors.                                                                                                    |
|                  | Replacement of the filter wheel should only be<br>performed at an authorized Thermo Fisher Scientific<br>service center. To retain maximum performance, th<br>wheel must be characterized using equipment and<br>procedures that are only available at an authorized<br>service center.                                                                                                |
|                  | Do not use solvents or other cleaning products to clean the outside case. $\blacktriangle$                                                                                                    |
|                  | Do not remove the LCD panel or frame from the LCI module. $\blacktriangle$                                                                                                    |
|                  | The LCD polarizing plate is very fragile, handle it carefully. $\blacktriangle$                                                                                                    |
|                  | Do not wipe the LCD polarizing plate with a dry cloth, as it may easily scratch the plate. $\blacktriangle$                                                                                                    |
|                  |                                                                                                    |

| Alert | Description                                                                                                    |
|-------|----------------------------------------------------------------------------------------------------|
|       | Do not use alcohol, acetone, MEK or other ketone<br>based or aromatic solvent to clean the LCD module,<br>but rather use a soft cloth moistened with a<br>naphtha cleaning solvent. ▲ |
|       | Do not place the LCD module near organic solvents or corrosive gases. $\blacktriangle$                                                                                                |
|       | Do not shake or jolt the LCD module. $lacksquare$                                                                                                    |

### **FCC Compliance**

Changes or modifications to this unit not expressly approved by the party responsible for compliance could void the user's authority to operate the equipment.

**Note** This equipment has been tested and found to comply within the limits for a Class A digital device, pursuant to Part 15 of the FCC Rules. These limits are designed to provide reasonable protection against harmful interference when the equipment is operated in a commercial environment. This equipment generates, uses, and can radiate radio frequency energy, and if not installed and used in accordance with the instruction manual, may cause harmful interference to radio communications. Operation of this equipment in a residential area is likely to cause harmful interference, in which case the user will be required to correct the interference at his or her own expense.  $\blacktriangle$ 

#### WEEE Symbol

The following symbol and description identify the WEEE marking used on the instrument and in the associated documentation.

| Symbol | Description                                     |
|--------|-------------------------------------------------|
| X      | Marking of electrical and (WEEE) and th 2005. ▲ |

Marking of electrical and electronic equipment which applies to waste electrical and electronic equipment falling under the Directive 2002/96/EC (WEEE) and the equipment that has been put on the market after 13 August 2005. ▲

#### Where to Get Help

For additional assistance, worldwide service is available from Thermo Fisher Scientific. Contact one of the phone numbers below for product support and technical information or visit us on the web at www.thermo.com/aqi.

> Toll Free U.S. only 1-866-282-0430 U.S., Latin America, and Canada 1-508-520-0430 Europe +31 76 579 5555 China +86 10 8419 3588 Asia Pacific +91 22 27781102

**About This Manual** Where to Get Help

## **Contents**

| Chapter 1 | Introduction1                   | 1-1 |
|-----------|---------------------------------|-----|
| -         | Principle of Operation1         | -2  |
|           | Specifications                  |     |
| Chapter 2 | Installation                    | 2-1 |
| •         | Lifting                         |     |
|           | Unpacking and Inspection 2      |     |
|           | Set Up                          |     |
|           | Connecting Gas Lines            |     |
|           | Making Data and I/O Connections |     |
|           | Connecting Power                |     |
|           | Startup                         | 2-9 |
|           | Shutdown                        |     |
|           | Important Tips2                 | 2-9 |
| Chapter 3 | Operation                       | 3-1 |
|           | Display                         |     |
|           | Pushbuttons                     |     |
|           | Soft Keys                       |     |
|           | Alphanumeric Entry Screen       |     |
|           | Firmware Overview               |     |
|           | Power-Up Screen                 | 3-7 |
|           | Run Screen                      |     |
|           | Custom Run Screens              |     |
|           | Main Menu                       | 3-8 |
|           | System Menu                     | 3-9 |
|           | System Controls                 | 3-9 |
|           | Component Power                 | 10  |
|           | Probe Filter Power              | 10  |
|           | Probe Barrel Power              | 10  |
|           | Umbilical Zone 1 Power3-        | 11  |
|           | Umbilical Zone 2 Power3-        | 11  |
|           | System Diagnostics              | 11  |
|           | System Pressures                | 12  |
|           | System Temperatures             |     |
|           | Interface Board 62 <i>i</i>     |     |
|           | System Service Menu             | 13  |
|           | Probe Filter Set Temperature    |     |
|           | Probe Barrel Set Temperature    | 13  |

| Umbilical Zone 1 and Zone 2 Set Temperature | 3-14 |
|---------------------------------------------|------|
| Calibrator Control                          | 3-14 |
| Blowback Control                            | 3-15 |
| System Pump Control Setup                   | 3-15 |
| Actions on Alarm                            |      |
| Chiller Alarm                               | 3-16 |
| Turn System Pump Off                        |      |
| Zero Air Purge                              |      |
| Water Slip Alarm                            |      |
| Turn System Pump Off                        |      |
| Zero Air Purge                              |      |
| Range/Units Menu                            |      |
| Select Units                                |      |
| Set Analog Ranges                           |      |
| Set CO Range                                |      |
| Averaging Time                              |      |
| Calibration Menu                            |      |
| Zero                                        |      |
| Span                                        |      |
| Calibrate NOx                               |      |
| Span $O_2$ Sensor                           |      |
| Span Cylinders                              |      |
| Calibrate                                   |      |
| Calibration Setup                           |      |
| Define Cylinders                            |      |
| Select Zero Cylinders                       |      |
| Select O <sub>2</sub> Span Cylinder         |      |
| Cal Flow Path                               |      |
| Cal Sequence Setup                          |      |
| Cal Sequence                                |      |
| Check/Reset                                 |      |
| Cal Flow Path                               |      |
| Select Events                               |      |
| Define Events                               |      |
| Event Type                                  |      |
| Zero Event Type Menu                        |      |
| Span Event Type Menu                        |      |
| Span NOx Event Type Menu                    |      |
| Purge Event Type Menu                       |      |
| Set Autocal Schedule                        |      |
| Cal Sequence                                |      |
| Next Run                                    |      |
| Frequency                                   |      |
| Probe Blowback Schedule Menu                |      |
| Next Blowback Time Screen                   |      |
| Blowback Period Screen                      |      |
|                                             | 5 11 |

| Blowback Duration Screen       | 3-41 |
|--------------------------------|------|
| Blowback Purge Duration Screen | 3-41 |
| Calibration Diagnostics        | 3-42 |
| Calibration History            | 3-42 |
| View/Reset Span Factors        | 3-43 |
| Resetting Span Factors         | 3-43 |
| View/Reset User Zeros          | 3-44 |
| Resetting User Zeros           | 3-44 |
| View Cal Status                |      |
| Instrument Controls Menu       | 3-45 |
| Datalogging Settings           |      |
| Select SREC/LREC               | 3-46 |
| View Logged Data               |      |
| Number of Records              |      |
| Date and Time                  | 3-47 |
| Erase Log                      |      |
| Select Content                 |      |
| Concentrations                 | 3-49 |
| Other Measurements             | 3-50 |
| Analog Inputs                  | 3-51 |
| Non-Measurements               |      |
| Commit Content                 |      |
| Reset to Default Content       | 3-53 |
| Configure Datalogging          | 3-54 |
| Logging Period Min             | 3-54 |
| Memory Allocation Percent      |      |
| Data Treatment                 | 3-55 |
| Flag Status Data               | 3-55 |
| Communication Settings         | 3-55 |
| Serial Settings                | 3-56 |
| Baud Rate                      | 3-56 |
| Data Bits                      | 3-57 |
| Parity                         | 3-57 |
| Stop Bits                      |      |
| RS-232/RS-485 Selection        | 3-58 |
| Instrument ID                  |      |
| Geysitech Serial No            |      |
| Communication Protocol         | 3-59 |
| Streaming Data Configuration   | 3-60 |
| Streaming Data Interval        | 3-60 |
| Add Labels                     | 3-60 |
| Prepend Timestamp              | 3-61 |
| Add Flags                      | 3-61 |
| Item #                         | 3-61 |
| Concentrations                 | 3-61 |
| Other Measurements             | 3-62 |
|                                |      |

| Analog Inputs                                | 3-64 |
|----------------------------------------------|------|
| Non-Measurements                             | 3-64 |
| TCP/IP Settings                              | 3-65 |
| Use DHCP                                     | 3-65 |
| IP Address                                   | 3-66 |
| Netmask                                      | 3-66 |
| Default Gateway                              | 3-66 |
| Host Name                                    |      |
| Network Time Protocol Server                 |      |
| I/O Configuration                            |      |
| Output Relay Settings                        |      |
| Logic State                                  |      |
| Instrument State                             |      |
| Concentration Alarms                         |      |
| Other Alarms                                 |      |
| System Alarms                                |      |
| Non-Alarm                                    |      |
| Digital Input Settings                       |      |
| Logic State                                  |      |
| Instrument State                             |      |
| Calibration Inputs                           |      |
| Event Inputs                                 |      |
| Non-Calibration Inputs                       |      |
| Analog Output Configuration (Select Channel) |      |
| Allow Over/Under Range                       |      |
| Analog Output Configuration (Select Action)  |      |
| Select Output Range                          |      |
| Set Minimum and Maximum Value                |      |
| Choose Signal To Output                      |      |
| Analog Input Configuration                   |      |
| Descriptor                                   |      |
| Units                                        |      |
| Decimal Places                               |      |
| Number of Table Points                       |      |
| Table Point                                  |      |
| Volts                                        |      |
| User Value                                   |      |
| Temperature Compensation                     |      |
|                                              |      |
| Pressure Compensation<br>Screen Contrast     |      |
| Date/Time                                    |      |
|                                              |      |
| Timezone                                     |      |
| Service/Access Level                         |      |
| Diagnostics Menu                             |      |
| Program Versions                             |      |
| Voltages                                     | 3-80 |

| Motherboard Voltages                            |       |
|-------------------------------------------------|-------|
| Interface Board Voltages                        |       |
| I/O Board Voltages                              |       |
| Temperatures                                    |       |
| Pressure                                        |       |
| Sample Dewpoint                                 |       |
| Ref Intensity                                   |       |
| Analog Input Readings                           | 3-89  |
| Analog Input Voltages                           |       |
| Digital Inputs                                  |       |
| Relay States                                    | 3-90  |
| Test Analog Outputs                             | 3-90  |
| Set Analog Outputs                              | 3-91  |
| Instrument Configuration                        | 3-91  |
| Contact Information                             | 3-91  |
| Alarms Menu                                     | 3-92  |
| Concentration Alarms                            | 3-92  |
| Min and Max Concentration Alarm Limits          | 3-93  |
| Min Trigger Concentration                       | 3-94  |
| Other Alarms                                    | 3-94  |
| Dewpoint                                        | 3-95  |
| Pressure                                        | 3-95  |
| Min and Max Pressure Limits                     | 3-95  |
| Ref Intensity                                   | 3-96  |
| Bench Temperature                               | 3-96  |
| Min and Max Bench Temperature Limits            | 3-96  |
| Detector Temperature                            | 3-97  |
| Min and Max Detector Temperature Limits         | 3-97  |
| Source Temperature                              | 3-98  |
| Min and Max Source Temperature Limits           | 3-98  |
| Internal Temperature                            |       |
| Min and Max Internal Temperature Limits         | 3-99  |
| System Alarms                                   |       |
| Probe Filter Temperature                        |       |
| Min and Max Probe Filter Temperature Limits     |       |
| Probe Barrel Temperature                        | 3-101 |
| Min and Max Probe Barrel Temperature Limits     | 3-101 |
| Umbilical Temperature Zone 1                    | 3-101 |
| Min and Max Umbilical Temperature Zone 1 Limits | 3-102 |
| Blowback Pressure                               |       |
| Min and Max Blowback Pressure Limits            | 3-102 |
| Service Menu                                    | 3-103 |
| Absorbances                                     | 3-104 |
| Show User Zero                                  | 3-105 |
| Show User Span                                  | 3-105 |
| Pressure Calibration                            | 3-105 |
|                                                 |       |

| Calibrate Pressure Zero                                                      | 3-106 |
|------------------------------------------------------------------------------|-------|
| Calibrate Pressure Span                                                      | 3-106 |
| Set Default Pressure Calibration                                             | 3-107 |
| O <sub>2</sub> Sensor Calibration                                            | 3-107 |
| Calibrate O <sub>2</sub> Sensor Zero (Electrochemical O <sub>2</sub> Sensor) | 3-108 |
| Calibrate O2 Sensor Span (Electrochemical O2 Sensor)                         |       |
| Calibrate O <sub>2</sub> Sensor Zero (Paramagnetic O <sub>2</sub> Sensor)    |       |
| Calibrate O <sub>2</sub> Sensor Span (Paramagnetic O <sub>2</sub> Sensor)    |       |
| Restore O <sub>2</sub> Calibration Defaults                                  |       |
| Preamp Board Calibration                                                     |       |
| Source Temperature Calibration                                               |       |
| Analog Output Calibration                                                    |       |
| Analog Output Calibrate Zero                                                 |       |
| Analog Output Calibrate Full Scale                                           |       |
| Lock Analog Outputs                                                          |       |
| Analog Out Lock Type                                                         |       |
| Set Analog Lock Percent                                                      |       |
| Analog Input Calibration                                                     |       |
| Analog Input Calibrate Zero                                                  |       |
| Analog Input Calibrate Full Scale                                            |       |
| Setup Run Screens                                                            |       |
| Edit Run Screen                                                              |       |
| Edit Title                                                                   |       |
| Enabled                                                                      |       |
| Number of Items                                                              |       |
| Item Number                                                                  |       |
| Concentrations                                                               |       |
| Other Measurements                                                           |       |
| Analog Inputs                                                                |       |
| Non-Measurements                                                             |       |
| Start Screen                                                                 |       |
| Display Pixel Test                                                           |       |
| Adjust Peak Offset                                                           |       |
| Raw Data Display                                                             |       |
| Valve Leak Test                                                              |       |
| 60 <i>i</i> Pump Control Setup                                               |       |
| Dewpoint Span Cal                                                            |       |
| Multipoint Linearization Setup                                               |       |
| Edit Linearization Parameters                                                |       |
| Set Number of Points                                                         |       |
| Setup Points                                                                 |       |
| Internal Temperature Calibration                                             |       |
| Restore Factory Defaults                                                     |       |
| Password Menu                                                                |       |
| Set Password                                                                 |       |
| Lock Instrument                                                              |       |
|                                                                              |       |

|           | Lock/Unlock and Local/Remote Operation                            |
|-----------|-------------------------------------------------------------------|
|           | Change Password 3-130                                             |
|           | Remove Password                                                   |
|           | Unlock Instrument                                                 |
|           |                                                                   |
| Chapter 4 | Calibration4-1                                                    |
|           | Introduction                                                      |
|           | Pre-Calibration                                                   |
|           | Zero and Span Frequency                                           |
|           | Equipment Required                                                |
|           | Zero Gas Supply                                                   |
|           | Scrubbers                                                         |
|           | Span Gas Standards                                                |
|           | Span Gas Concentration                                            |
|           | Cylinder Recertification                                          |
|           | Blended Cylinders                                                 |
|           | Pressure Regulators                                               |
|           | Gas Delivery System                                               |
|           | Gas Routing Valve 4-14                                            |
|           | Model 61i Flow Control 4-15                                       |
|           | Calibration Gas Flow Rate                                         |
|           | Gas Mixing Systems 4-16                                           |
|           | Calibration Process and Procedures                                |
|           | Defining Cylinders                                                |
|           | Define Cylinders Screen 4-18                                      |
|           | Designating Zero Cylinders                                        |
|           | Designating O <sub>2</sub> Span Cylinder 4-19                     |
|           | Manual Calibration                                                |
|           | Manual Calibration Sequence Overview                              |
|           | Performing a Zero Adjustment                                      |
|           | Performing a Span Adjustment                                      |
|           | Using Event Sequences with Auto Calibration                       |
|           | Define Calibration Sequence 1 and/or Calibration Sequence 2 4-23  |
|           | Define Events                                                     |
|           | Scheduling Automatic Calibration                                  |
|           | Controlling Events Via Third Party Digital I/O or MODBUS 4-27     |
|           | Using Third-Party Digital I/O or MODBUS without Events or         |
|           | Sequences                                                         |
|           | Calibrating NO, NO <sub>2</sub> , and NOx with an Ozonator        |
|           | Generating NO <sub>2</sub>                                        |
|           | Calibrating NO <sub>2</sub> with a Model 61 <i>ioz</i> Calibrator |
|           | References                                                        |
|           | Calibration Worksheet                                             |
|           | Completed Worksheet Example                                       |

| Chapter 5 | Preventive Maintenance                                                                                                    | 5-1                  |
|-----------|----------------------------------------------------------------------------------------------------|----------------------|
|           | Safety Precautions                                                                                                    | 5-1                  |
|           | Replacement Parts                                                                                                    | 5-2                  |
|           | Cleaning the Outside Case                                                                                                    | 5-2                  |
|           | Cleaning the Optics                                                                                                    | 5-2                  |
|           | Fan Filter Inspection and Cleaning                                                                                                    |                      |
|           | Pump Test and Internal Leak Test                                                                                                    |                      |
|           | DC Pump Rebuilding                                                                                                    |                      |
| Chapter 6 | Troubleshooting                                                                                                    | 6-1                  |
| -         | Safety Precautions                                                                                                    | 6-1                  |
|           | Firmware Diagnostic Information                                                                                                    | 6-1                  |
|           | Troubleshooting Guides                                                                                                    | 6-2                  |
|           | Board-Level Connection Diagrams                                                                                                    | 6-8                  |
|           | Connector Pin Descriptions                                                                                                    | 6-10                 |
|           | Service Locations                                                                                                    | 6-26                 |
| Chapter 7 | Servicing                                                                                                    | 7-1                  |
| •         | Safety Precautions                                                                                                    |                      |
|           | Firmware Updates                                                                                                    |                      |
|           | Accessing the Service Level                                                                                                    |                      |
|           | Replacement Parts List                                                                                                    |                      |
|           | Cable List                                                                                                    |                      |
|           | External Device Connection Components                                                                                                    | 7-7                  |
|           | Removing the Measurement Case Assembly and Lowering the                                                                                          |                      |
|           | Panel                                                                                                    |                      |
|           | Optical Bench Replacement                                                                                                    |                      |
|           | Bench Heater Assembly Replacement                                                                                                    |                      |
|           | Bench Thermistor Assembly Replacement                                                                                                    |                      |
|           | Detector Board Assembly Replacement                                                                                                    |                      |
|           | Preamp Board Calibration                                                                                                    | 7-16                 |
|           | Filter Wheel Motor Replacement                                                                                                    |                      |
|           | Filter Wheel Replacement                                                                                                    |                      |
|           | Chopper Calibration                                                                                                    |                      |
|           | Optical Pickup Replacement                                                                                                    |                      |
|           |                                                                                                    |                      |
|           | IK Source Replacement                                                                                                    |                      |
|           | IR Source Replacement<br>DC Pump Replacement                                                                                                    |                      |
|           | DC Pump Replacement                                                                                                    | 7-25                 |
|           |                                                                                                    | 7-25<br>7-26         |
|           | DC Pump Replacement<br>Pressure Transducer Assembly Replacement<br>Pressure Transducer Calibration                                               | 7-25<br>7-26<br>7-27 |
|           | DC Pump Replacement<br>Pressure Transducer Assembly Replacement<br>Pressure Transducer Calibration<br>3-Way Cal Solenoid/Flow Switch Replacement |                      |
|           | DC Pump Replacement<br>Pressure Transducer Assembly Replacement<br>Pressure Transducer Calibration                                               |                      |

|           | Paramagnetic Oxygen Sensor Replacement                                                                                                    | /-55                                                                                                    |
|-----------|----------------------------------------------------------------------------------------------------|----------------------------------------------------------------------------------------------------|
|           | Oxygen Sensor Calibration                                                                                                    | 7-34                                                                                                    |
|           | Fan Replacement                                                                                                    | 7-35                                                                                                    |
|           | DC Power Supply Replacement                                                                                                    |                                                                                                    |
|           | Analog Output Testing                                                                                                    | 7-37                                                                                                    |
|           | Analog Output Calibration                                                                                                    | 7-40                                                                                                    |
|           | Analog Input Calibration                                                                                                    |                                                                                                    |
|           | Calibrating the Input Channels to Zero Volts                                                                                                    |                                                                                                    |
|           | Calibrating the Input Channels to Full Scale                                                                                                    |                                                                                                    |
|           | Source Temperature Thermistor/Cable Assembly Replacement                                                                                                    |                                                                                                    |
|           | Source Temperature Calibration                                                                                                    |                                                                                                    |
|           | Ambient Temperature Thermistor Assembly Replacement                                                                                                    |                                                                                                    |
|           | Internal Temperature Calibration                                                                                                    |                                                                                                    |
|           | Fuse Replacement                                                                                                    |                                                                                                    |
|           | I/O Expansion Board Replacement                                                                                                    |                                                                                                    |
|           | Digital Output Board Replacement                                                                                                    |                                                                                                    |
|           | Motherboard Replacement                                                                                                    |                                                                                                    |
|           | Measurement Interface Board Replacement                                                                                                    |                                                                                                    |
|           | Front Panel Board Replacement                                                                                                    |                                                                                                    |
|           | LCD Module Replacement                                                                                                    |                                                                                                    |
|           | Service Locations                                                                                                    |                                                                                                    |
|           |                                                                                                    |                                                                                                    |
| Chapter 8 | Component Description                                                                                                    | 8-1                                                                                                    |
| onaptero  | Hardware                                                                                                    |                                                                                                    |
|           | Optical Bench                                                                                                    |                                                                                                    |
|           | Infrared Source                                                                                                    |                                                                                                    |
|           | Aperture                                                                                                    |                                                                                                    |
|           | <b>L</b>                                                                                                    |                                                                                                    |
|           | CaEa Window Assembly                                                                                                    | × /i                                                                                                    |
|           | CaF <sub>2</sub> Window Assembly                                                                                                    |                                                                                                    |
|           | Entrance Mirror                                                                                                    | 8-4                                                                                                    |
|           | Entrance Mirror<br>Relay Mirror                                                                                                    | 8-4<br>8-4                                                                                                    |
|           | Entrance Mirror<br>Relay Mirror<br>Field Mirror                                                                                                    | 8-4<br>8-4<br>8-4                                                                                                    |
|           | Entrance Mirror<br>Relay Mirror<br>Field Mirror<br>Exit Mirror                                                                                                    | 8-4<br>8-4<br>8-4<br>8-4                                                                                                    |
|           | Entrance Mirror<br>Relay Mirror<br>Field Mirror<br>Exit Mirror<br>Optical Pickup                                                                                                    | 8-4<br>8-4<br>8-4<br>8-4<br>8-4                                                                                                    |
|           | Entrance Mirror<br>Relay Mirror<br>Field Mirror<br>Exit Mirror<br>Optical Pickup<br>Bench Heater Assembly                                                                                                    | 8-4<br>8-4<br>8-4<br>8-4<br>8-4<br>8-4                                                                                                    |
|           | Entrance Mirror<br>Relay Mirror<br>Field Mirror<br>Exit Mirror<br>Optical Pickup<br>Bench Heater Assembly.<br>Bench Thermistor Assembly.                                                                                                    | 8-4<br>8-4<br>8-4<br>8-4<br>8-4<br>8-4<br>8-4<br>8-4<br>8-4                                                                                                    |
|           | Entrance Mirror<br>Relay Mirror<br>Field Mirror<br>Exit Mirror<br>Optical Pickup<br>Bench Heater Assembly.<br>Bench Thermistor Assembly.<br>Filter Wheel Assembly.                                                                                                    | 8-4<br>8-4<br>8-4<br>8-4<br>8-4<br>8-4<br>8-4<br>8-4<br>8-4<br>8-4                                                                                                    |
|           | Entrance Mirror<br>Relay Mirror<br>Field Mirror<br>Exit Mirror<br>Optical Pickup<br>Bench Heater Assembly<br>Bench Thermistor Assembly<br>Filter Wheel Assembly<br>Filter Wheel/Chopper                                                                                                    | 8-4<br>8-4<br>8-4<br>8-4<br>8-4<br>8-4<br>8-4<br>8-4<br>8-4<br>8-4                                                                                                    |
|           | Entrance Mirror<br>Relay Mirror<br>Field Mirror<br>Exit Mirror<br>Optical Pickup<br>Bench Heater Assembly.<br>Bench Thermistor Assembly.<br>Filter Wheel Assembly.<br>Filter Wheel Assembly.                                                                                                    | 8-4<br>8-4<br>8-4<br>8-4<br>8-4<br>8-4<br>8-4<br>8-4<br>8-4<br>8-5<br>8-5                                                                                                    |
|           | Entrance Mirror<br>Relay Mirror<br>Field Mirror<br>Exit Mirror<br>Optical Pickup<br>Bench Heater Assembly<br>Bench Thermistor Assembly<br>Filter Wheel Assembly<br>Filter Wheel Assembly<br>Chopper Motor<br>Source Housing Thermistor/Cable Assembly                                                                                                    | 8-4<br>8-4<br>8-4<br>8-4<br>8-4<br>8-4<br>8-4<br>8-4<br>8-4<br>8-4                                                                                                    |
|           | Entrance Mirror<br>Relay Mirror<br>Field Mirror<br>Exit Mirror<br>Optical Pickup<br>Bench Heater Assembly<br>Bench Thermistor Assembly<br>Filter Wheel Assembly<br>Filter Wheel/Chopper<br>Chopper Motor<br>Source Housing Thermistor/Cable Assembly<br>Detector and Pre-amplifier Assembly                                                                                             | 8-4<br>8-4<br>8-4<br>8-4<br>8-4<br>8-4<br>8-4<br>8-4<br>8-4<br>8-4                                                                                                    |
|           | Entrance Mirror<br>Relay Mirror<br>Field Mirror<br>Exit Mirror<br>Optical Pickup<br>Bench Heater Assembly.<br>Bench Thermistor Assembly.<br>Filter Wheel Assembly.<br>Filter Wheel/Chopper<br>Chopper Motor.<br>Source Housing Thermistor/Cable Assembly<br>Detector and Pre-amplifier Assembly<br>Infrared Detector                                                                    | 8-4<br>8-4<br>8-4<br>8-4<br>8-4<br>8-4<br>8-4<br>8-4<br>8-4<br>8-4                                                                                                    |
|           | Entrance Mirror<br>Relay Mirror<br>Field Mirror<br>Exit Mirror<br>Optical Pickup<br>Bench Heater Assembly.<br>Bench Thermistor Assembly.<br>Filter Wheel Assembly.<br>Filter Wheel/Chopper<br>Chopper Motor.<br>Source Housing Thermistor/Cable Assembly<br>Detector and Pre-amplifier Assembly<br>Infrared Detector<br>Pre-amplifier Assembly.                                         | 8-4           8-4           8-4           8-4           8-4           8-4           8-4           8-4           8-4           8-5           8-5           8-5           8-5           8-5           8-5           8-5           8-5           8-5           8-5           8-5                                                                                                    |
|           | Entrance Mirror<br>Relay Mirror<br>Field Mirror<br>Exit Mirror<br>Optical Pickup<br>Bench Heater Assembly<br>Bench Thermistor Assembly<br>Filter Wheel Assembly<br>Filter Wheel/Chopper<br>Chopper Motor<br>Source Housing Thermistor/Cable Assembly<br>Detector and Pre-amplifier Assembly<br>Infrared Detector<br>Pre-amplifier Assembly<br>Detector Thermistor                       | 8-4           8-4           8-4           8-4           8-4           8-4           8-4           8-4           8-5           8-5           8-5           8-5           8-5           8-5           8-5           8-5           8-5           8-5           8-5           8-5           8-5                                                                                                    |
|           | Entrance Mirror<br>Relay Mirror<br>Field Mirror<br>Exit Mirror<br>Optical Pickup<br>Bench Heater Assembly<br>Bench Thermistor Assembly<br>Filter Wheel Assembly<br>Filter Wheel/Chopper<br>Chopper Motor<br>Source Housing Thermistor/Cable Assembly<br>Detector and Pre-amplifier Assembly<br>Infrared Detector<br>Pre-amplifier Assembly<br>Detector Thermistor<br>Sample Flow Switch | 8-4           8-4           8-4           8-4           8-4           8-4           8-4           8-4           8-4           8-4           8-5           8-5           8-5           8-5           8-5           8-5           8-5           8-5           8-5           8-5           8-5           8-5           8-5           8-5                                                                                                   |
|           | Entrance Mirror<br>Relay Mirror<br>Field Mirror<br>Exit Mirror<br>Optical Pickup<br>Bench Heater Assembly<br>Bench Thermistor Assembly<br>Filter Wheel Assembly<br>Filter Wheel/Chopper<br>Chopper Motor<br>Source Housing Thermistor/Cable Assembly<br>Detector and Pre-amplifier Assembly<br>Infrared Detector<br>Pre-amplifier Assembly<br>Detector Thermistor                       | 8-4           8-4           8-4           8-4           8-4           8-4           8-4           8-4           8-4           8-4           8-5           8-5           8-5           8-5           8-5           8-5           8-5           8-5           8-5           8-5           8-5           8-5           8-5           8-5           8-5           8-5           8-5           8-5           8-5           8-5           8-5 |

|           | Paramagnetic Oxygen Sensor              | 3-6  |
|-----------|-----------------------------------------|------|
|           | O <sub>2</sub> Sensor Capillary         |      |
|           | 3-Way Cal Valve and 2-Way Cal Out Valve |      |
|           | 2-Way Cal Out Valve                     |      |
|           | Cal Flow Switch                         |      |
|           | Pressure Transducer                     | 8-7  |
|           | Capillary                               | 8-7  |
|           | DC Pump                                 | 8-7  |
|           | Fan                                     | 3-7  |
|           | Firmware                                | 8-7  |
|           | Instrument Control                      | 8-7  |
|           | Monitoring Signals                      | 8-8  |
|           | Output Communication                    |      |
|           | Electronics                             |      |
|           | Motherboard                             | 8-8  |
|           | External Connectors                     |      |
|           | Internal Connectors                     | 8-9  |
|           | Measurement Interface Board8            | 8-9  |
|           | Measurement Interface Board Connectors  |      |
|           | Pre-amp Board Assembly8-                | -10  |
|           | Digital Output Board                    |      |
|           | I/O Expansion Board (Optional)8-        |      |
|           | Front Panel Connector Board             |      |
|           | I/O Components8-                        |      |
|           | Analog Voltage Outputs8-                |      |
|           | Analog Current Outputs (Optional)8-     |      |
|           | Analog Voltage Inputs (Optional)        |      |
|           | Digital Relay Outputs                   |      |
|           | Digital Inputs                          |      |
|           | Serial Ports                            |      |
|           | RS-232 Connection8-                     | -13  |
|           | RS-485 Connection8-                     | -13  |
|           | Ethernet Connection                     | -14  |
|           | External Accessory Connector8-          | -14  |
|           | ,<br>,                                  |      |
| Chapter 9 | Optional Equipment                      | 9-1  |
| enapter e | Electrochemical Oxygen Sensor           |      |
|           | Paramagnetic Oxygen Sensor              |      |
|           | Teflon Particulate Filter               |      |
|           | I/O Expansion Board Assembly            |      |
|           | 25-Pin Terminal Board Assembly          |      |
|           | Terminal Block and Cable Kits           |      |
|           | Cables                                  |      |
|           |                                         |      |
|           | Mounting Options                        | /- T |

| Appendix B       C-Link Protocol Commands.       B-1         Instrument Identification Number.       B-2         Commands       B-3         Service Level Mode       B-3         Service Level Mode       B-3         Commands List.       B-4         Measurements       B-10         Diagnostics       B-16         Calibration       B-22         Keys Display       B-3         Measurement Configuration       B-32         Hardware Configuration       B-41         I/O Configuration       B-41         I/O Configuration       B-32         Hardware Configuration       B-34         I/O Configuration       B-47         Record Layout Definition       B-47         Record Layout Definition       B-57         Format Specifier for ASCII Responses       B-57         Format Specifier for Binary Responses       B-57         Format Specifier for Binary Responses       B-57         Format Specifier for Binary Responses       B-57         Format Specifier for Binary Responses       B-57         Format Specifier for Binary Responses       B-58         Value String       B-58         Value String       B-58 | Appendix A | Warranty                              | A-1  |
|----------------------------------------------------------------------------------------------------|------------|---------------------------------------|------|
| Instrument Identification NumberB-2CommandsB-2Accessing Streaming DataB-3Entering Units in PPBB-3Service Level ModeB-3Commands ListB-4MeasurementsB-10AlarmsB-10DiagnosticsB-15DataloggingB-16CalibrationB-25Keys DisplayB-31Measurement ConfigurationB-32Hardware ConfigurationB-36Communications ConfigurationB-47Record Layout DefinitionB-57Format Specifier for Binary ResponsesB-57Format Specifier for Binary ResponsesB-57Format Specifier for Erec LayoutB-58Value StringB-58Value StringB-59Button DesignatorB-60ExamplesB-60ExamplesB-60ExamplesC-1Serial Communication ParametersC-2Applecation Data Unit DefinitionC-2Slave AddressC-2MBAP HeaderC-2                                                                                                    | Appendix B | C-Link Protocol Commands              | B-1  |
| Accessing Streaming DataB-3Entering Units in PPBB-3Service Level ModeB-3Commands ListB-4MeasurementsB-10AlarmsB-10DiagnosticsB-15DataloggingB-16CalibrationB-32Hardware ConfigurationB-33Measurement ConfigurationB-34I/O ConfigurationB-35Hardware ConfigurationB-41I/O ConfigurationB-57Format Specifier for ASCII ResponsesB-57Format Specifier for Binary ResponsesB-57Format Specifier for Erec LayoutB-58TextB-58Value SurceB-59Selection TableB-59Selection TableB-59Selection TableB-59Selection TableB-59Selection TableB-59Selection TableB-59Selection TableB-59Selection TableB-59Selection TableB-50TCP Communication ParametersC-2Application Data Unit DefinitionC-2MBAP HeaderC-2                                                                                                    |            |                                       |      |
| Entering Units in PPBB-3Service Level ModeB-3Commands ListB-4MeasurementsB-10AlarmsB-10DiagnosticsB-15DataloggingB-16CalibrationB-32Hardware ConfigurationB-33Measurement ConfigurationB-34Measurement ConfigurationB-36Communications ConfigurationB-41I/O ConfigurationB-41I/O ConfigurationB-57Format Specifier for ASCII ResponsesB-57Format Specifier for Binary ResponsesB-57Format Specifier for Erec LayoutB-58TextB-58Value StringB-58Value SourceB-58Value SourceB-59Selection TableB-59Selection TableB-59Selection TableB-59Selection DesignatorB-60ExamplesB-60Appendix CMODBUS ProtocolApplication Data Unit DefinitionC-2MBAP HeaderC-2                                                                                                    |            | Commands                              | B-2  |
| Entering Units in PPBB-3<br>Service Level ModeB-3<br>Commands ListB-4MeasurementsB-10<br>DiagnosticsAlarmsB-10DiagnosticsB-15<br>DataloggingDataloggingB-16<br>CalibrationCalibrationB-32<br>Hardware ConfigurationMeasurement ConfigurationB-36<br>Communications ConfigurationB-41<br>I/O ConfigurationB-41<br>I/O ConfigurationI/O ConfigurationB-41<br>I/O Format Specifier for ASCII ResponsesFormat Specifier for Sinary ResponsesB-57<br>Format Specifier for Erec LayoutB-58<br>Value StringB-58<br>Value SourceValue SourceB-58<br>Selection TableAlarm InformationB-59<br>Selection TableB-59<br>Selection TableB-59<br>Selection TableAppendix CMODBUS ProtocolApplication Data Unit DefinitionC-2<br>MBAP HeaderApplication Data Unit DefinitionC-2<br>MBAP Header                                                                                                    |            | Accessing Streaming Data              | B-3  |
| Service Level ModeB-3<br>Commands ListB-4<br>MeasurementsMeasurementsB-10<br>DiagnosticsB-10<br>DiagnosticsDataloggingB-16<br>CalibrationB-25<br>Keys DisplayKeys DisplayB-31<br>Measurement ConfigurationB-32<br>Hardware ConfigurationHardware ConfigurationB-32<br>Hardware ConfigurationHardware ConfigurationB-41<br>I/O ConfigurationI/O ConfigurationB-47<br>Record Layout DefinitionRecord Layout DefinitionB-57<br>Format Specifier for ASCII ResponsesFormat Specifier for Erec LayoutB-58<br>TextValue StringB-58<br>Value SourceValue SourceB-59<br>Selection TableAlarm InformationB-59<br>Selection TableSelexion TableB-59<br>Selection TableAppendix CMODBUS ProtocolApplication Data Unit DefinitionC-2<br>Slave AddressApplication Data Unit DefinitionC-2<br>Slave AddressApplication Data Unit DefinitionC-2<br>Slave Address                                                                                                    |            | e e                                   |      |
| MeasurementsB-10AlarmsB-10DiagnosticsB-15DataloggingB-16CalibrationB-25Keys DisplayB-31Measurement ConfigurationB-32Hardware ConfigurationB-33Hardware ConfigurationB-34I/O ConfigurationB-41I/O ConfigurationB-47Record Layout DefinitionB-57Format Specifier for ASCII ResponsesB-57Format Specifier for Binary ResponsesB-58TextB-58Value StringB-58Value StringB-58Value StringB-59Selection TableB-59Button DesignatorB-60ExamplesB-60Appendix CMODBUS ProtocolApplication Data Unit DefinitionC-2MBAP HeaderC-2MBAP HeaderC-2                                                                                                    |            | Service Level Mode                    | B-3  |
| Alarms.B-10DiagnosticsB-15Datalogging.B-16CalibrationB-25Keys DisplayB-31Measurement ConfigurationB-32Hardware ConfigurationB-36Communications ConfigurationB-47Record Layout DefinitionB-57Format Specifier for ASCII ResponsesB-57Format Specifier for Erec LayoutB-58TextB-58Value StringB-58Value StringB-59Selection TableB-59Selection TableB-59Selection TableB-59Button DesignatorB-60ExamplesB-60ExamplesC-1Serial Communication ParametersC-2Applendix CMODBUS ProtocolC-1Serial Communication ParametersC-2Slave AddressC-2MBAP HeaderC-2MBAP HeaderC-2MBAP HeaderC-2                                                                                                    |            | Commands List                         | B-4  |
| DiagnosticsB-15DataloggingB-16CalibrationB-25Keys DisplayB-31Measurement ConfigurationB-32Hardware ConfigurationB-33Hardware ConfigurationB-41I/O ConfigurationB-47Record Layout DefinitionB-57Format Specifier for ASCII ResponsesB-57Format Specifier for Erec LayoutB-58TextB-58Value StringB-58Value StringB-59Selection TableB-59Selection TableB-59Button DesignatorB-60ExamplesB-60ExamplesB-60ExamplesC-1Serial Communication ParametersC-2AlpP HeaderC-2                                                                                                    |            | Measurements                          | B-10 |
| Daralogging                                                                                                    |            | Alarms                                | B-10 |
| CalibrationB-25Keys DisplayB-31Measurement ConfigurationB-32Hardware ConfigurationB-36Communications ConfigurationB-41I/O ConfigurationB-47Record Layout DefinitionB-57Format Specifier for ASCII ResponsesB-57Format Specifier for Binary ResponsesB-58Value StringB-58Value StringB-58Value SourceB-58Alarm InformationB-59Selection TableB-59Selection TableB-59Button DesignatorB-60ExamplesB-60ExamplesC-1TCP Communication ParametersC-2Alave AddressC-2MBAP HeaderC-2                                                                                                    |            | Diagnostics                           | B-15 |
| Keys DisplayB-31Measurement ConfigurationB-32Hardware ConfigurationB-36Communications ConfigurationB-41I/O ConfigurationB-47Record Layout DefinitionB-57Format Specifier for ASCII ResponsesB-57Format Specifier for Binary ResponsesB-57Format Specifier for Erec LayoutB-58TextB-58Value StringB-58Value SourceB-58Alarm InformationB-59Translation TableB-59Selection TableB-59Button DesignatorB-60ExamplesB-60Applendix CMODBUS ProtocolC-1TCP Communication ParametersC-2Application Data Unit DefinitionC-2Slave AddressC-2MBAP HeaderC-2                                                                                                    |            | 0                                     |      |
| Measurement ConfigurationB-32Hardware ConfigurationB-36Communications ConfigurationB-41I/O ConfigurationB-47Record Layout DefinitionB-57Format Specifier for ASCII ResponsesB-57Format Specifier for Binary ResponsesB-57Format Specifier for Erec LayoutB-58TextB-58Value StringB-58Value SurceB-58Alarm InformationB-59Translation TableB-59Button DesignatorB-60ExamplesB-60ExamplesC-1TCP Communication ParametersC-2Application Data Unit DefinitionC-2MBAP HeaderC-2                                                                                                    |            | Calibration                           | B-25 |
| Hardware ConfigurationB-36Communications ConfigurationB-41I/O ConfigurationB-47Record Layout DefinitionB-57Format Specifier for ASCII ResponsesB-57Format Specifier for Binary ResponsesB-58TextB-58Value StringB-58Value SurceB-58Alarm InformationB-59Selection TableB-59Selection TableB-59Button DesignatorB-60ExamplesB-60ExamplesC-1Serial Communication ParametersC-2Application Data Unit DefinitionC-2MBAP HeaderC-2                                                                                                    |            | Keys Display                          | B-31 |
| Communications ConfigurationB-41I/O ConfigurationB-47Record Layout DefinitionB-57Format Specifier for ASCII ResponsesB-57Format Specifier for Binary ResponsesB-58TextB-58Value StringB-58Value SourceB-58Alarm InformationB-59Selection TableB-59Button DesignatorB-60ExamplesB-60ExamplesC-1Serial Communication ParametersC-2Application Data Unit DefinitionC-2MBAP HeaderC-2                                                                                                    |            | Measurement Configuration             | B-32 |
| I/O ConfigurationB-47Record Layout DefinitionB-57Format Specifier for ASCII ResponsesB-57Format Specifier for Binary ResponsesB-58TextB-58Value StringB-58Value StringB-58Alarm InformationB-59Selection TableB-59Button DesignatorB-60ExamplesB-60ExamplesB-60ExamplesC-1Serial Communication ParametersC-2Application Data Unit DefinitionC-2MBAP HeaderC-2                                                                                                    |            | Hardware Configuration                | B-36 |
| Record Layout DefinitionB-57Format Specifier for ASCII ResponsesB-57Format Specifier for Binary ResponsesB-57Format Specifier for Erec LayoutB-58TextB-58Value StringB-58Value SourceB-58Alarm InformationB-59Translation TableB-59Selection TableB-59Button DesignatorB-60ExamplesB-60ExamplesB-60ExamplesC-1Serial Communication ParametersC-2Application Data Unit DefinitionC-2Slave AddressC-2MBAP HeaderC-2                                                                                                    |            | Communications Configuration          | B-41 |
| Format Specifier for ASCII ResponsesB-57Format Specifier for Binary ResponsesB-57Format Specifier for Erec LayoutB-58TextB-58Value StringB-58Value SourceB-58Alarm InformationB-59Translation TableB-59Selection TableB-59Button DesignatorB-60ExamplesB-60ExamplesB-60Serial Communication ParametersC-1TCP Communication ParametersC-2Application Data Unit DefinitionC-2MBAP HeaderC-2                                                                                                    |            | I/O Configuration                     | B-47 |
| Format Specifier for Binary ResponsesB-57Format Specifier for Erec LayoutB-58TextB-58Value StringB-58Value SourceB-58Alarm InformationB-59Translation TableB-59Selection TableB-59Button DesignatorB-60ExamplesB-60ExamplesB-60ExamplesC-1Serial Communication ParametersC-2Application Data Unit DefinitionC-2Slave AddressC-2MBAP HeaderC-2                                                                                                    |            | Record Layout Definition              | B-57 |
| Format Specifier for Erec Layout                                                                                                    |            | Format Specifier for ASCII Responses  | B-57 |
| TextB-58Value StringB-58Value SourceB-58Alarm InformationB-59Translation TableB-59Selection TableB-59Button DesignatorB-60ExamplesB-60ExamplesB-60C-1Serial Communication ParametersTCP Communication ParametersC-1TCP Communication ParametersC-2Application Data Unit DefinitionC-2Slave AddressC-2MBAP HeaderC-2                                                                                                    |            | Format Specifier for Binary Responses | B-57 |
| Value StringB-58Value SourceB-58Alarm InformationB-59Translation TableB-59Selection TableB-59Button DesignatorB-60ExamplesB-60ExamplesB-60C-1Serial Communication ParametersC-2Application Data Unit DefinitionC-2Slave AddressC-2MBAP HeaderC-2                                                                                                    |            | Format Specifier for Erec Layout      | B-58 |
| Value SourceB-58Alarm InformationB-59Translation TableB-59Selection TableB-59Button DesignatorB-60ExamplesB-60ExamplesB-60Serial Communication ParametersC-1TCP Communication ParametersC-2Application Data Unit DefinitionC-2Slave AddressC-2MBAP HeaderC-2                                                                                                    |            | Text                                  | B-58 |
| Alarm InformationB-59Translation TableB-59Selection TableB-59Button DesignatorB-60ExamplesB-60ExamplesB-60Serial Communication ParametersC-1TCP Communication ParametersC-2Application Data Unit DefinitionC-2Slave AddressC-2MBAP HeaderC-2                                                                                                    |            | Value String                          | B-58 |
| Translation Table.B-59Selection Table.B-59Button Designator.B-60Examples.B-60Examples.B-60Serial Communication ParametersC-1TCP Communication ParametersC-2Application Data Unit DefinitionC-2Slave Address.C-2MBAP HeaderC-2                                                                                                    |            | Value Source                          | B-58 |
| Selection TableB-59Button DesignatorB-60ExamplesB-60ExamplesB-60Serial Communication ParametersC-1Serial Communication ParametersC-1TCP Communication ParametersC-2Application Data Unit DefinitionC-2Slave AddressC-2MBAP HeaderC-2                                                                                                    |            | Alarm Information                     | B-59 |
| Button Designator.       B-60         Examples.       B-60         Appendix C       MODBUS Protocol       C-1         Serial Communication Parameters       C-1         TCP Communication Parameters       C-2         Application Data Unit Definition       C-2         Slave Address       C-2         MBAP Header       C-2                                                                                                    |            | Translation Table                     | B-59 |
| Examples       B-60         Appendix C       MODBUS Protocol       C-1         Serial Communication Parameters       C-1         TCP Communication Parameters       C-2         Application Data Unit Definition       C-2         Slave Address       C-2         MBAP Header       C-2                                                                                                    |            | Selection Table                       | B-59 |
| Appendix C       MODBUS Protocol       C-1         Serial Communication Parameters       C-1         TCP Communication Parameters       C-2         Application Data Unit Definition       C-2         Slave Address       C-2         MBAP Header       C-2                                                                                                    |            | Button Designator                     | B-60 |
| Serial Communication Parameters                                                                                                    |            | Examples                              | B-60 |
| Serial Communication Parameters                                                                                                    | Appendix C | MODBUS Protocol                       | C-1  |
| TCP Communication Parameters                                                                                                    |            |                                       |      |
| Application Data Unit Definition C-2<br>Slave Address C-2<br>MBAP Header C-2                                                                                                    |            |                                       |      |
| Slave Address                                                                                                    |            |                                       |      |
| MBAP Header C-2                                                                                                    |            | 11                                    |      |
|                                                                                                    |            |                                       |      |
|                                                                                                    |            |                                       |      |
| Data                                                                                                    |            |                                       |      |
| Error Check                                                                                                    |            |                                       |      |
| Function Codes                                                                                                    |            |                                       |      |
| (0x01/0x02) Read Coils / Read Inputs C-3                                                                                                    |            |                                       |      |

|             | (0x03/0x04) Read Holding Registers / Read Input Registers           | s C-5 |
|-------------|---------------------------------------------------------------------|-------|
|             | (0x05) Force (Write) Single Coil                                    | C-7   |
|             | MODBUS Addresses Supported                                          |       |
| Appendix D  | Geysitech (Bayern-Hessen) Protocol                                  | D-1   |
|             | Serial Communication Parameters                                     | D-1   |
|             | TCP Communication Parameters                                        | D-2   |
|             | Instrument Address                                                  | D-2   |
|             | Abbreviations Used                                                  | D-2   |
|             | Basic Command Structure                                             | D-2   |
|             | Block Checksum Characters <bcc></bcc>                               | D-3   |
|             | Geysitech Commands                                                  | D-3   |
|             | Instrument Control Command (ST)                                     | D-3   |
|             | Data Sampling/Data Query Command (DA)                               | D-4   |
|             | Measurements reported in response to DA command                     |       |
|             | Operating and Error Status                                          | D-7   |
| Appendix E  | Interfacing a DCS/PLC with the Model 60 <i>i</i> Multi-Gas Analyzer | E-1   |
| - <b>PP</b> | Introduction                                                        |       |
|             | Connecting a DCS/PLC to the Model 60 <i>i</i>                       |       |
|             | Establishing Communications                                         |       |
|             | Check Readings                                                      |       |
|             | Read Status                                                         |       |
|             | Trigger Events                                                      |       |
|             | Calibration                                                         |       |
|             |                                                                     |       |

## **Figures**

| •                                                                                |      |
|----------------------------------------------------------------------------------|------|
| Figure 1–1. Example of Simple Single-Beam NDIR                                   |      |
| Figure 1–2. Absorbance Spectra of Carbon Monoxide and Carbon Dioxide             | 1-4  |
| Figure 1–3. Example of Spinning Optical Filter Wheel NDIR                        | 1-5  |
| Figure 1–4. Example of an Optional Electrochemical Oxygen Sensor                 | 1-6  |
| Figure 1–5. Model 60 <i>i</i> Standard Analyzer Flow Schematic                   | 1-8  |
| Figure 1–6. Model 60 <i>i</i> Flow Schematic with O <sub>2</sub> Sensor Option   | 1-9  |
| Figure 2–1. Model 60 <i>i</i> Rear Panel Gas Connections                         | 2-2  |
| Figure 2–2. Atmospheric Bypass Plumbing                                          | 2-3  |
| Figure 2–3. Rear Panel Connectors                                                | 2-4  |
| Figure 2–4. Pinouts of Analog Voltage Outputs                                    | 2-5  |
| Figure 2–5. Pinouts of Digital Inputs                                            | 2-5  |
| Figure 3–1. Front Panel Display                                                  | 3-2  |
| Figure 3–2. Front Panel Pushbuttons                                              | 3-2  |
| Figure 3–3. Model 60 <i>i</i> Flowchart of Menu-Driven Firmware                  |      |
| Figure 3–4. Calibration Firmware Structure                                       |      |
| Figure 3–5. Example of Run Screen Contents                                       |      |
| Figure 4–1. IR Channel Calibration                                               | 4-6  |
| Figure 4–2. Model 60 <i>i</i> Rear Panel Connections                             | 4-8  |
| Figure 4–3. Model 60 <i>i</i> Plumbing Configuration                             | 4-9  |
| Figure 4–4. Model 60 <i>i</i> Plumbing to Allow System Calibration with External |      |
| Controllers                                                                      | 4-11 |
| Figure 4–5. Model 60 <i>i</i> Plumbing to Allow Direct Analyzer Calibration with |      |
| External Controllers                                                             | 4-13 |
| Figure 4–6. Typical Plumbing Arrangement - Model 60 <i>i</i> Series CEM System   |      |
| Using the Model $61i$ Calibrator with NO <sub>2</sub> Generator                  |      |
| Figure 4–7. Calibration Process Overview                                         |      |
| Figure 4–8. Defining Calibration Cylinders                                       |      |
| Figure 5–1. Inspecting and Cleaning the Fan                                      | 5-5  |
| Figure 5–2. Rear Panel Plumbing Fittings                                         | 5-6  |
| Figure 5–3. Rebuilding the DC Pump                                               | 5-7  |
| Figure 6–1. Board-Level Connection Diagram - Common Electronics                  | 6-8  |
| Figure 6–2. Board-Level Connection Diagram - Measurement System                  | 6-9  |
| Figure 7–1. Properly Grounded Antistatic Wrist Strap                             | 7-4  |
| Figure 7–2. Model 60 <i>i</i> Component Layout                                   | 7-8  |
| Figure 7–3. Removing the Measurement Case Assembly and Lowering the              |      |
| Partition Panel                                                                  |      |
| Figure 7–4. Removing the Optical Bench                                           | 7-11 |

| Figure 7–5. Optical Bench Bottom View7-13                                                  |
|--------------------------------------------------------------------------------------------|
| Figure 7–6. Removing the Detector Cover                                                    |
| Figure 7–7. Removing the Detector Board Assembly7-16                                       |
| Figure 7–8. Replacing the Filter Wheel Motor                                               |
| Figure 7–9. Replacing the IR Source                                                        |
| Figure 7–10. Cleaning the IR Source Window7-24                                             |
| Figure 7–11. Replacing the DC Pump (pump shown is for use with O <sub>2</sub> sensors)7-25 |
| Figure 7–12. Replacing the Pressure Transducer Assembly                                    |
| Figure 7–13. Replacing the 3-Way Cal Solenoid/Flow Switch Assembly and                     |
| Electrochemical Oxygen Sensor7-30                                                          |
| Figure 7–14. Replacing the Sample Flow Switch or the Cal Out Valve7-31                     |
| Figure 7–15. Replacing the Paramagnetic Oxygen Sensor7-34                                  |
| Figure 7–16. Replacing the Fan7-36                                                         |
| Figure 7–17. Replacing the DC Power Supply7-37                                             |
| Figure 7–18. Rear Panel Analog Input and Output Pins                                       |
| Figure 7–19. Replacing the Source Housing Thermistor Cable Assembly7-44                    |
| Figure 7–20. Replacing the I/O Expansion Board (Optional)7-48                              |
| Figure 7–21. Rear Panel Board Connectors                                                   |
| Figure 7–22. Replacing the Measurement Interface Board                                     |
| Figure 7–23. Replacing the Front Panel Board and the LCD Module7-53                        |
| Figure 8–1. Hardware Components                                                            |
| Figure 9–1. Bench Mounting                                                                 |
| Figure 9–2. EIA Rack Mounting9-6                                                           |
| Figure 9–3. Retrofit Rack Mounting                                                         |
| Figure 9–4. Rack Mount Option Assembly9-8                                                  |
| Figure B–1. Alarm Flag StatusB-13                                                          |
| Figure B–2. Flag StatusB-16                                                                |
| Figure E–1. Rear Panel ConnectorsE-2                                                       |
| Figure E–2. Analog Voltage Outputs - Rear Panel Pinouts                                    |
| Figure E–3. Digital Outputs - Rear Panel Pinouts                                           |
| Figure E-4. Digital Inputs – Rear Panel Pinouts E-7                                        |
| Figure E–5. Example of I/O Status During Manual Calibration E-8                            |
| Figure E–6. Example of Output Status During Autocal E-8                                    |

# Tables

| Table 1 1 Madel 60: Design Specifications                                                          | 1 10  |
|----------------------------------------------------------------------------------------------------|-------|
| Table 1–1. Model 60i Design Specifications         Table 1–2. Model 60: Deformance Specifications  |       |
| Table 1–2. Model 60 <i>i</i> Performance Specifications           Table 2–1. Compacting Case Lines |       |
| Table 2–1. Connecting Gas Lines       Table 2–2. Defends Argebra Viales of Argebra Viales          |       |
| <b>Table 2–2.</b> Default Analog Voltage Outputs and Digital Inputs (Left Side Connector).         |       |
| Table 2–3. Digital Outputs (Right Side 37-Pin Connector)                                           | 2-7   |
| Table 2–4. Optional Analog Current Outputs and Analog Voltage Inputs                               |       |
| Expansion Board 25-Pin Connector)                                                                  |       |
| Table 3–1.         Front Panel Pushbuttons                                                         | 3-3   |
| Table 3–2. Types of Selections Available for Select Units Menu Items                               | 3-19  |
| Table 3–3. Calibration Menu Top Level Selections                                                   | 3-23  |
| Table 3–4. Cylinder Definition Example                                                             | 3-31  |
| Table 3–5. Edit Event Screens                                                                      | 3-38  |
| Table 3–6.         Front Panel Pushbutton Usage to Set Date and Time                               | 3-39  |
| Table 3–7. Data in Srec/Lrec Fields – Concentrations                                               | 3-50  |
| Table 3–8. Data in Srec/Lrec Fields – Other Measurements                                           | 3-51  |
| Table 3–9.         Data in Srec/Lrec Fields – Analog Inputs                                        | 3-52  |
| Table 3–10.         Data in Srec/Lrec Fields – Non-Measurements                                    | 3-52  |
| Table 3–11. Data in Streaming Records – Concentrations                                             | 3-62  |
| Table 3–12. Data in Streaming Records – Other Measurements                                         | 3-63  |
| Table 3–13. Data in Streaming Records – Analog Inputs                                              | 3-64  |
| Table 3–14. Data in Streaming Records – Non-Measurements                                           | 3-65  |
| Table 3–15.         Analog Output Zero to Full Scale Table                                         |       |
| Table 3–16. Signal Type Group Choices                                                              |       |
| Table 3–17. Filters (INT = interferent)                                                            | 3-104 |
| Table 3–18. Default Run Screen Titles                                                              | 3-117 |
| Table 3–19.         Data in Run Screen – Concentrations                                            | 3-119 |
| Table 3–20.         Data in Run Screen – Other Measurements                                        | 3-120 |
| Table 3–21. Data in Run Screen – Analog Inputs                                                     | 3-121 |
| Table 3–22.         Data in Run Screen – Non-Measurements                                          | 3-122 |
| Table 3–23.         Point Table Example                                                            | 3-125 |
| Table 4–1. Zero Gas Contaminant Limits                                                             | 4-4   |
| Table 4–2. Gas Scrubbing Media                                                                     | 4-5   |
| Table 4–3. Default Calibration Events                                                              | 4-24  |
| Table 6–1. Diagnostic Menu Selections                                                              | 6-2   |
| Table 6–2.         Troubleshooting - General Guide                                                 |       |
| Table 6–3.         Troubleshooting - Alarm Messages                                                | 6-4   |
|                                                                                                    |       |

| Table 6–4. Motherboard Connector Pin Descriptions                                                                                                    | 6-10   |
|----------------------------------------------------------------------------------------------------|--------|
| Table 6–5.         Measurement Interface Board (New Version) Connector Pin                                                                                                    |        |
| Descriptions                                                                                                    | 6-15   |
| Table 6–6.         Measurement Interface Board (Old Version) Connector Pin                                                                                                    |        |
| Descriptions                                                                                                    |        |
| Table 6–7.         Front Panel Board Connector Pin Diagram                                                                                                    | 6-21   |
| Table 6–8. I/O Expansion Board (Optional) Connector Pin Descriptions                                                                                                    | 6-23   |
| Table 6–9. Digital Output Board Connector Pin Descriptions                                                                                                    | 6-24   |
| Table 7–1. Model 60i Replacement Parts                                                                                                    | 7-5    |
| Table 7–2.   Model 60i Cables                                                                                                    | 7-7    |
| Table 7–3.         External Device Connection Components                                                                                                    | 7-7    |
| Table 7–4. Analog Output Channels and Rear Panel Pin Connections                                                                                                    | 7-39   |
| Table 7–5.         Analog Input Channels and Rear Panel Pin Connections                                                                                                    | 7-40   |
| Table 8–1.         RS-232         DB9         Connector         Pin         Configuration          Configuration         Configuration <thconfiguration< th="">         Configuration</thconfiguration<> | 8-13   |
| Table 8–2.         RS-485 DB9 Connector Pin Configuration                                                                                                    | 8-14   |
| Table 9–1. Cable Options                                                                                                    | 9-3    |
| Table 9–2.         Color Codes for 25-Pin and 37-Pin Cables                                                                                                    | 9-3    |
| Table 9–3.         Mounting Options                                                                                                    | 9-4    |
| Table B–1. Error Response Messages                                                                                                    | В-З    |
| Table B–2. C-Link Protocol Commands                                                                                                    | В-4    |
| Table B–3.         Alarm Trigger Values                                                                                                    | В-13   |
| Table B-4. Record Output Formats                                                                                                    | B-21   |
| Table B–5.         Stream Time Values                                                                                                    | В-24   |
| Table B–6. Gas Ranges                                                                                                    | В-33   |
| Table B–7. Contrast Levels                                                                                                    | В-36   |
| Table B-8. Reply Termination Formats                                                                                                    | В-44   |
| Table B–9. Set Layout Ack Values                                                                                                    | B-45   |
| Table B–10.         Allow Mode Command Values                                                                                                    | В-46   |
| Table B–11.         Power Up Mode Values                                                                                                    | В-47   |
| Table B–12.         Analog Current Output Range Values                                                                                                    | В-48   |
| Table B–13.         Analog Voltage Output Range Values                                                                                                    | В-48   |
| Table B–14.         Default Output Assignment                                                                                                    | В-50   |
| Table C–1. Read Coils for 60i                                                                                                    | C-9    |
| Table C–2. Read Registers for 60i                                                                                                    | C-11   |
| Table C–3.    Write Coils for 60i                                                                                                    | C-13   |
| Table D–1. Operating Status for Model 60 <i>i</i>                                                                                                    | D-7    |
| Table D–2. Error Status for Model 60i                                                                                                    | D-7    |
| Table E-1. Retrieving System Data via MODBUS, C-Link, or Analog Outpu                                                                                                    | utsE-3 |
| Table E-2. Accessing System Status via MODBUS, C-Link, or Digital Outp                                                                                                    |        |
| Table E-3. Triggering Events via MODBUS, C-Link, or Digital Inputs                                                                                                    | E-6    |
|                                                                                                    |        |

### Chapter 1 Introduction

The Model 60*i* Multi-Gas Analyzer measures gas concentrations using nondispersive infrared (NDIR) spectroscopy. The Model 60*i* combines proven detection technology, easy to use menu-driven firmware, and advanced diagnostics to offer unsurpassed flexibility and reliability. The Model 60*i* has the following features:

- 320 x 240 graphics display
- Menu-driven firmware
- Multiple user-defined analog outputs
- Analog input options
- High sensitivity
- Linearity through all ranges
- Highly specific to targeted gases
- Self-aligning optics
- Automatic temperature and pressure compensation
- User-selectable digital input/output capabilities
- Standard communications features include RS232/485 and Ethernet
- C-Link, MODBUS, Geysitech (Bayern-Hessen), streaming data, and NTP (Network Time Protocol) protocols. Simultaneous connections from different locations over Ethernet.

For details of the analyzer's principle of operation and product specifications, see the following topics:

- "Principle of Operation" on page 1-2
- "Specifications" on page 1-10

Thermo Fisher Scientific is pleased to supply this analyzer. We are committed to the manufacture of instruments exhibiting high standards of quality, performance, and workmanship. Service personnel are available for assistance with any questions or problems that may arise in the use of this analyzer. For more information on servicing, see the "Servicing" chapter.

### Principle of Operation

The Model 60*i* measures combustion by-products, using a variation of infrared (IR) absorbance spectroscopy. With this technique, the concentration of individual pollutants in the sample is measured based on that compound's capacity to absorb infrared energy of a specific wavelength. The Model 60*i* is a non-dispersive infrared (NDIR) analyzer, meaning that it uses band-pass optical filters rather than a diffraction grating or prism to create an IR beam with a limited range of wavelengths.

The basic design of a simple single-beam NDIR that could be used to measure a single component is shown schematically in Figure 1–1. As illustrated in this figure, infrared light, or radiation, with a broad range of wavelengths is generated by a glowing metal filament that is heated to a temperature of several hundred degrees Celsius. The radiation passes through a rotating blade, or "chopper," that interrupts and synchronizes the beam so that the intensity of the radiation reaching the detector is modulated. If the radiation beam were not chopped, the detector would become saturated and insensitive.

The chopped beam next passes through an optical filter that allows only a narrow range of wavelengths to pass. The filter is designed to selectively pass a wavelength that the target compound will absorb. If the target compound has strong absorbance peaks at more than one wavelength, the peak that is most unique to that compound will usually be selected.

After passing through the optical filter, the radiation enters a sample cell containing the gas mixture to be analyzed. Depending on the concentration of the target gas in the cell, some portion of the infrared energy will be absorbed. The radiation that is not absorbed then leaves the cell and impinges on the detector, which converts the IR energy to an electrical signal.

The higher the concentration of target compound in the cell, the smaller the electrical signal produced by the detector.

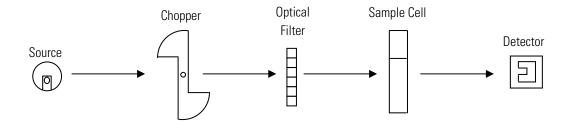

Figure 1–1. Example of Simple Single-Beam NDIR

Since most compounds absorb IR radiation only at specific wavelengths determined by molecular structure, it is possible to measure the concentration of one specific component in a mixture. For example, the absorbance spectra of carbon monoxide and carbon dioxide are shown in Figure 1–2. Based on the absorbance spectra shown in these figures, the concentration of carbon monoxide (CO) can be determined by measuring the absorbance of infrared energy at a wavelength of approximately 4.6 micrometers, and the concentration of carbon dioxide (CO<sub>2</sub>) can be determined by measuring infrared absorbance at a wavelength of approximately 4.2 micrometers.

The Model 60*i* measures the concentration of individual components in a mixture using the same basic analytical approach shown in Figure 1–1. However, the analyzer design includes a number of unique features which extend the operation beyond that seen in the most basic instruments.

As shown in Figure 1–3, the Model 60*i* design replaces the chopper and fixed optical filter with a spinning wheel that contains a series of carefully selected optical filters. The filters are separated by a series of metal spokes, so that it can function as both a "chopper" that modulates the IR signal and as a mechanism for rapidly interchanging optical filters.

In addition, the analytical sample cell in the Model 60*i* is a multi-pass design, meaning that it contains a series of mirrors that force the beam of radiation to bounce back and forth and make multiple passes through the sample gas before reaching the exit. By making multiple passes through the cell, the effective path length is increased, which increases the opportunity for the IR radiation to interact with the sample, and improves the sensitivity of the analyzer.

Absorbance Spectrum of Carbon Monoxide

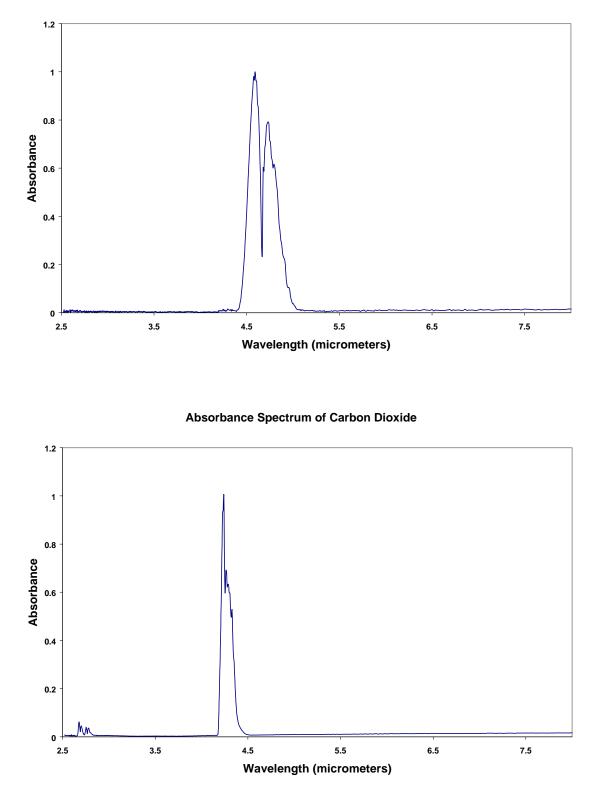

Figure 1–2. Absorbance Spectra of Carbon Monoxide and Carbon Dioxide

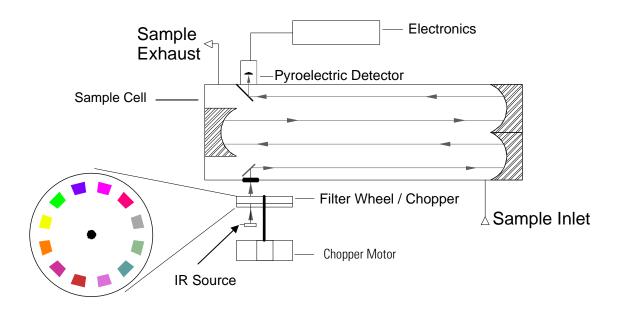

Figure 1–3. Example of Spinning Optical Filter Wheel NDIR

The optical filters used in each version of the analyzer are selected based on consideration of the infrared absorbance spectra for each targeted gas and the IR absorbance characteristics of non-target gases that can be expected in the intended application. By knowing the IR absorbance that each gas will exhibit at each wavelength featured in the filter wheel, and by including a reference filter, the instrument firmware can calculate concentrations while compensating for interference from the non-target gases and for any fluctuations in performance of the analyzer hardware.

In addition to measuring by-products of combustion, the Model 60*i* can also report the concentration of oxygen in the sample gas. Depending on the instrument configuration, oxygen is measured using either an optional electrochemical oxygen sensor or an optional paramagnetic oxygen sensor.

The optional electrochemical oxygen sensor, shown in Figure 1–4, determines the oxygen concentration by measuring the rate of an oxidation/reduction reaction that occurs in a closed cell that is exposed to the sample stream. The cell is similar to a battery in construction, and consists of an enclosure that holds two electrodes. The negatively charged cathode, which is also called the working electrode, is formed from a flat PTFE tape coated with an active catalyst. The positively charged anode is formed from a block of lead. The entire cell is sealed from exposure to the atmosphere, and is filled with a conductive electrolyte that allows transfer of ionic species between the two electrodes. The two electrodes are connected to pins which protrude from the bottom of the assembly, which allow the sensor to be electrically connected to the instrument.

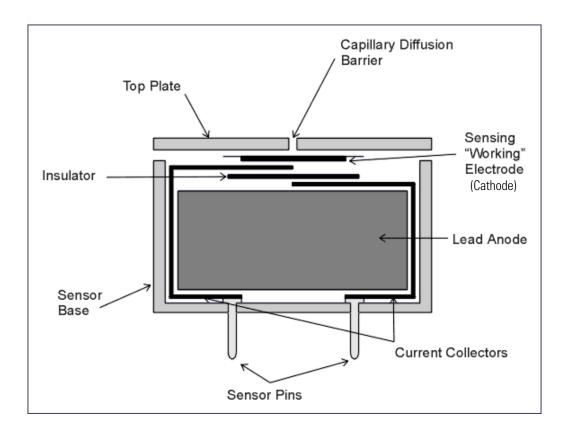

Figure 1-4. Example of an Optional Electrochemical Oxygen Sensor

Oxygen entering through the capillary or membrane located above the working electrode reacts with the working electrode to form a negatively charged hydroxyl (OH-) ion, as indicated in **Equation 1**. This ion moves through the electrolyte in the oxygen sensor to the positively charged electrode. The (OH-) ion reacts with the lead and releases electrons, as indicated in **Equation 2**. The flow of electrons is passed through a fixed resistance and can be measured as a voltage drop.

Equation 1:  $O_2 + 2H_2O + 4e^- \rightarrow 4OH^-$ Equation 2:  $2Pb + 4OH^- \rightarrow 2PbO + 2H_2O + 4e^-$ 

Since these reactions occur very rapidly, the current produced is proportional to the rate at which oxygen reaches the working electrode. The measured current flow can be mathematically converted to a measurement of the oxygen concentration at the entrance to the diffusion barrier, which may be a capillary or a membrane.

Note that because the lead anode is oxidized in **Equation 2**, these sensors have a limited life. Once all the available lead has been oxidized, they no longer function. Typically, oxygen sensors have a six to twelve month lifetime. However this lifetime can vary depending on usage conditions.

The optional paramagnetic oxygen sensor provides functionality similar to that of the optional electrochemical sensor. However, it works on a totally different principal and should function indefinitely without replacement. In addition to the extended operating life, the paramagnetic sensor provides somewhat better analytical performance in terms of response time, precision, and freedom from drift.

The paramagnetic sensor takes advantage of the fact that oxygen is a paramagnetic compound, and is attracted to a magnetic field. Other gases that are likely to be present at a significant concentration level are diamagnetic, and will be slightly repelled by, or will have no significant interaction with these fields.

Within this sensor, a small dumbbell shaped body is suspended in the magnetic field formed by a permanent magnet. The dumbbell is slightly diamagnetic and is repelled away from the strongest portion of the magnetic field. When oxygen enters the sensor, it is attracted to the strongest areas of the magnetic field and slightly alters the field characteristics, causing the dumbbell to shift positions. The change in position is measured by an optical sensor and can be related to the concentration of oxygen in the gas.

Flow schematics showing the overall instrument design and the relationship between the various analytical components are presented in Figure 1–5 and Figure 1–6. The Model 60i outputs the measurement results to the front panel display and also makes the data available over the serial or Ethernet connection.

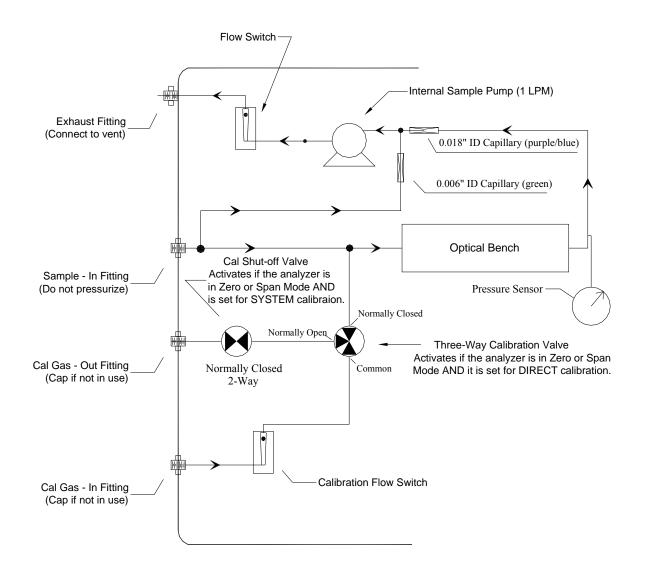

Figure 1–5. Model 60*i* Standard Analyzer Flow Schematic

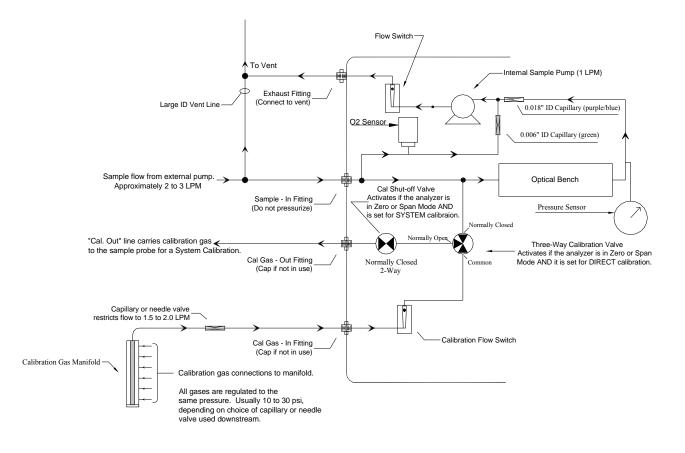

Figure 1–6. Model 60*i* Flow Schematic with O<sub>2</sub> Sensor Option

### **Specifications**

Table 1–1 lists the Model 60*i* design specifications and Table 1–2 lists the performance specifications.

| Custom ranges            | CO: 100 to 2500 ppm                                                                                                    |
|--------------------------|----------------------------------------------------------------------------------------------------|
|                          | CO <sub>2</sub> : 5 to 25%                                                                                                    |
|                          | NO: 100 to 2000 ppm                                                                                                    |
|                          | $NO_2$ : 50 to 500 ppm                                                                                                    |
|                          | SO <sub>2</sub> : 100 to 10,000 ppm                                                                                                    |
|                          | O <sub>2</sub> : 5 to 25%                                                                                                    |
| Operating<br>temperature | 5 °C to 45 °C (may be safely operated over the range of 0 to 45 °C in non-<br>condensing environments). Performance specifications based on operation<br>within 15 °C -35 °C range.             |
| Flow Rate                | 1.0 liter per minute, minimum                                                                                                    |
| Power                    | 100 VAC @ 50/60 Hz                                                                                                    |
| requirements             | 115 VAC @ 50/60 Hz                                                                                                    |
|                          | 220–240 VAC @ 50/60 Hz                                                                                                    |
|                          | $\pm$ 10% at 275 watts                                                                                                    |
| Physical dimensions      | 425mm (16.75") (W) x 218mm (8.62") (H) x 584mm (23") (D)                                                                                                    |
| Weight                   | 22.2kg (49 lbs).                                                                                                    |
| Analog outputs           | 6 voltage outputs; 0–100 mV, 1, 5, 10 V (user selectable), 5% of full scale over/under range (user selectable), 12 bit resolution, measurement output user selectable per channel               |
| Digital outputs          | 1 power fail relay Form C, 10 digital relays Form A, user selectable alarm output, relay logic, 100 mA @ 200 VDC                                                                                |
| Digital inputs           | 16 digital inputs, user select programmable, TTL level, pulled high                                                                                                    |
| Serial Ports             | 1 RS-232 or RS-485 with two connectors, baud rate 1200–115200, data bits, parity, and stop bits, protocols: C-Link, MODBUS, Geysitech (Bayern-Hessen), and streaming data (all user selectable) |
| Ethernet connection      | RJ45 connector for 10Mbs Ethernet connection, static or dynamic TCP/IP addressing                                                                                                    |

Table 1–1. Model 60*i* Design Specifications

| Parameter                              | CO                                 | <b>CO</b> <sub>2</sub>                | NO                                 | NO <sub>2</sub>                   | <b>SO</b> <sub>2</sub>                    | 0 <sub>2</sub> *<br>EC | 0 <sub>2</sub> *<br>PM |
|----------------------------------------|------------------------------------|---------------------------------------|------------------------------------|-----------------------------------|-------------------------------------------|------------------------|------------------------|
| Full Scale<br>Range <sup>(1)</sup>     | 2500 ppm<br>3000 mg/m <sup>3</sup> | 0-25%<br>500,000<br>mg/m <sup>3</sup> | 2000 ppm<br>2500 mg/m <sup>3</sup> | 500 ppm<br>1000 mg/m <sup>3</sup> | 10,000 ppm<br>25,000<br>mg/m <sup>3</sup> | 0-25%                  | 0-25%                  |
| Accuracy <sup>(2, 3)</sup>             | 2% of                              | full scale or 5% o                    | of measured valu                   | e, whichever is s                 | maller                                    | 0.20%                  | 0.10%                  |
| Zero Noise <sup>(4)</sup>              | < 0.2 ppm                          | < 0.03%                               | < 0.2 ppm                          | < 0.1 ppm                         | < 0.1 ppm                                 | 0.50%                  | 0.50%                  |
| Limit of<br>Detection <sup>(5)</sup>   | 0.5 ppm                            | 0.05%                                 | 0.5 ppm                            | 0.2 ppm                           | 0.2 ppm                                   | 0.20%                  | 0.10%                  |
| Display<br>Resolution                  | 0.1 ppm                            | 0.01%                                 | 0.1 ppm                            | 0.1 ppm                           | 0.1 ppm                                   | 0.1%                   | 0.01%                  |
| Zero Drift/ 24<br>Hours <sup>(6)</sup> | < 1.0 ppm                          | < 0.15%                               | < 1.2 ppm                          | < 1.0 ppm                         | < 0.5 ppm                                 | < 0.2%                 | < 0.1%                 |
| Span Drift/<br>24 Hours <sup>(6)</sup> | <1%                                | <1%                                   | <1%                                | <1%                               | <1%                                       | < 0.2%                 | < 0.1%                 |
| % of Span                              |                                    |                                       |                                    |                                   |                                           |                        |                        |
| Response<br>Time <sup>(7)</sup>        | 70 Sec                             | 70 Sec                                | 70 Sec                             | 70 Sec                            | 70 Sec                                    | 60/45 Sec              | 60/45 Sec              |

### Table 1–2. Model 60*i* Performance Specifications

(1) The 60*i* has one physical measurement range. User defined ranges can be used to scale analog outputs as needed for specific installations.

(2) Specification applies to concentrations equal to or greater than 20 ppm for SO<sub>2</sub>, 40 ppm for CO, NO, NO<sub>2</sub> and 1% for CO<sub>2</sub>.

(3) A one-time multipoint calibration can be used to increase accuracy and may be required for measurement ranges smaller than full scale.

(4) Zero noise is defined as the standard deviation of the signal measured over 30 minutes using a 120 second averaging time.

(5) Limit of detection is defined as equal to or greater than 2 standard deviations of the noise while sampling contaminant free zero gas.

(6) Based on operation at stable temperature and pressure.

(7) Measured from first observed change in signal to 90% of final reading.

\* Specifications for oxygen measurement are presented as electrochemical sensor – EC and paramagnetic sensor – PM, and are stated in concentration units.

# Chapter 2 Installation

Installing the Model 60*i* includes the following recommendations and procedures:

- "Lifting" on page 2-1
- "Unpacking and Inspection" on page 2-1
- "Set Up" on page 2-2
- "Startup" on page 2-9

external fittings. ▲

- "Shutdown" on page 2-9
- "Important Tips" on page 2-9

### Lifting

When lifting the instrument, use a procedure appropriate to lifting a heavy object, such as bending at the knees while keeping your back straight and upright. Grasp the instrument at the bottom in the front and at the rear of the unit. Although one person can lift the unit, it is desirable to have two persons lifting, one by grasping the bottom in the front and the other by grasping the bottom in the rear.

**Equipment Damage** Do not attempt to lift the instrument by the cover or

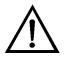

## Unpacking and Inspection

Carefully unpack and inspect the instrument in a non-condensing environment (15-35 °C). Check for possible damage during shipment. Remove packing material and any shipping screws. Remove any protective plastic material from the case exterior. Check that all connectors and circuit boards are firmly attached.

### **Set Up** Setting up the instrument involves:

- Connecting Gas Lines
- Making Data and I/O Connections
- Connecting Power

### Connecting Gas Lines

For information about connecting gas lines to the Model 60*i*, refer to Figure 2–1, Figure 2–2, and Table 2–1.

Figure 2–1 indicates the numbered steps that are described in Table 2–1.

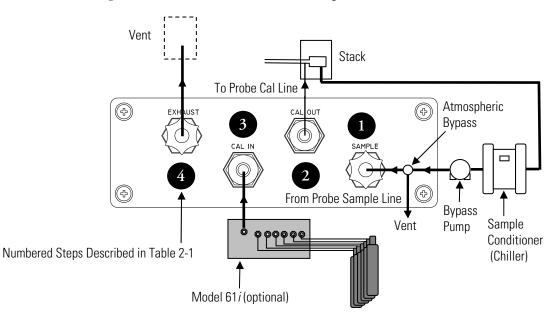

Figure 2–1. Model 60*i* Rear Panel Gas Connections

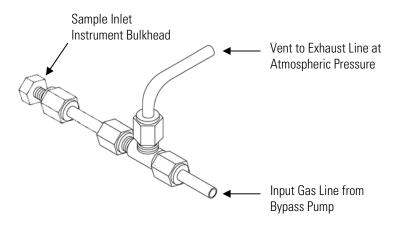

Figure 2–2. Atmospheric Bypass Plumbing

Table 2–1 describes the numbered steps shown in Figure 2–1.

| Table 2- | -1. Connecting | Gas Lines |
|----------|----------------|-----------|
|----------|----------------|-----------|

| Step | Action                                                                                                    |
|------|----------------------------------------------------------------------------------------------------|
| 1    | Connect the sample line from the chiller/bypass pump to the SAMPLE bulkhead on the rear panel. Ensure that the sample line is not contaminated by dirty, wet, or incompatible materials. All tubing should be constructed of FEP Teflon®, 316 stainless steel, or similar with an OD of 1/4-inch. |
|      | Note Sample gas must be filtered, conditioned, and delivered to the analyzer at atmospheric pressure. The filter should have a nominal pore size of 1 micron or less and the dew point must be between 2 to 8 °C. ▲                                                                               |
|      | <b>Note</b> It may be necessary to use an atmospheric bypass plumbing arrangement if gas pressure is greater than atmospheric pressure. $\blacktriangle$                                                                                                    |
| 2    | Connect umbilical calibration gas line to CAL OUT.                                                                                                    |
| 3    | Connect the output from the calibration manifold (span gases and zero air) to CAL IN via ¼-inch tubing.                                                                                                    |
| 4    | Connect the EXHAUST bulkhead to a suitable vent. The exhaust line should be ¼-inch OD with an ID of 1/8-inch or greater. The length of the exhaust line should be less that 10 feet. Verify that there is no restriction in this line.                                                            |

**Note** The diagram and instructions presented here assume that calibration gases will be introduced using the optional Model 61i calibration system. For systems that do not feature the Model 61i, see the "Calibration" chapter for details on alternative plumbing arrangements.

### Making Data and I/O Connections

Data acquisition and external control are implemented through terminal block PCB assemblies with a D-Sub connector on one side and a series of screw terminals on the other. These assemblies provide a convenient mechanism for connecting wires from a data system to the analyzer's input/output (I/O) and digital output (DO) connectors. Refer to the I/O and DO functions and pin assignments that are outlined in the following tables.

**Note** The pin numbers on the rear panel connectors do not match the pin numbers on the terminal boards. See Table 2–2, Table 2–3, and Table 2–4 for detailed information. ▲

The following terminal block PCB assemblies are available for *i*Series instruments:

- I/O terminal block PCB assembly, 37 pin (standard)
- D/O terminal block PCB assembly, 37 pin (standard)
- 25-pin terminal block PCB assembly, (included with optional I/O expansion Board)

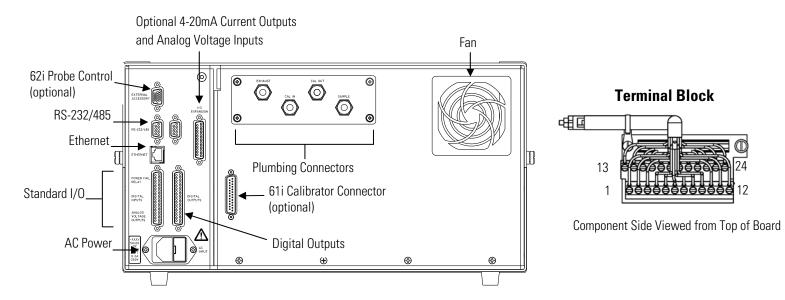

Figure 2–3. Rear Panel Connectors

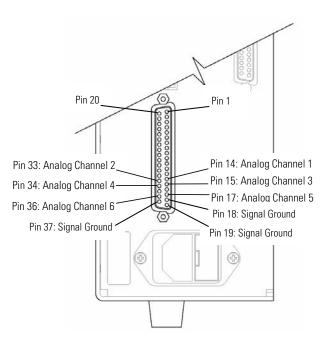

Figure 2–4. Pinouts of Analog Voltage Outputs

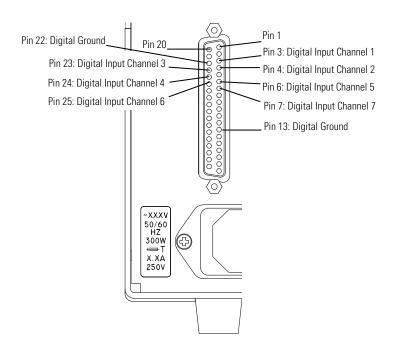

Figure 2–5. Pinouts of Digital Inputs

| Rear Panel<br>Connector Pin | Terminal Block<br>Screw Number | Description      | Default Assignment*           |
|-----------------------------|--------------------------------|------------------|-------------------------------|
| 14                          | 1                              | Analog Out #1    | O <sub>2</sub> Concentration  |
| 33                          | 3                              | Analog Out #2    | CO <sub>2</sub> Concentration |
| 15                          | 5                              | Analog Out #3    | CO Concentration              |
| 34                          | 7                              | Analog Out #4    | NO <sub>x</sub> Concentration |
| 17                          | 9                              | Analog Out #5    | $SO_2$ Concentration          |
| 36                          | 11                             | Analog Out #6    | None                          |
| 16,18,19,35,37              | 2,4,6,8,10,12                  | Signal Grounds   | NA                            |
| 1                           | 13                             | Power Fail (NC)  | NA                            |
| 20                          | 14                             | Power Fail (Com) | NA                            |
| 21                          | 15                             | Power Fail (NO)  | NA                            |
| 3                           | 16                             | TTL Input 1      | Turn Pump Off                 |
| 4                           | 17                             | TTL Input 2      | Trigger Blowback              |
| 23                          | 18                             | TTL Input 3      | Zero IR bench                 |
| 24                          | 19                             | TTL Input 4      | Zero $O_2$ sensor             |
| 13,22                       | 20,24                          | Digital Grounds  | NA                            |
| 6                           | 21                             | TTL Input 5      | Span using Cyl 1              |
| 25                          | 22                             | TTL Input 6      | Span using Cyl 2              |
| 7                           | 23                             | TTL Input 7      | Span using Cyl 3              |

**Table 2–2.** Default Analog Voltage Outputs and Digital Inputs (Left Side 37-Pin Connector)

**Note** The pin numbers on the rear panel connectors do not match the pin numbers on the terminal boards.  $\blacktriangle$ 

\*Note All channels are user definable. If any customization has been made to the analog output configuration or TTL inputs, the default selections may not apply. Defaults shown are for a fully-equipped analyzer. ▲

| Rear Panel<br>Connector Pin | Terminal Block<br>Screw Number | Signal Description | Default<br>Assignments |
|-----------------------------|--------------------------------|--------------------|------------------------|
| 1                           | 1                              | Relay1_ContactA    | Local/Remote           |
| 20                          | 2                              | Relay1_ContactB    |                        |
| 2                           | 3                              | Relay2_ContactA    | Service                |
| 21                          | 4                              | Relay2_ContactB    |                        |
| 3                           | 5                              | Relay3_ContactA    | Zero Mode              |
| 22                          | 6                              | Relay3_ContactB    |                        |
| 4                           | 7                              | Relay4_ContactA    | Span Mode              |
| 23                          | 8                              | Relay4_ContactB    |                        |
| 5                           | 9                              | Relay5_ContactA    | Blowback               |
| 24                          | 10                             | Relay5_ContactB    |                        |
| 6                           | 11                             | Relay6_ContactA    | Purge                  |
| 25                          | 12                             | Relay6_ContactB    |                        |
| 7                           | 13                             | Relay7_ContactA    | General Alarm          |
| 26                          | 14                             | Relay7_ContactB    |                        |
| 8                           | 15                             | Relay8_ContactA    | Detector Temp          |
| 27                          | 16                             | Relay8_ContactB    |                        |
| 9                           | 17                             | Relay9_ContactA    | Sample Flow            |
| 28                          | 18                             | Relay9_ContactB    |                        |
| 10                          | 19                             | Relay10_ContactA   | Reference Intensity    |
| 29                          | 20                             | Relay10_ContactB   |                        |
|                             | 21                             | (not used)         |                        |
| 30, 31, 32, 33              | 22                             | +24V               |                        |
|                             | 23                             | (not used)         |                        |
| 34, 35, 36, 37              | 24                             | +24V               |                        |

Table 2–3. Digital Outputs (Right Side 37-Pin Connector)

**Table 2–4.** Optional Analog Current Outputs and Analog Voltage Inputs (I/OExpansion Board 25-Pin Connector)

| Rear Panel<br>Connector Pin | Terminal Block<br>Screw Number | Signal Description |
|-----------------------------|--------------------------------|--------------------|
| 15                          | 1                              | lOut1              |
| 13                          | 2                              | Isolated ground    |
| 17                          | 3                              | IOut2              |
| 16                          | 4                              | Isolated ground    |
| 19                          | 5                              | IOut3              |
| 18                          | 6                              | Isolated ground    |
| 21                          | 7                              | lOut4              |
| 20                          | 8                              | Isolated ground    |
| 23                          | 9                              | lOut5              |
| 22                          | 10                             | Isolated ground    |
| 25                          | 11                             | lOut6              |
| 24                          | 12                             | Isolated ground    |
| 1                           | 13                             | Analog_In1         |
| 2                           | 14                             | Analog_In2         |
| 3                           | 15                             | Analog_In3         |
| 4                           | 16                             | Ground             |
| 5                           | 17                             | Analog_In4         |
| 6                           | 18                             | Analog_In5         |
| 7                           | 19                             | Analog_In6         |
| 8                           | 20                             | Ground             |
| 9                           | 21                             | Analog_In7         |
| 10                          | 22                             | Analog_In8         |
| 11                          | 23                             | Ground             |
| 14                          | 24                             | Ground             |

### **Connecting Power**

Before the power cord is connected, be sure that the front panel power switch is Off and be sure to verify that the local power matches the label on the back of the analyzer.

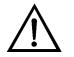

**WARNING** The Model 60*i* is supplied with a three-wire grounded power cord. Under no circumstances should this grounding system be defeated. ▲

Startup

Use the following procedure to start the instrument.

- 1. Turn the power On and allow 90 minutes for the instrument to stabilize.
- 2. Set instrument parameters such as operating ranges and averaging times to appropriate settings. For more information about instrument parameters, see the "Operation" chapter.
- 3. Before beginning the actual monitoring, perform a calibration as described in the "Calibration" chapter.

**Shutdown** Use the following procedure to shutdown the instrument.

- 1. Connect a clean air source to the SAMPLE connection and allow the instrument to purge pollutants for at least 10 minutes.
- 2. Turn the power Off.
- 3. Cover instrument gas ports when not in use.

### Important Tips DO NOT

- Do not pressurize the analyzer with sample gas.
- Do not allow liquids to enter the sample port.
- Do not expose the instrument to vibration or magnetic interference.
- Do not remove/adjust the small circular entrance or exit mirrors in the optical bench.

### DO

- Use an external pump with atmospheric bypass dump to deliver the sample gas to the instrument.
- Filter/condition sample stream. Sample dew point must be between 2 and 8 °C.
- Operate the instrument in a climate controlled environment (15-35 °C preferred).
- Set DHCP to Off when changing the IP address. If DHCP is On, the instrument will respond with "Not Settable if DHCP is On." For more information on using DHCP, see "Use DHCP" on page 3-65 and the DHCP C-link command in the "C-Link Protocol Commands" appendix.

# Chapter 3 Operation

This chapter describes the front panel display screens, front panel pushbuttons, and menu-driven firmware. For details, see the following topics:

- "Display" on page 3-1
- "Pushbuttons" on page 3-2
- "Firmware Overview" on page 3-5
- "System Menu" on page 3-9
- "Range/Units Menu" on page 3-18
- "Averaging Time" on page 3-21
- "Calibration Menu" on page 3-21
- "Instrument Controls Menu" on page 3-45
- "Diagnostics Menu" on page 3-85
- "Alarms Menu" on page 3-92
- "Service Menu" on page 3-103
- "Password Menu" on page 3-129
- **Display** The 320 x 240 graphics liquid-crystal display (LCD) shows the sample concentrations, instrument parameters, instrument controls, and error messages. Some menus contain more items than can be displayed at one time. For these menus, use ↑ and ↓ to move the cursor up and down to each item.

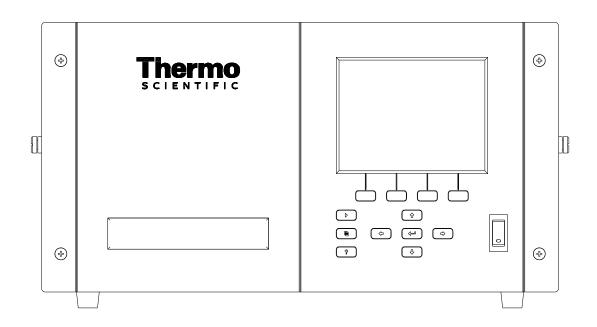

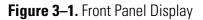

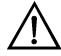

**CAUTION** If the LCD panel breaks, do not let the liquid crystal contact your skin or clothes. If the liquid crystal contacts your skin or clothes, wash it off immediately using soap and water.

### **Pushbuttons**

The Pushbuttons allow the user to traverse the various screens/menus.

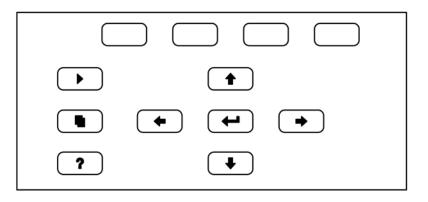

Figure 3–2. Front Panel Pushbuttons

Table 3–1 lists the front panel pushbuttons and their functions.

 Table 3–1. Front Panel Pushbuttons

| Key Name                                                  | Function                                                                                                    |
|-----------------------------------------------------------|----------------------------------------------------------------------------------------------------|
| = Soft Keys                                               | The (soft keys) are used to provide shortcuts that allow the user to jump to user selectable menu screens. For more information on processing soft keys, see "Soft Keys."                                                                                                    |
| 🕨 = Run                                                   | The <b>I</b> is used to display the Run screen. The Run screen normally displays the current concentrations.                                                                                                    |
| Henu                                                      | The <b>I</b> is used to display the Main Menu when in the<br>Run screen, or to back up one level in the menu system. For<br>more information about the Main Menu, see "Main Menu"<br>later in this chapter.                                                                                                    |
| <b>?</b> = Help                                           | The r is context-sensitive, that is, it provides<br>additional information about the screen that is being<br>displayed. Press r for a brief explanation about the<br>current screen or menu. Help messages are displayed using<br>lower case letters to easily distinguish them from the<br>operating screens. Press r to return to the Run<br>screen, or any other key to exit a help screen. |
| <ul> <li>★ = Up, Down</li> <li>★ = Left, Right</li> </ul> | The four arrow pushbuttons ( ,  ,  ,  ,  , and ,  ,  ,  , and ,  ,  ,  ,  ,  ,  ,  ,  ,  ,  ,  ,  ,                                                                                                    |
| = Enter                                                   | The is used to select a menu item, accept/set/save a change, and/or toggle on/off functions.                                                                                                    |

**Soft Keys** The soft keys are multi-functional keys that use part of the display to identify their function. The soft keys provide a shortcut to the most often used menus and screens. They are located directly underneath the display, and user-defined labels in the lower part of the display indicate the function of each key at that time.

To change a soft key, place the menu cursor ">" on the item of the selected menu or screen you wish to set. Press → followed by the selected soft key within 1 second of pressing the right-arrow key. The "edit soft key prompt" will be displayed for configuration of the new label.

**Note** When assigning menu items to soft keys, be sure that you do not unintentionally provide access to functions that would normally not be active at the operator level. Refer to "Service/Access Level" in this chapter for a description of the operator level. ▲

**Note** Not all menu items may be assigned to soft keys. If a particular menu or screen item cannot be assigned, the "edit soft key prompt" screen will not come up upon entering right-arrow-soft key combinations. All items

under the Service menu (including the menu itself) cannot be assigned soft keys.  $\blacktriangle$ 

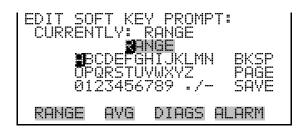

### Alphanumeric Entry Screen

The alphanumeric entry screen is used to enter strings consisting of letters, numbers, and other characters. The cursor may be positioned within the entry line using the  $(\bullet)$  and  $(\bullet)$  keys. If a character is entered over an existing character, that character will be overwritten. Use the  $(\bullet)$  and  $(\bullet)$  keys to switch between the entry line and the keyboard as well as to move within the keyboard. To select a character to add to the string, use the cursor keys to position the cursor over the desired character, and then press the  $(\bullet)$  key to add that character to the entry line.

On the right side of the keyboard are special functions. BKSP is used to move the cursor in the entry line one place to the left, deleting the character that was to the left of the cursor and moving any character at or to the right of the cursor one place to the left. PAGE is used to change the keyboard character page. For the English language, this switches between upper and lower-case alphabetic characters. SAVE stores the string from the entry line into the parameter. Alternately, if the active cursor is moved to the entry line, may be pressed to store the string from the entry line into the parameter.

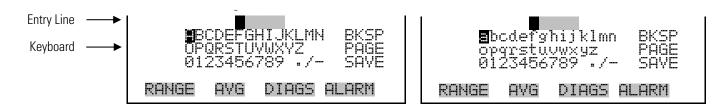

### **Firmware Overview**

The Model 60*i* utilizes the menu-driven firmware as illustrated by the flowchart in Figure 3–3. For detailed information on access levels, refer to "Service/Access Level" on page 3-84. The Power-Up screen, shown at the top of the flowchart, is displayed each time the instrument is turned on. This screen is displayed while the instrument is warming up and performing self-checks. After the warm-up period, the Run screen is automatically displayed. The Run screen is the normal operating screen. The appearance and contents of the Run screen can be altered using commands listed in the Service menu and described later in this chapter. This screen provides the current instrument readings along with some additional information concerning the instrument status. From the Run screen, the Main Menu can be displayed by pressing **•**. The Main Menu contains a list of submenus. Each submenu contains related instrument settings. This chapter describes each submenu and screen in detail. Refer to the appropriate sections for more information.

| Γ                                                      | Password<br>Set Password<br>Change Password<br>Remove Password                                                                                                    |
|--------------------------------------------------------|----------------------------------------------------------------------------------------------------|
|                                                        | Service Service Service Absorbances Absorbances Absorbances Absorbances Show User Span Sinow User Span Ser Defaults Shan Ser Defaults Construct and Span Span Ser Defaults Span Service Turk Calibration Set Defaults Source Turk Calibration Analog Unt Calibration Analog Unturk Control Setup Analog Calibration Analog Unturk Control Setup Analog Calibration Analog Unturk Control Setup Analog Calibration Analog Unturk Control Setup Analog Calibration Analog Calibration Analog Unturk Calibration Analog Unturk Control Setup Analog Calibration Analog Calibration Analog Unturk Control Setup Analog Calibration Analog Calibration Analog Calibration Analog Calibration Analog Calibration Analog Calibration Analog Calibration Analog Calibration Analog Calibration Analog Calibration Analog Calibration Analog Calibration Analog Cali                                                                                                    |
|                                                        | Versions Concentration Alarms<br>Versions Concentration Alarms<br>ref FW NO, Conc Alarm<br>Part Concentration Alarms<br>concentration Alarms<br>concentration Alarms<br>concentration Alarms<br>concentration Alarms<br>concentration<br>concentration<br>concen                                                                                                    |
|                                                        | Diagnostics<br>Program Versions<br>Program Versions<br>Product<br>Program Versions<br>Product<br>Voltages<br>Metherboard<br>Interface Board<br>Interface Board<br>Interface Board<br>Interface Board<br>Interface Board<br>Interface Board<br>Interface Board<br>Interface Board<br>Pressure<br>Bench<br>Pressure<br>Sample Devpoint<br>Readings<br>Analog Input Vatages<br>Analog Input Vatages<br>Analog Input Vatages<br>Analog Input Vatages<br>Sample Devpoint<br>Readings<br>Sample Devpoint<br>Readings<br>Sample Devpoint<br>Readings<br>Analog Input Vatages<br>Analog Input Vatages<br>Analog Input V                                                                                                    |
| Power-up<br>Screen<br>Screen<br>Run Screen<br>Mah Menu | Instrument           Controls           Controls           Controls           Dx         Select SREC/LREC           View Logged Data           Controls         View Logged Data           Controls         Select Content           Dx         >> Feled 1-32           Audit         Select Content           S         Analog Inty Allocation %           Audit         Select Content           S         Analog Inty Allocation %           Audit         Select Content           S         Commit Content           S         Commit Content           S         Content Measurements           Audit         Reset To Default Content           S         Commit Content           S         Contigue Batalogging           Memory Allocation %         Memory Allocation %           Memory Allocation Potocol         Memory Allocation %           Mith         Configuration           Construct         Contract Reset Setup           Construct         Contract Content           Streaming Data Control         Control           Control         Control           Control         Contreat Reset Setup <t< td=""></t<>                                                                                                    |
|                                                        | Calibration<br>Zero<br>Sensor<br>R Bench<br>Both<br>Span<br>Calibrate NOx<br>Span O <sub>2</sub><br>Calibrate NOx<br>Span O <sub>2</sub><br>Cylinder 1-6<br>Cylinder 1-6<br>Cylinder 1-6<br>Cylinder 1-6<br>System<br>System<br>System<br>Cylinder 1-6<br>Cylinder 1-6<br>Cylinder 1-6<br>Cylinder 1-6<br>Cylinder 1-6<br>System<br>System<br>Calibration Setup<br>System<br>Cal Flow Path<br>System<br>Cal Sequence 1-2<br>Direct<br>System<br>System<br>System<br>System<br>System<br>Cal Sequence 1-2<br>System<br>System<br>Sy |
| _                                                      | Averaging<br>Time<br>30<br>60<br>120<br>300<br>50<br>300                                                                                                    |
| _                                                      | Range/Units<br>Seet Units<br>× Co<br>NO<br>So<br>NO<br>So<br>Set Analog Ranges<br>Set Analog Ranges                                                                                                    |
|                                                        | System<br>System<br>- Component Power<br>- Component Power<br>- Probe Eitler<br>Probe Eitler<br>Umbilical Zone 2<br>Diagnostics Zone 2<br>Diagnostics Zone 2<br>Probe Barrel<br>Umbilical Zone 2<br>- Nublical Zone 2<br>- Probe Filter Set Temp<br>Umbilical Zone 2<br>- Nublical Zone 2<br>- Probe Filter Set Temp<br>Umbilical Zone 2<br>- Probe Filter Set Temp<br>Umbilical Zone 2<br>- Set Temp<br>Umbilical Zone 2<br>- Set Control<br>- Set Cylinder 1<br>Cal Cylinder 2<br>Cal Cylinder 2<br>- Cal Cylinder 5<br>- Cal Cylinder 5<br>- Cal Cy                                                                                                    |

Figure 3–3. Model 60*i* Flowchart of Menu-Driven Firmware

# **Power-Up Screen** The Power-up screen is displayed when power is applied to the Model 60*i*. This screen is displayed while the internal components are warming up and diagnostic checks are being performed.

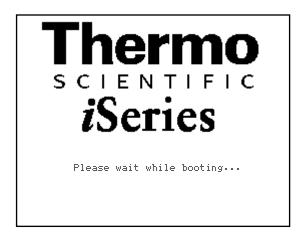

**Run Screen** The Run screen displays the current concentration readings. The status bar displays the time, the password (lock) icon, service (wrench) icon, alarm (bell) icon, and solenoid valve status, if installed.

**Note** Time is always displayed in 24-hour format. ▲

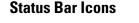

The password (lock) icon indicates that no parameter changes can be made from the front panel.

The service (wrench) icon indicates that the instrument is in the service mode.

The exact layout of the Run screen varies depending on the instrument configuration. A typical Run screen is shown in the following illustration.

The status bar displays the current time (24-hour format), alarm, service, and password icons.

The word "SAMPLE" on the left of the status bar indicates the analyzer is in "SAMPLE" mode. Other modes appear in the same area of the display as "ZERO" or "SPAN".

The alarm (bell) icon indicates

that an alarm is active.

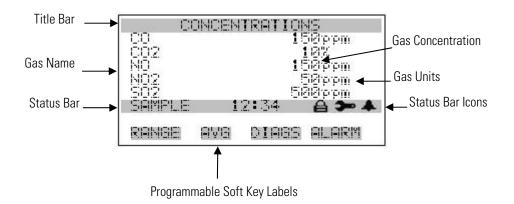

Custom Run Screens Up to five Custom Run Screens can be configured. For more information on custom run screens, see "Setup Run Screens" on page 3-115.
 Main Menu The Main Menu contains a number of submenus. Instrument parameters and settings can be read and modified within the submenus according to

and settings can be read and modified within the submenus according to their function. The concentration readings appear above the Main Menu and submenus in every screen. The Service menu is visible only when the instrument is in Service Level mode, and the System menu is visible only when the System option has been enabled in the Instrument Configuration menu.

The Model 60*i* provides three different menu systems or access levels. These are designated as Service Level, Setup Level and Operator Level.

The Service Level menu provides access to all critical operating and configuration parameters (Service menu). Service Level locks out any remote actions and includes parameters and functions that are useful when making adjustments or diagnosing the Model 60*i*.

Access to Service Level menus should usually be restricted to trained service technicians, since changes in this portion of the firmware can result in instrument malfunctions that could be difficult to diagnose and correct.

**Note** The Access Level should be in Service when not in use, as it prevents remote operation. ▲

For more information on the Service Level mode, see "Service Menu" later in this chapter and for more information on the Instrument Configuration menu, see "Diagnostics" also in this chapter.

The Setup Level menu system provides access to all of the operating parameters that are used in initial setup and programming of automated functions. Note that the Setup Level does not allow access to the Service menu. The Operator Level menu provides a simpler interface that allows the instrument to run and be calibrated, but restricts access to critical parameters and instrument configuration menus.

- Press 🔶 to make a selection.
- Press **•** to return to the Main Menu or **•** to return to the Run screen.

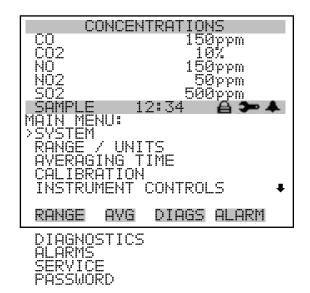

### **System Menu**

The System menu is used to configure and monitor the status of the 62i Multi-Gas Probe Controller and the 61i Calibrator, if the 60i is used in a system.

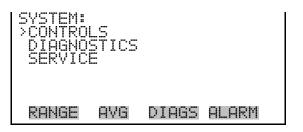

### **System Controls**

The System Controls menu is used to configure component power for the 62*i*.

| SYSTEM I<br>>COMPONI | CONTRI<br>ENT PI | OLS:<br>OWER |       |
|----------------------|------------------|--------------|-------|
|                      |                  |              |       |
| RANGE                | AVG              | DIAGS        | ALARM |

# **Component Power** The Component Power menu is used to configure component power for the 62*i* Multi-Gas Probe Controller.

• In the Main Menu, choose System > Controls > **Component Power**.

|       | FILTER<br>BARREL<br>CAL Z( | JER:<br>Îne 1<br>îne 2 | OFF<br>OFF<br>OFF<br>OFF |
|-------|----------------------------|------------------------|--------------------------|
| RANGE | AVG                        | DIAGS                  | ALARM                    |

- **Probe Filter Power** The Probe Filter Power screen is used to enable or disable power for the sample probe's filter heater.
  - In the Main Menu, choose System > Controls > Component Power > **Probe Filter**.

| PROBE F<br>CURRENT<br>SET |     | POWER:  | OFF<br>ON ? |
|---------------------------|-----|---------|-------------|
|                           | 4   | TOGGLE  | VALUE       |
| RANGE                     | AVG | DIAGS A | LARM        |

- **Probe Barrel Power** The Probe Barrel Power screen is used to enable or disable power for the sample probe's barrel heater.
  - In the Main Menu, choose System > Controls > Component Power > **Probe Barrel**.

**Operation** System Menu

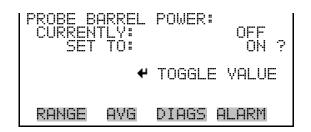

Umbilical Zone 1 Power

The Umbilical Zone 1 Power screen is used to enable or disable power for the heater in the first section or zone of the sampling umbilical. If the umbilical is less than 150 feet long, Zone 1 may control the entire line.

• In the Main Menu, choose System > Controls > Component Power > Umbilical Zone 1.

| UMBILICF<br>CURRENT<br>SET | ĽΥ: | JER – 2 | OF    |    |
|----------------------------|-----|---------|-------|----|
|                            | 4   | TOGGL   | E VAL | UE |
| RANGE                      | AVG | DIAGS   | ALAR  | M  |

**Umbilical Zone 2 Power** 

The Umbilical Zone 2 Power screen is used to enable or disable power for the heater in the second section or zone of the sampling umbilical.

• In the Main Menu, choose System > Controls > Component Power > Umbilical Zone 2.

| UMBILICAL POWER - ZONE 2 :<br>CURRENTLY: OFF<br>SET TO: ON ? |     |              |
|--------------------------------------------------------------|-----|--------------|
|                                                              | 4   | TOGGLE VALUE |
| RANGE                                                        | AVG | DIAGS ALARM  |

**System Diagnostics** 

The System Diagnostics menu is used to view diagnostic information involving system pressures, temperatures, and 62*i* interface board voltages.

• In the Main Menu, choose System > **Diagnostics**.

| SYSTEM<br>>PRESSU<br>TEMPER<br>INTERF | RE<br>ATURE: |       |       |
|---------------------------------------|--------------|-------|-------|
| RANGE                                 | AVG          | DIAGS | ALARM |

System Pressures

The System Pressures screen displays the blowback pressure.

• In the Main Menu, choose System > Diagnostics > **Pressure**.

|     |     | RESSU<br>SSURE |       | 0  | psi |
|-----|-----|----------------|-------|----|-----|
|     |     |                |       |    |     |
| RAN | IGE | AVG            | DIAGS | AL | ARM |

**System Temperatures** The System Temperatures screen displays the current probe filter temperature, probe barrel temperature, umbilical zone 1 and 2 temperatures, and chiller temperature.

• In the Main Menu, choose System > Diagnostics > **Temperatures**.

| SYSTEM<br>PROBE<br>PROBE<br>UMBILI<br>UMBILI<br>AUX | FILTE<br>BARRE<br>CAL Z | RATURES<br>R<br>L<br>ONE 1<br>ONE 2 | 5"<br>0.00<br>0.00<br>0.00<br>0.00 |
|-----------------------------------------------------|-------------------------|-------------------------------------|------------------------------------|
| RANGE                                               | AVG                     | DIAGS                               | ALARM                              |

**Interface Board 62***i* The Interface Board 62*i* screen is used to display the voltage readings on the 62*i* interface board. This menu is displayed only when the 60*i* system option under Instrument Configuration is enabled. (See "Instrument Configuration" under the Diagnostics menu for more information.)

In the Main Menu, choose System > Diagnostics > Interface Board 62*i*.

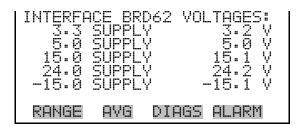

### System Service Menu

The System Service menu is used to set temperatures for system components controlled by the 62i, can be used to manually control the 60iand 61i calibration solenoids, and can be used to manually trigger a probe blowback. It is also used to control the system sample pump, and determine actions taken in the event of a chiller alarm or water slip alarm. (See "System Alarms" under the Alarms menu for more information.)

• In the Main Menu, choose System > Service.

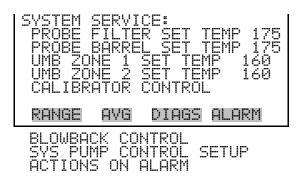

**Probe Filter Set Temperature** 

The Probe Filter Set Temperature screen is used to change the probe filter set temperature.

• In the Main Menu, choose System > Service > **Probe Filter Set Temp**.

| PROBE FILTER | SET TEMP:          |
|--------------|--------------------|
| CURRENTLY:   | 175 °C             |
| SET TO:      | 17 <b>2</b> °C     |
| ♦♦           | MOVE CURSOR        |
| ♦♦ CHANGE VI | ALUE <b>4</b> SAVE |
| RANGE AVG    | DIAGS ALARM        |

### **Probe Barrel Set Temperature**

The Probe Barrel Set Temperature screen is used to change the probe barrel set temperature.

• In the Main Menu, choose System > Service > **Probe Barrel Set Temp**.

### Umbilical Zone 1 and Zone 2 Set Temperature

The Umbilical Zone 1 Set Temperature screen is used to change the set temperature for umbilical zone 1. The Umbilical Zone 2 Set Temperature screen operates the same way.

MOVE CURSOR

DIAGS

SAVE

ALARM

Note Zone 2 is not typically used for umbilicals less than 150 feet long. ▲

• In the Main Menu, choose System > Service > **Umb Zone 1 Set Temp**.

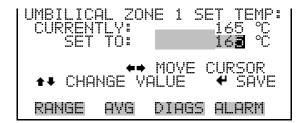

PROBE BARREL SET TEMP CURRENTLY: 17 SET TO: 17

IANGE VALUE

AVG.

RANGE

**Calibrator Control** Used for testing purposes, the Calibrator Control screen is used to open and close solenoids in the 60*i* and 61*i*, and to activate the ozonator. Refer to the Multi-Gas Sytem Manual for complete details.

To toggle a solenoid Open or Closed, press • or • to select the solenoid, then press • to toggle it Open or Closed.

• In the Main Menu, choose System > Service > Calibrator Control.

| SOL 30<br>CAL CY<br>CAL CY                              | JAY CAI<br>JAY CAI<br>/LINDEI | R 1<br>R 2 | 5:<br>CLOSED<br>CLOSED<br>CLOSED<br>CLOSED<br>CLOSED↓    |
|---------------------------------------------------------|-------------------------------|------------|----------------------------------------------------------|
| RANGE                                                   | AVG                           | DIAGS      | ALARM                                                    |
| CAL CY<br>SYSTEP<br>OZONA<br>NOX DI<br>NOX DI<br>NOX DI | 1 CAL<br>FOR AII              | R          | CLOSED<br>CLOSED<br>CLOSED<br>CLOSED<br>CLOSED<br>CLOSED |

**Blowback Control** The Blowback screen is used to manually activate a probe blowback. Press to toggle the blowback solenoid On and Off and save the setting.

• In the Main Menu, choose System > Service > **Blowback Control**.

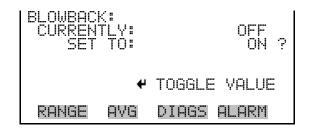

### System Pump Control Setup

The System Pump Control Setup screen is used to set the system pump to Always On, Always Off, or put it in the Auto mode. When the setting is Always On, the pump runs as long as this setting is active. When the setting is Always Off, the pump does not run. When the setting is Auto (the recommended setting), the pump runs continuously if there is no Chiller Alarm or Water Slip Sensor Alarm. If there is a Chiller Alarm or Water Slip Sensor Alarm, the pump can be set to remain on or can be shut off until the alarm is cleared, and a zero air purge can be initiated until the alarm is cleared. (See "Actions on Alarm" below.)

**Note** If the chiller alarm is set to turn the pump off and the water slip alarm is set to leave it on (or vice versa), the pump will turn off. Similarly, if the chiller alarm is set to perform a zero air purge and the water slip alarm is not (or vice versa), the zero air purge will occur.  $\blacktriangle$ 

To change the pump setting between Always On, Always Off, and Auto, press 
to choose the setting, and press to save the selection.

 In the Main Menu, choose System > Service > Sys Pump Control Setup.

- Actions on Alarm The Actions on Alarm menu is used to specify how the system responds to a chiller alarm or a water slip alarm, when the System Pump Control is in Auto mode.
  - In the Main Menu, choose System > Service > Actions on Alarm.

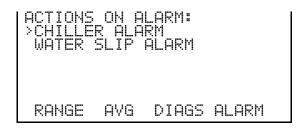

- **Chiller Alarm** The Chiller Alarm menu can be used to shut off the system pump or perform a zero air purge when a chiller alarm is detected. (Refer to "System Pump Control Setup" above.)
  - In the Main Menu, choose System > Service > Actions on Alarm > Chiller Alarm.

| ACTIONS<br>>TURN S<br>ZERO A | YS PUÞ | 1P OFF | AL:   |
|------------------------------|--------|--------|-------|
| RANGE                        | AVG    | DIAGS  | ALARM |

**Turn System Pump Off** The Turn System Pump Off screen is used to toggle between Yes and No, as to whether the system pump should shut off when a chiller alarm is detected.

• In the Main Menu, choose System > Service > Actions on Alarm > Chiller Alarm > **Turn Sys Pump Off**.

**Zero Air Purge** The Zero Air Purge screen is used to toggle between Yes and No, as to whether the system is purged with zero air when a chiller alarm is detected. When the zero air purge feature is enabled, the 61*i* sends zero air to the probe to flush the sample line (and the 60*i* if the system pump is set to remain on).

• In the Main Menu, choose System > Service > Actions on Alarm > Chiller Alarm > Zero Air Purge.

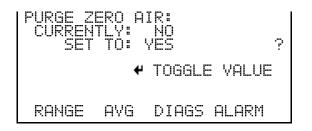

**Water Slip Alarm** The Water Slip Alarm menu can be used to shut off the system pump or perform a zero air purge when a water slip alarm is detected. (Refer to "System Pump Control Setup" above.)

• In the Main Menu, choose System > Service > Actions on Alarm > Water Slip Alarm.

|       | rs pui | ATER SL<br>MP OFF<br>RGE | _IP AL: |  |
|-------|--------|--------------------------|---------|--|
| RANGE | AVG    | DIAGS                    | ALARM   |  |

**Turn System Pump Off** The Turn System Pump Off screen is used to toggle between Yes or No, as to whether the system pump should shut off when a water slip alarm is detected.

• In the Main Menu, choose System > Service > Actions on Alarm > Water Slip Alarm > **Turn Sys Pump Off**.

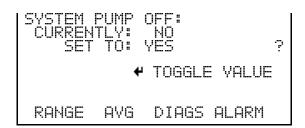

- **Zero Air Purge** The Zero Air Purge screen is used to toggle between Yes or No, as to whether the system is purged with zero air when a water slip alarm is detected. When the zero air purge feature is enabled, the 61*i* sends zero air to the probe to flush the sample line (and the 60*i* if the system pump is set to remain on).
  - In the Main Menu, choose System > Service > Actions on Alarm > Water Slip Alarm > **Zero Air Purge**.

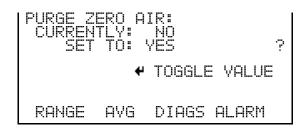

### **Range/Units Menu**

The Range/Units menu is used to select the concentration units for each of the gases that can be measured (except oxygen), and to configure output ranges for analog outputs used to track concentration readings.

In the Main Menu, choose Range / Units.

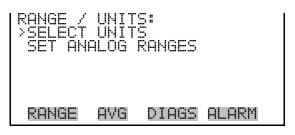

**Select Units** The Select Units screen is used to configure how the concentration is expressed for CO, CO<sub>2</sub>, NO<sub>x</sub> and the SO<sub>2</sub> group). Depending on the specific gas, units of parts per million (ppm), milligrams per cubic meter  $(mg/m^3)$ , or percent (%) may be available.

Select a gas by pressing  $\bullet$  or  $\bullet$ , then step through the available units by pressing the  $\bullet$  or  $\bullet$ .

Items that have been changed will display a "?" to the right until the new settings are saved. Changes can be saved by pressing  $\frown$  or can be cancelled by pressing  $\frown$ , or  $\frown$ 

**Note** When switching the selected units, the instrument's analog ranges all default to the highest range. Therefore, whenever you change units, you should also check the range settings. ▲

Table 3–2 lists the options available for each gas.

**Note** The units selected for NO<sub>x</sub> will apply to both NO and NO<sub>2</sub> at other locations in the firmware.  $\blacktriangle$ 

Table 3–2. Types of Selections Available for Select Units Menu Items

| Gas             | Selections Available   |
|-----------------|------------------------|
| CO              | ppm, mg/m <sup>3</sup> |
| CO2             | ppm, mg/m³, %          |
| NO <sub>x</sub> | ppm, mg/m <sup>3</sup> |
| SO <sub>2</sub> | ppm, mg/m³             |

• In the Main Menu, choose Range / Units > Select Units.

| SELECT UNITS                                  | SAVE UNITS:               |
|-----------------------------------------------|---------------------------|
| >CO PPM<br>CO2 %<br>NOX PPM                   | AND SET RANGES AND CAL TO |
| NUX ppm<br>SO2 mg/m3<br>♠ CHANGE UNITS ♥ SAVE | DEFAULT SETTINGS          |
| RANGE AVG DIAGS ALARM                         | RANGE AVG DIAGS ALARM     |

### **Set Analog Ranges**

The Set Analog Ranges screen defines the scaling, or concentration range, of the analog outputs. For example, selecting a concentration range of 100 ppm scales the analog output to display concentrations between 0 and 100 ppm. The upper end of the range can be set to any integer value up to a maximum that is dependent on the specific gas under consideration. The smallest analog range for each channel is limited by the measurement

capabilities of the analyzer as indicated in the performance specifications shown in the "Introduction" chapter.

The Set Analog Ranges screen lists all the gases that the analyzer is configured to report, along with the current range setting and units for each gas. The concentration units displayed on the Set Analog Ranges screen are those that were chosen in the Select Units screen discussed previously.

To change the analog output range for any gas, move the cursor to the appropriate line using  $\textcircled{\bullet}$  and  $\textcircled{\bullet}$  and press  $\textcircled{\bullet}$ . This will open an editing screen that will allow the operator to change the concentration that will produce a full scale analog output.

• In the Main Menu, choose Range / Units > **Set Analog Ranges**.

| SET ANAI<br>>CO<br>CO2<br>NO<br>NO2<br>NOX | _0G R | ANGES:<br>2500<br>25.0<br>2000<br>500<br>1000 | ppm<br>%<br>ppm<br>ppm<br>ppm ↓ |
|--------------------------------------------|-------|-----------------------------------------------|---------------------------------|
| RANGE                                      | AVG   | DIAGS A                                       | ALARM                           |
| 02<br>S02                                  |       | 25.0<br>2000                                  | %<br>mg∕m3                      |

**Set CO Range** The Set CO Range screen displays the current concentration range for the analog output assigned to report CO, and allows the range value to be edited. There is an identical screen for each gas that the analyzer is configured to measure.

**Note** The screen displays the maximum setting. If you attempt to enter a value above the upper limit or below the lower limit, a prompt is displayed to indicate this, and the value you attempted to enter is automatically changed to the limit value. You still need to press  $\frown$  to save the change.  $\blacktriangle$ 

• In the Main Menu, choose Range / Units > Set Analog Ranges > **CO**.

| SET CO RANGE:<br>RANGE:<br>SET TO: | (MAX: 2500)<br>1000 ppm<br><b>00000002</b> ppm? |
|------------------------------------|-------------------------------------------------|
| ★→ CHANGE VAL                      | MOVE CURSOR<br>.UE 🕈 SAVE                       |
| RANGE AVG                          | DIAGS ALARM                                     |

### **Averaging Time**

The Averaging Time screen allows the user to change the time period over which the concentration measurements are averaged. Available averaging times are 10, 30, 60, 120, and 300 seconds. The concentration measurement shown on the front panel display is updated every 10 seconds. However, the value shown on the display is actually the average value measured over the course of the selected averaging time. For example, if the averaging time is set to 60 seconds, the concentration readings shown on the display at any given time are the average concentrations measured over the last 60 seconds. Note that the selected averaging time is also applied to data that is collected over the analog outputs or through the digital I/O system.

Increased averaging time reduces random variations or noise in the displayed values. This improves the apparent signal to noise ratio and the instrument's minimum detectable concentration. However, increased averaging time also causes the instrument to have longer response times and prevents the instrument from tracking rapid changes in concentration. If a specific averaging time is not required by regulations, the 120 second averaging time is suggested for routine flue gas monitoring.

To change the averaging time, use the rand keys and then save the change by pressing .

• In the Main Menu, choose Averaging Time.

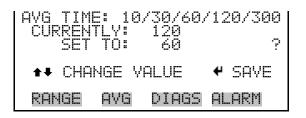

### **Calibration Menu**

The Calibration menu is used to:

- Define the composition of span cylinders.
- Select a cylinder for use in zero adjustment.
- Select a calibration gas flow path.

- Schedule automated calibration checks, adjustments, or probe blowbacks.
- Perform manual zero and span adjustments.

In addition, the firmware provides access to a calibration diagnostics screen that provides a record of recent calibrations and diagnostic data.

An overview of the calibration firmware functionality follows (Table 3–3) along with a flow chart of the calibration firmware structure (Figure 3–4).

**Note** This "Operation" chapter describes only the menu systems and firmware. For a detailed description of calibration procedures and the necessary equipment, see the "Calibration" chapter. ▲

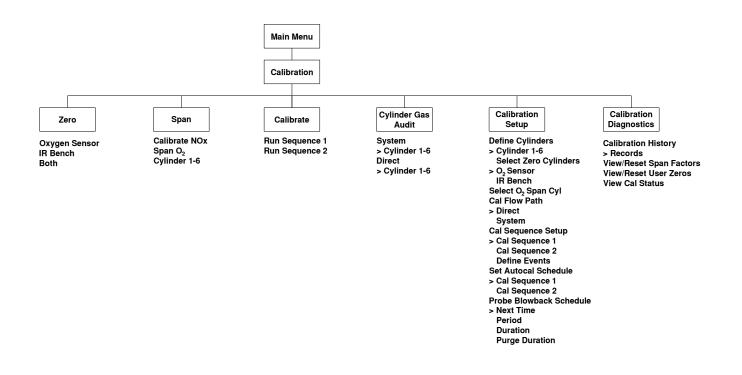

Figure 3–4. Calibration Firmware Structure

The Calibration Menu includes five top level selections (Table 3–3).

Table 3–3. Calibration Menu Top Level Selections

| Menu<br>Selection          | Description                                                                                                    |
|----------------------------|----------------------------------------------------------------------------------------------------|
| Zero                       | Used to set the instrument's zero reading for all concentration measurements.                                                                                                    |
| Span                       | Used to set the instrument span coefficient for each individual component that the instrument can measure.                                                                                                    |
| Calibrate                  | Used to execute a selected calibration sequence.                                                                                                    |
| Calibration<br>Set Up      | Opens a series of sub-menus and commands that allow the operator to enter<br>data that describes the calibration cylinders that will be used and to select<br>which cylinders will be used to zero and span each measurement channel.<br>Also used to set up the calibration sequences, set auto calibration schedules,<br>and set probe blowback schedule. |
| Calibration<br>Diagnostics | Used to view calibration diagnostic information.                                                                                                    |

• In the Main Menu, choose **Calibration**.

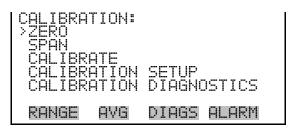

- **Zero** The Zero menu is used to access commands that will adjust the analyzer zero, or background, for each measurement channel. When Zero is selected, the screen displays the following three options:
  - O2 SENSOR
  - IR BENCH
  - BOTH

The operator then has the opportunity to zero just the  $O_2$  sensor, to zero just the infrared bench (all other gases), or to zero both measurement systems at the same time. The specific cylinder that will be used to zero each measurement system is also indicated.

To start a zero adjustment, move the cursor to the appropriate line and press  $\frown$ .

• In the Main Menu, choose Calibration > **Zero**.

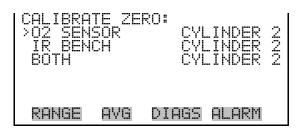

The display will now indicate which measurement device was selected, such as O2, IR, or O2+IR, and the selected calibration. Note that the choice of cylinder and a description of the mixture that each cylinder contains must be entered in the Calibration Setup menu, described later in this chapter.

From the Calibrate Zero adjustment screen that follows, press  $\checkmark$  to start the actual zero adjustment process. A countdown timer will then appear in the status bar, indicating the time required to complete the zero adjustment process. This time is the averaging time plus 60 seconds. Press  $\checkmark$  to save the zero and apply the zero correction. Pressing  $\bigcirc$  before the adjustment process is complete will terminate the zero adjustment without saving changes.

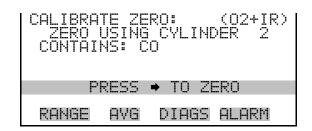

- **Span** The Span menu is used to access commands that will adjust the analyzer span factor for each measurement channel. When Span is selected, the screen displays the following options:
  - CALIBRATE NOX
  - SPAN O2
  - CYLINDER 1-6

The measurement channel that will be spanned is determined by which cylinder the operator selects. The span coefficient is used to adjust the instrument response such that the concentration reading produced when sampling a known cylinder matches the concentration entered by the operator. For example, if the cylinder that is selected contains CO and  $SO_2$ , a span adjustment will be made on both of those measurement channels. As noted elsewhere, span adjustments can be made using blended cylinders or cylinders that contain only a single pollutant. While both methods will produce good results, spanning with blended cylinders does not allow the analyzer to correct for cross interferences as efficiently as it will with single component span gases. Note that selecting a cylinder that contains oxygen will not adjust the oxygen sensor span. The oxygen sensor span adjustment is only triggered by the "Span O<sub>2</sub>" command.

**Note** For detailed information about generating NOx span gas, refer to "Calibrating NO, NO2, and NOx" on page 4-29. ▲

• In the Main Menu, choose Calibration > **Span**.

| CALIBRATE SF             |        |               |
|--------------------------|--------|---------------|
| CYLINDER 1<br>CYLINDER 2 | ►<br>► | CO2 O2<br>502 |
| CYLINDER 3               | ► CO   | CO2 O2₽       |
| RANGE AVG                | DIAGS  | ALARM         |

**Calibrate NOx** The Calibrate NOx selection is used to perform a span adjustment on the NO<sub>2</sub> channel using an ozone based NO<sub>2</sub> generator (located in the Model 61*ioz* calibrator). Selecting this will open a series of screens that step through the span procedure for systems using an NO<sub>2</sub> generator rather than an NO<sub>2</sub> cylinder. For a full description of this procedure, refer to the "Calibration" chapter.

• In the Main Menu, choose Calibration > Span > Calibrate NOx.

| NOX CALIBRI | ATION:                         |
|-------------|--------------------------------|
|             | T CYLINDER 6 IS<br>SPAN GAS NO |
| 🖌 🕂 SPAN NO | ➡ SKIP                         |
| RANGE AVG   | DIAGS ALARM                    |

Press  $\longleftarrow$  to span NO or press  $\rightarrow$  to skip to the next step if NO has already been spanned.

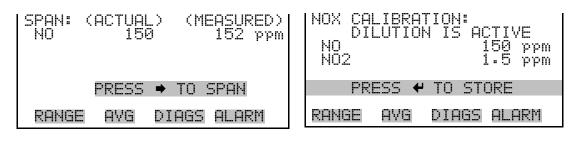

Press 🗭 to store.

|       | LIBRA <sup>:</sup><br>ONATOI |       | CTIVE<br>50.0<br>98.0 | ppm<br>ppm |
|-------|------------------------------|-------|-----------------------|------------|
| ' PR  | ESS 🗲                        | TO ST | ORE                   |            |
| RANGE | AVG                          | DIAGS | ALARI                 | 1          |

Span  $O_2$  SensorWhen Span  $O_2$  is selected, the display shows the oxygen concentration that<br/>is currently being measured along with the actual oxygen concentration of<br/>the span cylinder, as entered in the cylinder definition screen. Note that<br/>since multiple cylinders are likely to contain oxygen, the oxygen span<br/>cylinder must be specifically designated during calibration setup. (Main<br/>Menu > Calibration > Calibration Setup > Select  $O_2$  Span Cylinder.)

If the optional Model 61*i* Calibrator is being used, the cylinder designated as the oxygen span source will be opened when this screen is displayed. If a digital output is assigned to track the oxygen span cylinder state, that output will also be activated.

To start the actual span adjustment, wait for the measured value to stabilize then press the right arrow key and follow the on-screen prompts. A countdown timer will then appear in the status bar, indicating the time required to complete the span adjustment process. This time is the averaging time plus 60 seconds. Press  $\leftarrow$  to save the span and apply the span correction. Pressing  $\bigcirc$  before the adjustment process is complete will terminate the span adjustment without saving changes.

In the Main Menu, choose Calibration > Span > **Span O2**.

| 02 SPF | N:     |             |  |
|--------|--------|-------------|--|
|        |        | (MEASURĘD)  |  |
| 02 0   | .00000 | 0.0%        |  |
|        | PRESS  | ➡ TO SPAN   |  |
| RANGE  | AVG    | DIAGS ALARM |  |

**Span Cylinders** When Span is selected, the screen displays a list of cylinders that are numbered one through six. The contents of each cylinder are displayed to the right of the cylinder number and can be entered or edited in the "Calibration Setup" menu that is discussed on page 3-28.

To adjust the span coefficient for a specific gas, move the cursor to indicate a cylinder containing the gas or gases of interest and press  $\frown$ . The display will then show the contents of that cylinder, including the concentration of each gas.

Press  $\rightarrow$  to start the span adjustment or press  $\bigcirc$  to step back and select a different cylinder. When the span adjustment starts, a countdown timer will appear in the status bar, indicating the time required to complete the process. Pressing  $\bigcirc$  before the adjustment process is complete will terminate the span factor adjustment without saving changes.

• In the Main Menu, choose Calibration > Span > Cylinder (1-6).

| SPAN: (1<br>C0<br>C02<br>02 | ACTUAL<br>500<br>20.5<br>21.9 | 7 472 oom     |
|-----------------------------|-------------------------------|---------------|
|                             | PRESS                         | ➡ TO SPAN     |
| RANGE                       | AVG                           | DIAGS ALARM   |
| ISPAN: (I                   | ACTUAL                        | _) (MEASURED) |
|                             | 29.5<br>21.7                  | й 470 oom     |
| REAI                        | DY TO                         | SPAN IN 72    |
| RANGE                       | AVG                           | DIAGS ALARM   |

### Calibrate

The Calibrate menu allows the operator to trigger one of two full calibration sequences that can include zero and span adjustments for any or all measurement channels. The sequence of calibration events is identical to the sequence that would be triggered by the Auto Cal function and is controlled by parameters located in the calibration setup menu that follows.

• In the Main Menu, choose Calibration > Calibrate.

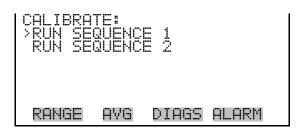

Use the cursor to select either run sequence, press  $\leftarrow$  to display the associated screen, then press  $\rightarrow$  to start the sequence. "Standing By" changes to "Running" when the sequence starts.

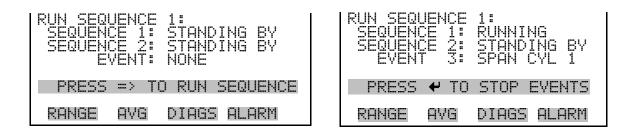

Calibration Setup The C

The Calibration Setup menu is used to:

- Enter information that describes the contents of the gas cylinders that will be used for span calibration.
- Select which cylinders will be used as the zero for the optional oxygen sensor and infrared bench, and as the span for the  $O_2$  sensor.
- Select between the direct calibration of the analyzer and the system calibration.
- Reset the zero background and span factors back to the original default values.
- Define the calibration sequences, the events that make up those sequences, and set the auto calibration schedule.
- Define the probe blowback schedule, including the time between blowbacks and the duration.

To use the Calibration Setup menu, move the cursor to the item of interest and press  $\frown$ .

• In the Main Menu, choose Calibration > **Calibration Setup**.

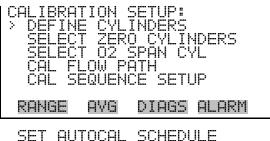

SET AUTOCAL SCHEDULE PROBE BLOWBACK SCHEDULE

**Define Cylinders** The Define Cylinders menu is used to describe the composition of the span gas cylinders that will be used to calibrate the Model 60*i*. When Define Cylinders is selected, the screen displays a list of cylinder numbers, along with a list of span gases that are contained in each cylinder.

• In the Main Menu, choose Calibration > Calibration Setup > **Define Cylinders**.

| DEFINE CA<br>>CYLINDER<br>CYLINDER<br>CYLINDER<br>CYLINDER<br>CYLINDER | -1215<br>215<br>4 | YLINDE | RS:<br>CO CO2<br>SO2<br>NO |  |
|------------------------------------------------------------------------|-------------------|--------|----------------------------|--|
| RANGE A                                                                | ٧G                | DIAGS  | ALARM                      |  |

To select a cylinder, use  $\bullet$   $\bullet$  to move the cursor and then press to open the Define Cylinder screen for the selected cylinder. The screen will then list all compounds that the 60*i* analyzer is capable of reporting or correcting for, and will display the current span concentration for each one. If the cylinder does not contain a specific gas, the concentration entry for that gas should be set to zero.

**Note** If the cylinder contains a gas that your analyzer is not configured to measure, the concentration of that gas should still be entered to enable interference corrections. ▲

• In the Main Menu, choose Calibration > Calibration Setup > Define Cylinders > **Cylinder (1-6)**.

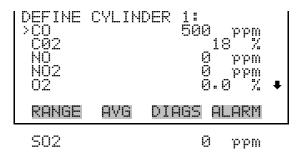

The Define Cal Cylinders screen presents six lines corresponding to the six gases that are used for calibration. Each line shows the gas identifier (molecular formula) for the gas at the left, the concentration in the center, and the concentration units on the far right. To edit a concentration value, move the cursor using  $\uparrow$   $\downarrow$  and then press  $\leftarrow$  to open the numeric editing screen.

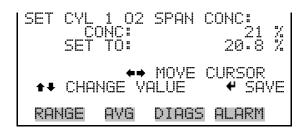

The concentration units (ppm, mg/m<sup>3</sup>, %) are not specified here, so the concentration must be entered in the same units that were selected in the Range/Units menu. If the span mix does not contain all of the listed gases, the concentration values for the missing gases must be entered as zero.

If a span cylinder uses air as the balance gas, and if the oxygen content has not been certified by the vendor, the oxygen concentration should be entered as 20.9 percent.

If the span gas was prepared with nitrogen as the balance gas, the oxygen content should be entered as zero. The oxygen content of a cylinder being used to supply span gas to the optional oxygen sensor should be certified by the vendor or by an independent analysis. It is not unusual for the oxygen content of air cylinders to vary significantly from ambient air. Refer to Table 3–4 for a cylinder definition example.

**Important Note** It is critically important that the information entered in these screens is complete and accurate. If the span cylinder contains pollutants that are not entered into the cylinder definition, the calibration procedure will be compromised and concentration readings will not be valid. ▲

|                 | Calibration<br>Cylinder 1 | Calibration<br>Cylinder 2 | Calibration<br>Cylinder 3 | Calibration<br>Cylinder 4 | Calibration<br>Cylinder 5 | Calibration<br>Cylinder 6 |
|-----------------|---------------------------|---------------------------|---------------------------|---------------------------|---------------------------|---------------------------|
| NO              | 100 ppm                   | 0                         | 0                         | 0                         | 0                         | 0                         |
| CO              | 0                         | 0                         | 500 ppm                   | 0                         | 0                         | 0                         |
| $CO_2$          | 0                         | 0                         | 20%                       | 0                         | 0                         | 0                         |
| $NO_2$          | 0                         | 0                         | 0                         | 0                         | 1000 ppm                  | 0                         |
| SO <sub>2</sub> | 500 ppm                   | 0                         | 0                         | 0                         | 0                         | 0                         |
| 02              | 0                         | 0                         | 0                         | 0                         | 0                         | 20.9%                     |

| Table 3-4. Cy | vlinder Definition Example |
|---------------|----------------------------|
|---------------|----------------------------|

Cylinder 1: Span gas for NO and SO<sub>2</sub> channels

Cylinder 2: Zero gas for IR bench only

Cylinder 3: Span gas for CO and CO<sub>2</sub> channels

Cylinder 4: Zero for all channels

Cylinder 5: Span gas for NO<sub>2</sub> channel

Cylinder 6: Span gas for O<sub>2</sub>

# **Select Zero Cylinders** The Select Zero Cylinders screen is used to select which cylinder, or cylinders, will be used to provide the zero gas for each measurement system (optional oxygen sensor and IR bench).

The current selection or configuration for each measurement device is indicated to the right. To change a selection, move the cursor with and then press to increment or decrement the cylinder number. If a change is made, a question mark will appear to the right of the cylinder number.

Press *to save the changes or to exit without saving.* 

• In the Main Menu, choose Calibration > Calibration Setup > **Select** Zero Cylinders.

| SELECT ZERO<br>>02 SENSOR<br>IR BENCH<br>SELECTING<br>CYLINDERS<br>ZEROING BO | CYLINDER 2<br>CYLINDER 3<br>TWO DIFFERENT |
|-------------------------------------------------------------------------------|-------------------------------------------|
| RANGE AVO                                                                     | ) DIAGS ALARM                             |

The IR bench can be zeroed on either ultra-high purity (UHP) air or with UHP nitrogen. The optional oxygen sensor can be zeroed with UHP nitrogen, or with one of the span gases that is prepared in nitrogen balance.

If UHP nitrogen is used as the zero gas, the  $O_2$  sensor and IR bench can be set to use the same zero cylinder, in which case, the Zero menu discussed previously will allow all of the measurement channels to be zeroed simultaneously in a single step. Otherwise, the two will need to be zeroed independently.

- **Select O<sub>2</sub> Span Cylinder** The Select O<sub>2</sub> Span Cylinder screen is used to select which cylinder will be used to provide the span gas for the optional oxygen sensor. To change the current setting, press to step through the cylinder numbers, and the press to save the setting. If a change is made, a question mark will appear to the right of the cylinder number until the change has been saved.
  - In the Main Menu, choose Calibration > Calibration Setup > **Select O2 Span Cylinder**.

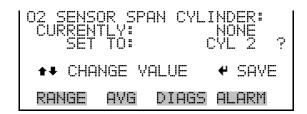

**Cal Flow Path** This selection opens a screen that allows the operator to view and change the flow path of calibration gases. Based on the selection made in this screen, the calibration gases will be introduced directly into the sample stream through the analyzer's internal plumbing (**direct** calibration), or they will be routed back to the CAL OUT bulkhead on the rear panel (**system** calibration). In a source monitoring application, the CAL OUT bulkhead is typically connected to a line that runs to the probe system. By running the zero and span gases through the probe, it is possible to troubleshoot the entire system plumbing and possible to "calibrate-out" inaccuracies that might result from leaks in the probe, sample conditioner, or lines.

**Note** A selection made here applies only to manual zero and span. If using sequences, the flow path must be selected within a calibration sequence setup. ▲

If a change is made, a question mark will appear to the right until the change has been saved.

 In the Main Menu, choose Calibration > Calibration Setup > Cal Flow Path.

| SET CAL<br>CURREN<br>SET |      | · · · · · · · · |    | TEM<br>ECT ? |
|--------------------------|------|-----------------|----|--------------|
| <b>★</b> ₽ CH            | ANGE | VALUE           | ť  | SAVE         |
| RANGE                    | AVG  | DIAGS           | AL | _ARM         |

Cal Sequence SetupThe Cal Sequence Setup menu is used to define a full calibration sequence.<br/>A calibration sequence typically consists of a series of a zero adjustments,<br/>span adjustments, and/or system purges that are programmed to occur in a<br/>fixed order and to extend over a fixed interval.

In order to provide greater flexibility, the firmware allows the operator to define two different calibration sequences that can be utilized at different times.

For example, calibration sequence 1 might include only a zero adjustment and could be programmed to occur automatically every 24 hours, while sequence 2 might include both a zero and a span adjustment that would occur only when specifically requested by the operator.

To implement a calibration sequence, the operator first defines the composition of the span gas cylinders, as described previously in this chapter, and then defines a series of events that constitute the calibration sequence.

Once a sequence and all timing variables are defined, the analyzer can also be programmed to perform the calibration routine automatically at a preset time. Alternately, the operator can trigger a calibration sequence as needed from the front panel, with a signal from a PLC or data logger, or through the analyzer's RS-232/Ethernet communication system.

• In the Main Menu, choose Calibration > Calibration Setup > Cal Sequence Setup.

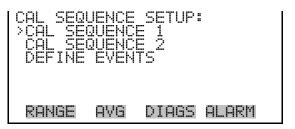

**Cal Sequence** 

**ce** Selecting Cal Sequence 1 or Cal Sequence 2 displays the Sequence menu.

• In the Main Menu, choose Calibration > Calibration Setup > Cal Sequence Setup > **Cal Sequence 1**.

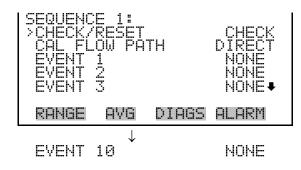

- **Check/Reset** Selecting Check/Reset displays the Sequence Status menu for the sequence selected in the previous menu. Reset causes the span factors to be changed during calibration. Check has no effect on calibration, although it is noted in the data logger. To toggle the setting between Check and Reset, and to save the selection, press  $\leftarrow$  .
  - In the Main Menu, choose Calibration > Calibration Setup > Cal Sequence Setup > Cal Sequence 1 > **Check/Reset**.

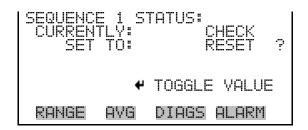

**Cal Flow Path** Selecting Cal Flow Path displays the Set Cal Flow Path menu, which is used to select a direct or system flow path for each sequence. In a direct calibration, the gases are routed directly to the analyzer optical bench, bypassing the probe, sampling umbilical, and sample conditioning system. In a system calibration, the gases are routed through the system components mentioned previously.

To toggle the setting between Direct and System flow path, press (+), and press (+) to save the selection.

• In the Main Menu, choose Calibration > Calibration Setup > Cal Sequence Setup > Cal Sequence 1 > **Cal Flow Path**.

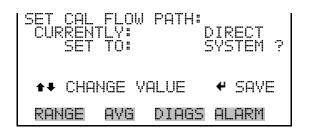

Select Events Selecting Event 1-Event 10 displays the Select Event screen. An event is a step in the calibration sequence, and may be assigned any event from the list of up to 16 defined events. This is used to select which events are needed and in what order they will occur in the sequence. If the event is defined (for the "Set To"), a brief description is shown below the event number. To scroll through the list of up to 16 events, press ↑ ↓, and press ← to save the selection.

**Note** There is a "No Event" selection for any of the 10 events in the sequence that are not being used.  $\blacktriangle$ 

• In the Main Menu, choose Calibration > Calibration Setup > Cal Sequence Setup > Cal Sequence 1 > **Event (1-10)**.

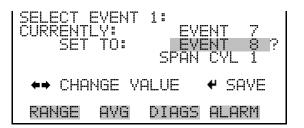

**Define Events** The Define Events menu is used to define various events that may be assigned during a calibration sequence. Typical events include a zero adjustment of the IR bench or a span adjustment of the oxygen sensor. As many as 16 events can be defined (As many as 10 of these can be chosen in any order to create the cal sequence as mentioned above.) Refer to Step 4 of the "Completed Worksheet Example" on page 4-37 to see a list of typical events.

In the Main Menu, choose Calibration > Calibration Setup > Cal Sequence Setup > **Define Events**.

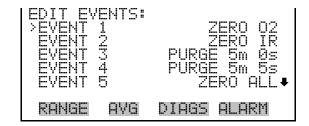

To select an event to edit, move the cursor using 🔹 🔹 and press

• In the Main Menu, choose Calibration > Calibration Setup > Cal Sequence Setup > Define Events > **Event (1-16)**.

| >EVENT | ENT:<br>TYPE<br>HANNEI<br>ON |       | ZERO<br>ALL<br>Om Os<br>5m Os |
|--------|------------------------------|-------|-------------------------------|
| RANGE  | AVG                          | DIAGS | ALARM                         |

**Event Type** The Event Type screen is used to set the event type to zero, span, span NOx, or purge.

To change an event type from the current type, position the cursor at the Event Type, press  $\leftarrow$  to open the Set Event Type screen, press  $\leftarrow$  to scroll between zero, span, span NO<sub>x</sub>, and purge, and press  $\leftarrow$  to save the selection.

| ▲ CHANGE VALUE | AVE |
|----------------|-----|

The Edit Event screen contents will change depending on which event type is selected. The following Edit Event screens show the menu selections for the zero, span, span NOx, and purge event types. Table 3–5 provides a description of the associated screens. Note that the zero cylinder is already assigned via the Calibration Setup menu.

| Zero Event Type Menu        | Note that the zero cylinder is already assigned previously in the "Select Zero Cylinder" screen. |
|-----------------------------|--------------------------------------------------------------------------------------------------|
|                             | EDIT EVENT:<br>>EVENT TYPE ZERO<br>ZERO CHANNEL ALL<br>DELAY 2m Øs<br>DURATION 5m Øs             |
|                             | RANGE AVG DIAGS ALARM                                                                            |
| Span Event Type Menu        | EDIT EVENT:<br>>EVENT TYPE SPAN<br>SPAN CYLINDER CYL 1<br>DELAY Øm Øs<br>DURATION 5m Øs          |
|                             | RANGE AVG DIAGS ALARM                                                                            |
| Span NOx Event<br>Type Menu | EDIT EVENT:<br>>EVENT TYPE SPAN NOX<br>DELAY Øm Øs<br>DURATION 5m Øs<br>DURATION B Øm Øs         |
|                             | RANGE AVG DIAGS ALARM                                                                            |
| Purge Event Type Menu       | EDIT EVENT:<br>>EVENT TYPE PURGE<br>DURATION 5m 0s                                               |
|                             | RANGE AVG DIAGS ALARM                                                                            |

| Menu<br>Choice   | Description                                                                                                    |
|------------------|----------------------------------------------------------------------------------------------------|
| Event Type       | Used to change the event type to Zero, Span, Span NOx, or Purge.                                                         |
| Span<br>Cylinder | Used to change the span cylinder for span type events.                                                                   |
| Zero<br>Channel  | Used to specify the zero channel as O2, IR, or All.                                                                      |
| Delay            | Used to configure the delay for a specific event. Refer to the "Calibration" chapter for a more detailed description.    |
| Duration         | Used to configure the run time for a specific event. Refer to the "Calibration" chapter for a more detailed description. |

### Table 3–5. Edit Event Screens

## **Set Autocal Schedule** The Set Autocal Schedule menu is used to program the Model 60*i* to execute calibrations on a routine basis without operator input.

To implement the auto-calibration function, you define the composition of the span gas cylinders, define events, create either one or two calibration sequences with the order of the selected events, and then set the autocal schedule. This programs the analyzer to execute each calibration sequence at a set interval, starting at a specific date and time.

• In the Main Menu, choose Calibration > Calibration Setup > **Set Autocal Schedule**.

| >CAL SE | DCAL<br>QUENCI<br>QUENCI |       | E:    |
|---------|--------------------------|-------|-------|
| RANGE   | AVG                      | DIAGS | ALARM |

**Cal Sequence** The Cal Sequence menu is used to configure two autocal schedules. If no frequency value is entered, the Next Run will show "Disabled" even when a date was entered for the next run (which shuts off that sequence and disables that autocal).

• In the Main Menu, choose Calibration > Calibration Setup > Set Autocal Schedule > **Cal Sequence 1 (or 2)**. Note that the Cal Sequence 1 and Cal Sequence 2 menus operate the same way.

| SEQUENC<br>  >NEXT R<br>  FREQUE | UN  | 1d    | 25h Øm<br>1d Øh |
|----------------------------------|-----|-------|-----------------|
| RANGE                            | AVG | DIAGS | ALARM           |

- **Next Run** The Next Run screen is used to configure the next run time (schedule the first execution) for the selected autocal sequence. Table 3–6 describes how to use the front panel pushbuttons to set the date and time.
  - In the Main Menu, choose Calibration > Calibration Setup > Set Autocal Schedule > Cal Sequence 1 (or 2) > **Next Run**.

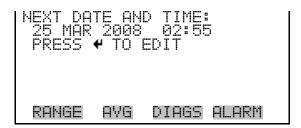

Press 🚺 to display the Next Date and Time edit screen.

| NEXT DATE<br>25 MAR 20<br>SETTING: | )08 02:55<br>DAYS                                                              |
|------------------------------------|--------------------------------------------------------------------------------|
|                                    | <ul> <li>◆ SET MONTHS</li> <li>◆ CHANGE VALUE</li> <li>◆ SAVE VALUE</li> </ul> |
| RANGE AV                           | /G DIAGS ALARM                                                                 |

| Table 3–6 | . Front Panel | Pushbutton | Usage to | Set Date a | and Time |
|-----------|---------------|------------|----------|------------|----------|
|-----------|---------------|------------|----------|------------|----------|

| Pushbutton | Function                                         |
|------------|--------------------------------------------------|
| 1          | Changes the currently settable parameter.        |
| •          | Scrolls through the time parameters.             |
| -          | Saves the new date and time to the system clock. |

**Frequency** The Frequency screen is used to configure the frequency of the selected autocalibration sequence, from the starting point of the Next Run previously discussed. Note that a frequency of 0d 0h disables the next run (and turns off the cal sequence).

Press  $\frown$  to save the changes or  $\frown$  to exit without saving.

• In the Main Menu, choose Calibration > Calibration Setup > Set Autocal Schedule > Cal Sequence 1 (or 2) > **Frequency**.

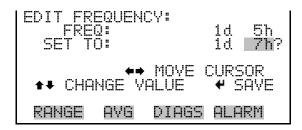

### Probe Blowback Schedule Menu

k The Probe Blowback Schedule menu is used to configure the probe blowback schedule for the 62*i*.

• In the Main Menu, choose Calibration > Calibration Setup > **Probe Blowback Schedule**.

|       |        | K SCHEI<br>Ød<br>Ød | OULE:<br>Øh 5m<br>1h 0m<br>5s |  |
|-------|--------|---------------------|-------------------------------|--|
| PURGE | DURATI | ON                  | 0m Ös                         |  |
| RANGE | AVG    | DIAGS               | ALARM                         |  |

### Next Blowback Time Screen

The Next Blowback Time screen is used to configure the starting point for the first blowback that the period then references for future blowbacks.

- In the Main Menu, choose Calibration > Calibration Setup > Probe Blowback Schedule > **Next Time**.
- Push 🔶 to edit the existing date and time.
- Pushing → steps the cursor between: Days, Months, Years, Hours, and Minutes.

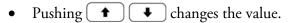

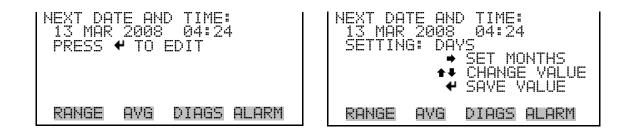

### **Blowback Period Screen**

The Blowback Period screen is used to configure the period between probe blowbacks. This parameter controls how often the blowback will occur.

• In the Main Menu, choose Calibration > Calibration Setup > Probe Blowback Schedule > **Period**.

| PROBE BLOW<br>CURRENTLY<br>SET TO | : Ød   | RIOD:<br>1h<br>2h   | 0m<br>0m   |
|-----------------------------------|--------|---------------------|------------|
| ★↓ CHANGE                         |        | CURS<br><b>4</b> SP | iOR<br>IVE |
| RANGE AV                          | G DIAG | s AlA               | RM         |

Blowback Duration Screen

The Blowback Duration screen is used to set the duration of the blowback in seconds. This parameter controls how long the blowback valve stays open.

• In the Main Menu, choose Calibration > Calibration Setup > Probe Blowback Schedule > **Duration**.

ROBE BLOWBACK DURATION: ENT LΥ: TN: MOVE CURSOR UE. SAVE RANGE AVG DIAGS ALARM

### Blowback Purge Duration Screen

The Probe Blowback Purge Duration screen is used to configure the duration that data records will be marked as "blowback" in the data logger, or how long the digital output will stay enabled after each blowback. The appropriate value depends on the system design parameters, such as sample line length and pumping rate.

• In the Main Menu, choose Calibration > Calibration Setup > Probe Blowback Schedule > **Purge Duration**.

E BB PURGE DURATION: RENTLY: Øm 4 SET TO: Øm 6 0m 0m ♦ MOVE CURSOR ★ CHANGE VALUE SAVE AVG DIAGS ALARM RANGE

### Calibration Diagnostics

The Calibration Diagnostics menu is used to access calibration diagnostic information for troubleshooting or monitoring instrument performance.

• In the Main Menu, choose Calibration > Calibration Diagnostics.

| CALIBRA<br> >CALIBRI<br> VIEW/RI<br> VIEW/RI<br> VIEW CI | ÀTIÓN<br>ESET<br>ESET | DIAGNOSTICS:<br>HISTORY<br>SPAN FACTORS<br>USER ZEROS<br>ATUS |
|----------------------------------------------------------|-----------------------|---------------------------------------------------------------|
| RANGE                                                    | AVG                   | DIAGS ALARM                                                   |

**Calibration History** The Calibration History screen is used to view a list that shows the date, time, and type of the most recent calibration events.

• In the Main Menu, choose Calibration > Calibration Diagnostics > Calibration History.

| CAL HIST<br>28MARØS<br>28MARØS<br>27MARØS<br>27MARØS | 05:50<br>08:25 | – CHECK<br>– ZERO<br>– CHECK<br>– CHECK |
|------------------------------------------------------|----------------|-----------------------------------------|
| 26MARØS                                              | 06:35          | - CHECK ₽                               |
| RANGE                                                | AVG DI         | AGS <u>ALARM</u>                        |

To see a detailed report on any event, use  $(\bullet)$  to scroll to an event and press  $(\bullet)$ .

A screen will appear that shows the type of event (zero or span), the time and date of that event, the reference intensity that was measured during "zeros", and the cylinder that was used in the event. Note that a span history will also display an (M) or (S) to indicate multigas span or single gas span. The data that is reported in the calibration history screens can be used to track basic instrument functions and to help identify calibration problems that may occur due to instrument failure. For example, a sudden drop in reference intensity suggests that the source or detector is failing; a continuous increase in span factors over time suggests a loss of sensitivity.

| 28MAR08 10:02<br>CHECK CYLINDER 4<br>CO 205 NO 205<br>NO2 42 CO2 14<br>SO2 140 N20<br>O2 20 |
|---------------------------------------------------------------------------------------------|
| RANGE AVG DIAGS ALARM                                                                       |

| View/Reset Span Factors | The View/Reset Span Factors screen displays the value of the current span factors. Span factors are multipliers that are used to "fine-tune" the analyzer's factory-set internal calibration.                                                                                                    |  |  |
|-------------------------|----------------------------------------------------------------------------------------------------|--|--|
|                         | After the factory calibration is performed, the span factor for each channel<br>is 1.0. Each time a span adjustment is run, the span factor for the affected<br>channel is adjusted up or down to force the instrument reading to match<br>the span concentration that was entered in the cylinder definition table.                                |  |  |
|                         | For example, if the span concentration is 1000 ppm, but the factory calibration produces a reading of 900 ppm, the analyzer will automatically calculate and apply a span factor of 1.111 to all readings on that channel. By tracking changes in the span factor, it may be possible to identify problems with the analyzer or calibration system. |  |  |
| Resetting Span Factors  | Position the cursor at the desired gas on the View/Reset Span Factors screen, press (+) to set the span factor to 1 for that gas, and press (+) to save the setting.                                                                                                    |  |  |
|                         | <b>Important Note</b> Be sure to press to save the setting, otherwise the setting will be lost after a power cycle.                                                                                                    |  |  |
|                         | <ul> <li>In the Main Menu, choose Calibration &gt; Calibration Diagnostics &gt; View/Reset Span Factors.</li> </ul>                                                                                                    |  |  |

| VIEW/RE<br>PRESS<br>PRESS<br>>CO<br>CO2<br>NO | SET S<br>TO<br>TO<br>TO | RESET 9 | CTORS:<br>SPAN<br>5PAN<br>1.0000<br>1.0000<br>1.0000<br>1.0000 |
|-----------------------------------------------|-------------------------|---------|----------------------------------------------------------------|
| RANGE                                         | AVG                     | DIAGS   | ALARM                                                          |
| N02<br>02<br>S02                              |                         |         | 1.0000<br>1.0000<br>1.0000                                     |

**View/Reset User Zeros** The View/Reset User Zeros screen displays the zero values that were recorded for each channel during the most recent zero calibration. At the time of shipment, the user values are all zeros. Sudden changes in the user zero may suggest a problem with the analyzer or the calibration system.

**Resetting User Zeros** Position the cursor at the desired gas on the View/Reset User Zeros screen, press to set the user zero to 0 for that gas, and press to save the setting.

In the Main Menu, choose Calibration > Calibration Diagnostics > View/Reset User Zeros.

| VIEW/RE<br>PRESS<br>PRESS<br>>CO<br>CO2<br>NO | SET U<br>◆ TO<br>◆ TO | RESET<br>SAVE | ROS:<br>ZERO<br>ZERO<br>0.0041<br>-0.0010<br>0.0007• |
|-----------------------------------------------|-----------------------|---------------|------------------------------------------------------|
| RANGE                                         | AVG                   | DIAGS         | ALARM                                                |
| N02<br>02<br>S02                              |                       |               | 0.0160<br>0.0000<br>0.0000                           |

View Cal Status

The View Cal Status screen is used to view the calibration status. If a calibration fails, the View Cal Status screen indicates that the calibration failed until that calibration is successful.

• In the Main Menu, choose Calibration > Calibration Diagnostics > View Cal Status.

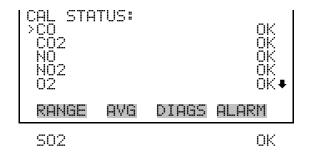

### Instrument Controls Menu

The Instrument Controls menu contains selections that are used to control instrument operational parameters. The firmware controls listed in this menu enable control of the listed instrument functions.

• In the Main Menu, choose Instrument Controls.

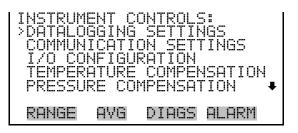

SCREEN CONTRAST DATE/TIME TIMEZONE SERVICE / ACCESS LEVEL

**Datalogging Settings** The *i*Series instruments include a built-in data logging capability as a standard feature. The operator is allowed to create two different types of records, which for historical reasons are named lrecs (long records) and srecs (short records). Each record can contain up to 32 different fields or data items, and records can be created at user-defined intervals ranging from 1 to 60 minutes.

Record generation is tied to the instrument's real-time clock. For example, if the logging period for srecs is set to 30 minutes, a new srec will be generated on every hour and every half hour (10:00, 10:30, 11:00 ...). Lrecs and srecs can be interleaved. For example, an srec containing just the current concentration level could be generated every five minutes while an lrec containing a full set of diagnostic data could be generated once every hour.

The analyzer's computer system includes three megabytes of flash memory, which is enough to store a full lrec containing 32 data items and a full srec containing 32 items once each minute for a week (>20,000 total records). If logging is limited to the minimum content of date, time, concentration

and error flags, the analyzer can store data once each minute for approximately three months (>190,000 records).

• In the Main Menu, choose Instrument Controls > **Datalogging Settings**.

| VIEW LC                                           | SREC<br>)GGED<br>.OG<br>.CONT | /LREC<br>DATA<br>ENT | SREC  |
|---------------------------------------------------|-------------------------------|----------------------|-------|
| RANGE                                             | AVG                           | DIAGS                | ALARM |
| RESET TO DEFAULT CONTENT<br>CONFIGURE DATALOGGING |                               |                      |       |

- **Select SREC/LREC** The Select SREC/LREC screen is used to select short record (srec) or long record (lrec) format for other operations in this menu.
  - In the Main Menu, choose Instrument Controls > Datalogging Settings > Select SREC/LREC.

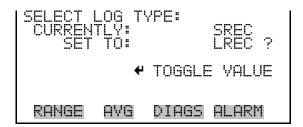

**View Logged Data** The View Logged Data screen is used to select the starting point to view the logged data by number of records or date and time.

• In the Main Menu, choose Instrument Controls > Datalogging Settings > View Logged Data.

| SELECT START    | POINT BY:   |
|-----------------|-------------|
| SET TO:         | # OF RECS   |
|                 |             |
| <b>▲</b> CHANGE | ♥ ACCEPT    |
| RANGE AVG       | DIAGS ALARM |

Use • or • to change between "# of Recs" and "Date/Time".

**Number of Records** The Number of Records screen is used to select the starting point from which to display the number of previous records. The screen also displays the total number of that record type in the log.

| SET # BACK F     | ROM CURRENT:<br>000000               |
|------------------|--------------------------------------|
| TOTAL LRECS      |                                      |
| (♦<br>♦ € CHANGE | ♦ MOVE CURSOR<br>VALUE <b>4</b> SAVE |
| RANGE AVG        | DIAGS ALARM                          |

The Record Display screen (read only) displays the selected records. Use to page up and down and to view data.

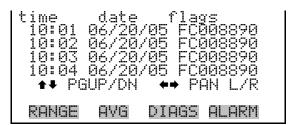

**Date and Time** The Date and Time screen is used to select a starting point from which to view logged data. For example, if "01 AUG 2007 10:00" is entered, then the first logged data record that is displayed is the first record after this time. If set to one minute logging, this would be at "01 AUG 2007 10:01".

In the Main Menu, choose Instrument Controls > Datalogging Settings
 > View Logged Data > Date/Time > (+).

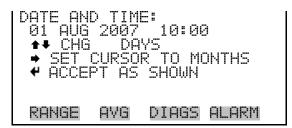

The Record Display screen (read only) displays the selected records.

| time<br>10:01<br>10:02<br>10:03<br>10:04<br>10:04 | date<br>08/01,<br>08/01,<br>08/01,<br>08/01,<br>08/01,<br>iUP/DN | /07 FC008890<br>/07 FC008890<br>/07 FC008890<br>/07 FC008890 |
|---------------------------------------------------|------------------------------------------------------------------|--------------------------------------------------------------|
| RANGE                                             | AVG                                                              | DIAGS ALARM                                                  |

Erase Log
The Erase Log screen is used to erase all saved data for the selected record type (either all short records or all long records, not both). When you press
to erase, the screen displays a "confirm to erase" message to help prevent accidental erasures.

In the Main Menu, choose Instrument Controls > Datalogging Settings
 > Erase Log.

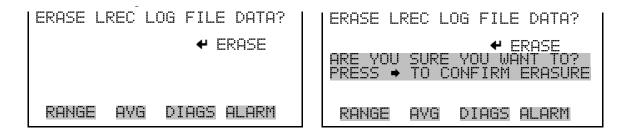

**Select Content** The Select Content menu allows the operator to select which data fields will be included in each record (for the selected record type: srec or lrec). When this menu is selected, the screen displays a list showing the current settings for each of the 32 available fields. The available data fields are organized into the following groups; Concentrations, Other Measurements, Analog Inputs, and Non-Measurements. If the I/O board is not present, Analog Inputs will not be available.

• In the Main Menu, choose Instrument Controls > Datalogging Settings > Select Content.

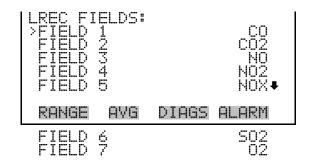

To change the content of any field, move the cursor to the appropriate line and press  $\frown$ .

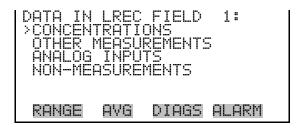

**Important Note** Any changes made in this menu are considered proposed changes at this point and will not be saved or implemented until finalized in the Commit Content menu, which appears under this Datalogging menu. ▲

**Concentrations** The Concentrations screen lists all the individual gases that the analyzer is equipped to measure (Table 3–7). It allows the user to select a concentration reading that will be included in the selected data field.

• In the Main Menu, choose Instrument Controls > Datalogging Settings > Select Content > *select field (1-32)* > **Concentrations**.

| CONCENT    | RATIO | 45:   |       |   |
|------------|-------|-------|-------|---|
| CO<br>NO   |       |       | <     | • |
| CO2<br>NOX |       |       |       | ŧ |
| RANGE      | AVG   | DIAGS | ALARM |   |

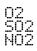

### Table 3–7. Data in Srec/Lrec Fields – Concentrations

| Data            | Description                                  |
|-----------------|----------------------------------------------|
| None            | Leaves that record field blank.              |
| CO              | Tracks CO concentration.                     |
| NO              | Tracks NO concentration.                     |
| CO <sub>2</sub> | Tracks $CO_2$ concentration.                 |
| NOx             | Tracks combined NO and $NO_2$ concentration. |
| SO <sub>2</sub> | Tracks SO <sub>2</sub> concentration.        |
| NO <sub>2</sub> | Tracks NO <sub>2</sub> concentration.        |

#### **Other Measurements**

The Other Measurements screen lists data fields other than concentration measurements (Table 3–8). It allows the user to select an item to be included in the data record, such as bench pressure or source temperature.

• In the Main Menu, choose Instrument Controls > Datalogging Settings > Select Content > *select field (1-32)* > **Other Measurements**.

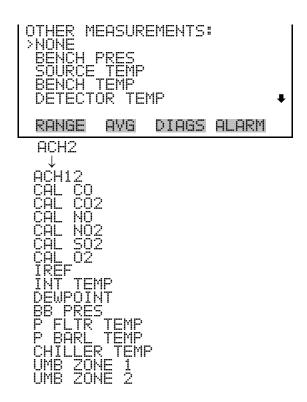

| Data                | Description                                                                           |
|---------------------|---------------------------------------------------------------------------------------|
| None                | Leaves that record field blank.                                                       |
| Bench pres          | Reports the pressure measured at the bench outlet.                                    |
| Source temp         | Reports the temperature measured at the source housing.                               |
| Bench temp          | Reports the temperature measured at the wall of the IR bench adjacent to the heaters. |
| Detector temp       | Reports the temperature measured at the base of the detector assembly.                |
| ACH2-ACH12          | Reports absorbances for each channel. See Table 3–17.                                 |
| Cal CO              | Indicates the CO contents of the currently selected cylinder.                         |
| $Cal CO_2$          | Indicates the $CO_2$ contents of the currently selected cylinder.                     |
| Cal NO              | Indicates the NO contents of the currently selected cylinder.                         |
| Cal NO <sub>2</sub> | Indicates the $NO_2$ contents of the currently selected cylinder.                     |
| $Cal SO_2$          | Indicates the $SO_2$ contents of the currently selected cylinder.                     |
| Cal O <sub>2</sub>  | Indicates the $O_2$ contents of the currently selected cylinder.                      |
| IREF                | Tracks raw signal intensity for reference channel.                                    |
| Int temp            | Reports the ambient temperature measured inside the analyzer.                         |
| Dewpoint            | Indicates the sample dewpoint value.                                                  |
| BB pres             | Indicates the blowback pressure.*                                                     |
| P fltr temp         | Indicates the probe filter temperature.*                                              |
| P barl temp         | Indicates the probe barrel temperature.*                                              |
| Chiller temp        | Indicates the chiller temperature.*                                                   |
| Umb zone 1          | Indicates the umbilical zone 1 temperature.*                                          |
| Umb zone 2          | Indicates the umbilical zone 2 temperature.*                                          |

\*Available when the instrument is configured as a system.

### **Analog Inputs**

The Analog Inputs screen lists analog inputs (Table 3–9). It allows the user to select an analog input signal (none or analog inputs 1-8) that will be included in the selected data field.

• In the Main Menu, choose Instrument Controls > Datalogging Settings > Select Content > *select field (1-32)* > **Analog Inputs**.

| ANALOG<br>>NONE<br>ANALOG<br>ANALOG<br>ANALOG<br>ANALOG<br>ANALOG | INPUTS<br>IN 1<br>IN 2<br>IN 3<br>IN 4 | 5     |       | ŧ |
|-------------------------------------------------------------------|----------------------------------------|-------|-------|---|
| RANGE                                                             | AVG                                    | DIAGS | ALARM |   |

Table 3–9. Data in Srec/Lrec Fields – Analog Inputs

| Data          | Description                                  |  |
|---------------|----------------------------------------------|--|
| None          | Leaves that record field blank.              |  |
| Analog In 1-8 | Tracks voltage inputs from external devices. |  |

Non-Measurements

The Non-Measurements screen lists status information items available for data fields (Table 3-10). It allows the user to select a status related item that will be included in the selected data field.

• In the Main Menu, choose Instrument Controls > Datalogging Settings > Select Content > *select field (1-32)* > **Non-Measurements**.

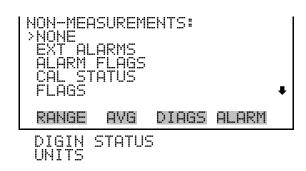

| Data                                 | Description                                                                       |  |
|--------------------------------------|-----------------------------------------------------------------------------------|--|
| None Leaves that record field blank. |                                                                                   |  |
| Ext Alarms                           | Logs external alarms.                                                             |  |
| Alarm Flags                          | Logs concentration alarms.                                                        |  |
| Cal Status                           | Indicates the calibration status.                                                 |  |
| Flags                                | Indicates various diagnostic or alarm conditions.                                 |  |
| Digin Status                         | Indicates status of raw digital inputs.                                           |  |
| Units                                | Indicates the types of units (ppm, mg/m <sup>3</sup> , %) of the available gases. |  |

**Commit Content** The Commit Content screen is used to save any changes that have been made to the selected data fields that are tied to the selected record type. If no changes have been made "NO CHANGES TO RECORD LIST!" will appear.

**Important Note** Be aware that performing this action will delete all of your previously logged data. ▲

• In the Main Menu, choose Instrument Controls > Datalogging Settings > Commit Content.

| CHANGE LREC FORMAT AND    | CHANGE LREC FORMAT AND    |  |  |
|---------------------------|---------------------------|--|--|
| ERASE LREC LOG FILE DATA? | ERASE LREC LOG FILE DATA? |  |  |
| COMMIT                    |                           |  |  |
| RANGE AVG DIAGS ALARM     | RANGE AVG DIAGS ALARM     |  |  |

**Reset to Default Content**The Reset to Default Content screen is used to reset all of the datalogging<br/>field items to default values for the selected record type. For more<br/>information about selecting the content of logged data fields, see "Select<br/>Content" described previously.

**Important Note** Be aware that performing this action will delete all of your logged data. ▲

In the Main Menu, choose Instrument Controls > Datalogging Settings
 > Reset to Default Content.

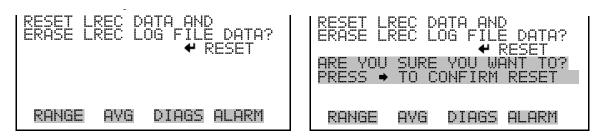

**Configure Datalogging** The Configure Datalogging menu is used to configure the datalogging for the currently selected record type.

In the Main Menu, choose Instrument Controls > Datalogging Settings
 > Configure Datalogging.

|       | i PERI | (OD MIN<br>ATION<br>ENT |       |
|-------|--------|-------------------------|-------|
| RANGE | AVG    | DIAGS                   | ALARM |

**Logging Period Min** The Logging Period Min screen is used to select the time period in minutes between logged data points for the selected record type (srec or lrec). The list of choices includes: off, 1, 5, 15, 30, and 60 minutes (default).

In the Main Menu, choose Instrument Controls > Datalogging Settings
 > Configure Datalogging > Logging Period Min.

| SET PERI<br>CURRENT<br>SET | rĽŸ:  | OR SRE | 60   | MIN<br>MIN | ? |
|----------------------------|-------|--------|------|------------|---|
| <b>★</b> ₹ CHA             | NGE \ | /ALUE  | 4    | SAV        | Ε |
| RANGE                      | AVG   | DIAGS  | ; AL | .ARM       |   |

**Memory Allocation Percent** The Memory Allocation Percent screen is used to select the percentage of total memory that will be allocated to lrecs. Percentages between 0 and 100% are available in increments of 10. Changing this value results in log erasure for both srecs and lrecs.

In the Main Menu, choose Instrument Controls > Datalogging Settings
 > Configure Datalogging > Memory Allocation %.

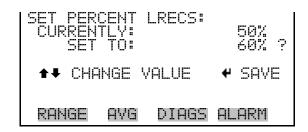

**Data Treatment** The Data Treatment screen is used to select the data type for the selected record: whether the data should be averaged over the interval, the minimum or maximum measured during the interval, or the current value (last value measured). Data treatment doesn't apply to all data, just to the concentration measurements. All other data points log the current value at the end of the interval.

• In the Main Menu, choose Instrument Controls > Datalogging Settings > Configure Datalogging > **Data Treatment**.

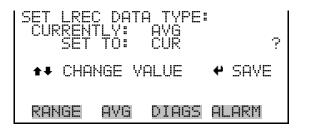

Flag Status DataThe Flag Status Data screen is used to set flag status data On/Off. Refer to<br/>"Flag Status" on page B-16.

• In the Main Menu, choose Instrument Controls > Datalogging Settings > Configure Datalogging > **Flag Status Data**.

| SET LREC FLAG STATUS<br>CURRENTLY: OFF<br>SET TO: ON | DATA:<br>? |
|------------------------------------------------------|------------|
| ▲ CHANGE VALUE                                       | SAVE       |
| RANGE AVG DIAGS AL                                   | _ARM       |

### Communication Settings

The Communication Settings menu is used for communications control and configuration.

• In the Main Menu, choose Instrument Controls > **Communication Settings**.

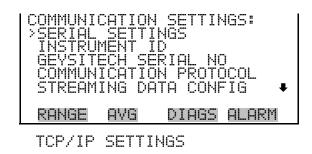

- **Serial Settings** The Serial Settings menu is used for serial communications control and configuration.
  - In the Main Menu, choose Instrument Controls > Communication Settings > Serial Settings.

| BAUD RI<br>DATA B<br>PARITY | SETTI<br>TE<br>ITS<br>ITS<br>/485 | SEL   | 9600<br>8<br>NONE<br>RS-232 |
|-----------------------------|-----------------------------------|-------|-----------------------------|
| RANGE                       | AVG                               | DIAGS | ALARM                       |

- **Baud Rate** The Baud Rate screen is used to set the RS-232/RS485 interface baud rate. Baud rates of 1200, 2400, 4800, 9600, 19200, 38400, 57600 and 115200 are available. The analyzer's default baud rate is set to 9600 to provide backwards compatibility with the older C-series analyzers.
  - In the Main Menu, choose Instrument Controls > Communication Settings > Serial Settings > **Baud Rate**.

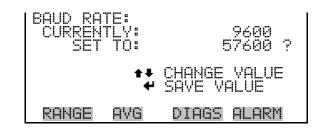

- **Data Bits** The Data Bits screen is used to set the number of serial data bits. Selections of 7 or 8 are available, with 8 being the default value.
  - In the Main Menu, choose Instrument Controls > Communication Settings > Serial Settings > Data Bits.

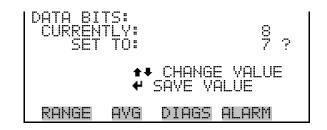

- **Parity** The Parity screen is used to select the parity bit for the serial port. Selections of NONE, EVEN, or ODD are available, with NONE being the default value.
  - In the Main Menu, choose Instrument Controls > Communication Settings > Serial Settings > **Parity**.

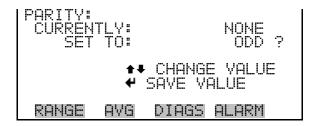

- **Stop Bits** The Stop Bits screen is used to select the number of stop bits for the serial port. Selections of 1 and 2 are available, with 1 being the default value.
  - In the Main Menu, choose Instrument Controls > Communication Settings > Serial Settings > Stop Bits.

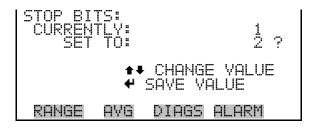

RS-232/RS-485 Selection

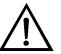

The RS-232/RS-485 Selection screen allows the user to choose between the RS-232 or RS-485 specification for serial communication.

**Equipment Damage** Disconnect the serial cable before changing the RS-232 and RS-485 selection to prevent damage to any equipment currently connected to the instrument. ▲

• In the Main Menu, choose Instrument Controls > Communication Settings > Serial Settings > **RS-232/485 Sel**.

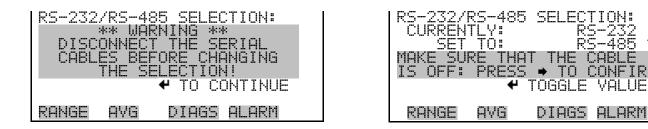

Instrument ID

The Instrument ID screen allows the operator to edit the instrument identification number (ID). The ID is used to identify the instrument when using the C-Link or MODBUS protocols to control the instrument or collect data. It may be necessary to edit the ID number if two or more of the same instrument are connected to one computer. Valid instrument ID numbers are from 0 to 127. The Model 60*i* has a default instrument ID of 60.

• In the Main Menu, choose Instrument Controls > Communication Settings > Instrument ID.

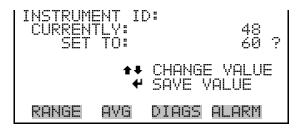

### **Geysitech Serial No**

A Geysitech serial number is included in the response to a Geysitech protocol DA command. Refer to "Data Sampling/Data Query Command (DA)" on page D-4 for detailed information and examples.

Valid Geysitech serial numbers can be set from 0 to 255. A Geysitech serial number defaults to zero. To set the Geysitech serial number, select Main Menu > Instrument Controls > Communication Settings > **Geysitech Serial No**.

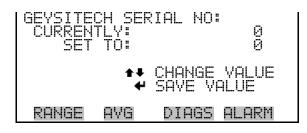

**Communication Protocol** The Communication Protocol screen is used to select the communication protocol used for serial communications. Possible settings are C-link, streaming, Geysitech, and MODBUS. C-link Protocol - C-link is a bi-directional protocol that provides access to all instrument functions including reading the various concentrations and other analog values or variables, reading the status of the digital outputs of the instrument, and triggering or simulating the activation of a digital input to the instrument. Refer to Appendix B for detailed C-link information. Streaming Protocol - The streaming protocol provides a one-way reporting capability in which data records are exported to a serial device on a regular basis without prompting. Geysitech (Bayern-Hessen) protocol - The Geysitech (Bayern-Hessen) protocol support for the Model 60*i* enables the user to read the various concentrations. Refer to Appendix D for detailed Geysitech (Bayern-Hessen) information. MODBUS protocol – The MODBUS protocol is a serial communications protocol that allows for communication between devices connected to the same network. The MODBUS protocol support for the Model 60*i* enables the user to read the various concentrations and other analog values or variables, read the status of the digital outputs of the instrument, and to trigger or simulate the activation of a digital input to the instrument. Refer to Appendix C for detailed MODBUS protocol information. In the Main Menu, choose Instrument Controls > Communication Settings > Communication Protocol.

| COMMUNIC<br>CURRENT<br>SET |     | I PROTOCOL:<br>CLINK<br>STREAMING ? |
|----------------------------|-----|-------------------------------------|
|                            |     | CHANGE VALUE<br>SAVE VALUE          |
| RANGE                      | AVG | DIAGS ALARM                         |

### Streaming Data Configuration

The Streaming Data Configuration menu is used to select the 8 output items that will be included in a streaming record, set the streaming interval and data format, and add or delete the "timestamp" and "data label" from each record.

• In the Main Menu, choose Instrument Controls > Communication Settings > **Streaming Data Config**.

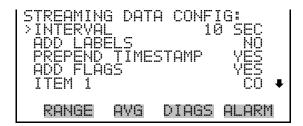

### **Streaming Data Interval**

The Streaming Data Interval screen is used to adjust how frequently a streaming data record is exported. The following interval times are available: 1, 2, 5, 10, 20, 30, 60, 90, 120, 180, 240, and 300 seconds.

• In the Main Menu, choose Instrument Controls > Communication Settings > Streaming Data Config > **Interval**.

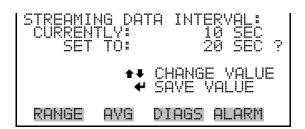

### Add Labels

The Add Labels menu item allows the operator to toggle between YES and NO. If set to YES, then each data point in the streaming record will have a label attached.

• In the Main Menu, choose Instrument Controls > Communication Settings > Streaming Data Config > **Add Labels**.

- **Prepend Timestamp** The Prepend Time Stamp menu item allows the operator to toggle between YES and NO. If set to YES, then each streaming data record will start with a time and date stamp indicating when that record was generated.
  - In the Main Menu, choose Instrument Controls > Communication Settings > Streaming Data Config > **Prepend Timestamp**.

**Add Flags** The Add Flags menu item allows the operator to toggle between YES and NO. If set to YES, then each streaming data record will include a set of flags that indicate various diagnostic or alarm conditions.

- In the Main Menu, choose Instrument Controls > Communication Settings > Streaming Data Config > Add Flags.
- **Item #** The Item selection screen shows the operator which data fields will be included in the streaming records and also allow those selections to be edited. The editing function operates in a manner that is similar to the Select Content submenu that is used to configure the data logging. When the item number is selected, the submenu displays a list of data fields that can be included in the streaming records. The available fields are organized into the following groups; Concentrations, Other Measurements, Analog Inputs, and Non-Measurements. If the I/O board is not present, Analog Inputs will not be available.
  - In the Main Menu, choose Instrument Controls > Communication Settings > Streaming Data Config > **Item (1-8)**.

| CHOOSE<br>CONCEN<br>OTHER I<br>ANALOG<br>NON-MEI | TRATI<br>1EASU<br>INPU | ONS<br>REMENTS<br>TS |       |
|--------------------------------------------------|------------------------|----------------------|-------|
| RANGE                                            | AVG                    | DIAGS                | ALARM |

**Concentrations** The Concentrations screen lists all the individual gases that the analyzer is equipped to measure (Table 3–11). It allows the user to select a concentration reading that will be included in the selected streaming record.

• In the Main Menu, choose Instrument Controls > Communication Settings > Streaming Data Config > Item # > **Concentrations**.

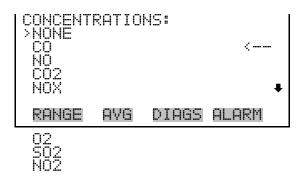

Table 3–11. Data in Streaming Records – Concentrations

| Data            | Description                                  |
|-----------------|----------------------------------------------|
| None            | Leaves that record field blank.              |
| CO              | Tracks CO concentration.                     |
| NO              | Tracks NO concentration.                     |
| $CO_2$          | Tracks CO <sub>2</sub> concentration.        |
| NOx             | Tracks combined NO and $NO_2$ concentration. |
| 02              | Tracks O <sub>2</sub> concentration.         |
| SO <sub>2</sub> | Tracks SO <sub>2</sub> concentration.        |
| $NO_2$          | Tracks NO <sub>2</sub> concentration.        |

**Other Measurements** The Other Measurements screen lists data fields other than concentration measurements (Table 3–12). It allows the user to select an item that will be included in the streaming record, such as bench pressure or source temperature.

• In the Main Menu, choose Instrument Controls > Communication Settings > Streaming Data Config > Item # > **Other Measurements**.

| NONE                                        | PRES<br>TEMP<br>TEMP | EMENTS:<br>MP |       | ŧ |
|---------------------------------------------|----------------------|---------------|-------|---|
| RANGE                                       | AVG                  | DIAGS         | ALARM |   |
| ACH2<br>ACH12<br>CAL CO<br>CAL CO<br>CAL CO | 2                    |               |       |   |

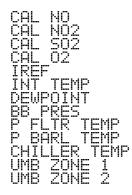

Table 3–12. Data in Streaming Records – Other Measurements

| Data                | Description                                                                            |
|---------------------|----------------------------------------------------------------------------------------|
| None                | Leaves that record field blank.                                                        |
| Bench pres          | Reports the pressure measured at the bench outlet.                                     |
| Source temp         | Reports the temperature measured at the source housing.                                |
| Bench temp          | Reports the temperature measured at the wall of the IR bench, adjacent to the heaters. |
| Detector temp       | Reports the temperature measured at the base of the detector assembly.                 |
| ACH2-ACH12          | Reports absorbances for each channel. See Table 3–17.                                  |
| Cal CO              | Indicates the CO contents of the currently selected cylinder.                          |
| Cal CO <sub>2</sub> | Indicates the $CO_2$ contents of the currently selected cylinder.                      |
| Cal NO              | Indicates the NO contents of the currently selected cylinder.                          |
| Cal NO <sub>2</sub> | Indicates the $NO_2$ contents of the currently selected cylinder.                      |
| Cal SO <sub>2</sub> | Indicates the $SO_2$ contents of the currently selected cylinder.                      |
| Cal O <sub>2</sub>  | Indicates the $O_2$ contents of the currently selected cylinder.                       |
| IREF                | Tracks raw signal intensity for reference channel.                                     |
| Int temp            | Reports the ambient temperature measured inside the analyzer.                          |
| Dewpoint            | Indicates the sample dewpoint value.                                                   |
| BB pres             | Indicates the blowback pressure.*                                                      |
| P fltr temp         | Indicates the probe filter temperature.*                                               |
| P barl temp         | Indicates the probe barrel temperature.*                                               |
| Chiller temp        | Indicates the chiller temperature.*                                                    |
| Umb zone 1          | Indicates the umbilical zone 1 temperature.*                                           |
| Umb zone 2          | Indicates the umbilical zone 2 temperature.*                                           |

\*Available when the instrument is configured as a system.

**Analog Inputs** The Analog Inputs screen lists analog inputs (Table 3–13). It allows the user to select an analog input signal (none or analog inputs 1-8) that will be included in the streaming record.

• In the Main Menu, choose Instrument Controls > Communication Settings > Streaming Data Config > Item # > **Analog Inputs**.

| ANALOG I<br>NONE<br>ANALOG<br>ANALOG<br>ANALOG<br>ANALOG<br>ANALOG | NPUTS<br>IN 1<br>IN 2<br>IN 3<br>IN 4 |       |       | ŧ |
|--------------------------------------------------------------------|---------------------------------------|-------|-------|---|
| RANGE                                                              | AVG                                   | DIAGS | ALARM |   |
| ↓<br>ANALOG                                                        | IN 8                                  |       |       |   |

Table 3–13. Data in Streaming Records – Analog Inputs

| Data          | Description                                  |
|---------------|----------------------------------------------|
| None          | Leaves that record field blank.              |
| Analog In 1-8 | Tracks voltage inputs from external devices. |

**Non-Measurements** The Non-Measurements screen lists status information items available for streaming records (Table 3–14). It allows the user to select a status related item that will be included in the streaming record.

• In the Main Menu, choose Instrument Controls > Communication Settings > Streaming Data Config > Item # > **Non-Measurements**.

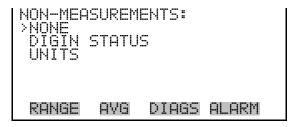

| Data         | Description                                                               |
|--------------|---------------------------------------------------------------------------|
| None         | Leaves that record field blank.                                           |
| Digin Status | Indicates status of raw digital inputs.                                   |
| Units        | Indicates the types of units (ppm, mg/m $^3$ , %) of the available gases. |

**Table 3–14.** Data in Streaming Records – Non-Measurements

**TCP/IP Settings** The TCP/IP Settings menu is used for defining parameters that are required for Ethernet communications.

**Note** The instrument power must be cycled after any of these parameters have been changed for the change to take effect. ▲

• In the Main Menu, choose Instrument Controls > Communication Settings > **TCP/IP Settings**.

| TCP/IP_SETT<br> >USE_DHCP |                                      |
|---------------------------|--------------------------------------|
| IP ADDR<br>NETMASK        | 0FF<br>192.168.1.60<br>255.255.255.0 |
| GATEWAY<br>HOST NAME      | 192.168.1.1<br>iSeries +             |
| RANGE AVG                 | DIAGS ALARM                          |
| NTP SVR                   | 0.0.0.0                              |

**Use DHCP** The Use DHCP screen is used to specify whether to use DHCP or not. When DHCP is enabled, the network dynamically provides an IP address for the instrument. The instrument's power must be cycled for a change to this parameter to take affect. For additional information, see the DHCP command in the "C-Link Protocol Commands" appendix.

> • In the Main Menu, choose Instrument Controls > Communication Settings > TCP/IP Settings > **Use DHCP**.

| DHCP:<br>CURRENTLY:<br>SET TO: | OFF<br>ON ?   |
|--------------------------------|---------------|
| 4                              | TOGGLE VALUE  |
| CYCLE POWER T                  | O CHANGE DHCP |
| RANGE AVG                      | DIAGS ALARM   |

**IP Address** The IP Address screen is used to edit the IP address. The IP address can only be changed when DHCP is Off. If DHCP is On, the instrument will respond with "Not Settable if DHCP is On." For more information on DHCP, see "Use DHCP" described previously.

• In the Main Menu, choose Instrument Controls > Communication Settings > TCP/IP Settings > **IP Address**.

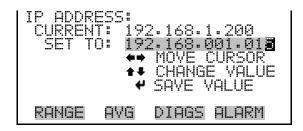

- **Netmask** The Netmask screen is used to edit the netmask. The netmask is used to determine the subnet on which the instrument can directly communicate to other devices. The netmask can only be changed when DHCP is Off. If DHCP is On, the instrument will respond with "Not Settable if DHCP is On." For more information on DHCP, see "Use DHCP" in this chapter.
  - In the Main Menu, choose Instrument Controls > Communication Settings > TCP/IP Settings > Netmask.

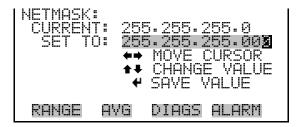

- **Default Gateway** The Default Gateway screen is used to edit the gateway address. The default gateway can only be changed when DHCP is Off. If DHCP is On, the instrument will respond with "Not Settable if DHCP is On." For more information on DHCP, see "Use DHCP" in this chapter. Any traffic to addresses that are not on the local subnet will be routed through this address.
  - In the Main Menu, choose Instrument Controls > Communication Settings > TCP/IP Settings > Gateway.

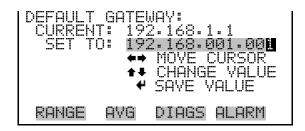

# **Host Name** The Host Name screen is used to edit the host name. When DHCP is enabled, this name is reported to the DHCP server.

• In the Main Menu, choose Instrument Controls > Communication Settings > TCP/IP Settings > **Host Name**.

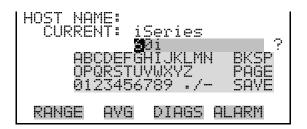

#### Network Time Protocol Server

The Network Time Protocol (NTP) Server screen is used to edit the IP address of the NTP server. An NTP server may be used to periodically synchronize the instrument's real-time clock with a standard. More information about the NTP servers and a list of public servers may be found at <u>http://www.ntp.org</u>.

• In the Main Menu, choose Instrument Controls > Communication Settings > TCP/IP Settings > NTP SVR.

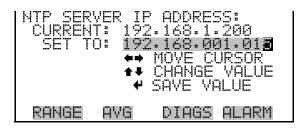

# **I/O Configuration**

The I/O Configuration menu deals with configuration of the analyzer's I/O system.

**Note** The digital outputs may take up to one second after the assigned state occurs to show up on the outputs. ▲

**Note** Analog Input Config is displayed only if the optional I/O expansion board is installed. ▲

• In the Main Menu, choose Instrument Controls > I/O Configuration.

| I/O CONF | FIGURATION:     |
|----------|-----------------|
| >OUTPUT  | RELAY SETTINGS  |
| DIGITAL  | INPUT SETTINGS  |
| ANALOG   | OUTPUT CONFIG   |
| ANALOG   | INPUT CONFIG    |
| RANGE    | AVG DIAGS ALARM |

- **Output Relay Settings** The Output Relay Settings menu displays a list of the available 10 digital output relays, and allows the user to select the logic state and instrument parameter for the relay selected.
  - In the Main Menu, choose Instrument Controls > I/O Configuration > **Output Relay Settings**.

| 0UTF | YUT<br>NO<br>NO<br>NO<br>NO<br>NO | P<br>P<br>P |       | AGS:<br>ERVICE<br>NONE<br>UNITS<br>ALARM<br>NONE | ¥ |
|------|-----------------------------------|-------------|-------|--------------------------------------------------|---|
| RAŀ  | IGE                               | AVG         | DIAGS | ALARM                                            |   |

- **Logic State** The Logic State menu item is used to change the selected I/O relay to either normally open or normally closed. The default state is open, which indicates that a relay connected between the digital output pin and ground is normally open, and closes to trigger the digital output action.
  - In the Main Menu, choose Instrument Controls > I/O Configuration > Output Relay Setup > *select relay (1-10)*.
  - With cursor at Logic State, press 🕶 to toggle and set the logic state to normally open or normally closed.

| OUTPUT<br>>LOGIC<br>INSTRU | STATE | SETUP:<br>STATE | OPEN   |
|----------------------------|-------|-----------------|--------|
| RANGE                      | AVG   | DIARS           | al arm |

- **Instrument State** The Instrument State submenu allows the user to select the instrument state that is assigned to the selected relay output. The submenu lists signal types of Concentration Alarms, Other Alarms, System Alarms, or Non-Alarm to choose from.
  - In the Main Menu, choose Instrument Controls > I/O Configuration > Output Relay Setup > *select relay* > **Instrument State**.

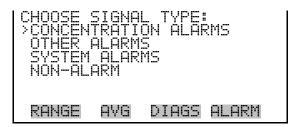

| Concentration Alarms | The Concentration Alarms status screen allows the user to select a                                              |  |  |
|----------------------|----------------------------------------------------------------------------------------------------|--|--|
|                      | concentration alarm status for the selected relay output. The currently selected item is shown by "<" after it. |  |  |

 In the Main Menu, choose Instrument Controls > I/O Configuration > Output Relay Settings > *select relay* > Instrument State > Concentration Alarms.

| CONC ALARM S<br>NONE<br>CONC MAX CC<br>CONC MIN CC<br>CONC MAX CC<br>CONC MAX CC<br>CONC MIN CC                      | )<br>12                         |
|----------------------------------------------------------------------------------------------------|---------------------------------|
| RANGE AVG                                                                                                    | DIAGS ALARM                     |
| CONC MAX NO<br>CONC MIN NO<br>CONC MAX NO<br>CONC MAX NO<br>CONC MAX NO<br>CONC MAX O2<br>CONC MAX 02<br>CONC MIN 02 | )<br>12<br>12<br>12<br>1X<br>1X |

#### CONC MAX SO2 CONC MIN SO2

**Other Alarms** The Other Alarms status screen allows the user to select an alarm status to be assigned to the selected relay output other than concentrations or system related functions. The currently selected item is shown by "<---" after it.

 In the Main Menu, choose Instrument Controls > I/O Configuration > Output Relay Settings > *select relay* > Instrument State > Other Alarms.

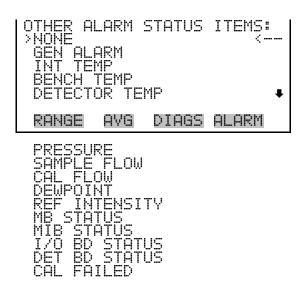

- **System Alarms** The System Alarms status screen allows the user to select a system alarm status for the selected relay output. This screen is available only if the analyzer is configured as part of a system. The currently selected item is shown by "<---" after it.
  - In the Main Menu, choose Instrument Controls > I/O Configuration > Output Relay Settings > *select relay* > Instrument State > System Alarms.

| SYSTEM<br>>NONE  | ALARM          | STATUS | S ITEMS |   |
|------------------|----------------|--------|---------|---|
| UMB Z1<br>UMB Z2 |                |        |         |   |
|                  | FLT TE<br>ATUS | EMP    |         | Ŧ |
| RANGE            | AVG            | DIAGS  | ALARM   | · |

PROBE BRL TEMP

**Non-Alarm** The Non-Alarm status screen allows the user to select a non-alarm status for the selected relay output. The selected item is shown by "<--" after it.

• In the Main Menu, choose Instrument Controls > I/O Configuration > Output Relay Settings > *select relay* > Instrument State > **Non-Alarm**.

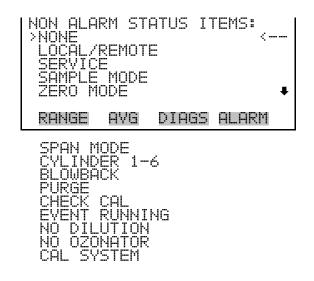

**Digital Input Settings** The Digital Input Settings menu displays a list of the 16 digital inputs available, and allows the user to select the logic state and instrument state (action) for the selected relay. The actual use of these inputs will vary based on analyzer configuration.

**Note** The digital inputs must be asserted for at least one second for the action to be activated. ▲

**Note** Not all of the I/O available in the instrument are brought out on the supplied terminal board. If more I/O is desired, an alternative means of connection is required. ▲

 In the Main Menu, choose Instrument Controls > I/O Configuration > Digital Input Settings.

| DIGIT<br> >1<br> -2<br> -3<br> -5 | AL<br>NOP<br>NOP<br>NOP<br>NOP | 1   | TYPE:<br>UTS TO<br>AOUTS |       | Ŧ |
|-----------------------------------|--------------------------------|-----|--------------------------|-------|---|
| RANE                              | iE                             | AYG | DIAGS                    | ALARM |   |

- **Logic State** The Logic State menu item is used to change the selected I/O relay to either normally open or normally closed. The default state is open, which indicates that a relay connected between the digital input pin and ground is normally open and closes to trigger the digital input action. If nothing is connected to the digital input pin, the state should be left at open to prevent the action from being triggered.
  - In the Main Menu, choose Instrument Controls > I/O Configuration > Digital Input Settings > *select relay (1-16)*.
  - With the cursor at Logic State, press 🔶 to toggle and set the logic state to normally open or normally closed.

| DIGITAL<br>>LOGIC<br>INSTRU | STATE |       | OPEN  |
|-----------------------------|-------|-------|-------|
| RANGE                       | AVG   | DIAGS | ALARM |

**Instrument State** The Instrument State submenu allows the user to choose the instrument action that is tied to the selected digital input.

• In the Main Menu, choose Instrument Controls > I/O Configuration > Digital Input Settings > *select relay* > **Instrument State**.

| CHOOSE<br>>CALIBR<br>EVENT | ATION<br>INPUT: | INPUTS<br>5 |
|----------------------------|-----------------|-------------|
| NUN-CH                     | ГТВКН           | TION INPUTS |
|                            |                 |             |
| RANGE                      | AVG             | DIAGS ALARM |

**Calibration Inputs** Items in the Calibration Inputs menu are used to configure calibration for instruments controlled a PLC or data logger. The selected item is shown by "<--" after it.

In the Main Menu, choose Instrument Controls > I/O Configuration > Digital Input Settings > *select relay* > Instrument State > Calibration Inputs.

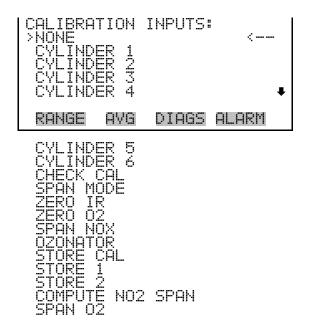

- **Event Inputs** The Event Inputs menu is an extension of calibration inputs used to trigger actions that are tied to the selected digital input. These events are those defined in the calibration sequence menu, which are used to create the two calibration sequences. Refer to "Appendix E" for associated information. The selected item is shown by "<---" after it.
  - In the Main Menu, choose Instrument Controls > I/O Configuration > Digital Input Settings > *select relay* > Instrument State > Event Inputs.

| EVENT INPUT<br>NONE<br>RUN EVENT 1<br>RUN EVENT 2<br>RUN EVENT 3<br>RUN EVENT 4 | <<br>5      |
|---------------------------------------------------------------------------------|-------------|
| RANGE AVG                                                                       | DIAGS ALARM |

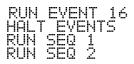

#### Non-Calibration Inputs

The Non-Calibration Inputs menu is used to configure digital inputs for selected actions. Aouts to Zero and Aouts to FS sets the analog outs to zero or full scale when triggered. External alarms 1, 2, and 3 will show the instrument alarm when triggered. The user may configure these to any external component. When the Blowback is triggered, the Lrec Flags record the instrument in Blowback mode and the data is flagged as invalid. The Chiller Alarm may be triggered to record this fault and also cause Actions on Alarms whereby the system can respond by turning off the sample pump or purging air through the probe. Save Cals is used in conjunction with a PLC to store calibration changes. Lock Outputs holds the analog outputs at their current response or at a fixed percent of range The selected item is shown by "<--" after it.

In the Main Menu, choose Instrument Controls > I/O Configuration > Digital Input Settings > *select relay* > Instrument State > Non-Calibration Inputs.

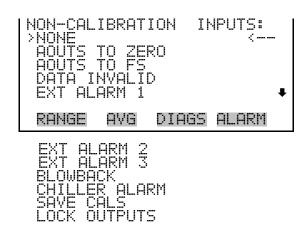

### Analog Output Configuration (Select Channel)

The Analog Output Configuration menu displays a list of the analog output channels available for configuration. Channel choices include all voltage channels, all current channels, individual voltage channels 1-6, and individual current channels 1-6 (if the I/O expansion board option is installed). The Allow Over/Under Range item scales the output to allow the operator to detect signals that have gone outside the normal range.

 In the Main Menu, choose Instrument Controls > I/O Configuration > Analog Output Config.

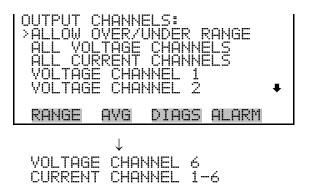

#### Allow Over/Under Range

The Allow Over/Under Range screen is used to select whether or not the analog outputs are allowed to exceed the maximum selected value of 100 mV, 1 V, 5 V, 10 V, or 20 mA or the minimum selected value of 0 V, 0 mA, or 4 mA. By default, this parameter is set to on and 5% over and under range is allowed for all analog output channels.

 In the Main Menu, choose Instrument Controls > I/O Configuration > Analog Output Config > Allow Over/Under Range.

| ALLOW OYER/UN<br>CURRENTLY:<br>SET TO: | IDER RANGE:<br>ON<br>OFF ? |
|----------------------------------------|----------------------------|
| <b>+</b>                               | TOGGLE VALUE               |
| RANGE AVG                              | DIAGS ALARM                |

### Analog Output Configuration (Select Action)

The Analog Output Configuration menu displays a list of the analog output configuration choices from which the user selects the parameter to assign to the selected output channel. Configuration choices include selecting the range, setting minimum/maximum values, and choosing the signal to output. (Choosing the signal to output is not displayed unless a specific voltage or current channel is selected.)

 In the Main Menu, choose Instrument Controls > I/O Configuration > Analog Output Config > All Voltage Channels, All Current Channels, Voltage Channel 1–6 or Current Channel 1–6.

| SET MI<br>SET MA | RANG<br>NIMUM<br>XIMUM |       |       |  |
|------------------|------------------------|-------|-------|--|
| RANGE            | INST                   | DIAGS | ALARM |  |

**Select Output Range** The Select Output Range screen is used to select the hardware range for the selected analog voltage output channel. Possible ranges for the voltage outputs are: 0-100 mV, 0-1, 0-5, and 0-10 V.

• In the Main Menu, choose Instrument Controls > I/O Configuration > Analog Output Config > *select channel* > **Select Range**.

|         |           | 3E:<br>0-10V<br>0-5V ? |
|---------|-----------|------------------------|
| ★↓ CHAN | NGE VALUE | ♥ SAVE                 |
| RANGE   | AVG DIAGS | 5 ALARM                |

### Set Minimum and Maximum Value

- The Set Minimum and Maximum Value screens are used to edit the zero (0) and full-scale (100) values, respectively, in percentages for the selected analog output channel. See Table 3–15 for a list of choices. The Minimum and Maximum Value screens function the same way. The following example shows the set Minimum Value screen.
  - In the Main Menu, choose Instrument Controls > IO Configuration > Analog Output Config > *select channel* > **Set Minimum** or **Maximum** Value.

| MINIMUM OUTPUT I<br>SELECTED OUTPU<br>CURRENTLY:<br>SET TO: | PERCENT:<br>T: V1<br>0.0000 %<br>0.000 <b>2</b> % ? |
|-------------------------------------------------------------|-----------------------------------------------------|
| <b>★</b> ₽ CHANGE VALU                                      | E 🕈 SAVE                                            |
| RANGE AVG DII                                               | AGS ALARM                                           |

| Output                   | Zero % Value             | Full Scale 100% Value    |
|--------------------------|--------------------------|--------------------------|
| CO                       | Zero (0)                 | Range Setting            |
| C02                      | Zero (0)                 | Range Setting            |
| NO                       | Zero (0)                 | Range Setting            |
| N02                      | Zero (0)                 | Range Setting            |
| NOx                      | Zero (0)                 | Range Setting            |
| 02                       | Zero (0)                 | Range Setting            |
| S02                      | Zero (0)                 | Range Setting            |
| All "Other Measurements" | User-set alarm min value | User-set alarm max value |

| Table 3–15. Analog Output Zero to Full Scale Tab |
|--------------------------------------------------|
|--------------------------------------------------|

#### **Choose Signal To Output**

The Choose Signal to Output screen displays a list of the available analog output signal group choices grouped into: Concentrations, Other Measurements, Analog Inputs, and Non-Measurements. (Analog Inputs are available only if the optional I/O expansion board is installed). This allows the user to assign a specific measurement result or parameter to the selected output channel. The Concentrations screen is shown in the following example. See Table 3–16 for a list of items for each signal group choice.

• In the Main Menu, choose Instrument Controls > I/O Configuration > Analog Output Config > *select channel* > **Choose Signal To Output**.

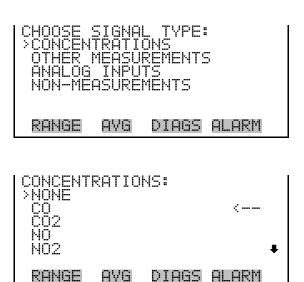

| Concentrations | Other<br>Measurements | Analog Inputs                                            | Non-Measurements |
|----------------|-----------------------|----------------------------------------------------------|------------------|
| None           | None                  | None                                                     | None             |
| CO             | Bench Pres            | Analog Input 1 (if the I/O expansion board is installed) | Digin Status     |
| NO             | Source Temp           | Analog Input 2 (if the I/O expansion board is installed) | Units            |
| C02            | Bench Temp            | Analog Input 3 (if the I/O expansion board is installed) |                  |
| NOx            | Detector Temp         | Analog Input 4 (if the I/O expansion board is installed) |                  |
| 02             | ACH2-ACH12            | Analog Input 5 (if the I/O expansion board is installed) |                  |
| S02            | Cal CO                | Analog Input 6 (if the I/O expansion board is installed) |                  |
| N02            | Cal CO2               | Analog Input 7 (if the I/O expansion board is installed) |                  |
|                | Cal NO                | Analog Input 8 (if the I/O expansion board is installed) |                  |
|                | Cal NO2               |                                                          |                  |
|                | Cal SO2               |                                                          |                  |
|                | Cal 02                |                                                          |                  |
|                | IREF                  |                                                          |                  |
|                | Int Temp              |                                                          |                  |
|                | Dewpoint              |                                                          |                  |
|                | BB Pres               |                                                          |                  |
|                | P Filter Temp         |                                                          |                  |
|                | P Barrel Temp         |                                                          |                  |
|                | Chiller Temp          |                                                          |                  |
|                | Umb Zone 1            |                                                          |                  |
|                | Umb Zone 2            |                                                          |                  |

#### Table 3–16. Signal Type Group Choices

#### **Analog Input Configuration**

The Analog Input Configuration menu displays a list of the 8 analog input channels available for configuration. This screen is displayed only if the optional I/O expansion board is installed. Configuration includes entering a descriptor, units, decimal places, choice of 2-10 points in the table, and corresponding number of points selected.

• In the Main Menu, choose Instrument Controls > I/O Configuration > Analog Input Config.

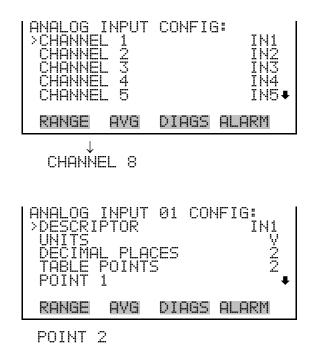

- **Descriptor** The Descriptor screen allows the user to enter the descriptor, or name, for the selected analog input channel. The descriptor is used in datalogging and streaming data to report what data is being sent out. The descriptor may be from 1 to 3 characters in length, and defaults to IN1 to IN8 (user input channel number).
  - In the Main Menu, choose Instrument Controls > I/O Configuration > Analog Input Config > *select channel* > **Descriptor**.

| I ANALOG<br>CURREN |     | DESCRIP          | TOR:         |
|--------------------|-----|------------------|--------------|
|                    |     | IN1<br>HIJKLMN   | BKSP         |
|                    |     | VWXYZ<br>789 ./- | PAGE<br>SAVE |
| RANGE              | AVG | DIAGS A          | LARM         |

**Units** The Units screen allows the user to enter the units for the selected analog input channel. The units are displayed on the diagnostic screen and in datalogging and streaming data. The units may be from 1 to 3 characters in length, and defaults to V (volts).

• In the Main Menu, choose Instrument Controls > I/O Configuration > Analog Input Config > *select channel* > **Units**.

| ANALOG<br>CURREN |     | UNITS:<br>V      |              |
|------------------|-----|------------------|--------------|
|                  |     | M<br>Hijklmn     | BKSP         |
|                  |     | VWXYZ<br>789 ./- | PAGE<br>SAVE |
| RANGE            | AVG | DIAGS            | ALARM        |

# **Decimal Places** The Decimal Places screen allows the user to select how many digits are displayed to the right of the decimal point, from 0 to 6, with a default of 2.

• In the Main Menu, choose Instrument Controls > I/O Configuration > Analog Input Config > *select channel* > **Decimal Places**.

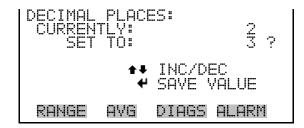

Number of Table Points The Number of Table Points screen allows the user to select how many points are used in the analog input conversion table for the selected channel. The instrument uses linear interpolation between the points in this table to determine what the reading value is, based on the analog input voltage and the units that were selected. Each point in the table consists of an analog input voltage value (0-10 V) and a corresponding reading value. Only two points are necessary for linear inputs, however, a larger number of points may be used to approximate non-linear inputs. The points range from 2 to 10, with a default of 2.

• In the Main Menu, choose Instrument Controls > I/O Configuration > Analog Input Config > *select channel* > **Table Points**.

| NUMBER OF<br>CURRENTLY<br>SET T | Y: | LE POI           | (NTS:<br>2<br>10 ? |
|---------------------------------|----|------------------|--------------------|
|                                 |    | INC/DE<br>SAVE \ |                    |
| RANGE A'                        | VG | DIAGS            | ALARM              |

**Table Point**The Table Point submenu allows the user to set up an individual table<br/>point.

• In the Main Menu, choose Instrument Controls > I/O Configuration > Analog Input Config > *select channel* > **Point (1-10)**.

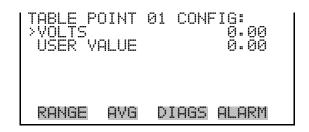

- **Volts** The Volts screen allows the user to set the input voltage for the selected table point in the conversion table from 0.00 to 10. The default table is a two-point table with point 1: 0.00 V = 000.0 U and point 2: 10.00 V = 10.0 U, where U is the previously entered unit of measure.
  - In the Main Menu, choose Instrument Controls > I/O Configuration > Analog Input Config > *select channel* > *select point* > **Volts**.

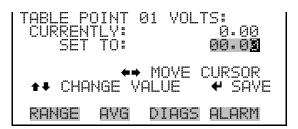

- **User Value** The User Value screen allows the user to set the output value for the corresponding input voltage for the selected table point in the conversion table, from -99999999 to 99999999. The default table is a two-point table with point 1: 0.00 V = 000.0 U and point 2: 10.00 V = 10.0 U, where U is the previously entered unit of measure.
  - In the Main Menu, choose Instrument Controls > I/O Configuration > Analog Input Config > *select channel* > *select point* > **User Value**.

| TABLE PI<br>CURREN<br>SET |                | USER<br>0000   | VAL:<br>0.00<br>30.0 <b>0</b> |
|---------------------------|----------------|----------------|-------------------------------|
| ★¥ CHA                    | (♦♦<br>NGE VAL | 10VE CI<br>.UE | JRSOR<br>F SAVE               |
| RANGE                     | AVG C          | IAGS P         | ALARM                         |

# Temperature Compensation

The Temperature Compensation screen provides compensation for any changes to the instrument's output signal due to internal instrument temperature variations. The effects of internal instrument temperature changes on the analyzer's subsystems and output have been empirically determined. This empirical data is used to compensate for any changes in temperature.

• In the Main Menu, choose Instrument Controls > **Temperature Compensation**.

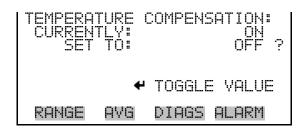

## Pressure Compensation

The Pressure Compensation screen provides compensation for any changes to the instrument's output signal due to variations in sample pressure. The effects of pressure changes on the analyzer's subsystems and output have been empirically determined.

When pressure compensation is On, the first line of the pressure compensation screen represents the current sample pressure. When pressure compensation is Off, the first line of the display shows the factory standard pressure of 760 mm Hg.

• In the Main Menu, choose Instrument Controls > **Pressure Compensation**.

| PRESSURE COMP<br>COMP PRES:<br>CURRENTLY:<br>SET TO: |     | PENSATION:<br>743.0 mmHg<br>ON<br>OFF ? |  |
|------------------------------------------------------|-----|-----------------------------------------|--|
|                                                      | 4   | TOGGLE VALUE                            |  |
| RANGE                                                | AVG | DIAGS ALARM                             |  |

**Screen Contrast** The Screen Contrast screen is used to change the contrast of the display. Values between 0 and 100% in increments of 5 are available. Changing the screen contrast may be necessary if the instrument is operated at extreme temperatures or lighting conditions.

**Notes** The optimal contrast will change with changes in temperature.  $\blacktriangle$ 

The optimal contrast will change from one LCD screen to another. If the LCD screen is replaced, the contrast may need to be reset. ▲

If the display contrast is not optimal, but the content on the screen is visible, select Instrument Controls > **Screen Contrast** and adjust the screen contrast. If the content on the screen is not visible, use the "set contrast 10" C-Link command to set the screen contrast to mid range, then optimize the contrast. See "Contrast Levels" in the "C-Link Protocol Commands" appendix for more information on this command. ▲

• In the Main Menu, choose Instrument Controls > **Screen Contrast**.

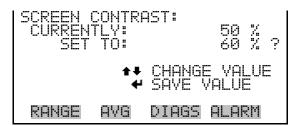

**Date/Time** The Date/Time screen allows the user to view and change the system date and time (24-hour format). The internal clock is powered by its own battery when instrument power is off.

• In the Main Menu, choose Instrument Controls > **Date/Time**.

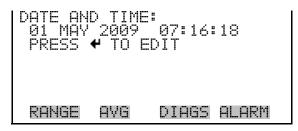

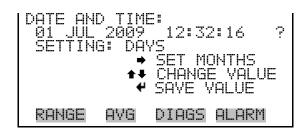

**Timezone** The Timezone screen is used to set the timezone for the NTP time server. This should be set to the timezone that the instrument is located in. If the exact timezone is not shown in the list, it may be entered via a CLINK command (see Appendix B). The selections are: UTC (GMT), EST (GMT+5), CST (GMT+6), MST (GMT+7), PST (GMT+8), YST (GMT+9), HST (GMT+10), NST (GMT+11), DLW (GMT+12), CET (GMT-1), EET (GMT-2), BST (GMT-3), DLT (GMT-4), ECH (GMT-5), FOX (GMT-6), GLF (GMT-7), CCT (GMT-8), JST (GMT-9), GST (GMT-10), LMA (GMT-11), DLE (GMT-12), EDT (GMT+5/4), CDT (GMT+6/5), MDT (GMT+7/6), and PDT (GMT+8/7)

**Note** The current timezone may say NULL before the timezone is set for the first time, or if the timezone was cleared with a C-link command. ▲

• In the Main Menu, choose Instrument Controls > **Timezone**.

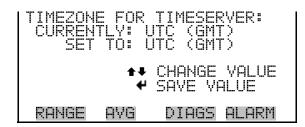

### Service/Access Level

The Model 60*i* provides three different menu systems, or access levels. These are designated as Service Level, Setup Level and Operator Level.

The Service Level menu provides access to all critical operating and configuration parameters (Service menu). Service Level locks out any remote actions and includes parameters and functions that are useful when making adjustments or diagnosing the Model 60*i*.

Access to Service Level menus should usually be restricted to trained service technicians, since changes in this portion of the firmware can result in instrument malfunctions that could be difficult to diagnose and correct.

**Note** The Service Level mode should be turned Off when not in use, as it prevents remote operation.  $\blacktriangle$ 

The Setup Level menu system provides access to all of the operating parameters that are used in initial setup and programming of automated functions.

The Operator Level menu provides a simpler interface that allows the instrument to run and be calibrated, but restricts access to critical parameters and instrument configuration menus. Refer to Figure 3–3 for more details.

• In the Main Menu, choose Instrument Controls > Service/Access Level.

| SET ACCESS LEVEL:<br>CURRENTLY:<br>SET TO: SERVICE ? |
|------------------------------------------------------|
| ◆ CHANGE VALUE                                       |
| RANGE AVG DIAGS ALARM                                |

# Diagnostics Menu

The Diagnostics menu provides access to diagnostic information and functions. This menu is useful when troubleshooting the instrument. The analog input readings and analog input voltages are displayed only if the optional I/O expansion board is installed.

• In the Main Menu, choose **Diagnostics**.

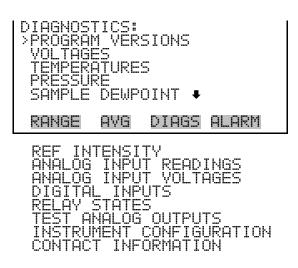

## **Program Versions**

The Program Versions screen (read only) shows the version numbers of the programs installed. Prior to contacting the factory with any questions regarding the instrument, please note the product model name and the program version numbers.

• In the Main Menu, choose Diagnostics > Program Versions.

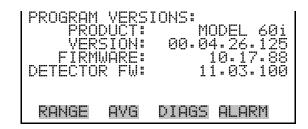

- **Voltages** The Voltages menu displays the current diagnostic voltage readings. This screen enables the power supply to be quickly read for low or fluctuating voltages without having to use a voltage meter. The I/O board item is displayed only if the optional I/O expansion board is installed.
  - In the Main Menu, choose Diagnostics > **Voltages**.

| VOLTAGE<br>>MOTHER<br>INTERF<br>I/O BO | BOARD<br>ACE B |       |       |  |
|----------------------------------------|----------------|-------|-------|--|
| RANGE                                  | AVG            | DIAGS | ALARM |  |

## Motherboard Voltages The Motherboard

**PS** The Motherboard Voltages screen (read only) is used to display the voltage readings on the motherboard.

• In the Main Menu, choose Diagnostics > Voltages > Motherboard.

| ĺ | MOTHERE | ··…··· | VOLTAGE | 25:    |
|---|---------|--------|---------|--------|
|   | 3.3     |        | Y       | 3.3 V  |
|   | 5.0     |        | Y       | 5.1 V  |
|   | 15.0    | SUPPL  | Y       | 15.2 V |
|   | 24.0    | SUPPL  | Y       | 24.1 V |
|   | -3.3    | SUPPL  | Ŷ       | -3.3 V |
|   |         | ~      |         |        |
|   | KHNGE   | HYG    | DIHGS   | HLHKM  |

**Interface Board Voltages** The Interface Board Voltages screen (read only) is used to display the voltage readings on the measurement interface board.

• In the Main Menu, choose Diagnostics > Voltages > Interface Board.

| INTERF9<br>5.0<br>15.0<br>24.0<br>-15.0<br>RANGE | ACE BOARI<br>SUPPLY<br>SUPPLY<br>SUPPLY<br>SUPPLY<br>SUPPLY<br>SUPPLY<br>AVG D | D VOLTAGES:<br>3.3 V<br>5.0 V<br>15.0 V<br>24.1 V<br>-15.0 V↓<br>IAGS ALARM |
|--------------------------------------------------|--------------------------------------------------------------------------------|-----------------------------------------------------------------------------|
| 18.0                                             | IR SUPPI                                                                       | LY 18.0 V                                                                   |
| 18.0                                             | MOT SUPI                                                                       | PLY 18.0 V                                                                  |

**I/O Board Voltages** The I/O Board Voltages screen (read only) is used to display the voltage readings on the I/O expansion board. This menu is displayed only if the optional I/O expansion board is installed.

• In the Main Menu, choose Diagnostics > Voltages > I/O Board.

| 170 BOF<br>3.3<br>5.0<br>24.0<br>-3.3 | IRD VO<br>SUPPL<br>SUPPL<br>SUPPL<br>SUPPL<br>SUPPL | Y<br>Y<br>Y | 3.3<br>5.0<br>24.0<br>-3.3 | V<br>V<br>V |
|---------------------------------------|-----------------------------------------------------|-------------|----------------------------|-------------|
| RANGE                                 | INST                                                | DIAGS       | ALARÞ                      |             |

**Temperatures** The Temperatures screen (read only) displays the temperature readings taken at several points inside the analyzer. The source temperature is the temperature reported by a sensor located at the source housing. The bench temperature is the temperature reported by a sensor attached to the aluminum bench housing near the bench heaters. The detector temperature reports the actual temperature of the IR detector. The internal temperature is the ambient temperature inside the analyzer, and is reported by a sensor located on the measurement interface board.

• In the Main Menu, choose Diagnostics > **Temperatures**.

| TEMPERA<br>SOURCE<br>BENCH<br>DETECTI<br>INTERN | OR  |       | 32.6 °C<br>325.5 °C<br>48.9 °C<br>48.1 °C |
|-------------------------------------------------|-----|-------|-------------------------------------------|
| RANGE                                           | AVG | DIAGS | ALARM                                     |

- **Pressure** The Pressure screen (read only) displays the current optical bench pressure. The pressure is measured by a pressure transducer in line with the optical bench.
  - In the Main Menu, choose Diagnostics > **Pressure**.

| PRESSURE: |     | 760.0 mm |    | mmHg |
|-----------|-----|----------|----|------|
|           |     |          |    |      |
| RANGE     | AVG | DIAGS    | aı | ORM  |

**Sample Dewpoint** 

**nt** The Sample Dewpoint screen (read only) displays the approximate water content in the sample in terms of dewpoint in °C and the water concentration in ppm.

• In the Main Menu, choose Diagnostics > **Sample Dewpoint**.

| DEWPOINT:<br>H20 CONC: |     | 5.8 °C<br>9200 ppm |  |
|------------------------|-----|--------------------|--|
|                        |     |                    |  |
| RANGE                  | AVG | DIAGS ALARM        |  |

## **Ref Intensity**

The Ref Intensity screen (read only) displays the measurement of the source intensity. If the source fails, this measurement will drop to zero.

• In the Main Menu, choose Diagnostics > **Ref Intensity**.

| REF | INTE | ENSIT | Y: ,  | 45386 |
|-----|------|-------|-------|-------|
|     |      |       |       |       |
| RAŀ | IGE  | AVG   | DIAGS | ALARM |

## **Analog Input Readings**

The Analog Input Readings screen (read only) displays the eight user-scaled analog input readings (if the I/O expansion board option is installed).

• In the Main Menu, choose Diagnostics > Analog Input Readings.

| ANALOG | INPUT | READINGS:<br>10.2 ppm<br>18.2 ppb<br>250 ppm<br>20.42 lpm<br>0.0 V • |
|--------|-------|----------------------------------------------------------------------|
| RANGE  | AVG   | DIAGS ALARM                                                          |

# Analog Input Voltages

The Analog Input Voltages screen (read only) displays the eight raw analog input voltage readings (if the I/O expansion board option is installed).

• In the Main Menu, choose Diagnostics > Analog Input Voltages.

| ANALOG<br>ANALOG<br>ANALOG<br>ANALOG<br>ANALOG<br>ANALOG<br>ANALOG | IN UT<br>IN 254<br>IN 254<br>IN 10<br>IN 10 |       | ES:<br>6.24 V<br>4.28 V<br>0.00 V<br>0.00 V<br>0.00 V<br>0.00 V↓ |
|--------------------------------------------------------------------|---------------------------------------------|-------|------------------------------------------------------------------|
| RANGE                                                              | AVG                                         | DIAGS | ALARM                                                            |

**Digital Inputs** The Digital Inputs screen (read only) displays the state of the 16 digital inputs. If nothing is connected to an input, the internal electronics will pull the voltage up to high and the input will read (1). If a device is connected to an input, the user configures whether the relay is normally open or normally closed. This will dictate whether the input is brought to high (1) or to ground (0) to call for an action. Also, refer to "Digital Input Settings" on page 3-71.

• In the Main Menu, choose Diagnostics > Digital Inputs.

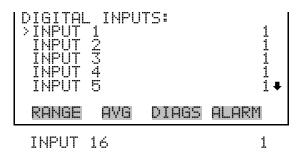

- **Relay States** The Relay States screen displays the state of the ten digital outputs and eight solenoid outputs, and allows toggling of the state to either On (1) or Off (0). The relays are restored to their original states upon exiting this screen.
  - In the Main Menu, choose Diagnostics > Relay States.

Press ← to toggle the relay state open and closed.

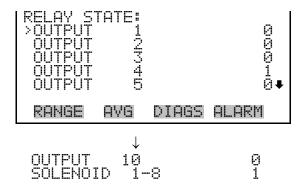

**Test Analog Outputs** The Test Analog Outputs menu is used to set each of the analog output channels to zero or full scale. Channel choices include all analog outputs, six voltage channels, and six current channels (if the I/O expansion board option is installed).

• In the Main Menu, choose Diagnostics > Test Analog Outputs.

| TEST ANALOG OUTPUTS:                                                             |   |
|----------------------------------------------------------------------------------|---|
|                                                                                  |   |
| VOLTAGE CHANNEL 1<br>VOLTAGE CHANNEL 2<br>VOLTAGE CHANNEL 3<br>VOLTAGE CHANNEL 4 | Ŧ |
|                                                                                  | • |
| RANGE AVG DIAGS ALARM                                                            |   |
| VOLTAGE CHANNEL 6<br>CURRENT CHANNEL 1-6                                         |   |

**Set Analog Outputs** The Set Analog Outputs screen contains three choices: Set to full scale, set to zero, or reset to normal. Full scale sets the analog outputs to the full-scale voltage or current, zero sets the analog outputs to 0 volts or to the minimum current setting of 4 mA, and reset returns the output to normal operation. The analog outputs are returned to normal operation upon exiting this screen. The following example shows the screen when all analog outputs are set to "normal" operating mode.

• In the Main Menu, choose Diagnostics > Test Analog Outputs > ALL, Voltage Channel (1-6), or Current Channel (1-6).

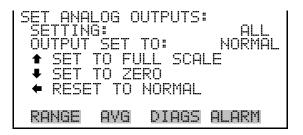

# Instrument Configuration

The Instrument Configuration screen displays instrument hardware configuration information, which is set at the factory, and is based on what hardware is present and whether or not the analyzer is part of a system.

**Note** If the analyzer is in Service Level mode, pressing  $\frown$  will toggle the selected item between YES and NO, except for the O<sub>2</sub> sensor which toggles between PM (paramagnetic), EC (electrochemical), and NONE.

• In the Main Menu, choose Diagnostics > **Instrument Configuration**.

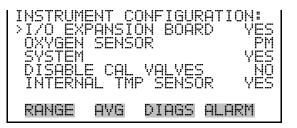

# **Contact Information**

The Contact Information screen displays the customer service information.

• In the Main Menu, choose Diagnostics > **Contact Information**.

| CONTACT INFORMATION:<br>Americas 01-508-520-0430<br>Europe +31-765795555<br>China +86-10-84193588<br>Asia +91-22-27781102<br>Web www.thermo.com |
|----------------------------------------------------------------------------------------------------|
| RANGE AVG DIAGS ALARM                                                                                                    |

# **Alarms Menu**

The Alarms menu displays a list of items that are monitored by the analyzer. The alarms are grouped into three categories; Concentration Alarms, Other Alarms, and System Alarms. If any alarms are active, the alarm (bell) icon is displayed on the right side of the status bar. If the item being monitored goes outside the lower or upper limit, the status of that item will go from "OK" to either "LOW" or "HIGH", respectively. If the alarm is not a level alarm (high or low), the status will go from "OK" to "FAIL". The total number of alarms detected is displayed at the top of the menu.

To see the actual reading, or alarm condition, of a specific item and to view the minimum and maximum limits, move the cursor to the item and press  $\frown$ .

Note that the motherboard status, interface board status, detector board status, and optional I/O expansion board status are read-only screens that indicate whether power supplies are working and that connections are successful. There are no setting screens for these alarms.

• In the Main Menu, choose Alarms.

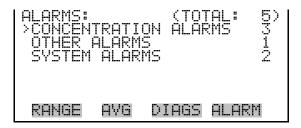

## Concentration Alarms

The Concentration Alarms menu is used to view and configure concentration alarm limits. Concentration Alarms are all user adjustable and indicate a gas concentration reading that is outside the set limits.

• In the Main Menu, choose Alarms > **Concentration Alarms**.

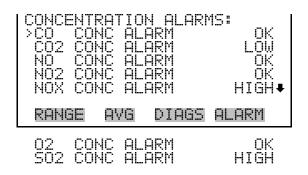

Each Concentration Alarms screen displays the current gas concentration and sets the minimum and maximum alarm limits. Acceptable alarm limits depend on the specific gas. If an unacceptable value is entered, an error message will appear. The minimum alarm may be programmed as a floor trigger (alarm is triggered when the concentration falls below the minimum value) or a ceiling trigger (alarm is triggered when the concentration goes above the minimum value). If the concentration goes beyond either the minimum or maximum limit, an alarm is activated and the alarm (bell) icon appears in the status bar on the Run screen and in the Main Menu.

In the Main Menu, choose Alarms > Concentration Alarms > select an alarm.

| CO CONC<br>ACTUAL<br>>MIN<br>MAX | ALARM | Ι ΙΝ φγ | m:<br>58.3<br>0020<br>1000 |
|----------------------------------|-------|---------|----------------------------|
| MIN TRI                          | GGER  | C       | EILĪNĞ                     |
| RANGE                            | AVG   | DIAGS   | ALARM                      |

### Min and Max Concentration Alarm Limits

The Min and Max Concentration Alarm Limits screens are used to change the minimum and maximum concentration alarm limits. The minimum and maximum concentration alarm limit screens function the same way.

• In the Main Menu, choose Alarms > Concentration Alarms > *select an alarm* > **Min** or **Max**.

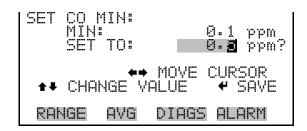

#### Min Trigger Concentration

The Minimum Trigger screen is used to view and set the concentration alarm trigger type to either floor or ceiling. The minimum alarm may be programmed as a floor trigger (alarm is triggered when the concentration falls below the minimum value) or a ceiling trigger (alarm is triggered when the concentration goes above the minimum value). If the concentration goes beyond either the minimum or maximum limit, an alarm is activated and the alarm (bell) icon appears in the status bar on the Run screen and in the Main Menu.

• In the Main Menu, choose Alarms > Concentration Alarms > *select an alarm* > **Min Trigger**.

| MIN TRIG(CEILIN<br>ACTUAL TRIGGER<br>SET TRIGGER TO | : CEILING               |
|-----------------------------------------------------|-------------------------|
|                                                     | SAVE VALUE<br>AGS ALARM |

- **Other Alarms** The Other Alarms screen generally indicates some type of hardware or operational failure. If the item being monitored goes outside the lower or upper limit, the status of that item will go from "OK" to either "LOW" or "HIGH", respectively. If the alarm is not a level alarm, the status will go from "OK" to "FAIL".
  - In the Main Menu, choose Alarms > **Other Alarms**.

| >SAMPLE<br>CAL FLC<br>DEWPOIN<br>PRESSUR | i₩<br>IT |                              | LOW<br>OK<br>HIGH<br>OK<br>LOW₽ |
|------------------------------------------|----------|------------------------------|---------------------------------|
| RANGE                                    | AVG      | DIAGS                        | ALARM                           |
| STATUS<br>STATUS<br>STATUS               | INTER    | CTOR BD<br>RFACE E<br>SXP BD | ) OK<br>3D OK<br>OK             |

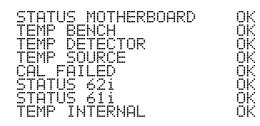

- **Dewpoint** The Dewpoint screen (read only) is used to view the actual current sample dewpoint reading and warning alarm and high alarm limits. Alarm limits range from 10 to 15 degrees C. An alarm is activated if the dewpoint reading goes above the warning alarm or high alarm limit, and the alarm (bell) icon appears in the status bar on the Run screen and in the Main Menu.
  - In the Main Menu, choose Alarms > Other Alarms > **Dewpoint**.

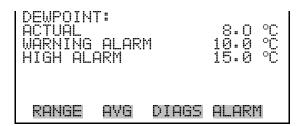

- **Pressure** The Pressure screen is used to view the current bench pressure reading and the minimum and maximum alarm limits. Acceptable alarm limits range from 250 to 1000 mm Hg. An alarm is activated if the pressure reading is outside the set limits, and the alarm (bell) icon appears in the status bar on the Run screen and in the Main Menu.
  - In the Main Menu, choose Alarms > Other Alarms > **Pressure**.

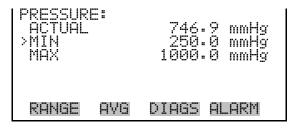

#### **Min and Max Pressure Limits**

The Min and Max Pressure alarm limit screens are used to change the minimum and maximum alarm pressure limits. The Minimum and Maximum Pressure screens function the same way.

• In the Main Menu, choose Alarms > Other Alarms > Pressure > **Min** or **Max**.

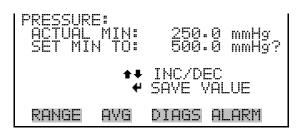

- **Ref Intensity** The Ref Intensity screen (read only) displays the measurement of the source intensity.
  - In the Main Menu, choose Alarms > Other Alarms > **Ref Intensity**.

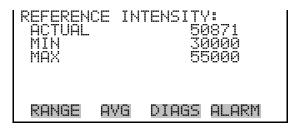

- **Bench Temperature** The Bench Temperature screen displays the bench temperature and the minimum and maximum alarm limits. Acceptable alarm limits range from 40 to 55 °C. If the bench temperature reading is outside the set limits, an alarm is activated, and the alarm (bell) icon appears in the status bar on the Run screen and in the Main Menu.
  - In the Main Menu, choose Alarms > Other Alarms > **Temp Bench**.

| BENCH TI<br>ACTUAL<br>>MIN<br>MAX | EMPERI | ATURE:<br>48<br>40<br>55 | 3.0 °C |  |
|-----------------------------------|--------|--------------------------|--------|--|
| RANGE                             | AVG    | DIAGS                    | ALARM  |  |

Min and Max Bench Temperature Limits The Min and Max Bench Temperature alarm limit screens are used to change the minimum and maximum bench temperature alarm limits. The Minimum and Maximum Bench Temperature screens function the same way.

In the Main Menu, choose Alarms > Other Alarms > Temp Bench > Min or Max.

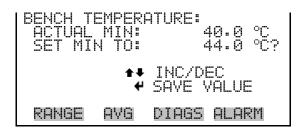

**Detector Temperature** The Detector Temperature screen displays the current detector temperature and the minimum and maximum alarm limits. The detector temperature is regulated at 48 °C. Acceptable alarm limits range from 46 to 49 °C. If the detector temperature reading is outside the set limits, an alarm is activated, and the alarm (bell) icon appears in the status bar on the Run screen and in the Main Menu.

• In the Main Menu, choose Alarms > Other Alarms > **Temp Detector**.

| DETECTOR<br>ACTUAL<br>>MIN<br>MAX | TEMP | 4     | ⊞:<br>8.0 °C<br>6.0 °C<br>9.0 °C |
|-----------------------------------|------|-------|----------------------------------|
| RANGE A                           | ٩VG  | DIAGS | ALARM                            |

#### Min and Max Detector Temperature Limits

The Min and Max Detector Temperature alarm limit screens are used to change the minimum and maximum detector temperature alarm limits. The Minimum and Maximum Detector Temperature screens function the same way.

• In the Main Menu, choose Alarms > Other Alarms > Temp Detector > **Min** or **Max**.

| DETECTOR TEMP<br>ACTUAL MIN:<br>SET MIN TO: | PERATURE:<br>47.5 °C<br>47.0 °C? |
|---------------------------------------------|----------------------------------|
|                                             | INC/DEC<br>SAVE VALUE            |
| RANGE AVG                                   | DIAGS ALARM                      |

- **Source Temperature** The Source Temperature screen displays the current source temperature measured at the source housing and the minimum and maximum alarm limits. Acceptable alarm limits range from 55 to 65 °C. If the temperature reading is outside the set limits, an alarm is activated, and the alarm (bell) icon appears in the status bar on the Run screen and in the Main Menu.
  - In the Main Menu, choose Alarms > Other Alarms > Temp Source.

| SOURCE<br>ACTUAL<br>>MIN<br>MAX | TEMPEI |       | :<br>57.6 °C<br>55.0 °C<br>65.0 °C |
|---------------------------------|--------|-------|------------------------------------|
| RANGE                           | AVG    | DIAGS | ALARM                              |

#### Min and Max Source Temperature Limits

The Min and Max Source Temperature alarm limit screens are used to change the minimum and maximum source temperature alarm limits. The Minimum and Maximum Source Temperature screens function the same way.

In the Main Menu, choose Alarms > Other Alarms > Temp Source > Min or Max.

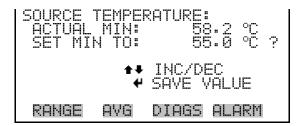

#### **Internal Temperature**

The Internal Temperature screen displays the current internal temperature and the minimum and maximum alarm limits. Acceptable alarm limits range from 8 to 70 °C. If the temperature reading is outside the set limits, an alarm is activated, and the alarm (bell) icon appears in the status bar on the Run screen and in the Main Menu.

• In the Main Menu, choose Alarms > Other Alarms > **Temp Internal**.

| INTERNA<br>ACTUAL<br>>MIN<br>MAX | L TEP | PERATURE:<br>57.6 °C<br>8.0 °C<br>70.0 °C |
|----------------------------------|-------|-------------------------------------------|
| RANGE                            | AVG   | DIAGS ALARM                               |

Min and Max Internal Temperature Limits The Min and Max Internal Temperature alarm limit screens are used to change the minimum and maximum internal temperature alarm limits. The Minimum and Maximum Internal Temperature screens function the same way.

• In the Main Menu, choose Alarms > Other Alarms > Temp Internal > Min or Max.

| INTERNAL TEMP<br>ACTUAL MIN:<br>SET MIN TO: | PERATURE:<br>8.0 °C<br>15.0 °C ? |
|---------------------------------------------|----------------------------------|
|                                             | INC/DEC<br>SAVE VALUE            |
| RANGE AVG                                   | DIAGS ALARM                      |

**System Alarms** The System Alarms menu is used to display and configure system alarm limits. System alarms generally indicate some type of system related hardware or operational failure. If the item being monitored goes outside the lower or upper limit, the status of that item will go from "OK" to either "LOW" or "HIGH", and the alarm (bell) icon appears in the status bar on the Run screen and in the Main Menu. If the alarm is not a level alarm, the status will go from "OK" to "FAIL", which indicates a problem with the component.

• In the Main Menu, choose Alarms > **System Alarms**.

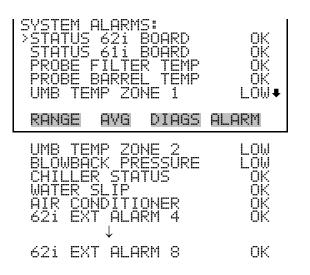

**Probe Filter Temperature** The Probe Filter Temperature screen displays the current probe filter temperature and the minimum and maximum alarm limits. Acceptable alarm limits range from 0 to 200 °C.

• In the Main Menu, choose Alarms > System Alarms > Probe Filter Temp.

| PROBE F:<br>ACTUAL<br>>MIN<br>MAX | ILTER | TEMPERATURE:<br>175.0 °C<br>150.0 °C<br>200.0 °C |
|-----------------------------------|-------|--------------------------------------------------|
| RANGE                             | AVG   | DIAGS ALARM                                      |

Min and Max Probe Filter Temperature Limits

The Min and Max Probe Filter Temperature alarm limit screens are used to change the minimum and maximum probe filter temperature alarm limits. The Minimum and Maximum Probe Filter Temperature screens function the same way.

• In the Main Menu, choose Alarms > System Alarms > Probe Filter Temp > **Min** or **Max**.

| PROBE FILTER<br>ACTUAL MIN:<br>SET MIN TO: | TEMPERATURE:<br>150.0 °C<br>155.0 °C ? |
|--------------------------------------------|----------------------------------------|
|                                            | INC/DEC<br>SAVE VALUE                  |
| RANGE AVG                                  | DIAGS ALARM                            |

**Probe Barrel Temperature** 

The Probe Barrel Temperature screen displays the current probe barrel temperature and the minimum and maximum alarm limits. Acceptable alarm limits range from 0 to 200 °C.

 In the Main Menu, choose Alarms > System Alarms > Probe Barrel Temp.

| PROBE BI<br>ACTUAL<br>>MIN<br>MAX | ARREL | TEMPERATURE:<br>153.0 °C<br>150.0 °C<br>170.0 °C |
|-----------------------------------|-------|--------------------------------------------------|
| RANGE                             | AVG   | DIAGS ALARM                                      |

#### Min and Max Probe Barrel Temperature Limits

The Min and Max Probe Barrel Temperature alarm limit screens are used to change the minimum and maximum probe barrel temperature alarm limits. The Minimum and Maximum Probe Barrel Temperature screens function the same way.

• In the Main Menu, choose Alarms > System Alarms > Probe Barrel Temp > **Min** or **Max**.

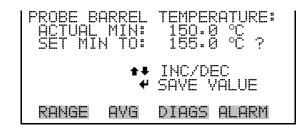

Umbilical Temperature Zone 1The Umbilical Temperature Zone 1 screen displays the current umbilical<br/>Zone 1 temperature and the minimum and maximum alarm limits. The<br/>Umbilical Temperature Zone 2 screen functions the same way. Acceptable<br/>alarm limits range from 0 to 200 °C.

• In the Main Menu, choose Alarms > System Alarms > Umb Temp Zone 1.

| UMB<br>ACTU<br>>MIN<br>MAX |      | ZONE | -    | 160.0<br>50.0<br>170.0 | 000<br>CCC |
|----------------------------|------|------|------|------------------------|------------|
| RANG                       | E A' | √G D | IAGS | ALARM                  |            |

#### Min and Max Umbilical Temperature Zone 1 Limits

The Min and Max Umbilical Temperature Zone 1 alarm limit screens are used to change the minimum and maximum umbilical temperature zone 1 alarm limits. The Minimum and Maximum Umbilical Temperature Zone 1 screens function the same way.

• In the Main Menu, choose Alarms > System Alarms > Umb Temp Zone 1 > **Min** or **Max**.

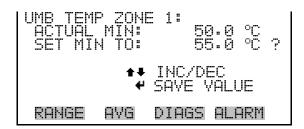

**Blowback Pressure** The Blowback Pressure screen displays the current blowback pressure and the minimum and maximum alarm limits. Acceptable limits are 0 to 100 psi.

• In the Main Menu, choose Alarms > System Alarms > Blowback Pressure.

| BLOWBAC<br>ACTUAL<br>>MIN<br>MAX | K PRE | ESSURE:<br>60.0 psi<br>50.0 psi<br>70.0 psi |
|----------------------------------|-------|---------------------------------------------|
| RANGE                            | AVG   | DIAGS ALARM                                 |

#### Min and Max Blowback Pressure Limits

The Min and Max Blowback Pressure alarm limit screens are used to change the minimum and maximum blowback pressure alarm limits. The Minimum and Maximum Blowback Pressure screens function the same way. • In the Main Menu, choose Alarms > System Alarms > Blowback Pressure > **Min** or **Max**.

| BLOWBAC<br>ACTUAL<br>SET MI | MTN | 40.0             | psi<br>psi |
|-----------------------------|-----|------------------|------------|
|                             |     | INC/DI<br>SAVE \ |            |
| RANGE                       | AVG | DIAGS            | ALARM      |

# Service Menu

The Service menu provides access to all critical operating and configuration parameters, and advanced diagnostic functions.

Access to Service menus should usually be restricted to trained service technicians, since changes in this portion of the firmware can result in instrument malfunctions that could be difficult to diagnose and correct.

The Service Level mode locks out any remote actions, and includes parameters and functions that are useful when making adjustments or diagnosing problems with the Model 60*i*. Due to the possibility of introducing errors, it is suggested that the instrument should not be left in Service Level mode during routine operation.

**Note** The Access Level should be in Service when not in use, as it prevents remote operation.  $\blacktriangle$ 

The Service menu appears only when the instrument is in the Service Level mode. When service mode is active, the service (wrench) icon is displayed on the right side of the status bar. To put the instrument into the Service Level mode:

In the Main Menu, choose Instrument Controls > Service/Access Level
> press to set to Service, then press .

**Note** The adjustments in the Service menu should only be performed by an instrument service technician.  $\blacktriangle$ 

• In the Main Menu, choose **Service**.

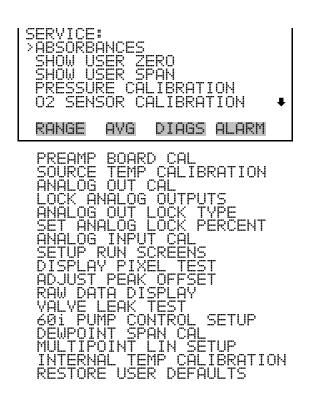

**Absorbances** The Absorbances screen is used to view the real-time zero compensated absorbance values. Table 3–17 shows the gas measured by each filter, and corresponds to the positions shown in the Absorbances screen.

• In the Main Menu, choose Service > Absorbances.

| ABSORBA<br>9.0120<br>0.0131<br>0.0121<br>0.0125 | 6 0.0133<br>0.0124<br>2 0.0130 | 0.0120<br>0.0136<br>0.0133<br>0.0133<br>0.0129 |
|-------------------------------------------------|--------------------------------|------------------------------------------------|
| RANGE                                           | AVG DIA                        | GS ALARM                                       |

|  | Table 3–17. | Filters ( | (INT = i | nterferent) |
|--|-------------|-----------|----------|-------------|
|--|-------------|-----------|----------|-------------|

| Ref   | $NO_2$          | $H_2O$ |
|-------|-----------------|--------|
| INT-4 | CO              | NO-1   |
| INT-7 | CO <sub>2</sub> | $SO_2$ |
| N0-2  | INT-11          | INT-12 |

**Show User Zero** The Show User Zero screen is used to view the user zero absorbance values.

• In the Main Menu, choose Service > **Show User Zero**.

| USER ZEI<br>0.0000<br>0.0000<br>0.0000<br>0.0000<br>0.0000 | ROS:<br>0.0000<br>0.0000<br>0.0000<br>0.0000 | 9 0.0000<br>9 0.0000 |
|------------------------------------------------------------|----------------------------------------------|----------------------|
| RANGE                                                      | AVG [                                        | )IAGS ALARM          |

#### **Show User Span**

The Show User Span screen is used to view the user span factor values.

• In the Main Menu, choose Service > **Show User Span**.

| USER SPI | ANS:            |
|----------|-----------------|
| 1.0000   | 1.0000 1.0000   |
| 1.0000   | 1.0000 1.0000   |
| 1.0000   | 1.0000 1.0000   |
| 1.0000   | 1.0000 1.0000   |
| RANGE    | AVG DIAGS ALARM |

**Pressure Calibration** The Pressure Calibration submenu is used to calibrate the pressure sensor, to zero, span, or restore factory default values. The pressure sensor's zero counts and span slope are displayed on the menu.

**Note** Wait at least 30 seconds for the reading to stabilize before saving the value. ▲

**Important Note** This adjustment should only be performed by an instrument service technician. ▲

• In the Main Menu, choose Service > **Pressure Calibration**.

| PRESSURE<br>>ZERO<br>SPAN<br>SET DEF |     |     |       | . 14 | 72<br>416 |  |
|--------------------------------------|-----|-----|-------|------|-----------|--|
| RANGE                                | AVG | DIF | IGS A | LAF  | R         |  |

**Calibrate Pressure Zero** The Calibrate Pressure Zero screen allows the user to view the pressure and adjust the pressure sensor to read zero at zero pressure.

**Note** A vacuum pump must be connected to the pressure sensor before performing the zero calibration. To avoid damaging the pressure sensor, be sure to release the vacuum slowly to atmospheric pressure when finished. ▲

• In the Main Menu, choose Service > Pressure Calibration > Zero.

| CALIBRATE PRESSURE ZERO:<br>CURRENTLY: 10.0 mmHg<br>SET TO: 5.0 mmHg | ? |
|----------------------------------------------------------------------|---|
| CONNECT VACUUM PUMP AND<br>SAVE ZERO PRESSURE                        |   |
| RANGE AVG DIAGS ALARM                                                |   |

**Calibrate Pressure Span** The Calibrate Pressure Span screen allows the user to view and set the pressure sensor calibration span point.

**Note** The plumbing going to the pressure sensor should be slowly disconnected so the sensor is reading ambient pressure before performing the span calibration. The operator should use an independent barometer to measure the ambient pressure and enter the value on this screen before calibrating. ▲

• In the Main Menu, choose Service > Pressure Calibration > **Span**.

|                |     | 753.0          |       |
|----------------|-----|----------------|-------|
| <b>↑</b> ₽ CHA |     | MOVE C<br>ALUE |       |
| RANGE          | AVG | DIAGS          | ALARM |

#### Set Default Pressure Calibration

The Set Default Pressure Calibration screen allows the user to reset the pressure calibration values to factory defaults.

• In the Main Menu, choose Service > Pressure Calibration > **Set Defaults**.

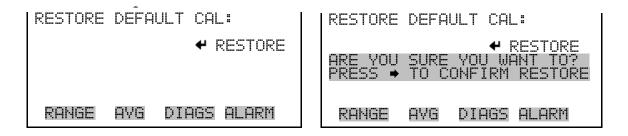

**O**<sub>2</sub> Sensor Calibration

The  $O_2$  Sensor Calibration screen is used to calibrate either of the optional oxygen sensors after the oxygen sensor has been replaced. The instrument firmware will display the appropriate calibration screens based on the type of  $O_2$  sensor that is installed.

**Important Note** This calibration should only be performed by a trained service technician when the oxygen sensor has been replaced. Routine calibrations should be performed using the procedures described in the "Calibration" chapter. ▲

• In the Main Menu, choose Service > **O2 Sensor Calibration**.

| 02 SENS<br>  > ZERO<br>  SPAN | OR CAI |       |       |
|-------------------------------|--------|-------|-------|
|                               | FAULT  | S     |       |
| RANGE                         | AVG    | DIAGS | ALARM |

Calibrate O<sub>2</sub> Sensor Zero (Electrochemical O<sub>2</sub> Sensor)

The Calibrate O<sub>2</sub> Sensor Zero screen is used to view and calibrate the electrochemical O2 sensor on zero air (only after a sensor replacement).

In the Main Menu, choose Service >  $O_2$  Sensor Calibration > **Zero**.

# Sensor)

**Calibrate O<sub>2</sub> Sensor Span** The Calibrate O<sub>2</sub> Sensor Span screen is used to view and calibrate the (**Electrochemical**  $O_2$  electrochemical  $O_2$  sensor on span gas (only after a sensor replacement).

> **Note** The reading should be greater than 9 mV for a new oxygen sensor.

In the Main Menu, choose Service >  $O_2$  Sensor Calibration > **Span**.

#### Calibrate O<sub>2</sub> Sensor Zero (Paramagnetic O<sub>2</sub> Sensor)

The Calibrate O<sub>2</sub> Sensor Zero screen is used to view and calibrate the paramagnetic O<sub>2</sub> sensor on zero air (only after a sensor replacement). The zero adjustment potentiometer is located on the paramagnetic O<sub>2</sub> sensor.

In the Main Menu, choose Service >  $O_2$  Sensor Calibration > **Zero**.

| CALIBRATE 02 SENSOR ZERO:<br>CURRENTLY: 0.0 mV                              |
|-----------------------------------------------------------------------------|
| ADJUST READING TO 10 mV<br>USING ZERO ADJUST POT<br>PRESS ← TO SAVE O2 ZERO |
| RANGE AVG DIAGS ALARM                                                       |

#### Calibrate O2 Sensor Span (Paramagnetic O2 Sensor)

The Calibrate  $O_2$  Sensor Span screen is used to view and calibrate the paramagnetic  $O_2$  sensor on span gas (only after a sensor replacement). The span adjustment potentiometer is located on the paramagnetic  $O_2$  sensor.

• In the Main Menu, choose Service > O<sub>2</sub> Sensor Calibration > **Span**.

|       |        | SENSOR<br>0.0                | SPAN:<br>mV |
|-------|--------|------------------------------|-------------|
|       | SPAN ( | NG TO 2<br>ADJUST<br>SAVE 02 | POTS        |
| RANGE | AVG    | DIAGS                        | ALARM       |

#### Restore O<sub>2</sub> Calibration Defaults

The Restore Default Cal screen is used to reset the calibration values to factory defaults.

• In the Main Menu, choose Service > O<sub>2</sub> Sensor Calibration > **Set Defaults**.

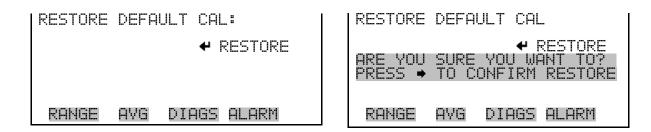

Preamp Board<br/>CalibrationThe Preamp Board Calibration screen is used to view and adjust the<br/>preamp board calibration parameters. The value should be set so that the<br/>max count value shown on screen is approximately 50,000.

**Note** This adjustment should only be performed by an instrument service technician.  $\blacktriangle$ 

• In the Main Menu, choose Service > **Preamp Board Cal**.

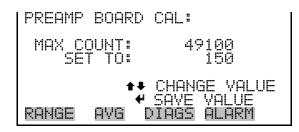

# Source Temperature Calibration

The Source Temperature Calibration screen is used to view and set the source temperature sensor offset.

**Note** Wait at least 30 seconds for the reading to stabilize before saving the value. ▲

**Note** This adjustment should only be performed by an instrument service technician.  $\blacktriangle$ 

• In the Main Menu, choose Service > **Source Temp Calibration**.

| CALIBRATE SO<br>CURRENTLY:<br>SET TO: | URCE_TEMP:<br>25.0 °C<br>25. <b>2</b> °C ? |
|---------------------------------------|--------------------------------------------|
|                                       | MOVE CURSOR<br>ALUE <b>4</b> SAVE          |
| RANGE AVG                             | DIAGS ALARM                                |

**Analog Output Calibration** The Analog Output Calibration menu provides access to calibrate the six voltage channels and six current channels (if the I/O expansion board option is installed) and to select the calibration action zero or full scale.

**Note** This adjustment should only be performed by an instrument service technician. ▲

• In the Main Menu, choose Service > **Analog Out Cal**.

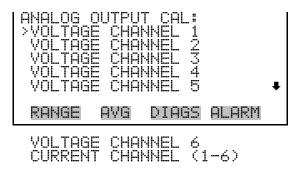

To display the Calibrate Zero and the Calibrate Full Scale functions, press to scroll to a channel and press .

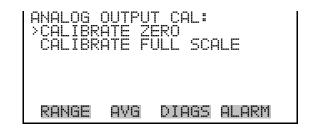

Analog Output Calibrate Zero

The Analog Output Calibrate Zero screen is used to calibrate the zero state of the selected analog output. Connect a meter to the output and adjust "Set To" until the meter matches the "Set Output To" reading of 0.0 V for a voltage channel, or 4 mA for a current channel (depending on the selected range). The "Set Output To:" field on the display will show what the meter should read.

• In the Main Menu, choose Service > Analog Out Cal > *Select Channel* > Calibrate Zero.

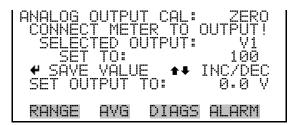

#### Analog Output Calibrate Full Scale

Thermo Fisher Scientific

The Analog Output Calibrate Full Scale screen is used to calibrate the full scale state of the selected analog output. Connect a volt meter to the output and adjust output until it reads the value shown in the Set Output To: field, in either V or mA, depending on the selected output channel.

• In the Main Menu, choose Service > Analog Out Cal > *Select Channel* > **Calibrate Full Scale**.

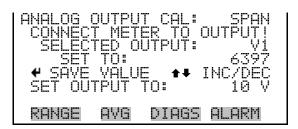

# Lock Analog Outputs

The Lock Analog Outputs screen is used to enable/disable triggering of analog output lock. When the analog output lock is on, the analog outputs will hold their values as designated by the analog lock type. See "Analog Out Lock Type" for more information.

• In the Main Menu, choose Service > Lock Analog Outputs.

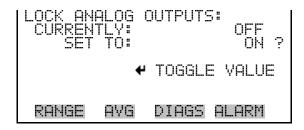

# Analog Out Lock Type

Some applications may require the analog output locked toshow a simulated instrument response during calibrations. The Analog Out Lock Type screen is used to select the analog output lock setting. There are three different "types" of output locks:

- No Lock Outputs will never be locked, regardless of the state of any of the triggers
- Lock Current Locks outputs to current value (holds output at value immediately prior to the lock)
- Lock Percent Locks outputs to set percentage of output range

When either a Lock Current setting or a Lock Percent setting is selected, any of the following triggers will lock the analog outputs:

- Digital input lock activated by hardware or via MODBUS
- C-link commands lock outputs, lock action, lock percent
- Front panel/screen activated lock (Lock Analog Outputs screen)

• Unit being in calibration and/or non-sample mode

All of the triggers must to be off in order to return the analog outputs to normal operation. For example, while the user could activate the digital input and be guaranteed to lock the outputs, releasing that digital input will not return the outputs to normal operation if one of the other triggers is still active.

The screen and C-link command may report that the trigger is off, but that is ONLY for that particular trigger. The only way to definitively turn off the output locking is to set the lock type to "No Lock".

**Note** To avoid confusion, use only one lock trigger at a time and be aware of the analyzer's calibration state.  $\blacktriangle$ 

• In the Main Menu, choose Service > Analog Out Lock Type.

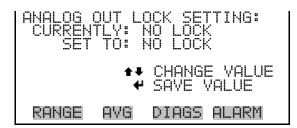

# Set Analog Lock Percent

When Lock Percent has been selected on the Analog Out Lock Type screen, use the Set Analog Lock Percent screen to set the output range percentage.

The Set Analog Lock Percent screen is used to set the analog output lock percentage to an integer *value*, where *value* is the percent of the output range that the analog outputs will lock to if locking is active. Limits are from -5 to 105, in percent of range. For example, if the user sets the analog lock percent to 105, then when the analog outputs are locked, they will be locked at 10.5 volts if the outputs are set to the 0-10 volt range.

• In the Main Menu, choose Service > **Set Analog Lock Percent**.

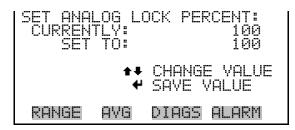

# **Analog Input Calibration**

The Analog Input Calibration menu is used to calibrate the eight analog input channels at both zero and full scale.

**Note** This screen is present only when the I/O expansion board is installed.  $\blacktriangle$ 

**Note** This adjustment should only be performed by an instrument service technician. ▲

• In the Main Menu, choose Service > Analog Input Cal.

| ANALOG<br>> INPUT<br>INPUT<br>INPUT<br>INPUT<br>INPUT | INPUT<br>CHANN<br>CHANN<br>CHANN<br>CHANN<br>CHANN | EL 2<br>EL 3<br>EL 4 |       | ŧ |
|-------------------------------------------------------|----------------------------------------------------|----------------------|-------|---|
| RANGE                                                 | AVG                                                | DIAGS                | ALARM |   |
| ↓<br>TNPI IT                                          | CHANN                                              | FI 8                 |       |   |

To display the Calibrate Zero and the Calibrate Full Scale functions, press to scroll to a channel and press .

| ANALOG<br>>CALIBRA<br>CALIBRA | ΫΤΕ ŻΙ | ERO   | ILE   |
|-------------------------------|--------|-------|-------|
| RANGE                         | AVG    | DIAGS | ALARM |

Analog Input Calibrate Zero

**Zero** The Analog Input Calibrate Zero screen is used to calibrate the zero state of the selected analog input.

In the Main Menu, choose Service > Analog Input Cal > Select Channel
 > Calibrate Zero, and disconnect everything from the selected input.

| ANALOG INPUT<br>DISCONNECT SI<br>SELECTED INF<br>CURRENTLY: | ELECTED INPUT! |
|-------------------------------------------------------------|----------------|
| ← CALIBRATE                                                 | INPUT TO ZERO  |
| RANGE AVG                                                   | DIAGS ALARM    |

#### Analog Input Calibrate Full Scale

The Analog Input Calibrate Full Scale screen is used to calibrate the full scale state of the selected analog input.

In the Main Menu, choose Service > Analog Input Cal > Select Channel
 > Calibrate Full Scale.

Connect a voltage source of 10 V to the analog input channel.

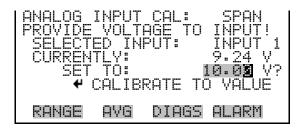

### **Setup Run Screens**

The Setup Run Screens menu is used to define and edit up to five custom Run screens. The operator can select what information is shown and how it is presented in each Run screen. While in Run mode, pressing  $\uparrow$  or  $\downarrow$  to will toggle between the custom Run screens that are turned on (if turned off, the custome Run screens will not be displayed). Please note that any of the screens can be assigned as the start screen, which is displayed on instrument start up. The start screen defaults to screen 1. Some of the Run screens come pre-defined at the factory, but they can still be edited.

• In the Main Menu, choose Service > **Setup Run Screens**.

| SELECT RUN SCREEN:<br>>RUN SCREEN 1   |
|---------------------------------------|
| RUN SCREEN 2                          |
| RUN SCREEN 3                          |
| RUN SCREEN 4<br>RUN SCREEN 5          |
| RUN SCREEN 5<br>START SCREEN SCREEN 1 |
| RANGE AVG DIAGS ALARM                 |

The Select Run Screen menu is used to select a Run screen to edit and to display the Edit Run Screen menu.

- In the Main Menu, choose Service > Setup Run Screens > *Select a Run Screen*.
- **Edit Run Screen** The Edit Run Screen menu is used to edit the contents of the selected custom Run screen (Figure 3–5). This menu allows the user to edit the Run screen title, toggle the Run screen On and Off, specify the number of items to be displayed on the Run screen (1-10), and to assign a parameter to each item.

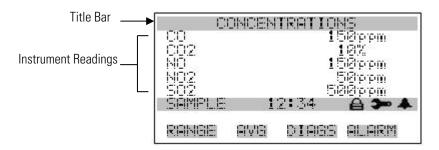

Figure 3–5. Example of Run Screen Contents

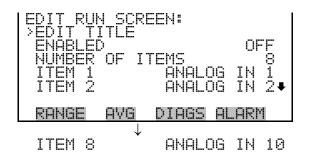

**Edit Title** The Edit Title screen is used to edit the contents of the title bar (Figure 3–5) on the selected Custom Run screen. Refer to Table 3–18 for a list of the default Run screen titles.

| Run Screen | Default Title        |
|------------|----------------------|
| 1          | Concentrations       |
| 2          | Other Measurements   |
| 3          | Analog Inputs        |
| 4          | Calibration Cylinder |
| 5          | External Alarms      |

| Table 3–18.         Default Run Screen Titles | Table 3–18. | Default Run | Screen | Titles |
|-----------------------------------------------|-------------|-------------|--------|--------|
|-----------------------------------------------|-------------|-------------|--------|--------|

• In the Main Menu, choose Service > Setup Run Screens > *Select a Run Screen* > **Edit Title**.

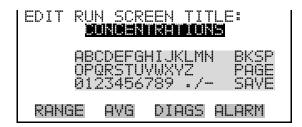

Enabled The Enabled screen is used to toggle the selected custom Run screen On and Off. When a Run screen is On, it will be displayed when using 

to scroll through the available Run screen displays. When a Run screen is Off, it will be skipped when scrolling through the Run screen displays. For example, if Run screens 2 and 3 are set to Off, scrolling down through the available Run screen displays will display only Run screens 1, 4, and 5.

**Note** You cannot scroll through Run screens when a menu screen is displayed. ▲

• In the Main Menu, choose Service > Setup Run Screens > *Select a Run Screen* > **Enabled**.

| ENABLE/I<br>CURREN<br>SET |     | E RUN  | SCREEN:<br>OFF<br>ON ? |
|---------------------------|-----|--------|------------------------|
|                           | 4   | TOGGLE | E VALUE                |
| RANGE                     | AVG | DIAGS  | ALARM                  |

- **Number of Items** The Number of Items menu selection is used to set the number of instrument readings to display on the custom Run screen (Figure 3–5). A maximum of 10 items can be displayed on a Run screen. A Run screen configured for 5 items or less displays the items in the large font; a Run screen with 6-10 items displays the items in the small font.
  - In the Main Menu, choose Service > Setup Run Screens > *Select a Run Screen* > **Number of Items**.

| SET NUMI<br>CURREN<br>SET | 3ER OI<br>TLY:<br>TO: | F ITEMS | 58 | 5<br>4 | Ċ. |
|---------------------------|-----------------------|---------|----|--------|----|
| <b>↑</b> ₽ CHAN           | GE VAI                | LUE     | ₽  | SAV    | E  |
| RANGE                     | AVG                   | DIAGS   | AL | .ARM   |    |

**Item Number** The Item *number* menu selection is used to assign a selected parameter to a position in the Run screen display list. Item 1 is displayed at the top of the list. If "None" is selected, the associated item will not be displayed on the Run screen and will skip to the next item.

The available data fields are organized into the following groups; Concentrations, Other Measurements, Analog Inputs, and Non-Measurements. If the I/O board is not present, Analog Inputs will not be available.

• In the Main Menu, choose Service > Setup Run Screens > *Select a Run Screen* > **Item** *number*.

| CONCEN. | TRATI<br>1EASU<br>INPU | REMENT:<br>TS |       |
|---------|------------------------|---------------|-------|
| RANGE   | AVG                    | DIAGS         | ALARM |

**Concentrations** The Concentrations screen lists all the individual gases that the analyzer is equipped to measure (Table 3–19). It allows the user to select a concentration reading that will be included in the Run screen for the selected item. Note that not all of these gases may be available in your analyzer.

• In the Main Menu, choose Service > Setup Run Screens > *Select a Run Screen* > Item *number* > **Concentrations**.

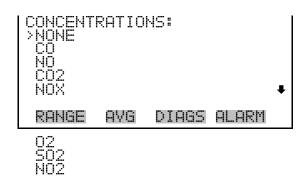

| Table 3–19. Data | in Run Screen - | Concentrations |
|------------------|-----------------|----------------|
|------------------|-----------------|----------------|

| Data            | Description                                  |
|-----------------|----------------------------------------------|
| None            | Leaves that record field blank.              |
| CO              | Tracks CO concentration.                     |
| NO              | Tracks NO concentration.                     |
| CO <sub>2</sub> | Tracks CO <sub>2</sub> concentration.        |
| NOx             | Tracks combined NO and $NO_2$ concentration. |
| 02              | Tracks $O_2$ concentration.                  |
| S0 <sub>2</sub> | Tracks SO <sub>2</sub> concentration.        |
| $NO_2$          | Tracks NO <sub>2</sub> concentration.        |
|                 |                                              |

**Other Measurements** The Other Measurements screen lists data fields other than concentration measurements (Table 3–20). It allows the user to select an item that will be included in the Run screen, such as bench pressure or detector temperature. Refer to Item Number described previously.

• In the Main Menu, choose Service > Setup Run Screens > *Select a Run Screen* > Item *number* > **Other Measurements**.

| IOTHER MI<br>>NONE<br>BENCH_I | PRES | EMENTS: | 1     |   |
|-------------------------------|------|---------|-------|---|
| SOURCE<br>BENCH<br>DETECTI    | TEMP | MP      |       | ¥ |
| RANGE                         | AVG  | DIAGS   | ALARM |   |
| ACH2                          |      |         |       |   |

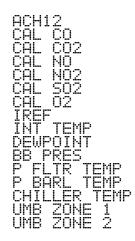

Table 3–20. Data in Run Screen – Other Measurements

| Data                | Description                                                                           |
|---------------------|---------------------------------------------------------------------------------------|
| None                | Leaves that record field blank.                                                       |
| Bench pres          | Reports the pressure measured at the bench outlet.                                    |
| Source temp         | Reports the temperature measured at the source housing.                               |
| Bench temp          | Reports the temperature measured at the wall of the IR bench adjacent to the heaters. |
| Detector temp       | Reports the temperature measured at the base of the detector assembly.                |
| ACH2-ACH12          | Reports absorbances for each channel. See Table 3–17.                                 |
| Cal CO              | Indicates the CO contents of the currently selected cylinder.                         |
| $Cal CO_2$          | Indicates the $CO_2$ contents of the currently selected cylinder.                     |
| Cal NO              | Indicates the NO contents of the currently selected cylinder.                         |
| Cal NO <sub>2</sub> | Indicates the NO <sub>2</sub> contents of the currently selected cylinder.            |
| $Cal SO_2$          | Indicates the SO <sub>2</sub> contents of the currently selected cylinder.            |
| Cal O <sub>2</sub>  | Indicates the $O_2$ contents of the currently selected cylinder.                      |
| IREF                | Tracks raw signal intensity for reference channel.                                    |
| Int temp            | Reports the ambient temperature measured inside the analyzer.                         |
| Dewpoint            | Indicates the sample dewpoint value.                                                  |
| BB pres             | Indicates the blowback pressure.*                                                     |
| P fltr temp         | Indicates the probe filter temperature.*                                              |
| P barl temp         | Indicates the probe barrel temperature.*                                              |
| Chiller temp        | Indicates the chiller temperature.*                                                   |
| Umb zone 1          | Indicates the umbilical zone 1 temperature.*                                          |
| Umb zone 2          | Indicates the umbilical zone 2 temperature.*                                          |

\*Available when the instrument is configured as a system.

**Analog Inputs** The Analog Inputs screen lists analog inputs (Table 3–21). It allows the user to select an analog input signal (none or analog inputs 1-8) that will be included in the Run screen. Refer to Item Number described previously.

• In the Main Menu, choose Service > Setup Run Screens > *Select a Run Screen* > Item *number* > **Analog Inputs**.

| ANALOG<br>NONE<br>ANALOG<br>ANALOG<br>ANALOG<br>ANALOG<br>ANALOG | INPUTS<br>IN 1<br>IN 2<br>IN 3<br>IN 4 | 5     |       | Ŧ |
|------------------------------------------------------------------|----------------------------------------|-------|-------|---|
| RANGE                                                            | AVG                                    | DIAGS | ALARM |   |

Table 3–21. Data in Run Screen – Analog Inputs

| Data          | Description                                  |
|---------------|----------------------------------------------|
| None          | Leaves that record field blank.              |
| Analog In 1-8 | Tracks voltage inputs from external devices. |

**Non-Measurements** The Non-Measurements screen lists status information items available for a Run screen (Table 3–22). It allows the user to select a status related item that will be included in the Run screen. Refer to Item Number described previously.

• In the Main Menu, choose Service > Setup Run Screens > *Select a Run Screen* > Item *number* > **Non-Measurements**.

| NON-MEASUREMENTS:<br>>NONE<br>DIGIN STATUS<br>UNITS |     |       |       |  |
|-----------------------------------------------------|-----|-------|-------|--|
| RANGE                                               | AVG | DIAGS | ALARM |  |

| Data         | Description                                                               |
|--------------|---------------------------------------------------------------------------|
| None         | Leaves that record field blank.                                           |
| Digin Status | Indicates status of raw digital inputs.                                   |
| Units        | Indicates the types of units (ppm, mg/m $^3$ , %) of the available gases. |

 Table 3–22.
 Data in Run Screen – Non-Measurements

**Start Screen** The Start Screen screen is used to select which of the five custom Run screens will be displayed upon instrument start-up.

• In the Main Menu, choose Service > Setup Run Screens > Start Screen.

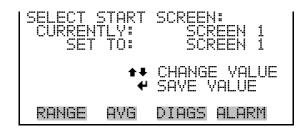

### **Display Pixel Test**

The Display Pixel Test screen is used to test the LCD display by toggling between all pixels on and all pixels off to ensure that they are functioning properly. In the Main Menu, choose Service > **Display Pixel Test**.

| DISPLAY PIXEL TEST:<br>DURING TEST PRESS ∩ OR →<br>TO EXIT, ↓ TO TOGGLE |
|-------------------------------------------------------------------------|
| ← BEGIN TEST<br>■ GO BACK TO MENU                                       |
| RANGE INST DIAGS ALARM                                                  |

Adjust Peak Offset The Adjust Peak C measurement wind

The Adjust Peak Offset screen is used to center the peaks in the measurement window to optimize data capture. Reducing window delay increases peak offset. An ideal peak offset is -1 to 1. Adjust the Window Delay value and watch for a Peak Offset reading of -1.

• In the Main Menu, choose Service > Adjust Peak Offset.

| PEAK   | FSET ADJU<br>OFFSET:<br>DELAY: | JSTMENT:<br>-1<br>3000 |
|--------|--------------------------------|------------------------|
| ♦₽ CHA | NGE VALUE                      | E 🖊 SAVE               |
| RANGE  | AVG DIF                        | AGS ALARM              |

# **Raw Data Display**

The Raw Data Display screen is used to view the types of data shown in the following screen. This data can be used when diagnosing problems.

• In the Main Menu, choose Service > **Raw Data Display**.

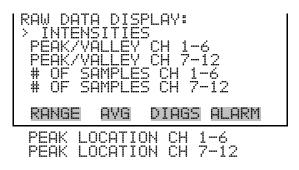

**Valve Leak Test** The Valve Leak Test screen is used to view the pressure and toggle the 2way solenoid cal out valve and 3-way solenoid cal valve Open and Closed, which can be helpful when leak testing the instrument plumbing.

> Place cursor next to the valve and press  $\frown$  to toggle it open or closed. Exiting this screen automatically closes the valves.

• In the Main Menu, choose Service > Valve Leak Test.

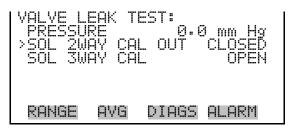

# 60*i* Pump Control Setup

The 60i Pump Control Setup screen is used to set the operating state of the analyzer's internal sample pump. The pump can be set to Always On, Always Off, or to Auto, whereby the pump will automatically shut off to protect the analyzer if there is a dewpoint alarm (i.e. if the dewpoint exceeds 15 °C).

• In the Main Menu, choose Service > **60i Pump Control Setup**.

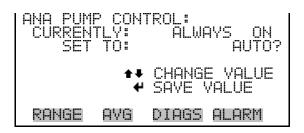

**Dewpoint Span Cal** 

The Dewpoint Span Cal screen is used to span the dewpoint concentration. The dewpoint reading on this screen is provided by the 60i. To use this screen you must have another dewpoint measuring device to compare with the 60i reading. The value provided on this screen affects the dewpoint alarm.

• In the Main Menu, choose Service > **Dewpoint Span Cal**.

| DEWPOINT  | SPAN CAL:           | l                           |
|-----------|---------------------|-----------------------------|
| DEWPOINT: | 1EASURED A          | ACTUAL<br>35.0 <b>2</b> °C? |
| ▲ CHANC   | +→ MOVE<br>SE VALUE |                             |
| RANGE AV  | /G DIAGS            | ALARM                       |

# Multipoint Linearization Setup

Multipoint Linearization is used to compensate for errors caused by variations in operating conditions. It is used during initial setup, as applicable, and is not intended to be used for routine calibration.

The instrument is calibrated over a wide range at the factory and multipoint linearization is used to focus more closely on specific ranges for particular applications.

The linearization feature is used to improve instrument performance. A ten point table can be entered via the screen or c-link commands. Refer to Table 3-23, the associated graph and the equation that follows which explain how this feature is implemented. If points are entered and the feature is enabled, the measured values are processed linearly between the two closest points in the table to produce the final concentration. Note that a minimum of two points must be entered.

$$A = A_1 + \left(\frac{A_2 - A_1}{M_2 - M_1}\right) (M - M_1)$$

Table 3–23. Point Table Example

| Point | Actual | Measured |
|-------|--------|----------|
| PO    | 0      | 0        |
| P1    | D1     | M1       |
| P2    | D2     | M2       |
| P3    | D3     | M3       |
| P4    | D4     | M4       |
| P5    | D5     | M5       |
| P6    | D6     | M6       |
| P7    | D7     | M7       |
| P8    | D8     | M8       |
| P9    | D9     | M9       |
| P10   | D10    | M10      |

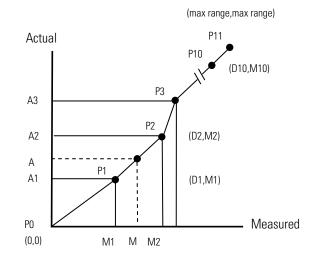

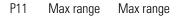

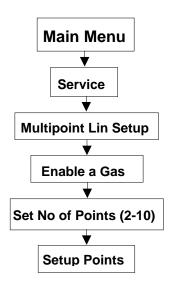

The Multipoint Lin Setup screen is used to select for which gas the multipoint linearization will be set up, and it shows the operator whether this feature is enabled or disabled for each gas. Position the cursor at the gas of interest and press  $\leftarrow$  to proceed to the "Edit Lin Parameter" screen for that gas.

• In the Main Menu, choose Service > Multipoint Lin Setup.

| MULTIPO<br>CO<br>CO2<br>NO<br>NO2<br>SO2 | INT L | IN SETUP:<br>ENABLED<br>DISABLED<br>DISABLED<br>DISABLED<br>DISABLED<br>DISABLED<br>DISABLED |
|------------------------------------------|-------|----------------------------------------------------------------------------------------------|
| RANGE                                    | AVG   | DIAGS ALARM                                                                                  |

# Edit LinearizationThe Edit IParametersenable or c

The Edit Linearization Parameters screen provides the operator access to enable or disable multipoint linearization for the selected gas, and allows access choose the number of points used and to set up these points. If multipoint linearization for the selected gas is currently disabled, the "Edit Lin Params" screen will indicate this as shown below.

• In the Main Menu, choose Service > Multipoint Lin Setup > *select a gas.* 

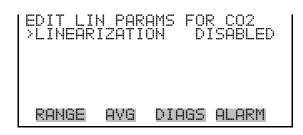

Press  $\leftarrow$  to and the "Enable/Disable? Screen will appear. Press  $\leftarrow$  again to change the setting to "Enabled" and then press  $\bullet$  to return to the Edit Linearization Parameters screen.

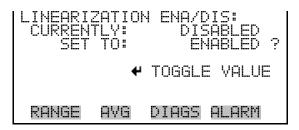

With linearization enabled, the "Edit Lin Params" screen will now appear as shown below.

| EDIT LI<br>>LINEAF<br>NO OF<br>POINT<br>POINT<br>POINT | N PARE<br>IZATIO<br>POINTS<br>2<br>3 | JN E  | ? CO2<br>ENABLED |
|--------------------------------------------------------|--------------------------------------|-------|------------------|
| RANGE                                                  | AVG                                  | DIAGS | ALARM            |

**Set Number of Points** The Set Number of Points screen is used to specify the number of points to be used in the linearization for the selected gas (not including zero air). Up to 10 points can be used.

• In the Main Menu, choose Service > Multipoint Lin Setup > *select an enabled gas* > **No of Points**.

Press • or • to increment/decrement the number of points and press • to save the setting.

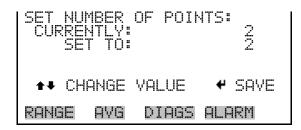

**Setup Points** The Setup Points screen is used to adjust the measured response of the instrument to the known value of the associated gas standard. By stepping through the desired number of points, a table is created that correlates the analyzer's response to a series of gas standards of known concentration. This table will be used to improve linearity.

Values appearing in the Measured column are derived from the instrument's response to the gas.

Values appearing in the Actual column are entered by the user and represent the know gas concentration.

The Live row displays the current measured value and the known concentration of the standard.

The Stored row displays the most recently saved measured and known values.

It is important to note that the measured concentration won't match the actual concentration (thus the need for linearization). The reason for the stored and live measured value is that the two should agree if the supplied span gas and the instrument's response to it are stable. Once save is pressed, the measured value is stored. After a minute or so, the live value should be the same as the stored value. If it is not, wait until the live value appears to have stabilized, save again, then move on to the next point.

• In the Main Menu, choose Service > Multipoint Lin Setup > *select an enabled gas* > **Point (1-10)**.

|      | )INT 1 FOF<br>1EASURED<br>10.5 | R CO:<br>ACTUAL<br>12.0 ? |
|------|--------------------------------|---------------------------|
| LIVE | -9.0<br>♦♦ MOVE                | 12.3<br>CURSOR            |
|      | IGE VALUE                      | ← SAVE<br>ALARM           |

# Internal Temperature Calibration

The Internal Temperature Calibration screen is used to view and set the internal temperature sensor offset.

**Note** Wait at least 30 seconds for the reading to stabilize before saving the value. ▲

**Note** This adjustment should only be performed by an instrument service technician.  $\blacktriangle$ 

• In the Main Menu, choose Service > Internal Temp Calibration.

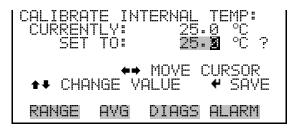

**Restore Factory** Defaults The Restore User Defaults screen is used to reset user-defined parameters such as the user calibration and configuration values to factory defaults. The restore user defaults screen also resets other parameters, such as alarm limits, datalogging and I/O parameters, range/units, system settings, password, etc., to factory defaults.

• In the Main Menu, choose Service > **Restore User Defaults**.

**Operation** Password Menu

| RESTORE FACTORY DEFAULTS: | RESTORE FACTORY DEFAULTS:                                            |
|---------------------------|----------------------------------------------------------------------|
| ← RESTORE                 | ← RESTORE<br>ARE YOU SURE YOU WANT TO?<br>PRESS → TO CONFIRM RESTORE |
| RANGE AVG DIAGS ALARM     | RANGE AVG DIAGS ALARM                                                |

**Password Menu** 

The Password menu allows the user to configure password protection. If the instrument is "locked," none of the settings may be changed via the front panel user interface, but they can still be changed via Remote operation. When the front panel is locked, the user can still navigate the menu and view data, instrument parameters and settings, but nothing can be changed. The password (lock) icon on the right side of the status bar indicates that the password lock is active. The items visible under the Password menu are determined by the instrument's password status.

• In the Main Menu, choose **Password**.

|       | SWOR<br>ISTRU<br>PASS<br>PASS | Ď<br>MENT<br>WORD |       |
|-------|-------------------------------|-------------------|-------|
| RANGE | AVG                           | DIAGS             | ALARM |

**Set Password** The Set Password screen is used to set the password that is used to unlock the front panel, and is shown if the instrument is unlocked and the password is not set.

• In the Main Menu, choose Password > Set Password.

| ENTER NEU | J P <u>A</u> SSWORD:     | _            |
|-----------|--------------------------|--------------|
|           |                          |              |
|           | )EFGHIJKLMN<br>RSTUVWXYZ | BKSP<br>PAGF |
|           | 3456789 ·/-              | SAVE         |
| RANGE P   | AVG DIAGS P              | LARM         |

# **Lock Instrument** The Lock Instrument screen is used to lock the instrument's front panel so users cannot change any settings from the front panel. The lock instrument screen is shown if the instrument is unlocked and the password is set.

• In the Main Menu, choose Password > Lock Instrument.

| LOCK FRO<br>PRESS<br>PREVENT<br>CONFIG | SING<br>USER<br>FROM | I FRONT | JILL<br>HANGING<br>PANEL<br>TO RUN |
|----------------------------------------|----------------------|---------|------------------------------------|
| RANGE                                  | AVG                  | DIAGS   | ALARM                              |

Lock/Unlock and<br/>Local/Remote OperationIf the instrument keyboard is locked via the front panel using Password ><br/>Lock Instrument, the instrument reports being in Remote mode. In this<br/>mode, the keypad is locked, data can be viewed but not changed using the<br/>front panel interface, and the remote "Set" commands are active.

If the instrument keyboard is unlocked via the front panel using Password > **Unlock Instrument**, the instrument reports being in Local mode, the front panel interface is unlocked, and data can be changed from the front panel.

Refer to "C-Link Protocol Commands" appendix for detailed information about "mode", "allow mode", and "power up mode" commands.

**Change Password** The Change Password screen is used to change the password that is used to unlock the instrument's front panel. The Change Password screen is shown if the instrument is unlocked.

• In the Main Menu, choose Password > **Change Password**.

| ENTER T | HE PAS | SSWORD:          |              |
|---------|--------|------------------|--------------|
|         | CDEFG  | <u> I JKL</u> MN | BKSP         |
|         |        | /WXYZ<br>789 ./- | PAGE<br>SAVE |
| RANGE   | AVG    | DIAGS (          | ALARM        |

**Remove Password** The Remove Password screen is used to erase the current password and disable password protection. The Remove Password screen is shown if the instrument is unlocked and the password is set.

• In the Main Menu, choose Password > **Remove Password**.

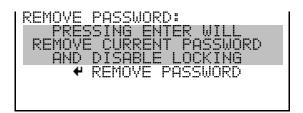

## **Unlock Instrument**

The Unlock Instrument screen is used to enter the password to unlock the front panel. The Unlock Instrument screen is shown if the instrument is locked.

• In the Main Menu, choose Password > Unlock Instrument.

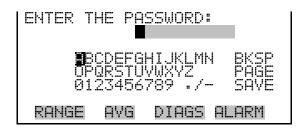

### Chapter 4 Calibration

### Introduction

Similar to most analytical instruments, the Model 60*i* must be calibrated on a routine basis to ensure data integrity. The calibration procedure involves sequential introduction of contaminant-free zero gas followed by one or more span gases that contain the pollutants of interest at known concentrations. While sampling the zero gas, the instrument output is adjusted to read zero, and while sampling span gas, the instrument output is adjusted to read the correct span concentration.

For a base model analyzer that measures only one gas, a complete calibration can be achieved using a zero gas and a single span component.

As more measurement channels are added, additional span gases are required. The additional span gases can be supplied as individual cylinders, in which case the span adjustments are made one gas at a time, or the span gases can be supplied as a blended mixture that contains multiple pollutants.

If span adjustments are made using a blended span mix, the span procedure can be accomplished with fewer steps or events, which saves time and reduces the number of cylinders required. However, the operator should be aware that running individual span gases is a more effective procedure because it allows the analyzer to automatically correct for any cross interferences that are detected during calibration.

Because calibration of a multi-channel analyzer is a multi-step procedure, the 60*i* firmware provides features that allow the operator to automate the calibration process.

The system design is based on the concept that the analyzer will be connected to a gas delivery system that includes anywhere from two to six individual cylinders or gas supplies. At least one calibration cylinder will be a "zero" gas and up to five cylinders will supply span gases.

The composition of each cylinder/supply must be defined in the Calibration Setup menu. Each calibration event (zero or span) is then triggered with a reference to a specific cylinder or gas supply. Before attempting a calibration, the operator should take the time to fully understand the calibration procedure and to enter a calibration program that is appropriate to the specific installation. The calibration program is a five step process:

- 1. Define contents of the calibration cylinders.
- 2. Select a zero cylinder for the IR bench.
- 3. Select a zero cylinder for the  $O_2$  sensor (if present).
- 4. Select a span cylinder for the  $O_2$  sensor (if present).
- 5. Define a sequence of events, such as "zero  $O_2$  sensor," that will constitute a full calibration.

The 60*i* allows the operator to define up to two calibration sequences that can include multiple events. Each calibration sequence can be programmed to occur automatically on a user defined interval, or as noted previously, they can be triggered with input from the front panel or a remote data system.

For example, one calibration sequence could be set to check daily zero and span functions for each component. The second sequence could be set to adjust the span values as prompted by the user.

To help clarify the calibration procedure, refer to:

- Table 3–4. Cylinder Definition Example on page 3-31
- "Performing a Zero Adjustment" on page 4-20
- "Performing a Span Adjustment" on page 4-21.

Most of the information provided here is specific to the Model 60*i*. If greater detail is needed concerning data quality issues or CEMS calibration procedures in general, please refer to the *Quality Assurance Handbook for Air Pollution Measurement Systems*<sup>1</sup>.

**Pre-Calibration** Prior to calibration, perform the following checks and adjustments to be sure the instrument is operating properly.

- 1. Turn on the instrument and allow it to stabilize for at least two hours.
- 2. Check that there are no alarms shown.

- 3. Perform any service checks that may be required using the procedures described in the "Preventive Maintenance" chapter.
- 4. Verify or adjust the analog output range settings to those that will be used during routine operation and set the Averaging Time to at least 60 seconds.
- 5. Before starting the calibration procedure, be sure to define the cylinder contents and set calibration parameters, such as the zero and span durations and the purge time.

**Note** The zero and span duration times must be long enough to account for the transition process when switching from sample to zero and from zero to span. This transition period is the time required to purge the existing air from the calibration system, including the probe, sample lines and analyzer. Data taken during the purge process and immediately after the purge should generally be disregarded since the zero or span gas is mixing with residual sample.

**Zero and Span Frequency** In order to achieve data of the highest quality, the zero and span should be checked or adjusted on a routine basis. Checks and/or adjustments can be performed manually or they can be automated as described later in this chapter. During initial operation, Thermo Fisher Scientific suggests that a zero adjustment should be run once every 12 to 24 hours and a span check should be run on at least one channel every 24 hours.

Depending on local regulations and the initial observations of system performance, it may be possible to reduce frequency as experience is gained with the system.

### **Equipment Required**

The following equipment is needed to calibrate the instrument:

- Zero gas supply or cylinder for each channel
- Span gas standards for each measurement technology (IR and oxygen)
- Pressure regulators for all gas supplies
- A delivery system that will supply each calibration gas at the appropriate time and at the correct flow rate
- A gas dilution or mixing system (optional)

### **Zero Gas Supply**

Calibration requires a supply of zero gas that is free of contaminants that would cause a detectable analyzer response. The optimal zero gas is ultrahigh purity (UHP) nitrogen, because it allows simultaneous zero adjustment of the optional oxygen sensor and all of the infra-red channels, and because it generally provides a better level of purity with respect to the  $CO_2$  content.

Scientific gas suppliers can provide UHP nitrogen in compressed gas cylinders or as a Dewar of liquid nitrogen. Nitrogen can also be generated on-site from compressed air using a commercial nitrogen generator. However, if a generator is used, the purity should be verified and additional scrubbers may be needed to remove residual contaminants, including trace levels of oxygen and carbon dioxide.

If the Model 60*i* is not equipped with an optional oxygen sensor, the zero gas can be high purity air from an on-site zero air generator, such as the Thermo Scientific Model 1160, or from a cylinder. If an air cylinder will be used as the source for zero gas, a high grade cylinder that is intended for use in continuous emissions monitoring (CEMs) applications will be needed. In any case, the zero gas should meet the criteria for purity that are listed in Table 4–1.

If zero gas that meets the listed criteria is not available, it may be possible to use a lower grade zero gas. A decision about required purity levels should be based on local regulations and the actual concentration of pollutants in the sample. If zero gas contaminant levels are less than 0.1% of actual measurement levels, they will have little impact on instrument performance.

| Contaminant     | Maximum<br>Concentration    |  |  |
|-----------------|-----------------------------|--|--|
| 02              | 500 ppm (for zero nitrogen) |  |  |
| СО              | 0.5 ppm                     |  |  |
| CO <sub>2</sub> | 10 ppm                      |  |  |
| NO <sub>x</sub> | 0.5 ppm                     |  |  |
| SO <sub>2</sub> | 0.5 ppm                     |  |  |
| Hydrocarbons    | 0.5 ppm                     |  |  |
| $H_2O$          | 5.0 ppm -10 °C dew point    |  |  |

| <b>Table 4–1.</b> Zero Gas Contaminant Limits |
|-----------------------------------------------|
|-----------------------------------------------|

#### Scrubbers

If a zero gas does not meet necessary criteria, additional gas purifying scrubbers will be required. Scrubbers containing a variety of media that function by adsorption, absorption, or reaction of trace contaminants are available from Thermo Fisher Scientific and most scientific gas suppliers. Some of the more useful gas scrubbing media are listed in Table 4–2. Individual vendors should be consulted for details on their use and effectiveness.

| Media                  | <b>Commercial Name</b> | <b>Contaminants Removed</b> |
|------------------------|------------------------|-----------------------------|
| Silica Gel             | Many                   | Water                       |
| Calcium Sulfate        | Drierite               | Water                       |
| Activated Charcoal     | Many                   | SO <sub>2</sub>             |
|                        |                        | Organics                    |
|                        |                        | Ozone                       |
| Molecular Sieve        | Many                   | Water                       |
|                        |                        | Organic Compounds           |
| Potassium Permanganate | Purifil                | NOx                         |
| Soda Lime              | Many                   | CO <sub>2</sub>             |
|                        |                        | Acid gases                  |

| Table 4 | <b>–2.</b> Gas | Scrubbing | Media |
|---------|----------------|-----------|-------|
|---------|----------------|-----------|-------|

**Span Gas Standards** Calibration requires a set of span cylinders that contain a known concentration of each pollutant being monitored. Depending on the specific pollutant, the balance gas can be air or nitrogen. The balance gas has no impact on the calibration procedure, but it may have an impact on the stability of the calibration cylinder. Note that it may be possible to reduce the total number of calibration cylinders by using a span gas prepared in nitrogen as the zero gas for the optional oxygen sensor. For example, a cylinder of 500 ppm CO in nitrogen balance could be used as the span gas for the CO measurement channel and as the zero gas for the oxygen sensor.

**Span Gas Concentration** The concentration of each pollutant in the span gas cylinders should be specified so that the instrument can be spanned at a concentration that is about 80% of the expected measurement range for that compound. Refer to Figure 4–1.

The assay of the cylinder should be traceable to a recognized authority, such as The United States National Institute of Standards and Technology (NIST), or an approved gas manufacturer's Certified Reference Material (CRM).

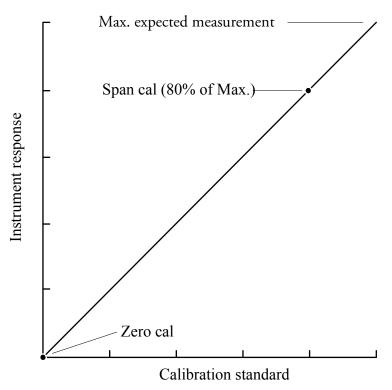

Figure 4–1. IR Channel Calibration

| Cylinder Recertification | The gas cylinder(s) should be recertified on a regular basis, as determined<br>by the local quality control program. A recommended protocol for<br>certifying gas cylinders against a certified reference is given in the <i>Quality</i><br><i>Assurance Handbook for Air Pollution Measurement Systems</i> <sup>1</sup> .                                                                                                    |
|--------------------------|----------------------------------------------------------------------------------------------------|
| Blended Cylinders        | When planning the calibration system, note that it may be possible to reduce the number of span cylinders by using blended standards that combine multiple span gases in one cylinder.                                                                                                    |
|                          | As discussed previously, the Model 60 <i>i</i> firmware allows the operator to define up to six different calibration cylinders and enter the concentration of each component in each cylinder. In some cases, use of blended cylinders may reduce operating costs, however the operator should be aware that span adjustments made with blended cylinders do not correct for interferences as efficiently as span adjustments made with individual span gases. |
|                          | <b>Note</b> If multi-component cylinders will be used, be aware that $NO_2$ cannot be mixed with $SO_2$ and that NO cannot be mixed with air. A scientific gas supplier can usually provide additional guidance on what gases can be                                                                                                    |

mixed at specific concentrations, the stability of various span gases and the effect of using nitrogen versus air as the balance.  $\blacktriangle$ 

**Pressure Regulators** The regulators used to control delivery pressure of the span gases should be two-stage, high purity grade with a non-reactive diaphragm and internal parts. Delivery pressure capabilities of the regulators should be selected to match the requirements of other components, such as the flow restrictors. Scientific gas suppliers can usually provide assistance in selection of appropriate regulators.

**Gas Delivery System** Although other configurations are possible, the calibration gases are typically connected to the 60*i* using the configuration shown in Figure 4–2. Details of alternate system designs are shown in Figure 4–3, Figure 4–4 and Figure 4–5.

The design shown in Figure 4-3 is suggested for systems that utilize the Model 61i Calibrator, and the configurations shown in Figure 4-4 and Figure 4-5 are suggested for systems that use a third-party calibration system.

The relative advantages and points of concern for each system design are described in the text associated with each diagram. Whatever design is selected, the operator must be aware of the Model 60i internal plumbing system described below and must take appropriate steps to ensure that the calibration gases and sample are delivered to the analytical system at equal pressures. Note that use of the 61i as the calibration system provides greater integration capabilities and allows the calibrator operation to be controlled directly from the analyzer.

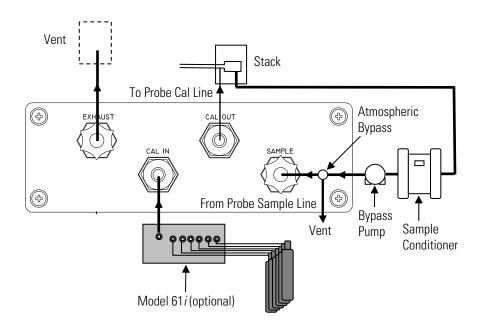

Figure 4–2. Model 60*i* Rear Panel Connections

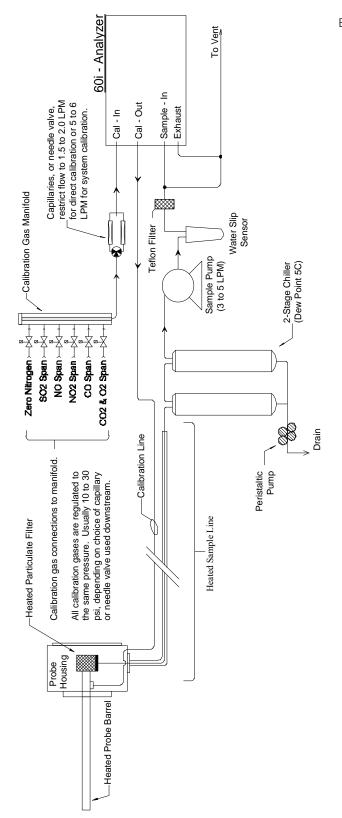

Figure 4–3. Model 60*i* Plumbing Configuration

In the configuration shown in Figure 4–3, the calibration gas manifold (Model 61*i* or similar) is connected directly to the Model 60*i* "Cal-In" bulkhead and a calibration gas line runs from the "Cal-Out" bulkhead to the sample probe. System calibrations and direct analyzer calibrations are both available. If the system incorporates the 61*i* Calibrator, all calibration functions can be automated and controlled through the 60*i* firmware. In order to prevent pressurization of the inlet during direct instrument calibration, the Teflon particulate filter is located upstream of the atmospheric pressure vent. The vent line must have a large ID to minimize risk of pressurizing the sample inlet. Calibration gas pressures and flows should be adjusted to provide approximately 50% more flow than the pumps demand, typically 1.5 LPM for a direct calibration and 5 to 6 LPM for a system calibration. Please see documentation provided by the system integrator for additional information regarding plumbing and components that are external to the analyzer.

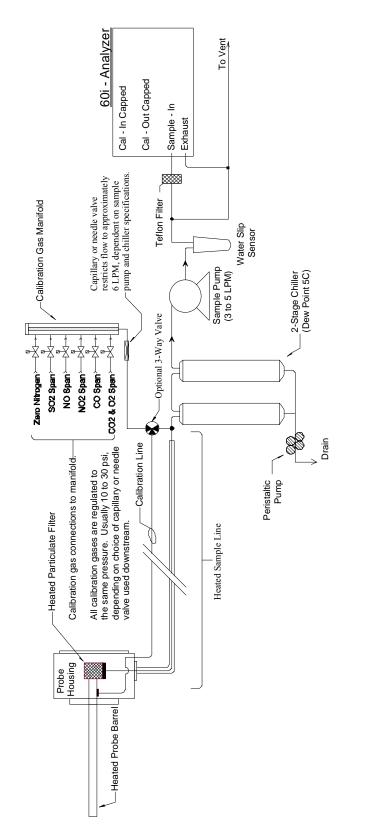

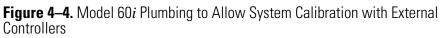

In the configuration shown in Figure 4–4, the calibration gas manifold is connected directly to a calibration gas line that runs to the sample probe. An optional 3-way valve allows the calibration gases to be introduced to the system just up-stream of the sample conditioner / chiller. The calibration gas manifold is controlled by a third party PLC or data logger that also communicates with the 60*i* through dedicated I/O, Ethernet or RS-232 connections. The 60*i* "Cal-In" and "Cal-Out" bulkheads should be capped and the internal valves should be disabled via Main Menu > Diagnostics > Instrument Configuration > Disable Cal Valves. The Teflon particulate filter is located downstream of the atmospheric pressure vent to reduce flow through the filter element. The vent line must have a large ID to minimize risk of developing back-pressure. Please see documentation provided by the system integrator for additional information regarding plumbing and components that are external to the analyzer.

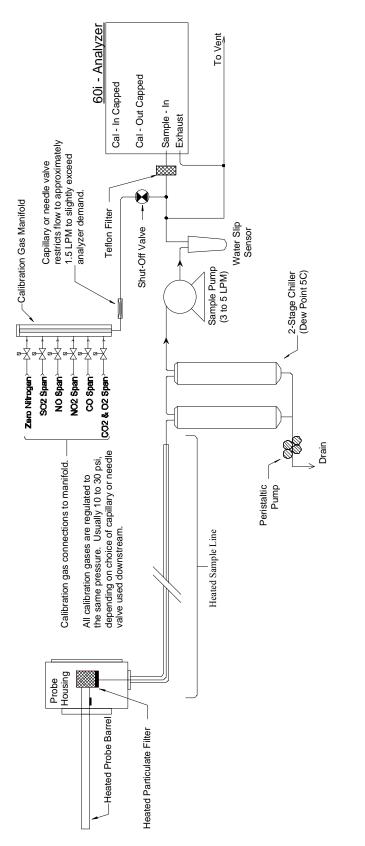

**Figure 4–5.** Model 60*i* Plumbing to Allow Direct Analyzer Calibration with External Controllers

In the configuration shown in Figure 4–5, the calibration gas manifold is connected either to the sample line downstream of the sample conditioner or upstream of the conditioner at the junction of the chiller and heated sample line. The calibration manifold is controlled by a third party PLC or data logger that also communicates with the 60*i* through dedicated I/O, Ethernet or RS-232 connections. The 60i "Cal-In" and "Cal-Out" bulkheads should be capped and the internal valves should be disabled via Main Menu > Diagnostics > Instrument Configuration > Disable Cal Valves. The particulate filter is located downstream of the atmospheric pressure vent to reduce flow through the filter element. The vent line must have a large ID to minimize risk of pressurizing the sample line. If the calibration gases are introduced downstream of the auxiliary sample pump, the capillary should be sized to provide 1.5 to 2.0 LPM of flow. If the calibration gases are introduced upstream of the auxiliary sample pump, the flow should slightly exceed the demands of that pump, typically 5 to 6 LPM. Please see documentation provided by the system integrator for additional information regarding plumbing and components that are external to the analyzer. The instrument's internal plumbing includes two valves (Figure 4–6) that **Gas Routing Valve** can route the calibration gases from the CAL IN bulkhead directly into the measurement system for a direct calibration, or the gases can be routed back out through the CAL OUT bulkhead for a system calibration. A system calibration allows the zero and span gases to follow virtually the same flow path as the actual sample gases, and can help compensate for any sampling system bias. In a direct calibration, the gases are routed directly to the analyzer optical bench, bypassing the probe, sampling umbilical, and sample conditioning system. The gas routing valves are controlled by the analyzer firmware and are accessed through the Calibration Setup menu. If the internal calibration plumbing is not being used, Figure 4–4 and Figure 4-5, the bulkheads should be capped and the solenoid valves should be disabled using the configuration table that is accessed through the Diagnostics menu. The Model 61*i* Multi-Gas Calibrator (sold separately) may be used to control the application of calibration gases to the 60*i*. The 61*i* models accept up to five calibration gases plus zero air. The 61 ioz also includes an ozone generator that mixes NO calibration gas with ozone  $(O_3)$  to generate  $NO_2$ .  $NO_2$  is used to span the  $NO_2$  channel when a stable source of  $NO_2$  is not readily available. For more information about the 61*i*, refer to the Multi-Gas System Manual.

**Model 61i Flow Control** If the Model 61*i* calibration system is being used to control and deliver calibration gases, the switching of zero and span cylinders and activation of the ozone generator for NO<sub>2</sub> calibration will be automatically controlled by the analyzer firmware. If the Model 61*i* is not being used, the calibration gases can be controlled manually, or with a user-supplied PLC or data logger.

Calibration Gas Flow<br/>RateWhatever external hardware is used, the flow rate of the calibration gases<br/>must be controlled so that it slightly exceeds the total flow required by the<br/>analyzer plus any other devices connected to the system. The flow rate of<br/>the gases is usually controlled by applying a fixed pressure against a fixed<br/>flow restrictor or orifice.

For example, if a system that utilizes an external pump running at 5 lpm is being calibrated through the probe (system calibration), the calibration gases should be delivered at 6 to 8 lpm. If the gas routing valve is set to run direct calibrations rather than system calibrations, then the calibration gas flow should be set to between 1.5 and 2.0 lpm. In either case, the calibration hardware must be configured to avoid high gas flows that would pressurize the analytical bench.

A typical system plumbing arrangement, similar to that used in the Thermo Fisher Scientific 60-Series Continuous Emissions Monitoring System is illustrated in Figure 4–6. If the analyzer was purchased as part of a system, the probe and/ or system instructions should also be consulted for specific details.

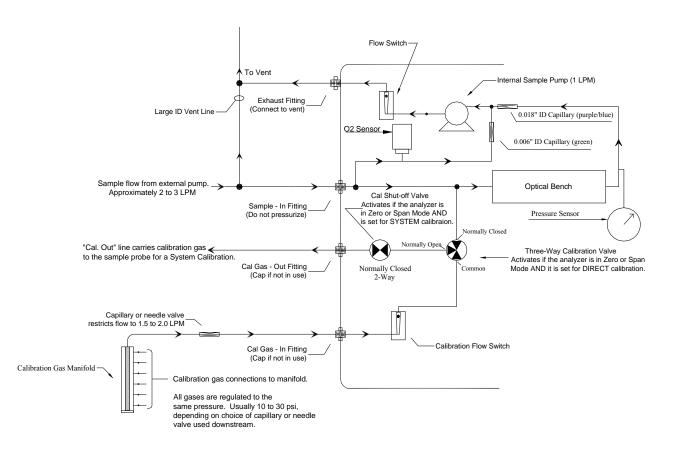

**Figure 4–6.** Typical Plumbing Arrangement - Model 60*i* Series CEM System Using the Model 61*i* Calibrator with NO<sub>2</sub> Generator

### **Gas Mixing Systems**

In most cases, emissions monitoring regulations do not allow the use of a dilution system or gas mixing device for delivery of calibration gases. In applications where mixing or dilution of span gas is allowed, a commercial gas mixer, such as the Thermo Scientific Model 146*i*, can be utilized, or a system can be assembled from individually purchased components.

If a dilution system is assembled on-site, the flow rates for span gas and dilution gas should be regulated to 1%, and measured to an accuracy of at least 2%. The meter and controller can be two separate devices, or can be combined in one device. The user's manual for the meter should be consulted for calibration information. Note that all flows should be corrected to 25 °C and 760 mm Hg, and that care should be exercised in correcting for water vapor content.

Additional information on the design of gas mixing systems and calibration of flow devices can be found in the *Quality Assurance Handbook for Air Pollution Measurement Systems*<sup>1</sup>.

### Calibration Process and Procedures

This section presents an overview of the calibration process and provides step-by-step calibration procedures. The calibration process overview (Figure 4–7) shows that calibration begins with defining the calibration cylinders and selecting the zero and  $O_2$  supplies. The next step in the process is choosing to perform a manual calibration or to setup an automatic calibration. Refer to the "Calibration Worksheet" at the end of this chapter for a sample calibration worksheet and examples of the data that is required to complete a calibration.

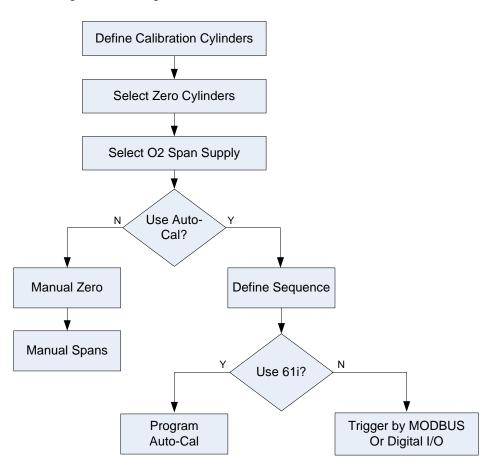

Figure 4–7. Calibration Process Overview

Manual calibration is used for a 60i in a standalone configuration. It involves manually stepping through the 60i screens to perform zero and span adjustments.

Automatic calibration is used for a 60*i* in a system configuration in addition to a manual calibration. It executes calibrations on a routine basis from a defined calibration sequence of events without operator input.

|                         | <b>Note</b> To fully utilize the analyzer's capability for running calibration events and sequences, the system requires external hardware such as the $61i$ Calibrator or a valve manifold and PLC to provide digital I/O.                                                                                                    |  |
|-------------------------|----------------------------------------------------------------------------------------------------|--|
| Defining Cylinders      | As noted at the start of this chapter, the calibration procedure is designed<br>around the idea that a set of two to six calibration cylinders will be used to<br>perform a full calibration. The composition of each calibration cylinder is<br>described using the Define Cal Cylinders menu (Main Menu > Calibration<br>> Calibration Setup > <b>Define Cylinders</b> ) (Figure 4–8). See also the<br>"Define Cylinders" menu on page 3-29. The screen lists all of the cylinder<br>by number and displays the contents of each one. See also the "Calibration<br>Worksheet" at the end of this chapter.          |  |
| Define Cylinders Screen | To operate the screen, scroll the cursor to the cylinder of interest and press<br>A data entry screen will then open to allow the concentration values<br>to be edited. Note that the concentration units (ppm, %, etc.) are not<br>selected here, so the concentration must be entered in same units that were<br>selected in the Range/Units Menu. If the span mix does not contain all of<br>the listed gases, the concentration values for the missing gases should be<br>entered as zero. For step-by-step instructions on entering cylinder<br>definitions, refer to the "Define Cylinders" menu on page 3-29. |  |

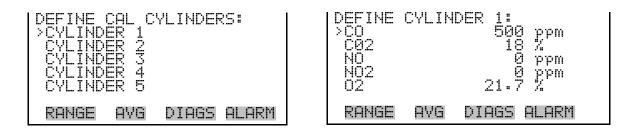

Figure 4–8. Defining Calibration Cylinders

Designating Zero Cylinders

The Select Zero Cylinders screen is used to designate which cylinder, or cylinders, will be used to provide the zero gas for each measurement system (optional oxygen sensor and IR bench). For detailed information on selecting the zero cylinders, refer to "Select Zero Cylinders" on page 3-31. See also the "Calibration Worksheet" at the end of this chapter.

| Designating O2 Span<br>Cylinder         | The Select $O_2$ Span Cylinder screen is used to designate which cylinder will<br>be used to provide the span gas for the optional oxygen sensor. Although<br>more than one gas cylinder may contain oxygen, only the selected $O_2$ span<br>cylinder will be used when adjusting the oxygen span factor. For detailed<br>information on selecting the $O_2$ span cylinder, refer to "Select $O_2$ Span<br>Cylinder" on page 3-32. See also the "Calibration Worksheet" at the end of<br>this chapter. |  |  |  |
|-----------------------------------------|----------------------------------------------------------------------------------------------------|--|--|--|
| Manual Calibration                      | This section presents step-by-step instructions for performing a basic calibration of the analyzer using the front panel controls.                                                                                                    |  |  |  |
| Manual Calibration<br>Sequence Overview | 1 70                                                                                                    |  |  |  |
|                                         | It is also possible to perform a zero adjustment on either measurement<br>device without performing a span adjustment. However, a span adjustment<br>should not be run without first running the zero adjustment. Note that if<br>high purity nitrogen is used as the zero gas, the optional oxygen sensor and<br>all the IR channels can be zeroed in one step.                                                                                                    |  |  |  |
|                                         | A typical calibration sequence using nitrogen as the zero gas and six<br>individual span supplies would typically involve the following steps:                                                                                                    |  |  |  |
|                                         | 1. Zero adjust $O_2$ and IR technologies with high-purity $N_2$ .                                                                                                    |  |  |  |
|                                         | 2. Span adjust $O_2$ sensor with high-purity air ( $O_2$ content 20.9%).                                                                                                    |  |  |  |
|                                         | 3. Span adjust CO measurement channel with CO in air or nitrogen.                                                                                                    |  |  |  |
|                                         | 4. Span adjust $CO_2$ measurement channel with $CO_2$ in air or nitrogen.                                                                                                    |  |  |  |
|                                         | 5. Span adjust NO measurement channel with NO in nitrogen.                                                                                                    |  |  |  |
|                                         | 6. Span adjust NO <sub>2</sub> measurement channel with NO <sub>2</sub> in air or nitrogen. (NO <sub>2</sub> can also be generated with a $61ioz$ .)                                                                                                    |  |  |  |

|                              | 7. Span adjust $SO_2$ measurement channel with $SO_2$ in air or nitrogen.                                                                                                    |
|------------------------------|----------------------------------------------------------------------------------------------------|
|                              | An alternate procedure that uses high purity air as the zero gas for the IR channel would require the following steps (start with step 3 if the $O_2$ sensor is not installed): |
|                              | 1. Zero adjust $O_2$ sensor with high-purity $N_2$ .                                                                                                    |
|                              | 2. Span adjust $O_2$ sensor with high-purity air ( $O_2$ content 20.9%).                                                                                                    |
|                              | 3. Zero adjust all IR channels with high purity air.                                                                                                    |
|                              | 4. Span adjust CO measurement channel with CO in air or nitrogen.                                                                                                    |
|                              | 5. Span adjust $CO_2$ measurement channel with $CO_2$ in air or nitrogen.                                                                                                    |
|                              | 6. Span adjust NO measurement channel with NO in nitrogen.                                                                                                    |
|                              | 7. Span adjust NO <sub>2</sub> measurement channel with NO <sub>2</sub> in air or nitrogen. (NO <sub>2</sub> can also be generated with a $61ioz$ .)                            |
|                              | 8. Span adjust $SO_2$ measurement channel with $SO_2$ in air or nitrogen.                                                                                                    |
|                              | Refer to the detailed steps that follow for performing each step listed above.                                                                                                  |
| Performing a Zero Adjustment | The Zero Adjust procedure is used to set the analyzer reading to zero while sampling high-purity, contaminant free gas. Zero adjustments need to be                             |
| Main Menu                    | performed periodically for both the IR bench and the $O_2$ sensor.                                                                                                    |
| ▼<br>Calibration             | 1. Adjust the gas delivery system so that zero gas (high purity nitrogen or air) is delivered to the sample probe or analyzer.                                                  |

- 2. Allow the instrument to sample zero gas until a stable reading is obtained. As noted previously, it may take several minutes to purge and flush the entire calibration system and to clear the instrument's averaging buffer. If you do not allow enough time for the system to flush, the "zero" reading will be influenced by readings taken when the instrument was still sampling stack gas.
- 3. From the Main Menu, choose Calibration > **Zero**.

▼ Zero

O<sub>2</sub>/IR/Both

**♦** Confirm

Cylinder

¥

Stabilize ★

Save

4. Select the analytical sub-system that you want to calibrate (IR bench, O<sub>2</sub> sensor, or Both).

The screen shows the selected event, "ZERO USING CYLINDER X." If the event and cylinder choice are correct, confirm cylinder selection by pressing  $\bigcirc$ .

A countdown timer appears near the bottom of the screen. When the timer reaches zero, the signal should be fully stabilized. If you wish to bypass the countdown timer, press  $\frown$  to jump directly to the next step. At the end of the countdown, the message "PRESS ENTER TO SAVE ZERO" will appear.

5. In the Calibrate Zero screen, press  $\frown$  to save the new zero value and set the reading of the selected sensor(s) to zero.

The Span Adjustment procedure sets the instrument span for one or more components contained in one span cylinder.

If multiple span cylinders are being used, the procedure must be repeated for each cylinder.

If a span cylinder contains a mixture, a new span factor will be calculated for each component in the mixture. If the span cylinder has only one span gas, the analyzer will automatically run a check and make corrections for interference on other channels and then adjust the span factor for the specific gas contained in that cylinder.

1. Turn on the flow from the span gas cylinder that contains the analytical component or components of interest. Ideally, the cylinder will provide a span concentration that is approximately 80% of the current upper range limit (URL) of the analyzer for each compound.

As with the zero adjustment, the total gas flow from the calibrator must exceed the total demand of the system to ensure that no ambient air or stack gas is pulled into the analyzer. However, the flow must not be so high as to create a positive pressure in the analytical bench.

- 2. Allow the instrument to sample the span gas until a stable response is obtained for the channel under consideration.
- 3. From the Main Menu, choose Calibration > **Span**.
- If spanning NO<sub>2</sub> using the Model 61*ioz*, select Calibrate NO<sub>x</sub>. (Calibrates NO<sub>2</sub> using an NO cylinder if accurate NO<sub>2</sub> cylinder is not

#### **Performing a Span Adjustment**

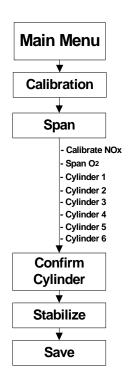

available.) See "Calibrating  $NO_2$  with a Model 61*ioz* Clabration" later in this chapter.

- 5. If spanning the O2 sensor, select **Span O**<sub>2</sub>.
- 6. If spanning one or more IR channels, scroll down to the span cylinder of interest and press -.

The display shows the current concentration readings and the actual span concentration for each gas that is present in that specific span cylinder. If the actual cylinder concentrations shown on the display do not match the cylinder, the values can be adjusted in the "Define Cylinders" selection of the Calibration Setup menu.

7. If the cylinder composition shown on the display is correct, press to start the span adjustment.

A count-down timer appears showing the time remaining for completion of the span adjustment. When the timer reaches zero, press to complete the procedure. The instrument should now display the correct concentration reading(s).

(Note that in some cases, it may take several seconds for the concentration reading to change so that it matches the actual span concentration.)

- 8. Record the span concentration and the instrument's response as required by the local quality assurance program.
- 9. Repeat the span procedure for each span cylinder.

As described in these procedures, a complete manual calibration of the analyzer is a multi-step process that requires the operator to work through several operating screens and may require that the basic zero and span adjustments be repeated for each measurement system and/or channel. In order to simplify the process, the 60*i* allows the operator to define calibration events and then setup an automated calibration sequence that can be executed with a single command.

### Using Event Sequences with Auto Calibration

Use the following procedures to define or edit calibration events and establish a calibration sequence.

**Note** External hardware such as the 61*ioz* Calibrator or a gas delivery manifold and PLC is required to use the calibration events and sequences features. ▲

#### Define Calibration Sequence 1 and/or Calibration Sequence 2

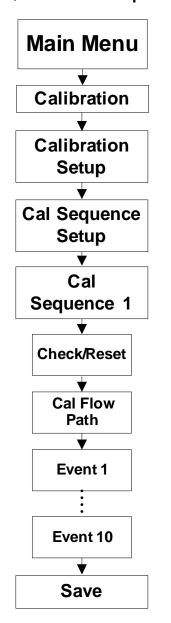

Use the following procedure to define Calibration Sequence 1 and/or Calibration Sequence 2, as necessary.

- From the Main Menu select Calibration > Calibration Setup > Cal Sequence Setup > Cal Sequence 1 > Check/Reset, and press
- 2. Press 🔶 to toggle between Check and Reset.

Selecting Reset configures the automated calibration function to perform an actual calibration in which the zero offset and span coefficient are adjusted so that the instrument readings are correct at the zero and span concentrations.

When Check is selected, the zero and span valves will be turned on and off at the indicated times, the data records will be marked to indicate a zero or span check, and the calibration history will be updated. However, the internal zero and/or span factors that determine the actual instrument reading will not be changed.

- 3. Return to the Cal Sequence 1 menu to select the cal flow path, either "direct" or "system". As mentioned in the "Operation" chapter under the Calibrations section, a "system" cal flow path sends the calibration gas to the probe inlet, so that it follows the same path as the sample gas. A "direct" cal flow path sends the calibration gas directly to the analyzer, bypassing the sampling system.
- 4. Return to the Cal Sequence 1 menu to create the order of events. An event corresponds to one step in the sequence. Event 1 occurs first in the sequence and can be assigned any event in the list of up to 16 defined events. See "Defined Events" that follows. Event 2 occurs second in the sequence and can be assigned any event, and so on. As described in the "Operation" chapter, an event corresponds to a single step in the overall calibration sequence. For example, zeroing the O<sub>2</sub> sensor is one calibration event. A sequence can contain up to 10 events, which are chosen from the list of 16 defined calibration events.

The most common events are pre-defined in the 60i firmware as shown in Table 4–3. Existing events can be viewed or edited and new events can be created by using the "Define Events" menu, as described in the following section and in the "Operation" chapter.

**Note** Events 12-16 in Table 4–3 default to purge, but are intended to be user defined. ▲

**IMPORTANT** If Span NO<sub>x</sub> (Span NO<sub>2</sub>) is selected as an event in the sequence, it **MUST** be preceded by a Span NO event, or the NO<sub>2</sub> calibration may not be accurate. Also, cylinder 6 **MUST** be the NO cylinder.  $\blacktriangle$ 

5. If necessary, step back to the Cal Sequence Setup menu, select Cal Sequence 2, and define a second sequence using Steps 2 through 4.

| Event No. | Description  | Cylinder    | Delay<br>(min) | Duration<br>(min) |
|-----------|--------------|-------------|----------------|-------------------|
| 1         | Zero both    | NA (note 1) | 5              | 5                 |
| 2         | Zero $O_2$   | NA (note 1) | 5              | 5                 |
| 3         | Zero IR      | NA (note 1) | 5              | 5                 |
| 4         | Span $O_2$   | NA (note 1) | 5              | 5                 |
| 5         | Span         | 1           | 5              | 5                 |
| 6         | Span         | 2           | 5              | 5                 |
| 7         | Span         | 3           | 5              | 5                 |
| 8         | Span         | 4           | 5              | 5                 |
| 9         | Span         | 5           | 5              | 5                 |
| 10        | Span         | 6           | 5              | 5                 |
| 11        | Purge        | None        | 5              | 5                 |
| 12-16     | User defined |             | 5              | 5                 |

Note 1: Cylinders used for these events are selected elsewhere in the Calibration Setup menu.

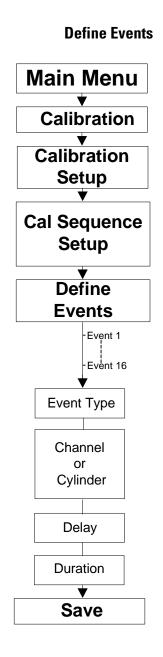

Use the following procedure to modify the default events or create new calibration events, which are used to create a Calibration Sequence as previously described. As many as 16 events can be defined.

- From the Main Menu, select Calibration > Calibration Setup > Cal Sequence Setup > Define Events.
- 2. Move the cursor to Event 1 and press (
- 3. Press ← again to select Event Type. Set the Event Type to Purge, Zero, or Span by pressing the ← or → arrow, and then press ← to save the selection.
- 4. If the event type is "Zero", set the zero channel to either O2, IR, or All.

If the event type is "Span", select the span cylinder. The composition of the selected cylinder, as entered in the cylinder definition table, will automatically determine which measurement channel(s) will be adjusted

If the event is "Purge", go directly to step 6 below and enter the purge duration. Note that a Purge event is typically inserted at the end of a calibration sequence. It defines a time period during which the zero and span cylinders are shut off, but the system has not re-stabilized on actual sample. Data taken during a purge period is flagged as part of the calibration in the instrument's internal records, and can also be marked as invalid by a data logger that is connected to the 60i rear panel I/O system.

If the event is "Span NOx", you will be prompted to enter Duration "A" and Duration "B." Both "A" and "B" are typically left at the default values. Duration "A" is a period during which the NO dilution air is turned on, but the ozonator is turned off. During this period, the analyzer calculates the dilution ratio based on the decrease in NO concentration that occurred when the dilution air was turned on. Duration "B" is a period during which the dilution air and the ozonator are both turned on. During this period, the NO2 concentration is automatically calculated based on the decrease in the NO concentration that occurs when the ozonator is turned on. Refer to "Calibrating NO2 with a Model 61*ioz* calibrator" later in this chapter for more information. Note that in order to use "Span NOx" as an event type, the analyzer must be connected to the 61*ioz* or another compatible calibration system. Note also that on the 61ioz calibrator, cylinder #6 must used as the NO source.

**Note** A Purge event is a period of time of at the end of a calibration when the zero and span gases are shut off, but the system has not re-stabilized on actual sample. Data taken during the Purge period is flagged as part of the calibration in the instrument's internal records and can also be marked by a data logger that is connected to the 60i rear-panel I/O system.

- 5. Set the Delay. The delay is the estimated time required for the calibration gas to reach the analyzer and generate a stable response. During the delay, the zero or span gas will be flowing, but the instrument readings will not be stable, so the data is not used for calibration.
- 6. Set the Duration. The duration is the time period, or length, of the specific event that is being defined. The appropriate value depends on the length of sampling lines, pumping rate and other site-dependent factors.Zero, span and purge durations should be sufficiently long that they allow the analyzer reading to fully stabilize.
- 7. Go to the next Event and repeat defining or editing the event as described in the previous step. Events that will not be used in a calibration sequence can be left undefined or left with the default definitions.

### Scheduling Automatic Calibration

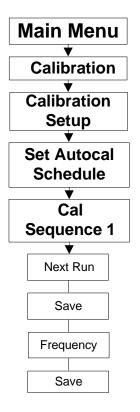

### Controlling Events Via Third Party Digital I/O or MODBUS

Once calibration events and sequences have been defined, the Model 60*i* can be programmed to execute calibrations on a routine basis without operator input.

Use the following procedure to configure the 60*i* for automatic calibration.

- From the Main Menu select Calibration > Calibration Setup > Set Autocal Schedule.
- 2. Select Cal Sequence 1 or Cal Sequence 2.
- 3. Select the Next Run, press  $\leftarrow$ , and set the date and time when the sequence should occur for the first time. Press  $\leftarrow$  to save the new date and time. Any date and time that is later than the current system time can be entered.
- 4. Press **•** to return to the Cal Sequence 1 menu, select **Frequency**, and enter the elapsed time that should occur between executions of this calibration sequence. Press **•** to save the new elapsed time.

The interval is entered in days and hours and indicates the elapsed time from one start of an autocal sequence to the next start of that same sequence. If the value is set to zero, the automatic calibration function is disabled for the selected sequence.

In addition to controlling events by autosequencing with the Model 61*i* as described previously, calibration sequences or individual events can be controlled using a third-party digital I/O controller (PLC, PC, or datalogger) or by using MODBUS write coils.

For example, if you want to trigger an  $O_2$  sensor zero (default event #2), you can assign digital I/O 2 to trigger Event 2. Then every time you activate digital I/O 2, the oxygen sensor will be re-zeroed using the delay and duration specified in the Event 2 definition.

To assign an event to digital I/O, refer to "Digital Input Settings" on page 3-71.

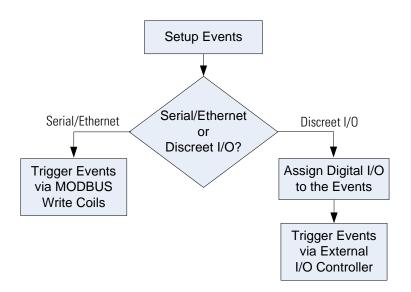

Events or sequences can also be triggered using the MODBUS write coil function. For detailed information about initiating events via MODBUS, refer to "(0x05) Force (Write) Single Coil" on page C-7 and Table C-3 on page C-13.

In systems that use a PLC or data logger to control the calibration gases directly, it may be easier to calibrate the 60*i* without using defined events or calibration sequences. In these systems, the PLC or data logger should turn on the desired calibration gas and allow the system to fully stabilize.

**Note** The 60*i* "Cal-In" and "Cal-Out" bulkheads should be capped and the internal valves should be disabled via Main Menu > Diagnostics > Instrument Configuration > **Disable Cal Valves**. ▲

Once the reading is stable, the PLC or data logger issues a calibration command to the 60*i* and the analyzer will immediately calculate a new zero offset or span factor based on the specific command. Available commands are:

Set  $O_2$  zero offset Set  $O_2$  span factor Set IR zero offsets Set cylinder 1 span factors  $\downarrow$ Set cylinder 6 span factors

### Using Third-Party Digital I/O or MODBUS without Events or Sequences

Note that the span channels associated with a cylinder and the span concentrations must have been previously entered in the cylinder definition table.

### Calibrating NO, NO<sub>2</sub>, and NOx with an Ozonator

Nitrogen oxides (NOx) are the sum of nitric oxide (NO) and nitrogen dioxide (NO<sub>2</sub>). Because the ratio of NO to  $NO_2$  in a mixture can be unstable, the total NOx concentration is sometimes considered more important than the individual NO and  $NO_2$  measurements.

 $NOx = NO + NO_2$ 

The Model 60*i* reports NOx by measuring NO and NO<sub>2</sub> on separate channels and adding the two results. In order to get accurate NOx measurements, both the NO and the NO<sub>2</sub> channel must be calibrated.

If NO and NO<sub>2</sub> span gases are both available, the calibration procedures described earlier should be followed.

If a stable source of  $NO_2$  is not readily available, it may be necessary to span the NO channel using a certified cylinder and to span the  $NO_2$ channel using an ozonator that converts NO to  $NO_2$ . When spanning the  $NO_2$  channel with an ozonator system, the span concentration for  $NO_2$  is calculated based on the decrease in NO concentration that occurs when ozone is added to the NO span gas.

**Generating NO<sub>2</sub>** If NO<sub>2</sub> calibration gas standards are not available, the optional 61*ioz* Calibrator or similar device may be used as an alternative supply of NO<sub>2</sub> span gas. The 61*ioz* mixes NO calibration gas with ozone (O<sub>3</sub>) to generate NO<sub>2</sub>.

 $NO + O_3 \rightarrow NO_2 + O_2$ 

The ozonator reaction is actually less than 100% efficient, resulting in a certain amount of NO pass through. The amount of NO<sub>2</sub> generated cannot be accurately predicted. However, the NO<sub>2</sub> concentration can be calculated. Since the total NOx concentration leaving the ozonator must equal the concentration of NO entering the ozonator, the increase in NO<sub>2</sub> is equal to the loss of NO.

# Calibrating NO<sub>2</sub> with a Model 61*ioz* Calibrator

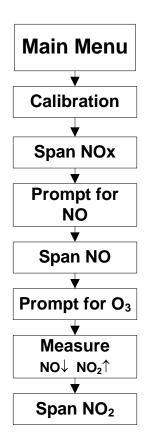

Use the following procedure to calibrate the  $NO_2$  channel manually using a Model 61*ioz* Calibrator. [See "Defining Calibration Sequence" earlier in this chapter to Sapn NOx (span NO2) automatically.] When supplying gases by methods other than the 61*ioz*, refer to the "Manual Calibration" notes in this procedure.

**Note** If using this procedure, cylinder 6 **must** contain the NO span gas. If not calibrating NOx, another gas may be defined in cylinder 6. ▲

This calibration procedure involves:

- Spanning the NO channel
- Mixing NO with air (ozonator Off to measure dilution)
- Turning the ozonator On to generate NO<sub>2</sub>
- Measuring the decrease in concentration of NO
- Spanning NO<sub>2</sub> channel based on mass balance (decrease in [NO] = increase in [NO<sub>2</sub>])

Note NO span gas must be supplied throughout this procedure. ▲

- 1. Cylinder 6 <u>MUST</u> contain the NO span gas. Define cylinder 6 as NO span gas by entering the NO concentration in the cylinder definition table. For step-by-step instructions on entering cylinder definitions, refer to the "Define Cylinders" menu on page 3-29.
- 2. From the Main Menu select Calibration > Span > Calibrate NOx.

The NOx Calibration screen displays a message indicating that cylinder 6 must be defined as NO span gas.

- If NO channel was already spanned, press 
   to skip to the NOx Calibration screen (Step 7), otherwise continue with Step 4.
- 4. Press 🖝 to display the Span screen.

The screen displays the actual and measured NO values.

Manual Calibration: Turn NO gas on before pressing 🗩 in Step 5.

5. Press 🔸 to begin the span.

- 6. When the timer elapses, press 🗲 to save the NO span value.
- 7. Press → to begin dilution.

The analyzer flows dilution air through the ozonator, which is off. The NOx Calibration screen displays the time remaining before the NO and  $NO_2$  values can be saved.

Manual Calibration: Turn on NO with air source.

8. When the timer elapses, press  $\frown$ . (This time is "Duration" if using an automated sequence.)

The analyzer stores the NO and NO<sub>2</sub> values that were derived with the ozonator off.

The ozonator turns on and the NOx Calibration screen displays the Ozonator is Active message.

Manual Calibration: Turn on ozonator.

9. Wait for the timer to indicate that the analyzer is ready to store the values. (This is "Duration B" if using an automated sequence). Press
to store the NO and NO<sub>2</sub> values. These values are used to calculate the NO<sub>2</sub> span coefficient.

The screen displays the "Waiting for Calc" message then returns to the Calibrate Span screen.

Manual Calibration: Turn off ozonator.

**References** 1. Section 12 of EPA-454/R-98-004, *Quality Assurance Handbook for Air Pollution Measurement Systems*, Volume II, Part 1, August 1998, available at www.epa.gov/ttn/amtic/qabook.html, and 40 CFR 50, Appendix C.

Section 12 also provides information on "Calibration of Primary and Secondary Standards for Flow Measurements."

Specific information on certification of concentration standards is given in EPA-600/R93/224, *EPA Traceability Protocol for Assay and Certification of Gaseous Calibration Standards*, 1993 Available from www.NTIS.gov (PB94130424).

### **Calibration Worksheet**

Use the calibration worksheet to define and record the parameters used in performing a calibration. Refer to the completed worksheet example on page 4-37 that indicates the types of data used in setting up a calibration.

| Facility                 |  |
|--------------------------|--|
| Sample Location          |  |
| Instrument Serial Number |  |
| Installation Date        |  |
| Operator                 |  |

### 1. Define Calibration Cylinders

#### Cylinder 1

Balance gas:

Air D Nitrogen

| Gas | Concentration | Units |     |                     |
|-----|---------------|-------|-----|---------------------|
| CO  |               | 🗖 ppm | □ % | 🗖 mg/m <sup>3</sup> |
| CO2 |               | 🗖 ppm | □ % | 🗖 mg/m <sup>3</sup> |
| NO  |               | 🗖 ppm | □ % | 🗖 mg/m <sup>3</sup> |
| N02 |               | 🗖 ppm | □ % | 🗖 mg/m <sup>3</sup> |
| 02  |               | 🗖 ppm | □ % | 🗖 mg/m <sup>3</sup> |
| S02 |               | 🗖 ppm | □ % | 🗖 mg/m <sup>3</sup> |

#### Cylinder 2

Concentration Units Gas CO 🗖 ppm □ %  $\square$  mg/m<sup>3</sup> C02 □ mg/m<sup>3</sup> 🗖 ppm □ % NO 🗖 ppm □ % □ mg/m<sup>3</sup> □ % N02 🗖 ppm  $\square$  mg/m<sup>3</sup> 02 🗖 ppm □ %  $\square$  mg/m<sup>3</sup> □ mg/m<sup>3</sup> S02 🗖 ppm □ %

### Cylinder 3

| Gas | Concentration | Units |     |                             |
|-----|---------------|-------|-----|-----------------------------|
| CO  |               | 🗖 ppm | □ % | $\square$ mg/m <sup>3</sup> |
| C02 |               | 🗖 ppm | □ % | $\square$ mg/m <sup>3</sup> |
| NO  |               | 🗖 ppm | □ % | $\square$ mg/m <sup>3</sup> |
| N02 |               | 🗖 ppm | □ % | $\square$ mg/m <sup>3</sup> |
| 02  |               | 🗖 ppm | □ % | □ mg/m <sup>3</sup>         |

🗖 ppm

□ %

 $\square$  mg/m<sup>3</sup>

### Cylinder 4

S02

| Gas | Concentration | Units |     |                     |
|-----|---------------|-------|-----|---------------------|
| CO  |               | 🗖 ppm | □ % | 🗖 mg/m <sup>3</sup> |
| CO2 |               | 🗖 ppm | □ % | 🗖 mg/m <sup>3</sup> |
| NO  |               | 🗖 ppm | □ % | □ mg/m <sup>3</sup> |
| N02 |               | 🗖 ppm | □ % | 🗖 mg/m <sup>3</sup> |
| 02  |               | 🗖 ppm | □ % | 🗖 mg/m <sup>3</sup> |
| S02 |               | 🗖 ppm | □ % | 🗖 mg/m <sup>3</sup> |

### Cylinder 5

Balance gas:

Air D Nitrogen

| Gas | Concentration | Units |     |                     |
|-----|---------------|-------|-----|---------------------|
| CO  |               | 🗖 ppm | □ % | 🗖 mg/m <sup>3</sup> |
| CO2 |               | 🗖 ppm | □ % | 🗖 mg/m <sup>3</sup> |
| NO  |               | 🗖 ppm | □ % | 🗖 mg/m <sup>3</sup> |
| N02 |               | 🗖 ppm | □ % | 🗖 mg/m <sup>3</sup> |
| 02  |               | 🗖 ppm | □ % | 🗖 mg/m <sup>3</sup> |
| S02 |               | 🗖 ppm | □ % | 🗖 mg/m <sup>3</sup> |

### Cylinder 6

Balance gas: Air Nitrogen

| Gas | Concentration | Units |     |                     |
|-----|---------------|-------|-----|---------------------|
| CO  |               | 🗖 ppm | □ % | ng/m <sup>3</sup>   |
| CO2 |               | 🗖 ppm | □ % | ng/m <sup>3</sup>   |
| NO  |               | 🗖 ppm | □ % | ng/m <sup>3</sup>   |
| N02 |               | 🗖 ppm | □ % | ng/m <sup>3</sup>   |
| 02  |               | 🗖 ppm | □ % | 🗖 mg/m <sup>3</sup> |
| S02 |               | 🗖 ppm | □ % | 🗖 mg/m <sup>3</sup> |

### 2. Select Zero Cylinders

| Parameter | Cylinder # |
|-----------|------------|
| ZERO O2   |            |
| ZERO IR   |            |

**Note** When ZERO O2 and ZERO IR are set to the same cylinder, the ZERO ALL event may be used. ▲

### 3. Select O2 Span

| Parameter | Cylinder # |
|-----------|------------|
| O2 Span   |            |

### 4. Calibration Flow Path (select one)

□ Direct □ System

#### 5. Define Events

Note Events require external hardware such as the 61*ioz* Calibrator. ▲

| Event | Event<br>Type | Event<br>Sub-type | Delay<br>(min.) | Duration<br>(min.) | Notes |
|-------|---------------|-------------------|-----------------|--------------------|-------|
| 1     |               |                   |                 |                    |       |
| 2     |               |                   |                 |                    |       |
| 3     |               |                   |                 |                    |       |
| 4     |               |                   |                 |                    |       |
| 5     |               |                   |                 |                    |       |
| 6     |               |                   |                 |                    |       |
| 7     |               |                   |                 |                    |       |
| 8     |               |                   |                 |                    |       |
| 9     |               |                   |                 |                    |       |
| 10    |               |                   |                 |                    |       |
| 11    |               |                   |                 |                    |       |
| 12    |               |                   |                 |                    |       |
| 13    |               |                   |                 |                    |       |
| 14    |               |                   |                 |                    |       |
| 15    |               |                   |                 |                    |       |
| 16    |               |                   |                 |                    |       |

### 6. Setup Auto Cal Sequence

Note Events require external hardware such as the 61*ioz* Calibrator. ▲

## CheckReset

| Auto-Cal<br>Sequence | Event<br>Order | Defined Event |
|----------------------|----------------|---------------|
|                      | 1              |               |
|                      | 2              |               |
|                      | 3              |               |
|                      | 4              |               |
| 1                    | 5              |               |
|                      | 6              |               |
|                      | 7              |               |
|                      | 8              |               |
|                      | 9              |               |
|                      | 10             |               |

# Completed Worksheet Example

This completed calibration worksheet indicates the types of data used in setting up a calibration.

| Facility                 | Thermo Físher Scíentífic, Franklín, MA<br>USA |
|--------------------------|-----------------------------------------------|
| Sample Location          | Unit 1 inlet                                  |
| Instrument Serial Number | 00001850                                      |
| Installation Date        | July 2, 2007                                  |
| Operator                 | D. Mackíntosh                                 |

### 1. Define Cal Cylinders

| Cylinder | Components  | Concentrations                                          |
|----------|-------------|---------------------------------------------------------|
| 1        | 02          | Instrument Aír                                          |
| 2        | CO2, O2     | 10% CO2 and 10% O2 balance<br>nítrogen                  |
| 3        | CO, SO2, NO | 750 ppm CO, 750 ppm SO2, 375<br>ppm NO balance nitrogen |
| 4        | S02         | 750 ppm SO2 balance nítrogen                            |
| 5        | N02         | 40 ppm NO2 balance aír                                  |
| 6        | NO          | 375 ppm NO balance nítrogen                             |

### 2. Select Zero Cylinders

| Parameter | Cylinder # |
|-----------|------------|
| ZERO O2   | 3          |
| ZERO IR   | 1          |

**Note** When ZERO O2 and ZERO IR are set to the same cylinder, the ZERO ALL event may be used. ▲

### 3. Select O2 Span

| Parameter | Cylinder # |
|-----------|------------|
| 02 Span   | 2          |

### 4. Calibration Flow Path (select one)

□ Direct ☑ System

### 5. Define Events

Note Events require external hardware such as the 61*ioz* Calibrator. ▲

| Event | Event<br>Type | Event<br>Sub-type | Delay<br>(min.) | Duration<br>(min.) | Notes                                      |
|-------|---------------|-------------------|-----------------|--------------------|--------------------------------------------|
| 1     | Zero          | IR                | 6               | 10                 | Zero all IR<br>channels                    |
| 2     | Span          | CYL2              | 6               | 4                  | Span CO2, O2                               |
| 3     | Span          | СҮЦЗ              | 6               | 4                  | Span CO, SO2,<br>NO                        |
| 4     | Zero          | 02                | 6               | 4                  | Zero 02                                    |
| 5     | Span          | CYL4              | 6               | 4                  | Span SO2                                   |
| 6     | Span          | CYI 5             | 6               | 4                  | Span NO2                                   |
| 7     | Span          | CYLG              | 6               | 4                  | Span NO                                    |
| 8     | Zero          | IR                | 6               | 10                 | Check zero agaín<br>and flush cal<br>línes |
| 9     | Purge         | -                 | -               | 8                  | Wait for sample<br>to resume               |
| 10    |               |                   |                 |                    |                                            |
| 11    |               |                   |                 |                    |                                            |
| 12    |               |                   |                 |                    |                                            |
| 13    |               |                   |                 |                    |                                            |
| 14    |               |                   |                 |                    |                                            |
| 15    |               |                   |                 |                    |                                            |
| 16    |               |                   |                 |                    |                                            |

### 6. Setup Auto Cal Sequence

Note Events require external hardware such as the 61*ioz* Calibrator. ▲

| Auto-Cal<br>Sequence | Event Order | Defined Event  |
|----------------------|-------------|----------------|
|                      | 1           | $4$ Zero $O_2$ |
|                      | 2           | 1 Zero IR      |
|                      | 3           | 5 Span SO2     |
|                      | 4           | 7 Span NO      |
| 1                    | 5           | 9 Purge        |
| •                    | 6           |                |
|                      | 7           |                |
|                      | 8           |                |
|                      | 9           |                |
|                      | 10          |                |

# Chapter 5 Preventive Maintenance

This chapter describes the periodic maintenance procedures that should be performed on the instrument to ensure proper operation.

Since usage and environmental conditions vary greatly, you should inspect the components frequently until an appropriate maintenance schedule is determined. This includes the sample pump, solenoid valves, the optional electrochemical  $O_2$  sensor, and IR source which have a limited life.

Clean the optics only when you are certain they need cleaning. Read the Equipment Damage notices in the "Cleaning the Optics" procedure before cleaning the mirrors.

This chapter includes the following maintenance information and replacement procedures:

- "Safety Precautions" on page 5-1
- "Replacement Parts" on page 5-2
- "Cleaning the Outside Case" on page 5-2
- "Cleaning the Optics" on page 5-2
- "Fan Filter Inspection and Cleaning" on page 5-4
- "Pump Test and Internal Leak Test" on page 5-5
- "DC Pump Rebuilding" on page 5-6

### **Safety Precautions**

Read the safety precautions before beginning any procedures in this chapter.

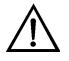

**WARNING** If the equipment is operated in a manner not specified by the manufacturer, the protection provided by the equipment may be impaired. ▲

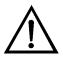

**Equipment Damage** Some internal components can be damaged by small amounts of static electricity. A properly grounded antistatic wrist strap must be worn while handling any internal component (Figure 7–1). If an antistatic wrist strap is not available, be sure to touch the instrument chassis

before touching any internal components. When the instrument is unplugged, the chassis is not at earth ground. ▲

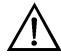

**Equipment Damage** Do Not use solvents or other cleaning products to clean the outside case. ▲

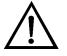

**Equipment Damage** Never clean the mirrors unless you are certain they need cleaning. Any contact with the mirror surface will degrade it to some degree. ▲

Never rub a mirror to remove debris, especially gold surface mirrors. Instead, stream solvent on the mirror surface to dislodge any debris. Compressed air may be used to dry the mirrors.  $\blacktriangle$ 

Use only analytical grade isopropyl alcohol or methanol to clean the mirrors.  $\blacktriangle$ 

### **Replacement Parts**

**Cleaning the Optics** 

### Cleaning the Outside Case

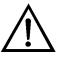

replacement procedures.

labels on the case.

**Equipment Damage** Do Not use solvents or other cleaning products to clean the outside case.

See the "Servicing" chapter for a list of replacement parts and the associated

Clean the outside case using a damp cloth, being careful not to damage the

Best results are obtained when the optics are clean. The cleanliness of the mirrors should be checked any time the intensity is below 30,000 (viewed on the top line of the Preamp Board Calibration screen in the Service menu), since one cause of low output is light attenuation due to dirt on the mirrors.

Prior to cleaning the mirrors, try increasing the intensity in that Preamp Board Calibration screen as close to 50,000 as possible by pressing  $\blacklozenge$ . If this increases the intensity to greater than 30,000, the mirrors do not need to be cleaned. Press  $\blacklozenge$  to save the new setting, then recalibrate the instrument. If the intensity does not increase, use the following procedure to clean the mirrors. Read the Equipment Damage notices in this procedure before cleaning the mirrors. If you are certain the mirrors require cleaning, use the following procedure to clean them. Refer to Figure 7–2 to locate the optical bench mirrors.

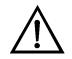

**Equipment Damage** Never clean the mirrors unless you are certain they need cleaning. Any contact with the mirror surface will degrade it to some degree. ▲

Never rub a mirror to remove debris, especially gold surface mirrors. Instead, stream solvent on the mirror surface to dislodge any debris. Compressed air may be used to dry the mirrors. ▲

Use only analytical grade isopropyl alcohol or methanol to clean the mirrors.  $\blacktriangle$ 

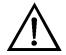

**Equipment Damage** Some internal components can be damaged by small amounts of static electricity. A properly grounded antistatic wrist strap must be worn while handling any internal component (Figure 7–1). If an antistatic wrist strap is not available, be sure to touch the instrument chassis before touching any internal components. When the instrument is unplugged, the chassis is not at earth ground. For more information about appropriate safety precautions, see the "Servicing" chapter. ▲

- 1. Turn instrument Off, unplug the power cord, and remove the cover.
- 2. To remove a mirror, remove the mirror retaining screws and remove the mirror from the optical bench.
- 3. Carefully clean each mirror by streaming solvent on the surface. Rinse with distilled or deionized water. Dry by blowing clean dry air over the mirror.
- 4. Reassemble following the above procedure in reverse.
- 5. The field mirror and the relay mirror do not need realignment, but the entrance mirror and the exit mirror do need to be realigned. Use the following procedure to realign the entrance mirror and the exit mirror:
  - a. From the Main Menu, press → to scroll to Service > press
    ↓ to scroll to Preamp Board Calibration and press →.

**Note** If the Service menu is not displayed, refer to "Accessing the Service Level" on page 7-4, then return to the beginning of this step. ▲

- b. Adjust the "Set to" value such that the intensity/count value is approximately 45,000. ("Set to" can be as low as zero if the 45,000 count cannot be achieved.)
- c. Adjust the entrance mirror and the exit mirror by loosening the two screws that bind each to the optical bench and by slowly rotating the knurled flange back and forth to give the highest reading possible on the Max Count display line.
- d. Beginning with the entrance mirror, adjust the mirror positions to produce the maximum intensity. You may need to go back and forth between the two mirrors a few times to get the highest possible value.
- e. Recheck alignment of each mirror before tightening the two binding screws on each mirror.
- f. When the mirrors are adjusted and re-tightened, adjust the Max Count value as close as possible to 52,000 using 

  and then press
  to save the setting.
- 6. Calibrate the instrument. Refer to the "Calibration" chapter in this manual.

# Fan Filter Inspection and Cleaning

Use the following procedure to inspect and clean the fan filter (Figure 5–1).

- 1. Remove the fan guard and filter from the rear of the instrument by unsnapping it.
- 2. Flush the filter with warm water and let dry (a clean, oil-free purge will help the drying process) or blow the filter clean with compressed air.
- 3. Re-install the filter and fan guard.

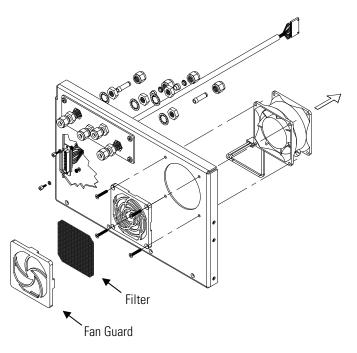

Figure 5–1. Inspecting and Cleaning the Fan

### Pump Test and Internal Leak Test

Use the following procedure to test the pump and internal plumbing for leaks.

- 1. Press **•** to display the Main Menu.
- 2. Press 🚺 to move the cursor to Service and press 🗲 to display the Service menu.

**Note** If the Service menu is not displayed, refer to "Accessing the Service Level" on page 7-4, then return to the beginning of this step. ▲

- 3. Press  $\checkmark$  to move the cursor to Valve Leak Test and press  $\checkmark$  to display the Valve Leak Test screen. This screen is used to view the pressure and to toggle both solenoid valves on and off. For more information about this screen, refer to the "Operation" chapter.
- 4. Disconnect the sample input line from the rear panel, plug the SAMPLE fitting, the CAL IN fitting, and the CAL OUT fitting (Figure 5–2).

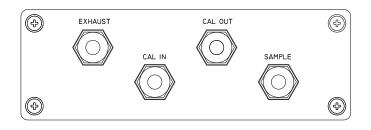

Figure 5–2. Rear Panel Plumbing Fittings

- 5. If the pump diaphragm is in good condition, there are no plumbing leaks, and the capillary is not blocked, it should take approximately five minutes from the time the inlets are plugged to obtain a reading that is less than approximately 200 mm Hg. Note that the plumbing on the "closed" sides of the solenoid valves can be tested by toggling each solenoid valve On one at a time and observing the pressure.
- 6. If there are leaks, systematically move the "plug" downstream to locate the source. Tighten any loose fittings and replace any damaged components as needed. Note that the pump diaphragm can be visually inspected for damage by following steps 1-6 of the "DC Pump Rebuilding" procedure that follows.

### **DC Pump Rebuilding**

Use the following procedure to change the pump diaphragm, valve plates, and seal rings (Figure 5–3). To replace the DC pump, see the "DC Pump Replacement" procedure in the "Servicing" chapter.

Equipment Required:

DC pump rebuild kit (refer to the "Replacement Parts List" on page 7-5).

2.5 mm Allen wrench

Dental pick or small slotted-head screwdriver

Small Phillips head screwdriver

Marking pencil

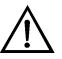

**Equipment Damage** Some internal components can be damaged by small amounts of static electricity. A properly grounded antistatic wrist strap must be worn while handling any internal component (Figure 7–1). If an antistatic wrist strap is not available, be sure to touch the instrument chassis

before touching any internal components. When the instrument is unplugged, the chassis is not at earth ground.  $\blacktriangle$ 

- 1. Turn instrument Off, unplug the power cord, and remove the cover.
- 2. Disconnect the pump from electrical power, make a sketch of the position of any tubes and fittings for ease of reassembly, and remove the pump from the instrument.
- 3. Mark the position of the pump headplate **A**, intermediate plate **C**, and compressor housing **L** relative to each other by drawing a line on the edges with a pencil or other marker to ensure proper reassembly.

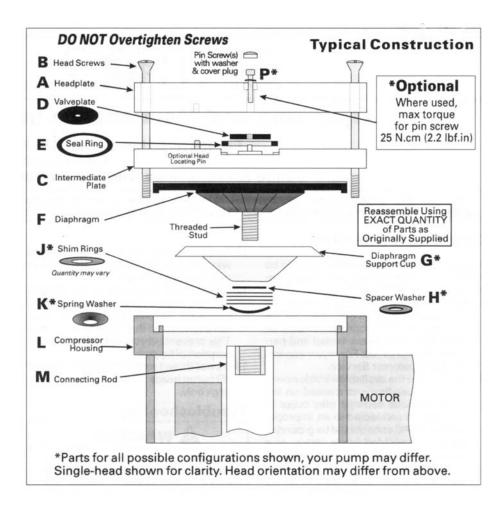

Figure 5–3. Rebuilding the DC Pump

- 4. Using the pick or a small screwdriver, carefully remove the two cover plugs (over P), then remove the two socket head screws P and washers with the Allen wrench.
- 5. Remove the four screws **B** and remove the headplate **A**. Note the positioning of the valve plates **D** and seal rings **E** in relation to the valve ports on the headplate **A** and intermediate plate **C**. Lift off the seal rings and valve plates.
- 6. Remove the intermediate plate C. Carefully clean the head and intermediate plates of any residue using fine steel wool. DO NOT scratch the parts.
- 7. Using the pick or a small screwdriver, loosen the edges of the old diaphragm F from the groove in the compressor housing L.
- 8. Unscrew the old diaphragm F by turning it counterclockwise using both hands. **DO NOT use tools. IMPORTANT** – Take care not to lose any small parts such as the spacer washers H, shim rings J, or spring washer K positioned between the diaphragm stud and connecting rod.

Holding the pump upside down while removing the diaphragm will help to keep any spacers and washers in place.

9. Place the parts removed in Step 8 onto the threaded stud of the new diaphragm. Carefully screw the new diaphragm F into the connecting rod M. Tighten firmly using both hands only – DO NOT use tools.

If possible, hold the pump upside down when starting the threaded diaphragm stud into the connecting rod.

- Turn the counterweight under the diaphragm until the diaphragm is flat across. Carefully center the diaphragm over the compressor housing L, firmly seating the diaphragm edge into the compressor housing groove.
- 11. Place the clean intermediate plate C onto the compressor housing L, according to your previously drawn markings, then place the new valve plates D and seal rings E on top of the intermediate plate. Make sure the seal rings are properly seated in intermediate plate recesses to avoid pinching.

- Place the clean headplate A on top of the intermediate plate C according to your previously drawn markings, then tighten the four screws B in a criss-cross pattern. Replace the pin screw(s) P and tighten to 25 N.cm (2.2 lbf.in). DO NOT overtighten.
- 13. Replace the cover plugs over the pin screws P.
- 14. Reinstall the pump into the instrument making sure the tubing and fittings are as previously sketched in Step 2.
- 15. Perform the "Pump Test and Internal Leak Test" procedure described in this chapter.

# Chapter 6 Troubleshooting

This instrument has been designed to achieve a high level of reliability. In the event of problems or failure, the troubleshooting guidelines, board-level connection diagrams, connector pin descriptions, and testing procedures presented in this chapter should be helpful in isolating and identifying problems.

The Service Level mode, described in the "Operation" chapter, includes parameters and functions that are useful when making adjustments or diagnosing problems.

The Technical Support Department at Thermo Fisher Scientific can also be consulted in the event of problems. In any correspondence with the factory, please note both the serial number and program number of the instrument.

This chapter provides the following troubleshooting and service support information:

- "Safety Precautions" on page 6-1
- "Firmware Diagnostic Information" on page 6-1
- "Troubleshooting Guides" on page 6-2
- "Board-Level Connection Diagrams" on page 6-8
- "Connector Pin Descriptions" on page 6-10
- "Service Locations" on page 6-26

### **Safety Precautions**

# Firmware Diagnostic Information

Read the safety precautions in the "About This Manual" section and in the "Servicing" chapter before performing any actions listed in this chapter.

Diagnostic information that might be useful in troubleshooting hardware problems can be found in the Diagnostics menu. The Diagnostics menu presents a series of information screens that are organized to show pressures, voltages, temperatures, and other information describing the analyzer's current state. Table 6–1 lists the Diagnostic menu items and describes their function. Refer to the "Operation" chapter for detailed information about the Diagnostics menu.

| Menu Item                   | Description                                                                                                    |
|-----------------------------|----------------------------------------------------------------------------------------------------|
| Program<br>Versions         | Shows the version numbers of the installed programs (read only).                                                                                                    |
| Voltages                    | Displays the current diagnostic voltage readings (read only).                                                                                                    |
| Temperatures                | Displays the temperature readings taken at several points inside the analyzer (read only).                                                                                                    |
| Pressure                    | Displays the current optical bench pressure (read only).                                                                                                    |
| Sample<br>Dewpoint          | Displays the water content of the sample as dewpoint and as concentration in ppm.                                                                                                    |
| Ref Intensity               | Displays the source intensity for the reference channel. It serves as an indicator of source and detector condition.                                                                                                    |
| Analog Input<br>Readings    | Displays the eight user-scaled analog readings (if the I/O expansion board option is installed).                                                                                                    |
| Analog Input<br>Voltages    | Displays the eight raw analog voltage readings (if the I/O expansion board option is installed).                                                                                                    |
| Digital Inputs              | Displays the state of the 16 digital inputs (read only).                                                                                                    |
| Relay States                | Displays the state of the ten digital outputs, eight solenoid outputs, and allows toggling of the state to either On (1) or Off (0).                                                                                     |
| Test Analog<br>Outputs      | Used to set each of the analog output channels to zero or full scale.<br>Channel choices include all analog outputs, six voltage channels, and six<br>current channels (if the I/O expansion board option is installed). |
| Instrument<br>Configuration | Displays instrument hardware configuration information and allows toggling System indicator as Yes or No.                                                                                                    |
| Contact<br>Information      | Displays telephone numbers of the customer service support centers.                                                                                                    |

| Table 6–1. | Diagnostic | Menu | Selections |
|------------|------------|------|------------|
|            |            |      |            |

# Troubleshooting Guides

The troubleshooting guides presented in this chapter are designed to help isolate and identify instrument problems.

Table 6–2 provides general troubleshooting information and indicates the checks that you should perform if you experience an instrument problem.

Table 6–3 lists all the alarm messages you may see on the graphics display and provides recommendations about how to resolve the alarm condition.

**Note** System alarms are only visible when part of a system.

| Malfunction                                                                                                    | Possible Cause                                 | Action                                                                                                    |
|----------------------------------------------------------------------------------------------------|------------------------------------------------|----------------------------------------------------------------------------------------------------|
| Does not start<br>(The display does not<br>illuminate, light on power<br>switch does come On, and the<br>pump motor is not running.) | No power or wrong power configuration          | Check the line to confirm that<br>power is available and that it<br>matches the voltage and<br>frequency configuration of the<br>instrument.              |
|                                                                                                    | Main fuses blown or<br>missing                 | Unplug the power cord, open<br>the fuse drawer on the back<br>panel, and check the fuses<br>visually or with a multimeter.<br>Replace fuses as necessary. |
|                                                                                                    | Bad switch or wiring connection                | Unplug the power cord,<br>disconnect the switch and<br>check operation with a<br>multimeter. Replace switch as<br>necessary.                              |
| Display does not come on -<br>light on power switch does<br>come On.                                                                 | DC power supply failure                        | Check the green LED on the<br>back edge of the power<br>supply. If the LED is off, the<br>power supply failed.                                            |
|                                                                                                    | Display failure                                | If possible, check instrument<br>function through RS-232 or<br>Ethernet.                                                                                  |
|                                                                                                    |                                                | Reboot instrument.                                                                                                    |
|                                                                                                    | Ribbon cable disconnected                      | Check ribbon cable on side of<br>display board.                                                                                                    |
|                                                                                                    | DC power distribution failure                  | Check surface mount LEDs<br>labeled "24V PWR" on the<br>motherboard and the interface<br>board. If lit, the power is OK.                                  |
| Pressure transducer does not hold calibration or is noisy                                                                            | Pressure transducer<br>defective               | Replace pressure transducer.                                                                                                    |
|                                                                                                    | Connection to interface board may be defective | Check pins on interface board and crimps on the connector.                                                                                                |
| Run output noisy                                                                                                    | Recorder noise                                 | Replace or repair recorder.                                                                                                    |
|                                                                                                    |                                                | Check recorder cable.                                                                                                    |
|                                                                                                    | Sample concentration varying                   | Run instrument on a span gas<br>source - if quiet, there is no<br>malfunction.                                                                            |
|                                                                                                    | Dirty mirrors                                  | Verify that the mirrors are<br>dirty. Clean if necessary.<br>Important Note: Never clean the<br>mirrors unless you are certain                            |

| <b>Table 6–2.</b> ⊺ | roubleshooting - | General Guide |
|---------------------|------------------|---------------|
|---------------------|------------------|---------------|

| Malfunction                          | Possible Cause                               | Action                                                                                                    |
|--------------------------------------|----------------------------------------------|----------------------------------------------------------------------------------------------------|
|                                      |                                              | they need cleaning. Any<br>contact with the mirror<br>surface will degrade it to<br>some degree. Refer to<br>"Cleaning the Optics" in the<br>"Preventive Maintenance"<br>chapter.                                                                                                    |
|                                      | Reference intensity low                      | Increase pre-amp board gain<br>to 52000 while sampling zero<br>air, replace IR source if<br>necessary.                                                                                                    |
|                                      | Electrochemical (EC) oxygen<br>cell depleted | Replace EC cell.                                                                                                    |
| Analyzer does not calibrate properly | Incorrect cylinder definition                | Verify that cylinder definitions are correct.                                                                                                    |
|                                      | System leak                                  | Run leak test described in<br>"Preventive Maintenance"<br>chapter to find and repair leak.                                                                                                    |
|                                      | Pressure transducer out of calibration       | Recalibrate pressure transducer.                                                                                                    |
|                                      | Dirty mirrors                                | Verify that the mirrors are<br>dirty. Clean if necessary.<br>Important Note: Never clean the<br>mirrors unless you are certain<br>they need cleaning. Any<br>contact with the mirror<br>surface will degrade it to<br>some degree. Refer to<br>"Cleaning the Optics" in the<br>"Preventive Maintenance"<br>chapter. |

|  | Table 6–3. | Troubleshooting | - Alarm Messages |
|--|------------|-----------------|------------------|
|--|------------|-----------------|------------------|

| Alarm Message                    | Possible Cause                         | Action                                                                             |
|----------------------------------|----------------------------------------|------------------------------------------------------------------------------------|
| Alarm – Concentration<br>CO Conc | Concentration has exceeded range limit | Check to ensure range<br>corresponds with expected<br>value. If not, select proper |
| CO2<br>NO<br>NO2                 |                                        | range.                                                                             |
| NOX<br>O2                        |                                        |                                                                                    |
| S02                              |                                        |                                                                                    |
|                                  | Concentration low                      | Check user-defined low set point, set to zero.                                     |

**Troubleshooting** Troubleshooting Guides

| Alarm Message             | Possible Cause                                                                                  | Action                                                                                                    |
|---------------------------|-------------------------------------------------------------------------------------------------|----------------------------------------------------------------------------------------------------|
| Alarm – Sample Flow       | Flow of sample gas is too<br>low                                                                | Check sample capillary for<br>blockage. Replace as<br>necessary.                                                                                                    |
|                           |                                                                                                 | If using sample particulate<br>filter, make sure it is not<br>blocked. Disconnect sample<br>particulate filter from the<br>sample bulkhead, if flow<br>increases, replace the filter. |
|                           | Pump defective                                                                                  | Repair or replace pump.                                                                                                    |
|                           | Pump disconnected                                                                               | Connect pump.                                                                                                    |
|                           | Defective or disconnected flow switch/cable                                                     | Check flow switch/cable.                                                                                                    |
|                           | Plumbing connection/configuration                                                               | Check plumbing connections                                                                                                    |
| Alarm – Cal Flow          | Calibration gas flow rate is insufficient                                                       | Increase cylinder pressure.                                                                                                    |
|                           |                                                                                                 | Check lines for obstructions and clear lines as necessary                                                                                                    |
|                           | Defective or disconnected<br>cal flow switch/cable                                              | Check cal flow switch/cable                                                                                                    |
|                           | Defective cal solenoid                                                                          | Cal gas not connected or<br>connected to wrong cylinder                                                                                                    |
| Alarm – Dewpoint          | Problem with external<br>sampling system, such as a<br>chiller or other water<br>removal device | Check external sampling system and service as necessary.                                                                                                    |
| Alarm – Pressure          | Leak or loss of flow                                                                            | Check the pump for a tear in<br>the diaphragm, replace with<br>pump repair kit if<br>necessary.Refer to<br>"Preventive Maintenance"<br>chapter in this manual.                        |
|                           |                                                                                                 | Check that capillary is<br>properly installed and<br>silastic tubing is in good<br>shape. Replace if necessary<br>Check flow system for leaks                                         |
|                           |                                                                                                 | Remove line from pressure<br>transducer. The pressure<br>reading should go to<br>ambient. Calibrate pressure<br>transducer, if necessary.                                             |
| Alarm – Probe Filter Temp | Probe filter has over-heated<br>or heater has failed                                            | Check set point against probe filter temp reported in                                                                                                    |

| Alarm Message                                                                                                    | Possible Cause                                                                            | Action                                                                                                    |
|----------------------------------------------------------------------------------------------------|-------------------------------------------------------------------------------------------|----------------------------------------------------------------------------------------------------|
| (System alarm)                                                                                                    |                                                                                           | System menu.                                                                                                    |
|                                                                                                    | Temperature sensor failed                                                                 | Replace temperature sensor                                                                                                    |
| Alarm – Probe Barrel<br>(System alarm)                                                                                                    | Probe barrel has over-heated or heater has failed                                         | d Check set point against<br>probe barrel temp reported<br>in System menu.                                                                                                    |
|                                                                                                    | Temperature sensor failed                                                                 | Replace temperature sensor                                                                                                    |
| Alarm – Blowback Pressure<br>(System alarm)                                                                                                    | Pressure sensor failed<br>Compressor failed<br>Pressure loss                              | Replace pressure sensor.<br>Check blowback air source.<br>Check filter and tubing for<br>leaks.                                                                                                    |
| Alarm – Chiller Status<br>(System alarm)                                                                                                    | Liquid water passing through<br>chiller<br>Chiller temperature exceeds<br>maximum allowed | temperature, flowrate, and                                                                                                    |
| Alarm – Reference Intensity                                                                                                    | IR source failed                                                                          | Replace IR source.                                                                                                    |
|                                                                                                    | Detector failed                                                                           | Replace detector board assembly.                                                                                                    |
|                                                                                                    | Dirty mirrors                                                                             | Verify that the mirrors are<br>dirty. Clean if necessary.<br>Important Note: Never clean<br>the mirrors unless you are<br>certain they need cleaning.<br>Any contact with the mirror<br>surface will degrade it to<br>some degree. Refer to<br>"Cleaning the Optics" in the<br>"Preventive Maintenance"<br>chapter. |
| The following boa                                                                                                    | rd-related alarms only occur durin                                                        | g power up or reboot.                                                                                                    |
| Alarm – Status 62i Board<br>(System alarm)<br>Alarm – Status Detector<br>Board<br>Alarm – Status I/O Exp<br>Board<br>Alarm – Status Interface<br>Board<br>Alarm – Status<br>Motherboard | Internal cables not<br>connected properly<br>Board is defective                           | Check that all internal cables<br>are connected properly.<br>Recycle AC power to<br>instrument. If still alarming,<br>change board.                                                                                                    |
| Alarm – Temp Bench                                                                                                    | Instrument not warmed up                                                                  | Allow more time for instrumen                                                                                                    |
|                                                                                                    |                                                                                           | to reach proper operating temperature.                                                                                                    |
|                                                                                                    | Heaters or heater assembly not plugged in                                                 | Plug in heaters.                                                                                                    |

# **Troubleshooting** Troubleshooting Guides

| Alarm Message                              | Possible Cause                                | Action                                                                                                    |
|--------------------------------------------|-----------------------------------------------|----------------------------------------------------------------------------------------------------|
|                                            | Defective heater or<br>defective heater wires | Check resistance of heater<br>wires. Unplug heater connector<br>and use an ohmmeter to<br>measure resistance across pins<br>3 and 4. Normal resistance<br>should be approx. 290 $\Omega$ . A<br>higher resistance reading<br>indicates that a heater is<br>defective. Checking pins 1 and<br>2 will result in a 10 k $\Omega$<br>reading. An open reading<br>indicates a failed thermistor or<br>wiring in heater assembly. |
|                                            | Improper alarm threshold setting              | Reset the alarm threshold.                                                                                                    |
|                                            | Overheating – fan problem                     | Check fan operation.                                                                                                    |
| Alarm – Temp Detector                      | Defective fan                                 | Replace fan if not operating properly.                                                                                                    |
|                                            | Fan not connected properly                    | Check fan connection.                                                                                                    |
|                                            | Dirty fan filter                              | Clean or replace foam filter,<br>refer to "Preventive<br>Maintenance" chapter in this<br>manual.                                                                                                    |
| Alarm – Temp Source                        | Defective fan                                 | Replace fan if not operating properly.                                                                                                    |
|                                            | Fan not connected properly                    | Check fan connection.                                                                                                    |
|                                            | Dirty fan filter                              | Clean or replace foam filter,<br>refer to "Preventive<br>Maintenance" chapter in this<br>manual.                                                                                                    |
|                                            | Source temperature thermistor open or shorted | Check source temperature thermistor. See "Servicing" chapter for details.                                                                                                    |
|                                            | Bad interface board                           | Replace interface board.                                                                                                    |
| Alarm – Umb Temp Zone 1                    | Umbilical not heating                         | Check voltages and continuity.                                                                                                    |
| Alarm – Umb Temp Zone 2<br>(System alarms) | High temp                                     | Check setpoint.                                                                                                    |
|                                            | No AC voltage to probe                        | Check probe AC voltage source.                                                                                                    |
|                                            | Bad cable connection at instrument            | Check umbilical cable<br>connections at the system<br>interface unit and analyzer<br>connections to the probe<br>control.                                                                                                    |

# Board-Level Connection Diagrams

Figure 6–1 and Figure 6–2 are board-level connection diagrams for the common electronics and measurement system. These illustrations can be used along with the connector pin descriptions in Table 6–4 through Table 6–9 to troubleshoot board-level faults.

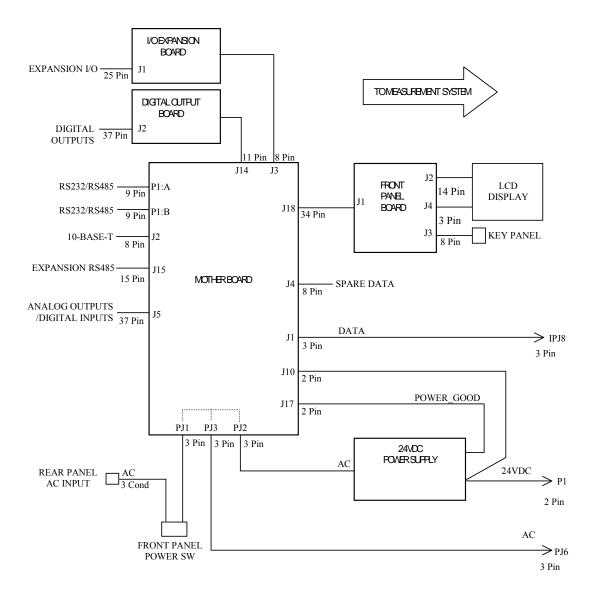

Figure 6–1. Board-Level Connection Diagram - Common Electronics

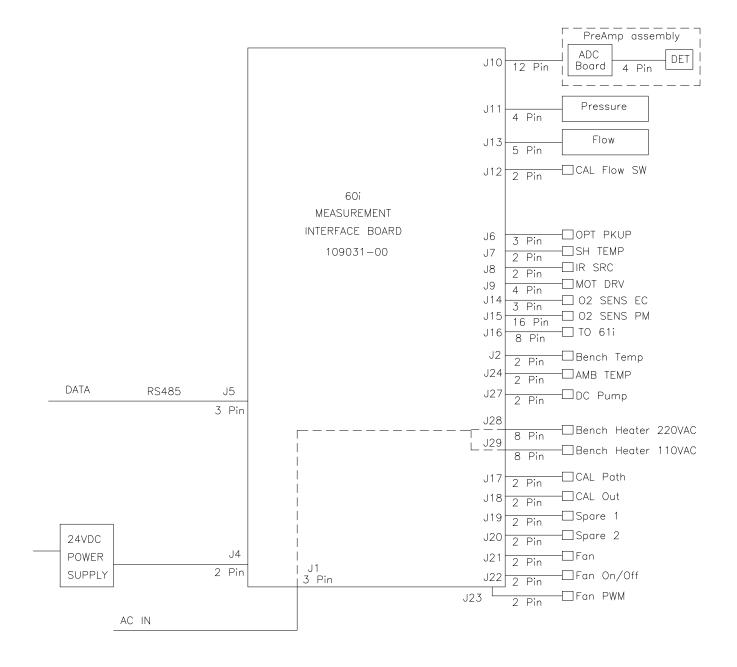

Figure 6–2. Board-Level Connection Diagram - Measurement System

# Connector Pin Descriptions

The connector pin descriptions in Table 6–4 through Table 6–9 can be used along with the board-level connection diagrams to troubleshoot board-level faults.

| Connector<br>Label | Reference<br>Designator | Pin | Signal Description            |
|--------------------|-------------------------|-----|-------------------------------|
| INTF DATA          | J1                      | 1   | Ground                        |
|                    |                         | 2   | +RS485 to Interface Board     |
|                    |                         | 3   | -RS485 to Interface Board     |
| 10-BASE-T          | J2                      | 1   | Ethernet Output (+)           |
|                    |                         | 2   | Ethernet Output (-)           |
|                    |                         | 3   | Ethernet Input (+)            |
|                    |                         | 4   | NC                            |
|                    |                         | 5   | NC                            |
|                    |                         | 6   | Ethernet Input (-)            |
|                    |                         | 7   | NC                            |
|                    |                         | 8   | NC                            |
| EXPANSION BD       | J3                      | 1   | +5V                           |
|                    |                         | 2   | +24V                          |
|                    |                         | 3   | +24V                          |
|                    |                         | 4   | Ground                        |
|                    |                         | 5   | Ground                        |
|                    |                         | 6   | Ground                        |
|                    |                         | 7   | +RS485 to Expansion Board     |
|                    |                         | 8   | -RS485 to Expansion Board     |
| INTERFACE 24V      | J4                      | 1   | +24V                          |
|                    |                         | 2   | Ground                        |
| I/O                | J5                      | 1   | Power Fail Relay N.C. Contact |
|                    |                         | 2   | Digital Ground                |
|                    |                         | 3   | TTL Input 1                   |
|                    |                         | 4   | TTL Input 2                   |
|                    |                         | 5   | Digital Ground                |
|                    |                         | 6   | TTL Input 5                   |
|                    |                         |     |                               |

### Table 6–4. Motherboard Connector Pin Descriptions

### **Troubleshooting** Connector Pin Descriptions

| Connector<br>Label | Reference<br>Designator | Pin | Signal Description            |
|--------------------|-------------------------|-----|-------------------------------|
|                    |                         | 7   | TTL Input 7                   |
|                    |                         | 8   | TTL Input 8                   |
|                    |                         | 9   | TTL Input 10                  |
|                    |                         | 10  | Ground                        |
|                    |                         | 11  | TTL Input 13                  |
|                    |                         | 12  | TTL Input 15                  |
|                    |                         | 13  | Digital Ground                |
|                    |                         | 14  | Analog Voltage 1              |
|                    |                         | 15  | Analog Voltage 3              |
|                    |                         | 16  | Analog Ground                 |
|                    |                         | 17  | Analog Voltage 5              |
|                    |                         | 18  | Analog Ground                 |
|                    |                         | 19  | Analog Ground                 |
|                    |                         | 20  | Power Fail Relay COM          |
|                    |                         | 21  | Power Fail Relay N.O. Contact |
|                    |                         | 22  | Digital Ground                |
|                    |                         | 23  | TTL Input 3                   |
|                    |                         | 24  | TTL Input 4                   |
|                    |                         | 25  | TTL Input 6                   |
|                    |                         | 26  | Digital Ground                |
|                    |                         | 27  | TTL Input 9                   |
|                    |                         | 28  | TTL Input 11                  |
|                    |                         | 29  | TTL Input 12                  |
|                    |                         | 30  | TTL Input 14                  |
|                    |                         | 31  | TTL Input 16                  |
|                    |                         | 32  | Digital Ground                |
|                    |                         | 33  | Analog Voltage 2              |
|                    |                         | 34  | Analog Voltage 4              |
|                    |                         | 35  | Analog Ground                 |
|                    |                         | 36  | Analog Voltage 6              |
|                    |                         | 37  | Analog Ground                 |
| VOLTAGE TEST       | J6                      | 1   | +5V                           |
|                    |                         | 2   | +3.3V                         |
|                    |                         |     | +15V                          |

| Connector<br>Label | Reference<br>Designator | Pin | Signal Description   |
|--------------------|-------------------------|-----|----------------------|
|                    |                         |     | -15V                 |
| SER EN             | J7                      | 1   | Serial Enable Jumper |
|                    |                         | 2   | +3.3V                |
| 24V IN             | J10                     | 1   | +24V                 |
|                    |                         | 2   | Ground               |
| RESET PROC         | J12                     | 1   | Reset-Proc           |
|                    |                         | 2   | Ground               |
| DIGITAL I/O        | J14                     | 1   | +5V                  |
|                    |                         | 2   | +24V                 |
|                    |                         | 3   | +24V                 |
|                    |                         | 4   | Ground               |
|                    |                         | 5   | Ground               |
|                    |                         | 6   | Ground               |
|                    |                         | 7   | SPI Reset            |
|                    |                         | 8   | SPI Input            |
|                    |                         | 9   | SPI Output           |
|                    |                         | 10  | SPI Board Select     |
|                    |                         | 11  | SPI Clock            |
| EXT. RS485         | J15                     | 1   | -RS485 to Rear Panel |
|                    |                         | 2   | -RS485 to Rear Panel |
|                    |                         | 3   | +5V                  |
|                    |                         | 4   | +5V                  |
|                    |                         | 5   | +5V                  |
|                    |                         | 6   | Ground               |
|                    |                         | 7   | Ground               |
|                    |                         | 8   | Ground               |
|                    |                         | 9   | NC                   |
|                    |                         | 10  | NC                   |
|                    |                         | 11  | +24                  |
|                    |                         | 12  | +24                  |
|                    |                         | 13  | +24                  |
|                    |                         | 14  | +24                  |
|                    |                         | 15  | +24                  |
| 24 MONITOR         | J17                     | 1   | 24V Power Monitor    |

# **Troubleshooting** Connector Pin Descriptions

| Connector<br>Label | Reference<br>Designator | Pin | Signal Description     |
|--------------------|-------------------------|-----|------------------------|
|                    |                         | 2   | Ground                 |
| FRONT PANEL<br>BD  | J18                     | 1   | Ground                 |
|                    |                         | 2   | Ground                 |
|                    |                         | 3   | LCLK — LCD Signal      |
|                    |                         | 4   | Ground                 |
|                    |                         | 5   | Ground                 |
|                    |                         | 6   | LLP – LCD Signal       |
|                    |                         | 7   | LFLM – LCD Signal      |
|                    |                         | 8   | LD4 — LCD Signal       |
|                    |                         | 9   | LDO — LCD Signal       |
|                    |                         | 10  | LD5 — LCD Signal       |
|                    |                         | 11  | LD1 — LCD Signal       |
|                    |                         | 12  | LD6 – LCD Signal       |
|                    |                         | 13  | LD2 – LCD Signal       |
|                    |                         | 14  | LD7 — LCD Signal       |
|                    |                         | 15  | LD3 – LCD Signal       |
|                    |                         | 16  | LCD Bias Voltagel      |
|                    |                         | 17  | +5V                    |
|                    |                         | 18  | Ground                 |
|                    |                         | 19  | Ground                 |
|                    |                         | 20  | LCD_ONOFF – LCD Signal |
|                    |                         | 21  | Keypad Row 2 Input     |
|                    |                         | 22  | Keypad Row 1 Input     |
|                    |                         | 23  | Keypad Row 4 Input     |
|                    |                         | 24  | Keypad Row 3 Input     |
|                    |                         | 25  | Keypad Col 2 Select    |
|                    |                         | 26  | Keypad Col 1 Select    |
|                    |                         | 27  | Keypad Col 4 Select    |
|                    |                         | 28  | Keypad Col 3 Select    |
|                    |                         | 29  | Ground                 |
|                    |                         | 30  | Ground                 |
|                    |                         | 31  | Ground                 |
|                    |                         | 32  | Ground                 |

| Connector<br>Label | Reference<br>Designator | Pin | Signal Description             |
|--------------------|-------------------------|-----|--------------------------------|
|                    |                         | 33  | +24V                           |
|                    |                         | 34  | +24V                           |
| RS232/RS485:A      | P1:A                    | 1   | NC                             |
|                    |                         | 2   | Serial Port 1 RX (-RS485 IN)   |
|                    |                         | 3   | Serial Port 1 TX (-RS485 OUT)  |
|                    |                         | 4   | NC                             |
|                    |                         | 5   | Ground                         |
|                    |                         | 6   | NC                             |
|                    |                         | 7   | Serial Port 1 RTS (+RS485 OUT) |
|                    |                         | 8   | Serial Port 1 CTS (+RS485 IN)  |
|                    |                         | 9   | NC                             |
| RS232/RS485:B      | P1:B                    | 1   | NC                             |
|                    |                         | 2   | Serial Port 2 RX (-RS485 IN)   |
|                    |                         | 3   | Serial Port 2 TX (-RS485 OUT)  |
|                    |                         | 4   | NC                             |
|                    |                         | 5   | Ground                         |
|                    |                         | 6   | NC                             |
|                    |                         | 7   | Serial Port 2 RTS (+RS485 OUT) |
|                    |                         | 8   | Serial Port 2 CTS (+RS485 IN)  |
|                    |                         | 9   | NC                             |
| AC IN              | PJ1                     | 1   | AC-HOT                         |
|                    |                         | 2   | AC-NEUT                        |
|                    |                         | 3   | AC-Ground                      |
| AC 24VPWR          | PJ2                     | 1   | AC-HOT                         |
|                    |                         | 2   | AC-NEUT                        |
|                    |                         | 3   | AC-Ground                      |
| AC INTF BD         | PJ3                     | 1   | AC-HOT                         |
|                    |                         | 2   | AC-NEUT                        |
|                    |                         | 3   | AC-Ground                      |

| <b>Table 6–5.</b> Measurement Interface Board (New Version) Connector Pin |  |
|---------------------------------------------------------------------------|--|
| Descriptions                                                              |  |

| Connector<br>abel | Reference<br>Designator | Pin | Signal Description                          |
|-------------------|-------------------------|-----|---------------------------------------------|
| AC IN             | J1                      | 1   | AC-HOT                                      |
|                   |                         | 2   | AC-NEUT                                     |
|                   |                         | 3   | AC-Ground                                   |
| ENCH TEMP         | J2                      | 1   | Bench Temperature Thermistor                |
|                   |                         | 2   | Ground                                      |
| 4V IN             | J4                      | 1   | +24V                                        |
|                   |                         | 2   | Ground                                      |
| ATA               | J5                      | 1   | Ground                                      |
|                   |                         | 2   | +RS485                                      |
|                   |                         | 3   | -RS485                                      |
| IPT PKUP          | J6                      | 1   | Optical Pickup Input                        |
|                   |                         | 2   | Ground                                      |
|                   |                         | 3   | Optical Pickup Source Drive                 |
| SH TEMP           | J7                      | 1   | IR Source Housing Temperature<br>Thermistor |
|                   |                         | 2   | Ground                                      |
| R SRC             | J8                      | 1   | +18V for IR source                          |
|                   |                         | 2   | Ground                                      |
| /IOT DRV          | J9                      | 1   | Motor Drive Voltage 1                       |
|                   |                         | 2   | Motor Drive Voltage 2                       |
|                   |                         | 3   | Motor Drive Voltage 3                       |
|                   |                         | 4   | Motor Drive Voltage 4                       |
| REAMP             | J10                     | 1   | +RS485                                      |
|                   |                         | 2   | -RS485                                      |
|                   |                         | 3   | Optical Pickup                              |
|                   |                         | 4   | SPI-Data Out                                |
|                   |                         | 5   | SPI-CLK                                     |
|                   |                         | 6   | SPI-CS                                      |
|                   |                         | 7   | +15V                                        |
|                   |                         | 0   |                                             |
|                   |                         | 8   | +5V                                         |

| Connector<br>Label | Reference<br>Designator | Pin | Signal Description              |
|--------------------|-------------------------|-----|---------------------------------|
|                    |                         | 10  | -15V                            |
|                    |                         | 11  | Detector Thermistor             |
|                    |                         | 12  | Ground                          |
| PRES               | J11                     | 1   | Chamber Pressure Sensor Input   |
|                    |                         | 2   | Ground                          |
|                    |                         | 3   | +15V                            |
|                    |                         | 4   | -15V                            |
| CAL FLOW SW        | J12                     | 1   | Cal Flow Sensor Input           |
|                    |                         | 2   | Ground                          |
| FLOW               | J13                     | 1   | Sample Flow Sensor Input        |
|                    |                         | 2   | Ground                          |
|                    |                         | 3   | +15V                            |
|                    |                         | 4   | -15V                            |
|                    |                         | 5   | Ground                          |
| 02 SENS EC         | J14                     | 1   | 02 Sensor Electrochemical Input |
|                    |                         | 2   | Ground                          |
|                    |                         | 3   | NC                              |
| 02 SENS PM         | J15                     | 1   | NC                              |
|                    |                         | 2   | NC                              |
|                    |                         | 3   | NC                              |
|                    |                         | 4   | NC                              |
|                    |                         | 5   | Ground                          |
|                    |                         | 6   | +5V                             |
|                    |                         | 7   | NC                              |
|                    |                         | 8   | NC                              |
|                    |                         | 9   | Ground                          |
|                    |                         | 10  | 02 SENSOR Paramagnetic INPUT    |
|                    |                         | 11  | NC                              |
|                    |                         | 12  | NC                              |
|                    |                         | 13  | NC                              |
|                    |                         | 14  | 02 SENSOR THERMISTOR INPUT      |
|                    |                         | 15  | NC                              |
|                    |                         | 16  | +5V                             |
| TO 61 <i>i</i>     | J16                     | 1   | Reset +                         |

| Connector<br>Label      | Reference<br>Designator | Pin | Signal Description             |
|-------------------------|-------------------------|-----|--------------------------------|
|                         |                         | 2   | Reset -                        |
|                         |                         | 3   | SPI-SIMO +                     |
|                         |                         | 4   | SPI-SIMO -                     |
|                         |                         | 5   | SPI-CS +                       |
|                         |                         | 6   | SPI-CS -                       |
|                         |                         | 7   | SPI-CLK +                      |
|                         |                         | 8   | SPI-CLK -                      |
| CAL PATH                | J17                     | 1   | +24V                           |
|                         |                         | 2   | Solenoid Driver 1              |
| CAL OUT                 | J18                     | 1   | +24V                           |
|                         |                         | 2   | Solenoid Driver 2              |
| SPARE1                  | J19                     | 1   | +24V                           |
|                         |                         | 2   | Solenoid Driver 3              |
| SPARE2                  | J20                     | 1   | +24V                           |
|                         |                         | 2   | Solenoid Driver 4              |
| FAN                     | J21                     | 1   | +24V (Fused)                   |
|                         |                         | 2   | Ground                         |
| FAN ON/OFF              | J22                     | 1   | +24V (Fused)                   |
|                         |                         | 2   | Fan On/Off Control             |
| FAN PWR                 | J23                     | 1   | +24V (Fused)                   |
|                         |                         | 2   | Fan PWM Control                |
| AMB TEMP                | J24                     | 1   | Ambient Temperature Thermistor |
|                         |                         | 2   | Ground                         |
| DC PUMP                 | J27                     | 1   | +24V (Fused)                   |
|                         |                         | 2   | Ground                         |
| Bench Heater<br>220 VAC | J28                     | 1   | AC-NEUT Bench Heater           |
|                         |                         | 2   | AC-HOT                         |
|                         |                         | 3   | AC-HOT                         |
|                         |                         | 4   | AC-NEUT                        |
|                         |                         | 5   | AC-HOT                         |
|                         |                         | 6   | AC-NEUT                        |
|                         |                         | 7   | AC-NEUT                        |
|                         |                         | 8   | AC-HOT                         |

| Connector<br>Label      | Reference<br>Designator | Pin | Signal Description  |
|-------------------------|-------------------------|-----|---------------------|
| Bench Heater<br>110 VAC | J29                     | 1   | AC-HOT Bench Heater |
|                         |                         | 2   | AC-HOT              |
|                         |                         | 3   | AC-HOT              |
|                         |                         | 4   | AC-HOT              |
|                         |                         | 5   | AC-NEUT             |
|                         |                         | 6   | AC-NEUT             |
|                         |                         | 7   | AC-NEUT             |
|                         |                         | 8   | AC-NEUT             |

| Table 6-6. Measurement Interface Board (Old Version) Conne | ctor Pin |
|------------------------------------------------------------|----------|
| Descriptions                                               |          |

| Connector<br>Label | Reference<br>Designator | Pin | Signal Description            |
|--------------------|-------------------------|-----|-------------------------------|
| AC IN              | J1                      | 1   | AC-HOT                        |
|                    |                         | 2   | AC-NEUT                       |
|                    |                         | 3   | AC-Ground                     |
| AC BENCH1          | J2                      | 1   | Bench Thermistor              |
|                    |                         | 2   | Ground                        |
|                    |                         | 3   | AC-HOT                        |
|                    |                         | 4   | Bench Heater AC Control 1     |
| AC BENCH2          | J3                      | 1   | AC-HOT                        |
|                    |                         | 2   | Bench Heater AC Control 2     |
|                    |                         | 3   | NC                            |
| 24V IN             | J4                      | 1   | +24V                          |
|                    |                         | 2   | Ground                        |
| DATA               | J5                      | 1   | Ground                        |
|                    |                         | 2   | +RS485 from Motherboard       |
|                    |                         | 3   | -RS485 from Motherboard       |
| OPT PKUP           | J6                      | 1   | Optical Pickup Input          |
|                    |                         | 2   | Ground                        |
|                    |                         | 3   | Optical Pickup Source Drive   |
| AMB TEMP           | J7                      | 1   | Source Temperature Thermistor |
|                    |                         | 2   | Ground                        |

### **Troubleshooting** Connector Pin Descriptions

| Connector<br>Label | Reference<br>Designator | Pin | Signal Description            |
|--------------------|-------------------------|-----|-------------------------------|
| IR SRC             | J8                      | 1   | +18V for IR source            |
|                    |                         | 2   | Ground                        |
| MOT DRV            | J9                      | 1   | Motor Drive Voltage 1         |
|                    |                         | 2   | Motor Drive Voltage 2         |
|                    |                         | 3   | Motor Drive Voltage 3         |
|                    |                         | 4   | Motor Drive Voltage 4         |
| PREAMP             | J10                     | 1   | +RS485                        |
|                    |                         | 2   | -RS485                        |
|                    |                         | 3   | Optical Pickup                |
|                    |                         | 4   | SPI – Data Out                |
|                    |                         | 5   | SPI - CLK                     |
|                    |                         | 6   | SPI - CS                      |
|                    |                         | 7   | +15V                          |
|                    |                         | 8   | +5V                           |
|                    |                         | 9   | Ground                        |
|                    |                         | 10  | -15V                          |
|                    |                         | 11  | Detector Thermistor           |
|                    |                         | 12  | Ground                        |
| PRES               | J11                     | 1   | Chamber Pressure Sensor Input |
|                    |                         | 2   | Ground                        |
|                    |                         | 3   | +15V                          |
|                    |                         | 4   | -15V                          |
| CAL FLOW SW        | J12                     | 1   | Cal Flow Sensor Input         |
|                    |                         | 2   | Ground                        |
| FLOW               | J13                     | 1   | Sample Flow Sensor Input      |
|                    |                         | 2   | Ground                        |
|                    |                         | 3   | +15V                          |
|                    |                         | 4   | -15V                          |
|                    |                         | 5   | Ground                        |
| 02 SENS A          | J14                     | 1   | 02 Sensor Input A             |
|                    |                         | 2   | Ground                        |
|                    |                         | 3   | NC                            |
| O2 SENS B          | J15                     | 1   | NC                            |
|                    |                         | 2   | NC                            |

| Connector<br>Label | Reference<br>Designator | Pin | Signal Description         |
|--------------------|-------------------------|-----|----------------------------|
|                    |                         | 3   | NC                         |
|                    |                         | 4   | NC                         |
|                    |                         | 5   | Ground                     |
|                    |                         | 6   | +5V                        |
|                    |                         | 7   | NC                         |
|                    |                         | 8   | NC                         |
|                    |                         | 9   | Ground                     |
|                    |                         | 10  | 02 SENSOR INPUT B          |
|                    |                         | 11  | NC                         |
|                    |                         | 12  | NC                         |
|                    |                         | 13  | NC                         |
|                    |                         | 14  | 02 SENSOR THERMISTOR INPUT |
|                    |                         | 15  | NC                         |
|                    |                         | 16  | +5V                        |
| SOL BD             | J16                     | 1   | +5V                        |
|                    |                         | 2   | +24V (Fused)               |
|                    |                         | 3   | +24V (Fused)               |
|                    |                         | 4   | Ground                     |
|                    |                         | 5   | Ground                     |
|                    |                         | 6   | Ground                     |
|                    |                         | 7   | /Reset                     |
|                    |                         | 8   | NC                         |
|                    |                         | 9   | SPI – Data Out             |
|                    |                         | 10  | SPI – Solenoid Control     |
|                    |                         | 11  | SPI - Clock                |
| Z/S                | J17                     | 1   | +24V                       |
|                    |                         | 2   | Zero/Span Solenoid Control |
| SAMPLE             | J18                     | 1   | +24V                       |
|                    |                         | 2   | Sample Solenoid Control    |
| SPAN1              | J19                     | 1   | +24V                       |
|                    |                         | 2   | Converter Solenoid Control |
| SPAN2              | J20                     | 1   | +24V                       |
|                    |                         | 2   | Span 2 Solenoid Control    |
| FAN                | J21                     | 1   | +24V (Fused)               |

| Connector<br>Label | Reference<br>Designator | Pin | Signal Description |
|--------------------|-------------------------|-----|--------------------|
|                    |                         | 2   | Ground             |
| FAN SW             | F22                     | 1   | +24V (Fused)       |
|                    |                         | 2   | Fan On/Off Control |
| FAN PWM            | F23                     | 1   | +24V (Fused)       |
|                    |                         | 2   | Fan PWM Control    |
| DC PUMP            | F27                     | 1   | +24V (Fused)       |
|                    |                         | 2   | Ground             |
|                    |                         |     |                    |

| <b>Table 6–7.</b> Front Panel Board Connector Pin Diagram |
|-----------------------------------------------------------|
|-----------------------------------------------------------|

| Connector<br>Label | Reference<br>Designator | Pin | Signal Description     |
|--------------------|-------------------------|-----|------------------------|
| MOTHERBOARD        | J1                      | 1   | Ground                 |
|                    |                         | 2   | Ground                 |
|                    |                         | 3   | LCLK – LCD Signal      |
|                    |                         | 4   | Ground                 |
|                    |                         | 5   | Ground                 |
|                    |                         | 6   | LLP – LCD Signal       |
|                    |                         | 7   | LFLM – LCD Signal      |
|                    |                         | 8   | LD4 – LCD Signal       |
|                    |                         | 9   | LDO — LCD Signal       |
|                    |                         | 10  | LD5 – LCD Signal       |
|                    |                         | 11  | LD1 – LCD Signal       |
|                    |                         | 12  | LD6 – LCD Signal       |
|                    |                         | 13  | LD2 – LCD Signal       |
|                    |                         | 14  | LD7 – LCD Signal       |
|                    |                         | 15  | LD3 – LCD Signal       |
|                    |                         | 16  | LCD Bias Voltagel      |
|                    |                         | 17  | +5V                    |
|                    |                         | 18  | Ground                 |
|                    |                         | 19  | Ground                 |
|                    |                         | 20  | LCD_ONOFF – LCD Signal |
|                    |                         | 21  | Keypad Row 2 Input     |
|                    |                         | 22  | Keypad Row 1 Input     |

| Connector<br>Label | Reference<br>Designator | Pin | Signal Description        |
|--------------------|-------------------------|-----|---------------------------|
|                    |                         | 23  | Keypad Row 4 Input        |
|                    |                         | 24  | Keypad Row 3 Input        |
|                    |                         | 25  | Keypad Col 2 Select       |
|                    |                         | 26  | Keypad Col 1 Select       |
|                    |                         | 27  | Keypad Col 4 Select       |
|                    |                         | 28  | Keypad Col 3 Select       |
|                    |                         | 29  | Ground                    |
|                    |                         | 30  | Ground                    |
|                    |                         | 31  | Ground                    |
|                    |                         | 32  | Ground                    |
|                    |                         | 33  | +24V                      |
|                    |                         | 34  | +24V                      |
| LCD DATA           | J2                      | 1   | LD0_5V — LCD Signal       |
|                    |                         | 2   | LD1_5V — LCD Signal       |
|                    |                         | 3   | LD2_5V — LCD Signal       |
|                    |                         | 4   | LD3_5V — LCD Signal       |
|                    |                         | 5   | LCD_ONOFF_5V – LCD Signal |
|                    |                         | 6   | LFLM_5V — LCD Signal      |
|                    |                         | 7   | NC                        |
|                    |                         | 8   | LLP_5V — LCD Signal       |
|                    |                         | 9   | LCLK_5V — LCD Signal      |
|                    |                         | 10  | +5V                       |
|                    |                         | 11  | Ground                    |
|                    |                         | 12  | -25V                      |
|                    |                         | 13  | LCD Bias Voltage          |
|                    |                         | 14  | Ground                    |
| KEYBOARD           | J3                      | 1   | Keypad Row 1 Input        |
|                    |                         | 2   | Keypad Row 2 Input        |
|                    |                         | 3   | Keypad Row 3 Input        |
|                    |                         | 4   | Keypad Row 4 Input        |
|                    |                         | 5   | Keypad Col 1 Select       |
|                    |                         | 6   | Keypad Col 2 Select       |
|                    |                         | 7   | Keypad Col 3 Select       |
|                    |                         | 8   | Keypad Col 4 Select       |

| Connector<br>Label | Reference<br>Designator | Pin | Signal Description      |
|--------------------|-------------------------|-----|-------------------------|
| LCD BACKLIGHT      | J4                      | 1   | LCD Backlight Voltage 1 |
|                    |                         | 2   | NC                      |
|                    |                         | 3   | LCD Backlight Ground    |

| Table 6–8. | I/O Expansion | Board (Optional) | Connector Pin Descriptions |
|------------|---------------|------------------|----------------------------|
|------------|---------------|------------------|----------------------------|

| Connector<br>Label | Reference<br>Designator | Pin | Signal Description     |
|--------------------|-------------------------|-----|------------------------|
| EXPANSION I/O      | J1                      | 1   | Analog Voltage Input 1 |
|                    |                         | 2   | Analog Voltage Input 2 |
|                    |                         | 3   | Analog Voltage Input 3 |
|                    |                         | 4   | Ground                 |
|                    |                         | 5   | Analog Voltage Input 4 |
|                    |                         | 6   | Analog Voltage Input 5 |
|                    |                         | 7   | Analog Voltage Input 6 |
|                    |                         | 8   | Ground                 |
|                    |                         | 9   | Analog Voltage Input 7 |
|                    |                         | 10  | Analog Voltage Input 8 |
|                    |                         | 11  | Ground                 |
|                    |                         | 12  | NC                     |
|                    |                         | 13  | Current Output Return  |
|                    |                         | 14  | Ground                 |
|                    |                         | 15  | Current Output 1       |
|                    |                         | 16  | Current Output Return  |
|                    |                         | 17  | Current Output 2       |
|                    |                         | 18  | Current Output Return  |
|                    |                         | 19  | Current Output 3       |
|                    |                         | 20  | Current Output Return  |
|                    |                         | 21  | Current Output 4       |
|                    |                         | 22  | Current Output Return  |
|                    |                         | 23  | Current Output 5       |
|                    |                         | 24  | Current Output Return  |
|                    |                         | 25  | Current Output 6       |
| MOTHER BD          | J2                      | 1   | +5V                    |

| Connector<br>Label | Reference<br>Designator | Pin | Signal Description    |
|--------------------|-------------------------|-----|-----------------------|
|                    |                         | 2   | +24V                  |
|                    |                         | 3   | +24V                  |
|                    |                         | 4   | Ground                |
|                    |                         | 5   | Ground                |
|                    |                         | 6   | Ground                |
|                    |                         | 7   | +RS485 to Motherboard |
|                    |                         | 8   | -RS485 to Motherboard |

#### Table 6–9. Digital Output Board Connector Pin Descriptions

| Connector<br>Label | Reference<br>Designator | Pin                   | Signal Description                                                                                                    |
|--------------------|-------------------------|-----------------------|----------------------------------------------------------------------------------------------------|
| MOTHER BD          | J1                      | 1                     | +5V                                                                                                    |
|                    |                         | 2                     | +24V                                                                                                    |
|                    |                         | 3                     | +24V                                                                                                    |
|                    |                         | 4                     | Ground                                                                                                    |
|                    |                         | 5                     | Ground                                                                                                    |
|                    |                         | 6                     | Ground                                                                                                    |
|                    |                         | 7                     | SPI Reset                                                                                                    |
|                    |                         | 8                     | SPI Input                                                                                                    |
|                    |                         | 9                     | SPI Output                                                                                                    |
|                    |                         | 10                    | SPI Board Select                                                                                                    |
|                    |                         | 11                    | SPI Clock                                                                                                    |
| DIGITAL<br>OUTPUTS | J2                      | 1                     | Relay 1 Contact a                                                                                                    |
|                    |                         | 2                     | Relay 2 Contact a                                                                                                    |
|                    |                         |                       |                                                                                                    |
|                    |                         | 3                     | Relay 3 Contact a                                                                                                    |
|                    |                         | 3<br>4                |                                                                                                    |
|                    |                         |                       | Relay 3 Contact a                                                                                                    |
|                    |                         | 4                     | Relay 3 Contact a<br>Relay 4 Contact a                                                                                     |
|                    |                         | 4<br>5                | Relay 3 Contact a<br>Relay 4 Contact a<br>Relay 5 Contact a                                                                |
|                    |                         | 4<br>5<br>6           | Relay 3 Contact a<br>Relay 4 Contact a<br>Relay 5 Contact a<br>Relay 6 Contact a                                           |
|                    |                         | 4<br>5<br>6<br>7      | Relay 3 Contact a<br>Relay 4 Contact a<br>Relay 5 Contact a<br>Relay 6 Contact a<br>Relay 7 Contact a                      |
|                    |                         | 4<br>5<br>6<br>7<br>8 | Relay 3 Contact a<br>Relay 4 Contact a<br>Relay 5 Contact a<br>Relay 6 Contact a<br>Relay 7 Contact a<br>Relay 8 Contact a |

#### **Troubleshooting** Connector Pin Descriptions

| Connector<br>Label | Reference<br>Designator | Pin | Signal Description      |
|--------------------|-------------------------|-----|-------------------------|
|                    |                         | 12  | Solenoid Drive Output 1 |
|                    |                         | 13  | Solenoid Drive Output 2 |
|                    |                         | 14  | Solenoid Drive Output 3 |
|                    |                         | 15  | Solenoid Drive Output 4 |
|                    |                         | 16  | Solenoid Drive Output 5 |
|                    |                         | 17  | Solenoid Drive Output 6 |
|                    |                         | 18  | Solenoid Drive Output 7 |
|                    |                         | 19  | Solenoid Drive Output 8 |
|                    |                         | 20  | Relay 1 Contact b       |
|                    |                         | 21  | Relay 2 Contact b       |
|                    |                         | 22  | Relay 3 Contact b       |
|                    |                         | 23  | Relay 4 Contact b       |
|                    |                         | 24  | Relay 5 Contact b       |
|                    |                         | 25  | Relay 6 Contact b       |
|                    |                         | 26  | Relay 7 Contact b       |
|                    |                         | 27  | Relay 8 Contact b       |
|                    |                         | 28  | Relay 9 Contact b       |
|                    |                         | 29  | Relay 10 Contact b      |
|                    |                         | 30  | +24V                    |
|                    |                         | 31  | +24V                    |
|                    |                         | 32  | +24V                    |
|                    |                         | 33  | +24V                    |
|                    |                         | 34  | +24V                    |
|                    |                         | 35  | +24V                    |
|                    |                         | 36  | +24V                    |
|                    |                         | 37  | +24V                    |

#### **Service Locations**

For additional assistance, worldwide service is available from Thermo Fisher Scientific. Contact one of the phone numbers below for product support and technical information or visit us on the web at www.thermo.com/aqi.

> Toll Free U.S. only 1-866-282-0430 U.S., Latin America, and Canada 1-508-520-0430 Europe +31 76 579 5555 China +86 10 8419 3588 Asia Pacific +91 22 27781102

# Chapter 7 Servicing

This chapter explains how to replace the Model 60*i* subassemblies. It assumes that a subassembly has been identified as defective and needs to be replaced.

For fault location information, refer to the "Preventive Maintenance" chapter and the "Troubleshooting" chapter in this manual.

The Service Level mode section in the "Operation" chapter also includes parameters and functions that are useful when making adjustments or diagnosing problems.

For additional service assistance, see "Service Locations" on page 7-54.

This chapter includes the following parts information and component replacement procedures:

- "Safety Precautions" on page 7-3
- "Firmware Updates" on page 7-4
- "Accessing the Service Level" on page 7-4
- "Replacement Parts List" on page 7-5
- "Cable List" on page 7-6
- "External Device Connection Components" on page 7-7
- "Removing the Measurement Case Assembly and Lowering the Partition Panel" on page 7-8
- "Optical Bench Replacement" on page 7-10
- "Bench Heater Assembly Replacement" on page 7-12
- "Bench Thermistor Assembly Replacement" on page 7-13
- "Detector Board Assembly Replacement" on page 7-14
- "Preamp Board Calibration" on page 7-16
- "Filter Wheel Motor Replacement" on page 7-17
- "Filter Wheel Replacement" on page 7-19
- "Chopper Calibration" on page 7-20

- "Optical Pickup Replacement" on page 7-21
- "IR Source Replacement" on page 7-22
- "DC Pump Replacement" on page 7-25
- "Pressure Transducer Assembly Replacement" on page 7-26
- "Pressure Transducer Calibration" on page 7-27
- "3-Way Cal Solenoid/Flow Switch Replacement" on page 7-29
- "Sample Flow Switch Replacement" on page 7-32
- "2-Way Cal Out Solenoid Replacement" on page 7-31
- "Electrochemical Oxygen Sensor Replacement" on page 7-32
- "Paramagnetic Oxygen Sensor Replacement" on page 7-33
- "Oxygen Sensor Calibration" on page 7-34
- "Fan Replacement" on page 7-35
- "DC Power Supply Replacement" on page 7-36
- "Analog Output Testing" on page 7-37
- "Analog Output Calibration" on page 7-40
- "Analog Input Calibration" on page 7-41
- "Source Temperature Thermistor/Cable Assembly Replacement" on page 7-43
- "Source Temperature Calibration" on page 7-44
- "Ambient Temperature Thermistor Assembly Replacement" on page 7-45
- "Internal Temperature Calibration" on page 7-46
- "Fuse Replacement" on page 7-47
- "I/O Expansion Board Replacement" on page 7-47
- "Digital Output Board Replacement" on page 7-49
- "Motherboard Replacement" on page 7-50
- "Measurement Interface Board Replacement" on page 7-50
- "Front Panel Board Replacement" on page 7-52
- "LCD Module Replacement" on page 7-53
- "Service Locations" on page 7-54

#### **Safety Precautions**

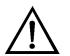

Read the safety precautions before beginning any procedures in this chapter.

**WARNING** The service procedures in this manual are restricted to qualified service representatives. ▲

If the equipment is operated in a manner not specified by the manufacturer, the protection provided by the equipment may be impaired.  $\blacktriangle$ 

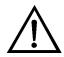

**CAUTION** If the LCD panel breaks, do not let the liquid crystal contact your skin or clothes. If the liquid crystal contacts your skin or clothes, wash it off immediately using soap and water.

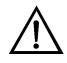

**Equipment Damage** Some internal components can be damaged by small amounts of static electricity. A properly grounded antistatic wrist strap must be worn while handling any internal component (Figure 7–1). If an antistatic wrist strap is not available, be sure to touch the instrument chassis before touching any internal components. When the instrument is unplugged, the chassis is not at earth ground.

Do not attempt to lift the instrument by the cover or other external fittings.  $\blacktriangle$ 

Do not use solvents or other cleaning products to clean the outside case.

Do not remove the LCD panel or frame from the LCD module.  $\blacktriangle$ 

The LCD polarizing plate is very fragile, handle it carefully. ▲

Do not wipe the LCD polarizing plate with a dry cloth, as it may easily scratch the plate.  $\blacktriangle$ 

Do not use alcohol, acetone, MEK or other Ketone based or aromatic solvents to clean the LCD module, but rather use a soft cloth moistened with a naphtha cleaning solvent. ▲

Do not place the LCD module near organic solvents or corrosive gases.  $\blacktriangle$ 

Do not shake or jolt the LCD module.

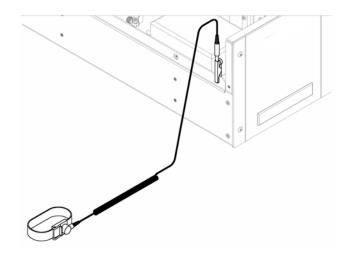

Figure 7–1. Properly Grounded Antistatic Wrist Strap

#### **Firmware Updates**

The firmware can be updated by the user in the field via the serial port or over the Ethernet. This includes both the main processor firmware and the firmware in all low-level processors. Refer to the *iPort* manual for the firmware update procedure.

#### Accessing the Service Level

If the Service menu is not displayed on the Main Menu, use the following procedure to display it.

 From the Main Menu, choose Instrument Controls > Service/Access Level.

The Set Access Level screen appears.

- 2. Press or as appropriate to toggle to Service, then press to save the selection.
- 3. Press > to return to the Main Menu.
- 4. Return to the procedure.

#### Replacement Parts List

Table 7–1 lists the replacement parts for the Model 60*i* and Table 7–2 lists the cable assemblies. Refer to Figure 7–2 to identify the component location.

**Note** Consumables, including but not limited to  $O_2$  sensors, lamps, fuses, and bulbs, are expressly excluded from the Thermo Fisher Scientific warranty. You may purchase consumable items from Thermo Fisher Scientific by calling our customer service department at 1-866-282-0430.

| Part Number | Description                                                                         |
|-------------|-------------------------------------------------------------------------------------|
| 100533-00   | Motherboard                                                                         |
| 101491-31   | Processor Board                                                                     |
| 100480-00   | Front Panel Pushbutton Board                                                        |
| 100539-00   | Digital Output Board                                                                |
| 102340-00   | Front Panel Connector Board                                                         |
| 102496-00   | Front Panel LCD Display                                                             |
| 100542-00   | I/O Expansion Board (optional)                                                      |
| 106552-00   | Optical Pickup with Cable                                                           |
| 105445-00   | CaF2 Window Assembly                                                                |
| 7194        | Field Mirror                                                                        |
| 7195        | Entrance Mirror                                                                     |
| 7193        | Relay Mirror                                                                        |
| 7196        | Exit Mirror                                                                         |
| 105383-00   | Motor and Wheel Assembly (for reference only – not field replaceable, not for sale) |
| 7361        | I/R Source                                                                          |
| 101427-00   | Filter Wheel Motor                                                                  |
| 105382-00   | Filter Wheel (for reference only – not field replaceable, not for sale)             |
| 106551-00   | Detector Board Assembly                                                             |
| 107631-00   | 2-Way Cal Out Valve/Cable Assembly                                                  |
| 106458-00   | 3-way Cal Solenoid/Flow Switch Assembly (for use without $O_2$ sensors)             |
| 106458-01   | 3-way Cal Solenoid/Flow Switch Assembly (used wth either $O_2$ sensor)              |
| 106457-00   | Sample Flow Switch                                                                  |
| 101023-00   | Pressure Transducer                                                                 |
| 7336        | Capillary, purple/blue, 1 1/8" x ¼", .018 ID                                        |

Table 7–1. Model 60*i* Replacement Parts

| Part Number | Description                                                                                                    |
|-------------|----------------------------------------------------------------------------------------------------|
| 106491-00   | DC Pump Assembly (for use without $O_2$ sensors)                                                                       |
| 106491-01   | DC Pump Assembly (used with either $O_2$ Sensor)                                                                       |
| 102701-00   | Teflon Particulate Filter Kit with Filter Element (optional)                                                           |
| 4320        | Filter Element, Replacement – Package of 25 Filters (optional)                                                         |
| 107237-00   | DC Pump Repair Kit                                                                                                    |
| 101055-00   | AC Receptacle Assembly                                                                                                 |
| 101681-00   | Power Supply Assembly, 24 VDC, with Base Plate and Screws                                                              |
| 100907-00   | Fan, 24 VDC                                                                                                    |
| 8630        | Fan Filter Guard Assembly*                                                                                             |
| 4510        | Fuse, 250VAC, 3.0 Amp, SlowBlow (for 100VAC and 110VAC models)*                                                        |
| 14007       | Fuse, 250VAC, 1.60 Amp, SlowBlow (for 220-240VAC models)*                                                              |
| 108542-00   | Source Temperature Thermistor with cable (measures temperature at the source housing)                                  |
| 106459-00   | Oxygen Sensor, Electrochemical (optional)*                                                                             |
| 108083-00   | Oxygen Sensor, Paramagnetic (optional)                                                                                 |
| 4115        | Capillary, green, 1 1/8" x 1⁄4", .006 ID (used with either $O_2$ Sensor)                                               |
| 105132-00   | Measurement Interface Board (old version)**                                                                            |
| 105384-01   | Optical Bench Assembly 240V (for reference only – not field replaceable, not for sale)** (used with old MIB 105132-00) |
| 105384-02   | Optical Bench Assembly,120V (for reference only – not field replaceable, not for sale)** (used with old MIB 105132-00) |
| 106779-00   | Heater/Thermocouple Assembly (120V)** (used with old MIB 105132-00)                                                    |
| 106507-00   | Heater/Thermocouple Assembly (240V)** (used with old MIB 105132-00)                                                    |
| 109031-00   | Measurement Interface Board (new version)**                                                                            |
| 105384-00   | Optical Bench Assembly 240V (for reference only – not field replaceable, not for sale)** (used with new MIB 109031-00) |
| 109417-00   | Bench Heater Assembly (not voltage dependent)** (used with new MIB 109031-00)                                          |
| 101688-00   | Ambient Thermistor Assembly** (used with new MIB 109031-00)                                                            |
| 109389-00   | Bench Thermistor Assembly** (used with new MIB 109031-00)                                                              |

\*Expendable item, not covered by warranty

\*\*Verify which MIB version (old or new) before ordering spare parts

#### **Cable List**

|  | Table | 7–2. Model 60 <i>i</i> Cable | s |
|--|-------|------------------------------|---|
|--|-------|------------------------------|---|

| Part Number | Description                                                       |
|-------------|-------------------------------------------------------------------|
| 101349-00   | AC Power Cable (115 VAC, US)                                      |
| 8926        | AC Power Cable (220 VAC, EU)                                      |
| 101036-00   | DC Power Supply 24 V Output                                       |
| 101037-00   | VAC Motherboard to Measurement Interface Board                    |
| 101048-00   | RS-485/Data Cable                                                 |
| 101038-00   | AC Power Switch to Motherboard                                    |
| 101364-00   | DC Power Supply Status Monitor                                    |
| 101054-00   | Motherboard to Front Panel Board                                  |
| 101035-00   | DC Power Supply AC Input to Motherboard                           |
| 101377-00   | AC to Power Switch                                                |
| 104686-00   | Paramagnetic $O_2$ Sensor Cable                                   |
| 106456-00   | Electrochemical O <sub>2</sub> Sensor Cable                       |
| 106554-00   | IR Source to Interface                                            |
| 106564-00   | Detector Assembly (ADC) to Interface                              |
| 106391-00   | DB25 Rear Panel to Interface (used with old MIB 105132-00)*       |
| 109031-00   | RJ45 Communications to 61 <i>i</i> (used with new MIB 109031-00)* |

\*Verify which MIB version (old or new) before ordering spare parts

#### External Device Connection Components

Table 7–3 lists the standard and optional cables and components used for connecting external devices such as PCs and dataloggers to an *i*Series instrument.

Table 7–3. External Device Connection Components

| Part Number | Description                                                        |
|-------------|--------------------------------------------------------------------|
| 102562-00   | Terminal Block and Cable Kit (DB25) (optional)                     |
| 102556-00   | Terminal Block and Cable Kit (DB37) (optional)                     |
| 102645-00   | Cable, DB37M to Open End Cable, Six Feet (optional)                |
| 102646-00   | Cable, DB37F to Open End, Six Feet (optional)                      |
| 102659-00   | Cable, DB25M to Open End, Six Feet (optional)                      |
| 6279        | Cable, RS-232 (optional)                                           |
| 102888-00   | Terminal Board PCB Assembly, DB37F (standard with all instruments) |
| 102891-00   | Terminal Board PCB Assembly, DB37M (standard with all instruments) |

Removing the Measurement Case Assembly and Lowering the Partition Panel

| Part Number | Description                                                                                                  |
|-------------|----------------------------------------------------------------------------------------------------|
| 103084-00   | Terminal Board PCB Assembly, DB25M (optional) Included with optional I/O Expansion Board in all instruments. |

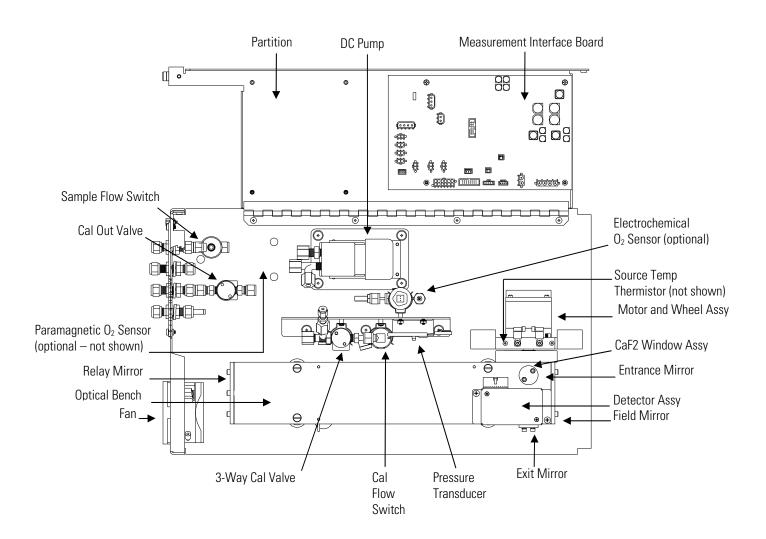

Figure 7–2. Model 60*i* Component Layout

## Removing the Measurement Case Assembly and Lowering the Partition Panel

The measurement case assembly can be removed and the partition panel can be lowered to improve access to connectors and components. Refer to the following steps when a procedure requires lowering the partition panel (Figure 7-3).

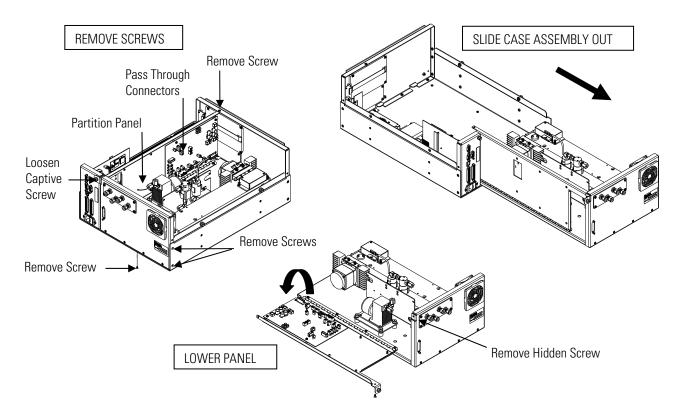

**Figure 7–3.** Removing the Measurement Case Assembly and Lowering the Partition Panel

Equipment Required:

Philips screwdriver

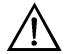

**Equipment Damage** Some internal components can be damaged by small amounts of static electricity. A properly grounded antistatic wrist strap must be worn while handling any internal component (Figure 7–1). If an antistatic wrist strap is not available, be sure to touch the instrument chassis before touching any internal components. When the instrument is unplugged, the chassis is not at earth ground.

- 1. Turn the instrument Off and unplug the power cord.
- 2. If the instrument is mounted in a rack, remove it from the rack.
- 3. Remove the cover.

|                      | 4. Disconnect the three connectors that pass through the center of the partition panel that connect to the measurement interface board.                                                                       |
|----------------------|----------------------------------------------------------------------------------------------------|
|                      | 5. Remove two screws from the left side rear of the case (viewed from front).                                                                                                    |
|                      | 6. Remove one screw from the bottom rear of the case.                                                                                                    |
|                      | 7. Remove one screw from the top front of the partition panel.                                                                                                    |
|                      | 8. While holding the case securely, loosen the captive screw at the rear of the measurement case assembly, and pull the measurement case assembly from the rear of the case.                                  |
|                      | 9. Remove the screw at the top rear of the partition panel that secures the top of the panel to the measurement case assembly, and lower the panel, being careful not to put excessive tension on the cables. |
|                      | 10. Re-install the measurement case assembly by following the previous steps in reverse.                                                                                                    |
| <b>Optical Bench</b> | Use the following procedure to replace the optical bench (Figure 7–4).                                                                                                    |
| Replacement          | Equipment Required:                                                                                                    |
| -                    | Optical bench assembly                                                                                                    |
|                      | Philips screwdriver                                                                                                    |

Flatblade screwdriver

Cutting pliers

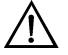

**Equipment Damage** Some internal components can be damaged by small amounts of static electricity. A properly grounded antistatic wrist strap must be worn while handling any internal component (Figure 7–1). If an antistatic wrist strap is not available, be sure to touch the instrument chassis before touching any internal components. When the instrument is unplugged, the chassis is not at earth ground. ▲

**Note** After removing the optical bench for cleaning or service, you must install the same filter wheel and detector. ▲

- 1. Turn the instrument Off, unplug the power cord, and remove the cover.
- 2. Cut cable ties as necessary and disconnect all cables from the measurement interface board that come from the optical bench. It is important to note the location of each connector to be sure they are reconnected correctly.
- 3. Cut tubing ties as necessary and disconnect the optical bench tubing.
- 4. Remove the optical bench cover, which is attached to the bench with Velcro<sup>©</sup>, by lifting up the end closest to the detector assembly first.
- 5. Remove the two screws securing the detector assembly and move the detector assembly out of the way to access the optical bench retaining screws. Be sure to keep the O-ring seated in its groove on the bench.
- 6. Remove the four screws holding the optical bench to the shock mounts and carefully remove the optical bench.
- 7. Replace the optical bench assembly by following the previous steps in reverse.
- 8. Calibrate the instrument. Refer to the "Calibration" chapter in this manual.

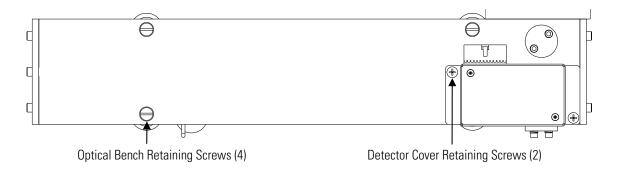

Figure 7–4. Removing the Optical Bench

#### Bench Heater Assembly Replacement

**Bench Heater** Use the following procedure to replace the bench heater assembly (Figure 7-5).

Equipment Required:

Bench heater assembly

Heat conductive compound

Flatblade screwdriver, 1/4-inch

Philips screwdriver, small

Cutting pliers

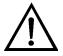

**Equipment Damage** Some internal components can be damaged by small amounts of static electricity. A properly grounded antistatic wrist strap must be worn while handling any internal component (Figure 7–1). If an antistatic wrist strap is not available, be sure to touch the instrument chassis before touching any internal components. When the instrument is unplugged, the chassis is not at earth ground.

- 1. Turn the instrument Off, unplug the power cord, and remove the cover.
- 2. Remove the optical bench assembly following the "Optical Bench Replacement" procedure described previously in this chapter.
- 3. Turn the optical bench over, remove the screw holding each heater to the bottom of the optical bench, and remove the four heaters and thermistor (Figure 7–5). Cut cable ties as necessary.

**Note** If the heaters are difficult to remove, use a small screwdriver and a hammer to dislodge them. There are smaller diameter thru holes in the bench that allow this. ▲

- 4. Apply heat conductive compound to the bottom sides of the heaters and install the new heaters and thermistor.
- 5. Reinstall the bench as described previously and plug the heater cable into the appropriate voltage connector.

6. Calibrate the instrument. Refer to the "Calibration" chapter in this manual.

**Note** Older models have 1 assembly that contains both the thermistor and the heaters. The replacement procedure is basically the same as for the individual assemblies. Prior to installing the heaters, verify that the voltage marked on the heater cartridges matches the analyzer voltage.  $\blacktriangle$ 

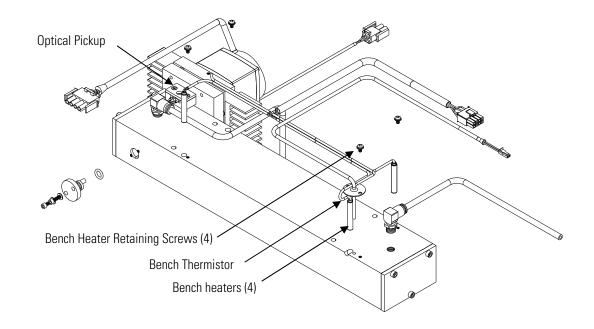

Figure 7–5. Optical Bench Bottom View

## Bench Thermistor Assembly Replacement

Use the following procedure to replace the bench thermistor assembly (Figure 7-5).

Equipment Required:

Bench thermistor assembly

Heat conductive compound

Flatblade screwdriver, 1/4-inch

Philips screwdriver, small

Cutting pliers

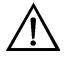

**Equipment Damage** Some internal components can be damaged by small amounts of static electricity. A properly grounded antistatic wrist strap

must be worn while handling any internal component (Figure 7–1). If an antistatic wrist strap is not available, be sure to touch the instrument chassis before touching any internal components. When the instrument is unplugged, the chassis is not at earth ground.  $\blacktriangle$ 1. Turn the instrument Off, unplug the power cord, and remove the cover. 2. Remove the optical bench assembly following the "Optical Bench Replacement" procedure described previously in this chapter. 3. Turn the optical bench over, remove the screw holding the thermistor to the bottom of the optical bench, and remove the thermistor assembly (Figure 7-5). Cut cable ties as necessary. 4. Apply heat conductive compound to the thermistor and install the new thermistor into the bench. 5. Reinstall the bench as described previously and plug the connectors into the appropriate locations. **Detector Board** Use the following procedure to replace the detector assembly. Refer to

# Assembly Replacement

Equipment Required:

Figure 7–6 and Figure 7–7.

Detector board assembly

Philips screwdriver, #2

Cutting pliers

Adjustable wrench

Heat conductive compound

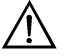

**Equipment Damage** Some internal components can be damaged by small amounts of static electricity. A properly grounded antistatic wrist strap must be worn while handling any internal component (Figure 7–1). If an antistatic wrist strap is not available, be sure to touch the instrument chassis before touching any internal components. When the instrument is unplugged, the chassis is not at earth ground.  $\blacktriangle$ 

- 1. Turn the instrument Off, unplug the power cord, and remove the cover.
- 2. Disconnect the detector cable from the connector on the detector board assembly. Cut cable ties as necessary.
- 3. Remove the two detector assembly cover retaining screws and remove the cover (Figure 7–6).

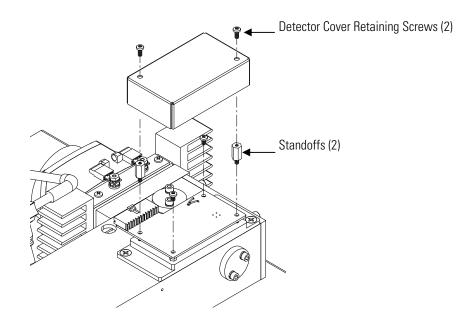

Figure 7–6. Removing the Detector Cover

- 4. Remove the two standoffs and the two panhead Philips screws (Figure 7–6).
- 5. Being careful not to pull the leads off the thermistor or detector, gently pull the detector board assembly straight up to free it from the O-ring seal, position the board to gain access to the thermistor retaining screw, and remove the screw (Figure 7–7).
- 6. Place a small amount of heat conductive compound on the underside of the thermistor of the new detector board assembly.
- 7. Install the new detector board assembly by following this procedure in the reverse order. Be sure that the thermistor wires are inside of the cavity formed by the insulating foam, to avoid pinching the wires.

- 8. Re-calibrate the instrument.
- 9. Calibrate the preamp board. Refer to the "Preamp Board Calibration" procedure that follows.

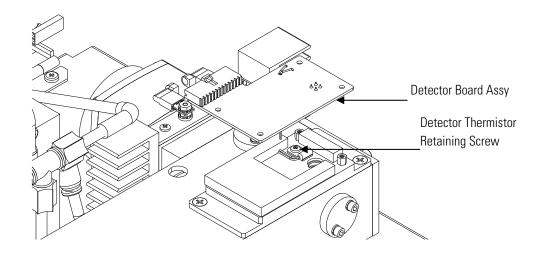

Figure 7–7. Removing the Detector Board Assembly

#### Preamp Board Calibration

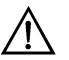

Use the following procedure to calibrate the preamp board after replacing the detector board assembly.

**Equipment Damage** This adjustment should only be performed by a qualified instrument service technician. ▲

- 1. Let the instrument sample zero air for about 90 minutes.
- 2. From the Main Menu, press to scroll to Service > press >
  ↓ to scroll to Preamp Board Calibration > and press .

The Preamp Board Cal screen appears.

**Note** If the Service menu is not displayed, refer to "Accessing the Service Level" on page 7-4, then return to the beginning of this step. ▲

3. At the Preamp Board Cal screen, use 🔹 🔹 to set the Max Count to 52,000 then press 🕶 to save the value.

4. Re-calibrate the instrument.

#### Filter Wheel Motor Replacement

Use the following procedure to replace the filter wheel motor (Figure 7–8). Equipment Required: Filter wheel motor Flatblade screwdriver Allen wrenches, 5/64-inch, 5/32-inch Cutting pliers

**Equipment Damage** Some internal components can be damaged by small amounts of static electricity. A properly grounded antistatic wrist strap must be worn while handling any internal component (Figure 7–1). If an antistatic wrist strap is not available, be sure to touch the instrument chassis before touching any internal components. When the instrument is unplugged, the chassis is not at earth ground.

- 1. Turn the instrument Off, unplug the power cord, and remove the cover.
- 2. Disconnect the filter wheel motor power cable from the MOT DRV connector on the measurement interface board, disconnect the IR source, the optical pickup cable, and the thermistor/cable assembly. Cut cable ties as necessary.
- 3. Remove the three motor retaining screws securing the filter wheel motor and wheel assembly to the optical bench (Figure 7–8). Be sure to keep the two spacers for these screws and note their location for reinstallation. Remove the motor and wheel assembly from the measurement case.
- 4. Remove the two remaining motor retaining screws to remove the housing. Keep the spacers for these and note their location (Figure 7–8).
- 5. Remove the set screw securing the filter wheel assembly to the motor shaft and remove the filter wheel assembly.

- 6. Separate the filter wheel motor from the source housing/window assembly by removing the two slotted fillister head screws that secure the motor to the source housing/window assembly (Figure 7–8).
- 7. Install the new filter wheel motor by following the previous steps in reverse.

**Note** When installing the filter wheel on the motor shaft, make sure that the set screw seats on the flat of the motor shaft, and then tighten the set screw. ▲

- 8. Perform the "Chopper Calibration" procedure that follows.
- 9. Calibrate the instrument. Refer to the "Calibration" chapter in this manual.

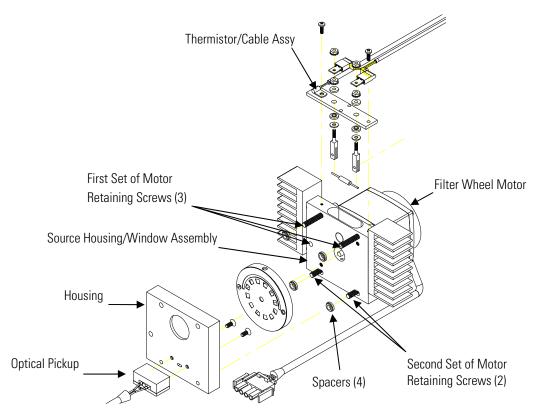

Figure 7–8. Replacing the Filter Wheel Motor

### Filter Wheel Replacement

Use the following procedure to replace the filter wheel assembly. Refer to Figure 7–8.

Equipment Required:

Filter wheel assembly Flatblade screwdriver Allen wrenches, 5/64-inch, 5/32-inch Cutting pliers

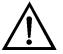

**Important Note** The filter wheel replacement should only be performed at a Thermo Fisher Scientific service center so that the new wheel can be characterized. If the wheel is replaced in the field, analytical performance may not meet published specifications. Therefore, this procedure is just to remove and reinstall the same filter wheel. ▲

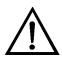

**Equipment Damage** Some internal components can be damaged by small amounts of static electricity. A properly grounded antistatic wrist strap must be worn while handling any internal component (Figure 7–1). If an antistatic wrist strap is not available, be sure to touch the instrument chassis before touching any internal components. When the instrument is unplugged, the chassis is not at earth ground. ▲

- 1. Turn the instrument Off, unplug the power cord, and remove the cover.
- 2. Disconnect the filter wheel motor power cable from the MOT DRV connector on the measurement interface board, disconnect the IR source, optical pickup cable, and the thermistor/cable assembly. Cut cable ties as necessary.
- 3. Remove the three motor retaining screws securing the filter wheel motor and wheel assembly to the optical bench (Figure 7–8). Be sure to keep the two spacers for these screws and note their location for reinstallation. Remove the motor and wheel assembly from the measurement case.

| 4. | Remove the two remaining motor retaining screws to remove the |
|----|---------------------------------------------------------------|
|    | housing. Keep the spacers for these and note their location   |
|    | (Figure 7–8).                                                 |

- 5. Remove the set screw securing the filter wheel assembly to the motor shaft and remove the filter wheel assembly.
- 6. Install the new filter wheel by following the previous steps in reverse.

**Note** When installing the new filter wheel assembly on the motor shaft, make sure that the set screw seats on the flat of the motor shaft, and then tighten the set screw. ▲

- 7. Perform the "Chopper Calibration" procedure that follows.
- 8. Perform the "Preamp Board Calibration" procedure on page 7-16.
- 9. Calibrate the instrument. Refer to the "Calibration" chapter in this manual.

**Chopper Calibration** 

Use the following procedure to adjust the peak offset to zero.

The Adjust Peak Offset screen appears.

**Note** If the Service menu is not displayed, refer to "Accessing the Service Level" on page 7-4, then return to the beginning of this step. ▲

- Use to change the Window Delay value so that the displayed Peak Offset value is zero. Note that pressing causes the Peak Offset value to decrease; pressing causes the Peak Offset value to increase.
- 3. Press ( ) to save the value.

#### Optical Pickup Replacement

Use the following procedure to replace the optical pickup (Figure 7–8). Equipment Required: Optical pickup Philips screwdriver Allen wrench, 5/32-inch Cutting pliers

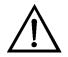

**Equipment Damage** Some internal components can be damaged by small amounts of static electricity. A properly grounded antistatic wrist strap must be worn while handling any internal component (Figure 7–1). If an antistatic wrist strap is not available, be sure to touch the instrument chassis before touching any internal components. When the instrument is unplugged, the chassis is not at earth ground.  $\blacktriangle$ 

- 1. Turn instrument Off, unplug the power cord, and remove the cover.
- 2. Disconnect the filter wheel motor power cable from the MOT DRV connector on the measurement interface board, disconnect the IR source, the optical pickup cable, and the thermistor/cable assembly. Cut cable ties as necessary.
- 3. Remove the three motor retaining screws securing the filter wheel motor and wheel assembly to the optical bench (Figure 7–8). Be sure to keep the two spacers for these screws and note their location for reinstallation. Remove the motor and wheel assembly from the measurement case.
- 4. Remove the two remaining motor retaining screws to remove the housing and optical pickup. Keep the spacers for these screws and note their location (Figure 7–8).
- 5. Remove the two screws securing the optical pickup assembly to the housing and remove the optical pickup assembly.

- 6. Loosen the two screws and remove the cover plate to access the optical pickup. Loosen the screw and washer and remove the optical pickup and cable from the mounting block.
- 7. Install the new optical pickup assembly by following the previous steps in reverse.
- 8. Perform the "Chopper Calibration" procedure described previously.
- 9. Calibrate the instrument. Refer to the "Calibration" chapter in this manual.

#### IR Source Replacement

The IR source control system has been designed to operate the wire wound resistor IR source conservatively in order to increase its life. Nevertheless, the IR source does have a finite life. Since the IR source is relatively inexpensive and easily replaced, it is recommended that the IR source be replaced after one year of continuous use. This will prevent loss of data due to IR source failure. If an IR source is to be replaced on an as needed basis, it should be replaced when:

- There is no light output (as indicated by a loss of reference intensity)
- After cleaning the optics, the preamp board calibration cannot be adjusted up to 50,000 Hz

In addition, it is important to clean the window that lets the infrared light pass through to the bench, each time the IR source is replaced.

Use the following procedure to replace the IR source (Figure 7–9) and clean the source housing window.

Equipment Required:

IR source

Philips screwdriver, small

Cotton swabs

Distilled water

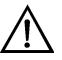

**Equipment Damage** Some internal components can be damaged by small amounts of static electricity. A properly grounded antistatic wrist strap must be worn while handling any internal component (Figure 7–1). If an antistatic wrist strap is not available, be sure to touch the instrument chassis

before touching any internal components. When the instrument is unplugged, the chassis is not at earth ground.  $\blacktriangle$ 

- 1. Turn the instrument Off, unplug the power cord, and remove the cover.
- Remove the two cover screws holding the IR source cover to the source housing/window assembly and remove the IR source cover (Figure 7–9). Note that one of these screws secures the thermistor/cable.
- 3. Using a clean cotton swab moistened with distilled water, insert the swab into the source housing and clean the window by spinning the swab while applying gentle pressure on the window (Figure 7–10). Repeat using a dry cotton swab. Either gently blow compressed air into the housing to dry the window or allow sufficient time to air dry before installing the new IR source.
- 4. Loosen both clamp screws from the IR source mounting posts and remove IR source (Figure 7–9).
- 5. Install a new IR source by following the previous steps in reverse. Ensure that the IR source element is evenly spaced between the mounting posts. Allow 24 hours for burn in before continuing with the next step.
- 6. Perform the the "Preamp Board Calibration" procedure on page 7-16.
- 7. Recalibrate the analyzer.

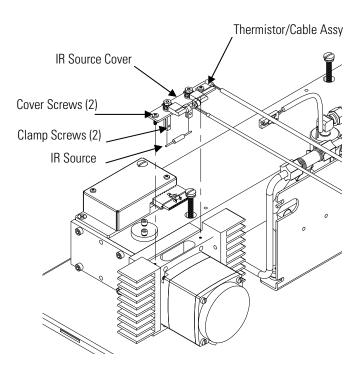

Figure 7–9. Replacing the IR Source

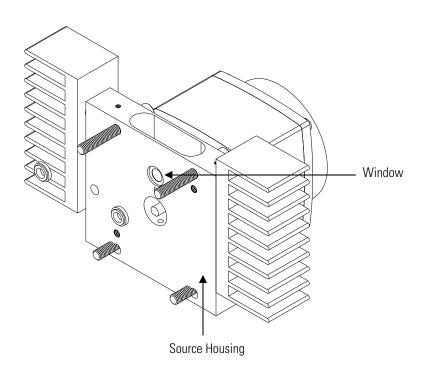

Figure 7–10. Cleaning the IR Source Window

# DC Pump Replacement

Use the following procedure to replace the DC pump (Figure 7–11). To rebuild the pump, refer to the "DC Pump Rebuilding" procedure in the "Preventive Maintenance" chapter.

Equipment Required:

DC pump

Philips screwdriver, #2

Cutting pliers

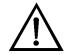

**Equipment Damage** Some internal components can be damaged by small amounts of static electricity. A properly grounded antistatic wrist strap must be worn while handling any internal component (Figure 7–1). If an antistatic wrist strap is not available, be sure to touch the instrument chassis before touching any internal components. When the instrument is unplugged, the chassis is not at earth ground.

- 1. Turn the instrument Off, unplug the power cord, and remove the cover.
- 2. Disconnect the pump power connector from the DC PUMP connector on the measurement interface board. Cut cable ties as necessary.
- 3. Loosen the inlet and outlet tubing from the pump (and the capillary if the 60i has an O<sub>2</sub> sensor). Cut tubing ties as necessary.

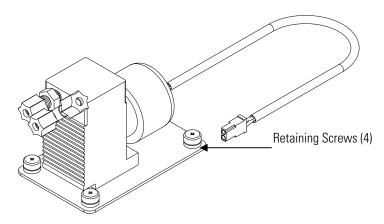

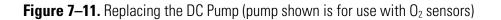

- 4. Using a #2 Philips screwdriver, loosen the four captive screws and lift the pump from the floorplate.
- 5. Install the new pump by following this procedure in reverse order.

# Pressure Transducer Assembly Replacement

Use the following procedure to replace the pressure transducer assembly (Figure 7–12).

Equipment Required: Pressure transducer assembly Wrench, 5/16-inch Cutting pliers

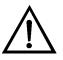

**Equipment Damage** Some internal components can be damaged by small amounts of static electricity. A properly ground antistatic wrist strap must be worn while handling any internal component. If an antistatic wrist strap is not available, be sure to touch the instrument chassis before touching any internal components. When the instrument is unplugged, the chassis is not at earth ground. ▲

- 1. Turn instrument Off, unplug the power cord, and remove the cover.
- 2. Disconnect the soft tube from the pressure transducer assembly.
- 3. Disconnect the pressure transducer connector from PRES on the measurement interface board. Cut cable ties as necessary.
- 4. Loosen the two pressure transducer assembly retaining nuts and remove the pressure transducer assembly.

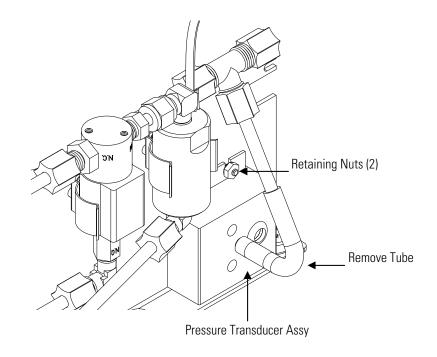

Figure 7–12. Replacing the Pressure Transducer Assembly

- 5. To install the pressure transducer assembly, follow the previous steps in reverse.
- 6. Calibrate the pressure transducer. Refer to the "Pressure Transducer Calibration" procedure that follows.

#### Pressure Transducer Calibration

Use the following procedure to calibrate the pressure transducer. Refer to "Pressure Calibration" on page 3-105 for additional information.

**Notes** An error in the zero setting of the pressure transducer does not introduce a measurable error in the output concentration reading. Therefore, if only a barometer is available and not a vacuum pump, adjust only the span setting. ▲

A rough check of the pressure accuracy can be made by obtaining the current barometric pressure from the local weather station or airport and comparing it to the pressure reading. However, since these pressures are usually corrected to sea level, it may be necessary to correct the reading to local pressure by subtracting 0.027 mm Hg per foot of altitude. ▲

Do not try to calibrate the pressure transducer unless the pressure is known accurately.  $\blacktriangle$ 

Equipment Required:

Vacuum pump

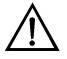

**Equipment Damage** Some internal components can be damaged by small amounts of static electricity. A properly ground antistatic wrist strap must be worn while handling any internal component. If an antistatic wrist strap is not available, be sure to touch the instrument chassis before touching any internal components. When the instrument is unplugged, the chassis is not at earth ground. ▲

- 1. Remove the cover.
- 2. Disconnect the tubing from the pressure transducer and connect a vacuum pump known to produce a vacuum less than 1 mm Hg.
- 3. From the Main Menu, press to scroll to Service > press >
   ↓ to scroll to Pressure Calibration > and press .

The Pressure Sensor Cal screen appears.

**Note** If the Service menu is not displayed, refer to "Accessing the Service Level" on page 7-4, then return to the beginning of this step. ▲

4. At the Pressure Sensor Cal screen, press 🗲 to select Zero.

The Calibrate Pressure Zero screen appears.

- 5. Wait at least 30 seconds for the zero reading to stabilize, then pressto save the zero pressure value.
- 6. Slowly relieve the vacuum and disconnect the pump from the pressure transducer.
- 7. Press **b** to return to the Pressure Sensor Cal screen.
- 8. At the Pressure Sensor Cal screen, press 

  to select Span.

  The Calibrate Pressure Span screen appears.

- 9. Wait at least 30 seconds for the ambient reading to stabilize, use 
  and 
  to enter the known barometric pressure, and press 
  to save the pressure value.
- 10. Reconnect the instrument tubing to the pressure transducer.
- 11. Install the cover.

#### 3-Way Cal Solenoid/Flow Switch Replacement

Use the following procedure to replace the 3-way cal solenoid/flow switch assembly (Figure 7-13).

Equipment Required:

3-way cal solenoid/flow switch assembly

Cutting pliers

Adjustable wrench

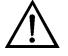

**Equipment Damage** Some internal components can be damaged by small amounts of static electricity. A properly ground antistatic wrist strap must be worn while handling any internal component. If an antistatic wrist strap is not available, be sure to touch the instrument chassis before touching any internal components. When the instrument is unplugged, the chassis is not at earth ground. ▲

- 1. Turn instrument Off, unplug the power cord, and remove the cover.
- 2. Disconnect the 3-way cal solenoid/flow switch assembly from the Z/S (or CAL PATH) connector and disconnect the cal flow switch cable from the CAL FLOW SW connector on the measurement interface board. Cut the cable ties as appropriate.
- 3. Disconnect the tubing from the Kynar fittings, then unsnap the assembly from the two spring clips on the bracket (Figure 7–13). Note the location of each tubing segment to aid in reconnection.
- 4. To install the 3-way cal solenoid/flow switch assembly, follow the previous steps in reverse.

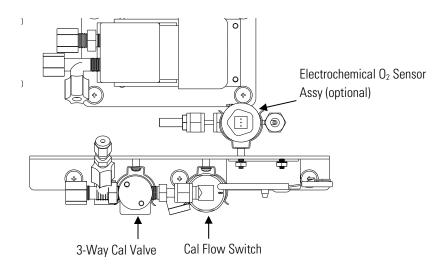

**Figure 7–13.** Replacing the 3-Way Cal Solenoid/Flow Switch Assembly and Electrochemical Oxygen Sensor

# Sample Flow Switch Replacement

Use the following procedure to replace the sample flow switch (Figure 7–14).

Equipment Required:

Sample flow switch

Cutting pliers

Open-end wrench, 9/16-inch

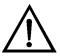

**Equipment Damage** Some internal components can be damaged by small amounts of static electricity. A properly ground antistatic wrist strap must be worn while handling any internal component. If an antistatic wrist strap is not available, be sure to touch the instrument chassis before touching any internal components. When the instrument is unplugged, the chassis is not at earth ground. ▲

- 1. Turn instrument Off, unplug the power cord, and remove the cover.
- 2. Disconnect the sample flow switch cable from the FLOW connector on the measurement interface board (Figure 7–14). Cut the sample flow switch cable ties as appropriate.

- 3. Disconnect the tubing on the bottom of the flow switch from the outlet of the pump, then disconnect the sample flow switch from the stainless steel fitting on the rear panel using a 9/16-inch open end wrench. Remove the assembly.
- 4. To install the sample flow switch, follow the previous steps in reverse.

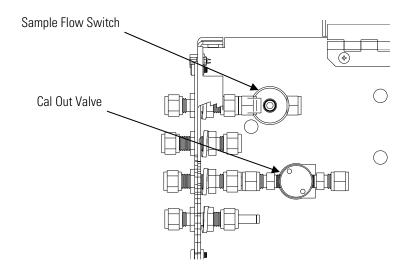

Figure 7–14. Replacing the Sample Flow Switch or the Cal Out Valve

# 2-Way Cal Out Solenoid Replacement

Use the following procedure to replace the 2-way cal out solenoid valve (Figure 7–14).

Equipment Required:

2-way cal out solenoid valve assembly

Cutting pliers

Open-end wrench, 9/16-inch

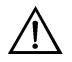

**Equipment Damage** Some internal components can be damaged by small amounts of static electricity. A properly ground antistatic wrist strap must be worn while handling any internal component. If an antistatic wrist strap is not available, be sure to touch the instrument chassis before touching any internal components. When the instrument is unplugged, the chassis is not at earth ground.

1. Turn instrument Off, unplug the power cord, and remove the cover.

- 2. Disconnect the cal out valve cable from the SAMPLE connector on the measurement interface board (Figure 7–14). Cut the cable ties as appropriate.
- 3. Disconnect the tubing from the cal out valve using a 9/16-inch openend wrench, then disconnect the cal out valve from the stainless steel fitting.
- 4. To install the 2-way cal out solenoid valve, follow the previous steps in reverse.

#### Electrochemical Oxygen Sensor Replacement

Use the following procedure to replace the optional electrochemical oxygen sensor (Figure 7-13).

**Equipment Required:** 

Electrochemical oxygen sensor

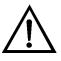

**Equipment Damage** Some internal components can be damaged by small amounts of static electricity. A properly ground antistatic wrist strap must be worn while handling any internal component. If an antistatic wrist strap is not available, be sure to touch the instrument chassis before touching any internal components. When the instrument is unplugged, the chassis is not at earth ground. ▲

- 1. Turn instrument Off, unplug the power cord, and remove the cover.
- 2. Disconnect the electrochemical oxygen sensor cable from the top of the oxygen sensor (Figure 7-13).
- 3. Unscrew the electrochemical oxygen sensor and remove it from the fitting.
- 4. Install the new electrochemical oxygen sensor by screwing it in by hand. Do not overtighten, the O-ring seal is sufficient. Reconnect the oxygen sensor cable.
- 5. After the electrochemical oxygen sensor has been replaced, it must be recalibrated one time using the "Oxygen Sensor Calibration" procedure that follows. Note that this is different than the normal oxygen calibration.

## Paramagnetic Oxygen Sensor Replacement

Use the following procedure to replace the optional paramagnetic oxygen sensor (Figure 7-15).

Equipment Required:

Paramagnetic oxygen sensor assembly

Philips screwdriver

2 open end wrenches, 7/16-inch

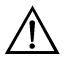

- 1. Turn instrument Off, unplug the power cord, and remove the cover.
- 2. Using the wrenches, loosen the nuts on the inlet and outlet tubes of the sensor to remove the stainless steel fittings.
- 3. Using the Philips screwdriver, loosen the three captive screws to remove the sensor from the floorplate.
- 4. Carefully lift the oxygen sensor out of the instrument and disconnect the ribbon cable. Note the orientation to facilitate reconnection.
- 5. Install the new oxygen sensor by following this procedure in reverse order.
- 6. After the oxygen sensor has been replaced, it must be recalibrated one time using the "Oxygen Sensor Calibration" procedure that follows. Note that this is different than the normal oxygen calibration.

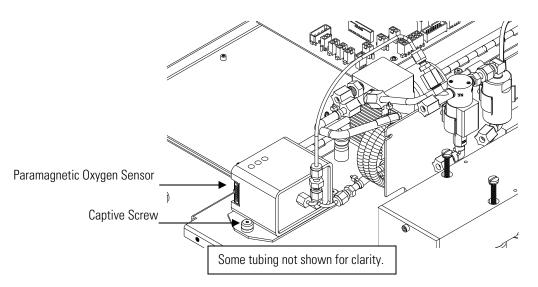

Figure 7–15. Replacing the Paramagnetic Oxygen Sensor

## Oxygen Sensor Calibration

After the oxygen sensor has been replaced, this calibration procedure must be performed once. This procedure is used for calibrating both the electrochemical and paramagnetic oxygen sensors, with slight variations noted for each.

**Equipment Required:** 

A source of UHP nitrogen to zero the sensor. (One of the other span gases that is prepared in a nitrogen balance can be used.)

Small slotted screwdriver (for paramagnetic calibration only)

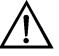

- 1. If calibrating the paramagnetic sensor, remove the cover.
- 2. Make sure the instrument is in Service mode, then go to the Service menu.
- Provide 100% nitrogen to the sample port of the instrument. Wait at least 5 minutes for the reading to stabilize. Go to the O<sub>2</sub> Sensor Calibration > Zero screen to read the measurement.

4. For the paramagnetic sensor only, use a screwdriver to adjust the zero pot on the  $O_2$  sensor so the measurement reads 10 mV.

For the electrochemical sensor only, make sure the measurement reads < 1 mV.

Press for either sensor to save the zero calibration.

- 5. Provide 20.9% oxygen to the sample port of the instrument. Wait at least 5 minutes for the reading to stabilize. Make sure to use room air not zero air through a Balston air dryer because the dryer varies the  $O_2$  content. Go to the  $O_2$  Sensor Calibration > Span screen to read the measurement.
- 6. For the paramagnetic sensor only, use a screwdriver to adjust the coarse span and fine span pots on the  $O_2$  sensor so the measurement reads 210 mV.

For the electrochemical sensor only, make sure the measurement reads > 9 mV.

Press *for either sensor to save the span calibration.* 

#### **Fan Replacement**

Use the following procedure to replace the fan (Figure 7-16).

Equipment Required:

Fan

Philips screwdriver

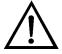

- 1. Turn instrument Off, unplug the power cord, and remove the cover.
- 2. Remove the fan guard (and filter) from the rear of the instrument by unsnapping it.
- 3. Disconnect the fan power cable from the fan.

- 4. Remove the four fan mounting screws along with nuts and washers, and remove the fan.
- 5. Install a new fan following the previous steps in reverse order.

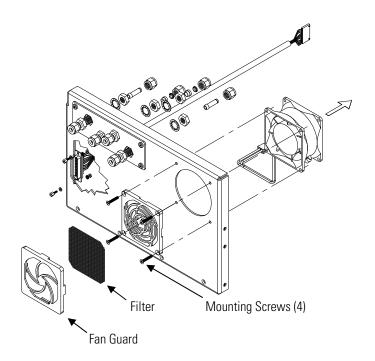

Figure 7–16. Replacing the Fan

#### DC Power Supply Replacement

Use the following procedure to replace the DC power supply (Figure 7–17).

**Equipment Required:** 

DC power supply

Philips screwdriver

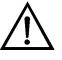

**Equipment Damage** Some internal components can be damaged by small amounts of static electricity. A properly grounded antistatic wrist strap must be worn while handling any internal component (Figure 7–1). If an antistatic wrist strap is not available, be sure to touch the instrument chassis before touching any internal components. When the instrument is unplugged, the chassis is not at earth ground.

1. Turn the instrument Off, unplug the power cord, and remove the cover.

- 2. Disconnect all the power supply electrical connections. Note connector locations to facilitate re-connection.
- 3. Loosen the captive screw securing the power supply to the chassis plate and shift the power supply slightly toward the rear panel, then lift out the power supply.

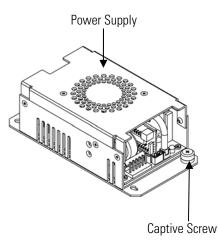

**Figure 7–17.** Replacing the DC Power Supply

- 4. Remove the four screws holding the mounting bracket to the power supply. Note orientation of the power supply on the mounting bracket to facilitate remounting.
- 5. To install the DC power supply, follow the previous steps in reverse.

The analog outputs should be tested if the concentration value on the front panel display disagrees with the analog outputs. To check the analog outputs, connect a meter to an analog output channel (voltage or current) and compare the meter reading with the output value set on the Test Analog Outputs screen.

**Equipment Required:** 

Multimeter

Use the following procedure to test the analog outputs.

#### **Analog Output Testing**

- 1. Connect a meter to the channel to be tested. Figure 7–18 shows the analog output pins and Table 7–4 identifies the associated channels.
- From the Main Menu, choose Diagnostics > Test Analog Outputs. The Test Analog Outputs screen appears.
- 3. Press to scroll to the desired channel corresponding to the rear panel terminal pins where the meter is connected, and press •.

The Set Analog Outputs screen appears.

4. Press 🚺 to set the output to zero.

The "Output Set To" line displays Zero.

- 5. Check that the meter is displaying the zero value. If the meter reading differs by more than one percent of the full-scale output, the analog outputs should be adjusted. Refer to the "Analog Output Calibration" procedure that follows.
- 6. Press **t** to set the output to full scale.

The "Output Set To" line displays full scale.

- 7. Check that the meter is displaying a full-scale value. Note that the fullscale output may be configured to 1V, 5V, 10V or 100mV. If the meter reading differs by more than one percent of the full-scale output, the analog outputs should be adjusted. Refer to the "Analog Output Calibration" procedure that follows.
- 8. Press 🔶 to reset the analog outputs to normal.

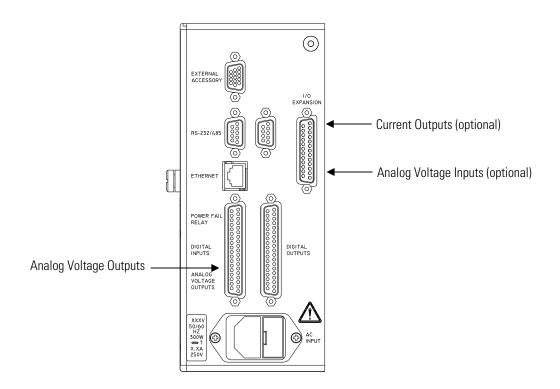

Figure 7–18. Rear Panel Analog Input and Output Pins

**Note** The pin numbers on the connector do not match the pin numbers on the terminal boards. Refer to Table 2–2, Table 2–3, and Table 2–4 for information on the pin to terminal board relationship.  $\blacktriangle$ 

| Voltage<br>Channel | Pin                | Current<br>Channel    | Pin                    |
|--------------------|--------------------|-----------------------|------------------------|
| 1                  | 14                 | 1                     | 15                     |
| 2                  | 33                 | 2                     | 17                     |
| 3                  | 15                 | 3                     | 19                     |
| 4                  | 34                 | 4                     | 21                     |
| 5                  | 17                 | 5                     | 23                     |
| 6                  | 36                 | 6                     | 25                     |
| Ground             | 16, 18, 19, 35, 37 | Current Output Return | 13, 16, 18, 20, 22, 24 |

Table 7–4. Analog Output Channels and Rear Panel Pin Connections

| Input Channel | Pin          |
|---------------|--------------|
| 1             | 1            |
| 2             | 2            |
| 3             | 3            |
| 4             | 5            |
| 5             | 6            |
| 6             | 7            |
| 7             | 9            |
| 8             | 10           |
| Ground        | 4, 8, 11, 14 |

**Table 7–5.** Analog Input Channels and Rear Panel Pin Connections

## Analog Output Calibration

Use the following procedure to calibrate the analog outputs if a meter reading in the "Analog Output Testing" procedure differed by more than one percent or after replacing the optional I/O expansion board. Also refer to "Analog Output Calibration" on page 3-110.

Equipment Required:

Multimeter

- Connect a meter to the channel to be adjusted and set to voltage or current as appropriate. Figure 7–18 shows the analog output pins and Table 7–4 identifies the associated channels.
- 2. From the Main Menu, choose Service > Analog Out Cal.

The Analog Output Cal screen appears.

**Note** If the Service menu is not displayed, refer to "Accessing the Service Level" on page 7-4, then return to the beginning of this step. ▲

- At the Analog Output Cal menu, press 
   to scroll to the desired voltage channel or current channel corresponding to the rear panel terminal pin where the meter is connected, then press 
   .
- 4. With the cursor at Calibrate Zero, press 🗲.

The Analog Output Cal line displays Zero.

**Note** When calibrating the analog output, always adjust zero first and then adjust full scale.  $\blacktriangle$ 

- 5. Use • until the meter reads the value shown in the Set Output To line (0.0 V, or 0.0 or 4.0 mA), then press • to save the value.
- 6. Press **b** to return to the previous screen.
- 7. Press (+) (+) to select Calibrate Full Scale.
- 8. Use until the meter reads the value shown in the Set Output To line, then press to save the value.

Use the following procedures to calibrate the analog inputs after replacing the optional I/O expansion board. These procedures include selecting

analog input channels, calibrating them to zero volts, and then calibrating them to full scale using a known voltage source. Also refer to "Analog Input

## Analog Input Calibration

**Calibrating the Input** 

**Channels to Zero Volts** 

Calibration" on page 3-114.

Use the following procedure to calibrate the input channels to zero volts.

1. From the Main Menu, choose Service > **Analog Input Cal**.

The Analog Input Cal screen appears.

**Note** If the Service menu is not displayed, refer to "Accessing the Service Level" on page 7-4, then return to the beginning of this step. ▲

- At the Analog Input Cal screen, press to scroll to a channel, and press .
- 3. With the cursor at Calibrate Zero, press 🔶 .

The screen displays the input voltage for the selected channel.

4. Make sure that nothing is connected to the channel input pins and press to calibrate the input voltage on the selected channel to zero volts.

#### Thermo Fisher Scientific

The screen displays 0.00 V as the voltage setting.

- 5. Press > to return to the Analog Input Cal screen and repeat Steps 2 through 4 to calibrate other input channels to zero as necessary.
- 6. Continue with the "Calibrating the Input Channels to Full Scale" procedure that follows.

#### Calibrating the Input Channels to Full Scale

Use the following procedure to calibrate the input channels to full scale by applying a known voltage to the channels.

Equipment Required:

DC voltage source (greater than 0 volts and less than 10 volts)

- 1. Connect the known DC voltage source to the input channel (1-8) to be calibrated. Figure 7–18 shows the analog input pins and Table 7–5 identifies the associated channels.
- From the Main Menu, choose Service > Analog Input Cal. The Analog Input Cal screen displays input channels 1-8.
- 3. At the Analog Input Cal screen, press to scroll to the channel selected in Step 1, and press .
- 4. Press 🔹 to scroll to Calibrate Full Scale, and press 🗲.

The screen displays the input voltage for the selected channel.

- 5. Use • and • to enter the source voltage, and press
   to calibrate the input voltage for the selected channel connected to the source voltage.
- 6. Press > to return to the input channels display and repeat Steps 1-5 to calibrate other input channels to the source voltage as necessary.

## Source Temperature Thermistor/Cable Assembly Replacement

Use the following procedure to replace the source temperature thermistor/cable assembly (Figure 7-19).

Equipment Required:

Thermistor/cable assembly

Phillips screwdriver

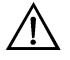

- 1. Turn the instrument Off, unplug the power cord, and remove the cover.
- 2. Squeeze the connector latch and pull the thermistor/cable assembly from the connector on the measurement interface board. (Note which connector it is for re-installation.)
- 3. Unscrew thermistor from the source housing/window assembly using the Phillips screwdriver and remove it.
- 4. Remove excess heat sink grease from old thermistor and coat the underside of the new thermistor.
- 5. Mount the new thermistor/cable assembly to the motor plate and plug the connector into the connector on the measurement interface board.
- 6. Perform a source temperature calibration as noted in the next section "Source Temperature Calibration".

Source Temp Thermistor/Cable Assy

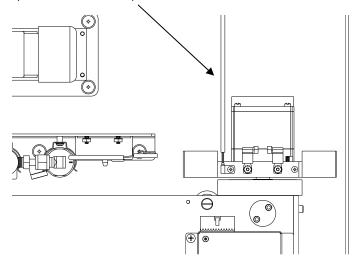

Figure 7–19. Replacing the Source Housing Thermistor Cable Assembly

## Source Temperature Calibration

Use the following procedure to calibrate the thermistor that measures the temperature at the source housing.

Equipment Required:

Calibrated thermometer or 10 k $\Omega$  ±1% resistor

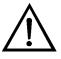

**Equipment Damage** Some internal components can be damaged by small amounts of static electricity. A properly grounded antistatic wrist strap must be worn while handling any internal component (Figure 7–1). If an antistatic wrist strap is not available, be sure to touch the instrument chassis before touching any internal components. When the instrument is unplugged, the chassis is not at earth ground.

- 1. Remove the instrument cover.
- 2. Tape the thermometer to the thermistor, which is plugged into the measurement interface board (Figure 7–19).

**Note** Since the thermistors are interchangeable to an accuracy of  $\pm 0.2 \,^{\circ}$ C, and have a value of 10 k $\Omega$  at 25 °C, an alternate procedure is to connect an accurately known 10 k $\Omega$  resistor to the thermistor input connector on the measurement interface board (labelled SH Temp, AMB Temp on older models), and enter the temperature reading.

A one °C change corresponds to a  $\pm 5\%$  change in resistance, thus this alternative procedure can be quite accurate as a check; however, it clearly is not NIST traceable.

3. From the Main Menu, choose Service > **Source Temp Calibration**.

The Calibrate Source Temp screen appears.

**Note** If the Service menu is not displayed, refer to "Accessing the Service Level" on page 7-4, then return to the beginning of this step. ▲

- 4. Wait at least 10 seconds for the reading to stabilize, use 
  And 
  Image: to enter the known temperature, and press 
  Image: to save the temperature value.
- 5. Install the cover.

Use the following procedure to replace the ambient temperature thermistor assembly (if the instrument is equipped with an internal ambient temperature thermistor).

Equipment Required:

Thermistor assembly

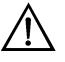

**Equipment Damage** Some internal components can be damaged by small amounts of static electricity. A properly grounded antistatic wrist strap must be worn while handling any internal component (Figure 7–1). If an antistatic wrist strap is not available, be sure to touch the instrument chassis before touching any internal components. When the instrument is unplugged, the chassis is not at earth ground.

- 1. Turn the instrument Off, unplug the power cord, and remove the cover.
- 2. Squeeze the connector latch and pull the ambient thermistor assembly from the AMB TEMP connector on the measurement interface board. (Note which connector it is for re-installation.)
- 3. Insert the new internal thermistor assembly into the connector.

#### Ambient Temperature Thermistor Assembly Replacement

4. Perform an internal temperature calibration as noted in the next section "Internal Temperature Calibration".

## **Calibration**

**Internal Temperature** Use the following procedure to calibrate the ambient temperature thermistor for the instrument.

**Equipment Required:** 

Calibrated thermometer or 10 k $\Omega$  ±1% resistor

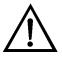

**Equipment Damage** Some internal components can be damaged by small amounts of static electricity. A properly grounded antistatic wrist strap must be worn while handling any internal component (Figure 7–1). If an antistatic wrist strap is not available, be sure to touch the instrument chassis before touching any internal components. When the instrument is unplugged, the chassis is not at earth ground.

- 1. Remove the instrument cover.
- 2. Tape the thermometer to the thermistor, which is plugged into the measurement interface board.

**Note** Since the thermistors are interchangeable to an accuracy of  $\pm 0.2$  °C, and have a value of 10 k $\Omega$  at 25 °C, an alternate procedure is to connect an accurately known 10 k $\Omega$  resistor to the thermistor input (AMB TEMP), on the measurement interface board, and enter the temperature reading. ▲

A one °C change corresponds to a  $\pm 5\%$  change in resistance, thus this alternative procedure can be quite accurate as a check; however, it clearly is not NIST traceable. ▲

3. From the Main Menu, choose Service > Internal Temp Calibration.

The Calibrate Internal Temp screen appears.

**Note** If the Service menu is not displayed, refer to "Accessing the Service Level" on page 7-4, then return to the beginning of this step.  $\blacktriangle$ 

4. Wait at least 10 seconds for the reading to stabilize, use [ ➡ to enter the known temperature, and press [ and 1 to save the temperature value.

5. Install the cover.

#### **Fuse Replacement**

Use the following procedure to replace the fuses.

Equipment Required:

Replacement fuses (refer to the "Replacement Parts List" in this chapter). Be sure to use the correct fuses for the appropriate voltage.

- 1. Turn the instrument Off and unplug the power cord.
- 2. Remove the fuse drawer, located on the AC power connector.
- 3. If either fuse is blown, replace both fuses.
- 4. Insert fuse drawer and re-connect power cord.

## I/O Expansion Board Replacement

Use the following procedure to replace the I/O expansion board (Figure 7–20).

Equipment Required:

I/O expansion board

Nut driver, 3/16-inch

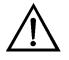

- 1. Turn the instrument Off, unplug the power cord, and remove the cover.
- 2. Unplug the I/O expansion board cable from the EXPANSION BD connector on the motherboard.
- 3. Remove the two standoffs holding the I/O expansion board connector to the rear panel (Figure 7–21).

- 4. Pop the board off of the mounting studs and remove the board.
- 5. To install the I/O expansion board, follow the previous steps in reverse.
- 6. Calibrate the analog current outputs and analog voltage inputs as defined earlier in this chapter.

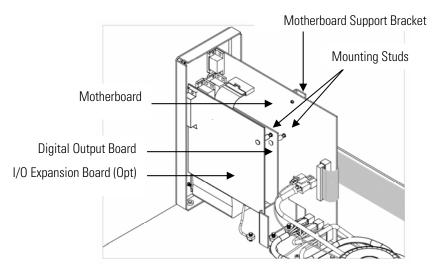

Figure 7–20. Replacing the I/O Expansion Board (Optional)

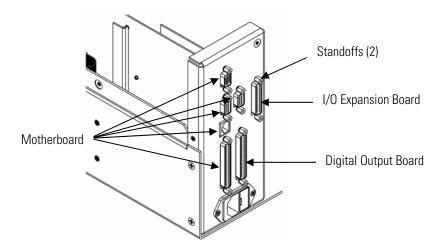

Figure 7–21. Rear Panel Board Connectors

## Digital Output Board Replacement

Use the following procedure to replace the digital output board (Figure 7–19).

Equipment Required:

Digital output board

Nut driver, 3/16-inch

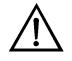

**Equipment Damage** Some internal components can be damaged by small amounts of static electricity. A properly ground antistatic wrist strap must be worn while handling any internal component. If an antistatic wrist strap is not available, be sure to touch the instrument chassis before touching any internal components. When the instrument is unplugged, the chassis is not at earth ground. ▲

- 1. Turn instrument Off, unplug the power cord, and remove the cover.
- 2. Remove the I/O expansion board, if present.
- 3. Disconnect the digital output board ribbon cable from the motherboard.
- 4. Using the nut driver, remove the two standoffs securing the board to the rear panel.
- 5. Pop off the digital output board from the mounting studs and remove the board.
- 6. To install the digital output board, follow previous steps in reverse.

#### Motherboard Replacement

Use the following procedure to replace the motherboard (Figure 7-19).

Equipment Required:

Motherboard

Philips screwdriver

Nut driver, 3/16-inch

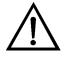

**Equipment Damage** Some internal components can be damaged by small amounts of static electricity. A properly ground antistatic wrist strap must

be worn while handling any internal component. If an antistatic wrist strap is not available, be sure to touch the instrument chassis before touching any internal components. When the instrument is unplugged, the chassis is not at earth ground.  $\blacktriangle$ 

- 1. Turn instrument Off, unplug the power cord, and remove the cover.
- 2. Remove the I/O expansion board (optional), if used. See the "I/O Expansion Board Replacement" procedure in this chapter.
- 3. Remove the digital output board. See the "Digital Output Board Replacement" procedure in this chapter.
- 4. Unplug all connectors from the motherboard. Note connector locations to facilitate reconnection.
- 5. Using the nut driver, remove the standoffs securing the board to the rear panel.
- 6. Pop off the motherboard from motherboard support bracket, and remove the motherboard.
- 7. To install the motherboard, follow previous steps in reverse.
- 8. Calibrate the analog voltage outputs as described previously in this chapter (all ranges).

## Measurement Interface Board Replacement

Use the following procedure to replace the measurement interface board (Figure 7–22).

Equipment Required:

Measurement interface board

Philips screwdriver

Small flat blade screwdriver

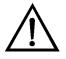

**Important Note** The wheel characterization chip on the interface board contains critical parameters that describe the analyzer's unique hardware set and optical properties. If the interface board is replaced, the chip must be

transferred from the failed board to the new board. If the chip is lost or damaged, the entire analyzer will need to be returned to a Thermo Fisher Scientific service center to be re-tested. ▲

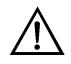

**Equipment Damage** Some internal components can be damaged by small amounts of static electricity. A properly ground antistatic wrist strap must be worn while handling any internal component. If an antistatic wrist strap is not available, be sure to touch the instrument chassis before touching any internal components. When the instrument is unplugged, the chassis is not at earth ground. ▲

- 1. Refer to "Removing the Measurement Case Assembly and Lowering the Partition Panel" in this chapter to lower the partition panel, then proceed to the next step below.
- 2. Unplug all connectors. Note the locations of the connectors to facilitate reconnection.

**IMPORTANT** Observe the orientation of the chip (U9) in the socket, and insert the small flat blade screwdriver under the chip and gently pry upwards going from one end of the chip to the other until the chip is free.  $\blacktriangle$ 

- 3. Unscrew the two screws at the top of the measurement interface board. Pop off the measurement interface board from the two bottom mounting studs and remove the board (Figure 7–22).
- 4. Position the chip in the proper orientation over the socket on the new measurement interface board and apply a gentle uniform pressure to the chip until it is fully seated in the socket.
- 5. To install the measurement interface board, follow previous steps in reverse.
- 6. Re-install the measurement case. Refer to "Removing the Measurement Case Assembly and Lowering the Partition Panel" in this chapter.

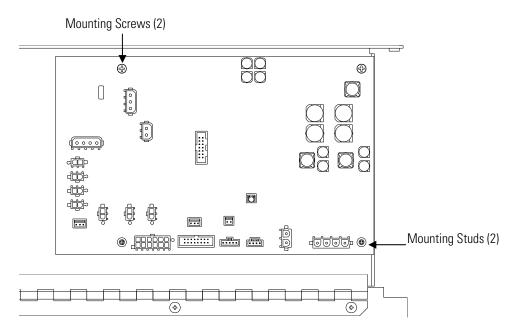

Figure 7–22. Replacing the Measurement Interface Board

## Front Panel Board Replacement

Use the following procedure to replace the front panel board (Figure 7–23).

Equipment Required:

Front panel board

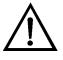

- 1. Turn instrument Off, unplug the power cord, and remove the cover.
- 2. Remove the three ribbon cables and the two-wire connector from the front panel board.
- 3. Pop off the board from the two top mounting studs and remove the board by lifting it up and off the slotted bottom support.
- 4. Replace the front panel board by following previous steps in reverse.

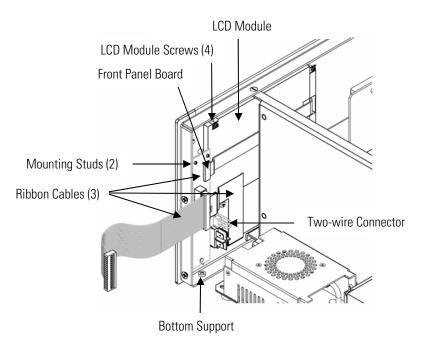

Figure 7–23. Replacing the Front Panel Board and the LCD Module

## LCD Module Replacement

Use the following procedure to replace the LCD module (Figure 7–23). Equipment Required:

LCD module

Philips screwdriver

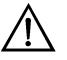

**CAUTION** If the LCD panel breaks, do not to let the liquid crystal contact your skin or clothes. If the liquid crystal contacts your skin or clothes, wash it off immediately using soap and water.  $\blacktriangle$ 

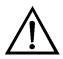

**Equipment Damage** Some internal components can be damaged by small amounts of static electricity. A properly ground antistatic wrist strap must be worn while handling any internal component. If an antistatic wrist strap is not available, be sure to touch the instrument chassis before touching any internal components. When the instrument is unplugged, the chassis is not at earth ground.

Do not remove the LCD panel or frame from the LCD module. ▲

The LCD polarizing plate is very fragile, handle it carefully. ▲

Do not wipe the LCD polarizing plate with a dry cloth, it may easily scratch the plate.  $\blacktriangle$ 

|                   | Do not use alcohol, acetone, MEK or other Ketone based or aromatic<br>solvents to clean the module. Use a soft cloth moistened with a naphtha<br>cleaning solvent. ▲<br>Do not place the LCD module near organic solvents or corrosive gases. ▲<br>Do not shake or jolt the LCD module. ▲                                                                                                    |
|-------------------|----------------------------------------------------------------------------------------------------|
|                   | 1. Turn instrument Off, unplug the power cord, and remove the cover.                                                                                                    |
|                   | 2. Disconnect the ribbon cable and the two-wire connector from the front panel board.                                                                                                    |
|                   | 3. Remove the four screws at the corners of the LCD module.                                                                                                    |
|                   | 4. Slide the LCD module out towards the center of the instrument.                                                                                                    |
|                   | 5. Replace the LCD module by following previous steps in reverse.                                                                                                    |
|                   | Note The optimal contrast will change from one LCD screen to another.<br>After replacing the LCD screen, the contrast may need to be reset. If the<br>content on the screen is visible, select Instrument Controls > Screen<br>Contrast and adjust the screen contrast. If the content on the screen is not<br>visible, use the "set contrast" C-Link command to set screen contrast to<br>mid range, then optimize the contrast. See the "C-Link Protocol<br>Commands" appendix for more information on this command. ▲ |
|                   |                                                                                                    |
| Service Locations | For additional assistance, worldwide service is available from Thermo<br>Fisher Scientific. Contact us at one of the phone numbers below for<br>product support and technical information or visit us on the web at<br>www.thermo.com/aqi.                                                                                                    |
| Service Locations | Fisher Scientific. Contact us at one of the phone numbers below for product support and technical information or visit us on the web at                                                                                                    |
| Service Locations | Fisher Scientific. Contact us at one of the phone numbers below for product support and technical information or visit us on the web at www.thermo.com/aqi.                                                                                                    |
| Service Locations | Fisher Scientific. Contact us at one of the phone numbers below for<br>product support and technical information or visit us on the web at<br>www.thermo.com/aqi.<br>Toll Free U.S. only 1-866-282-0430                                                                                                    |
| Service Locations | Fisher Scientific. Contact us at one of the phone numbers below for<br>product support and technical information or visit us on the web at<br>www.thermo.com/aqi.<br>Toll Free U.S. only 1-866-282-0430<br>U.S., Latin America, and Canada 1-508-520-0430                                                                                                    |

# Chapter 8 Component Description

This chapter describes the function and location of the hardware components, provides an overview of the firmware structure, and includes a description of the system electronics and input/output connections and functions.

- "Hardware" on page 8-1
- "Firmware" on page 8-7
- "Electronics" on page 8-8
- "I/O Components" on page 8-11

#### **Hardware** Model 60*i* hardware components (Figure 8-1) include:

- Optical bench
  - Infrared source
  - Entrance mirror
  - Exit mirror
  - Field mirror
  - CaF<sub>2</sub> window assembly
  - Relay mirror
  - Aperture
  - Optical pickup
  - Bench Heater assembly
  - Bench Thermistor assembly
- Filter wheel assembly
  - Filter wheel
  - Chopper
  - Filter wheel/chopper motor
  - Source Housing thermistor/cable assembly

- Detector and pre-amplifier assembly
  - Detector
  - Pre-amplifier assembly
  - Detector thermistor
- Sample flow switch
- Electrochemical oxygen sensor (optional)
- Paramagnetic oxygen sensor (optional)
- O<sub>2</sub> sensor capillary
- 3-Way cal valve
- 2-Way cal out valve
- Cal flow switch
- Pressure transducer
- Capillary
- DC pump
- Fan

#### Component Description Hardware

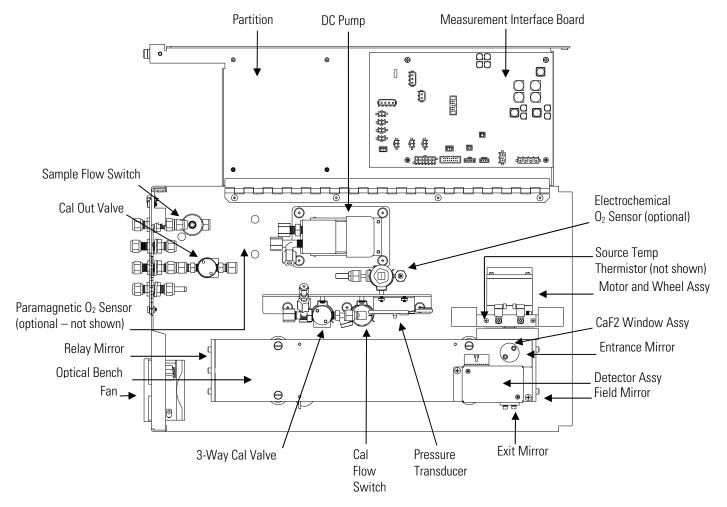

Figure 8–1. Hardware Components

| Optical Bench   | The optical bench is an airtight chamber that contains the sample gas. The<br>bench includes mirrors that cause the infrared light from the infrared<br>source to pass through the sample gas multiple times before reaching the<br>infrared detector. |
|-----------------|----------------------------------------------------------------------------------------------------|
| Infrared Source | The infrared source is a special wire-wound resistor operated at high temperature to create infrared radiation.                                                                                                    |
| Aperture        | Located adjacent to the window, the aperture allows a fixed portion of the source energy to pass through.                                                                                                    |

| CaF2 Window Assembly         | Located in the side of the bench, the window allows IR energy from the source to reach the entrance mirror.                                                                                             |
|------------------------------|----------------------------------------------------------------------------------------------------|
| Entrance Mirror              | Reflects the IR energy from the source at a 90 degree angle toward the relay mirror.                                                                                                    |
| Relay Mirror                 | The relay mirror and the field mirror cause IR energy from the source to pass through the sample gas multiple times before it reaches the detector.                                                     |
| Field Mirror                 | See "Relay Mirror" described previously.                                                                                                    |
| Exit Mirror                  | The exit mirror directs the residual IR energy to the detector.                                                                                                    |
| Optical Pickup               | The optical pickup detects the position of the filter wheel, provides<br>synchronizing signals for the signal demodulation, and provides a method<br>for checking the filter wheel/chopper motor speed. |
| Bench Heater Assembly        | The bench heater assembly consists of four cartridge heaters that maintain<br>the optical bench at a constant temperature.                                                                              |
| Bench Thermistor<br>Assembly | The bench thermistor assembly contains a thermistor that is inserted into<br>the bench, which provides temperature feedback to the analyzer to help<br>maintain a constant bench temperature.           |
| Filter Wheel<br>Assembly     | The filter wheel assembly includes the filter wheel/chopper and chopper motor.                                                                                                    |

| Filter Wheel/Chopper                           | The filter wheel contains filters that selectively pass a wavelength that the target compounds will absorb. The chopper disk rotates along with the filter wheel to periodically interrupt the radiation and create a modulated signal.     |
|------------------------------------------------|----------------------------------------------------------------------------------------------------|
| Chopper Motor                                  | The chopper motor spins the filter wheel and chopper disk at a uniform speed.                                                                                                    |
| Source Housing<br>Thermistor/Cable<br>Assembly | The source housing thermistor/cable assembly monitors the temperature of<br>the infrared source, which is used to control the fan speed.                                                                                                    |
| Detector and Pre-<br>amplifier Assembly        | The detector and pre-amplifier assembly includes an infrared detector, a pre-amplifier, an analog-to-digital converter, and a thermistor.                                                                                                   |
| Infrared Detector                              | The infrared detector detects the energy of the infrared light passing through the optical bench.                                                                                                    |
| Pre-amplifier Assembly                         | The pre-amplifier assembly amplifies the pulsating signal from the infrared detector. For detailed description, refer to "Pre-amp Board Assembly" on page 8-10.                                                                             |
| Detector Thermistor                            | The detector thermistor measures the temperature of the detector assembly.                                                                                                    |
| Sample Flow Switch                             | The sample flow switch is used to monitor the flow of sample through the optical bench. When sample does not flow at the proper rate, the condition triggers a low Sample Flow alarm.                                                       |
| Oxygen Sensor<br>(optional)                    | The optional oxygen sensor is used to determine the concentration of<br>oxygen in the sample gas. Depending on the instrument configuration,<br>oxygen is measured using either an electrochemical cell or a paramagnetic<br>oxygen sensor. |

| Electrochemical Oxygen<br>Sensor           | The optional electrochemical oxygen sensor determines the oxygen<br>concentration by measuring the rate of an oxidation/reduction reaction that<br>occurs in a closed cell that is exposed to the sample stream. The cell is<br>similar to a battery in construction, and consists of an enclosure that holds<br>two electrodes. The negatively charged cathode, which is also called the<br>working electrode, is formed from a flat PTFE tape coated with an active<br>catalyst. The positively charged anode, is formed from a block of lead. The<br>entire cell is sealed from exposure to the atmosphere, and is filled with<br>conductive electrolyte that allows transfer of ionic species between the two<br>electrodes. The two electrodes are connected to pins that protrude from the<br>bottom of the assembly which allow the sensor to be electrically connected<br>to the instrument. This sensor has a limited lifetime of approximately one<br>year under optimal usage conditions. |
|--------------------------------------------|----------------------------------------------------------------------------------------------------|
| Paramagnetic Oxygen<br>Sensor              | Although the optional paramagnetic oxygen sensor operates on a different<br>principal than the electrochemical sensor, it provides similar functionality.<br>The selectivity of the paramagnetic measurement for oxygen minimizes<br>interference from other common background gases.                                                                                                    |
|                                            | The paramagnetic sensor operates on the principle that oxygen is a<br>paramagnetic compound and is attracted to a magnetic field. Other gases<br>that are likely to be present at a significant concentration level are<br>diamagnetic and will be slightly repelled by or will have no significant<br>interaction with these fields.                                                                                                    |
| O2 Sensor Capillary                        | The O <sub>2</sub> sensor capillary controls flow to either oxygen sensor.                                                                                                    |
| 3-Way Cal Valve and<br>2-Way Cal Out Valve | The 3-way cal valve directs cal gas either directly to the optical bench or back out through the cal out valve, which sends cal gas to the probe.                                                                                                    |
| 2-Way Cal Out Valve                        | The 2-way cal out valve prevents inadvertent exhaust of cal gas, and sends calibration gas to the probe when a calibration is triggered.                                                                                                    |
| Cal Flow Switch                            | The cal flow switch is used to monitor the flow of cal gas through the instrument. When cal gas does not flow at the proper rate, the condition triggers a low Cal Flow alarm.                                                                                                    |

| Pressure Transducer | The pressure transducer measures the pressure of the sample gas in the optical bench.                                                                                                    |
|---------------------|----------------------------------------------------------------------------------------------------|
| Capillary           | The capillary and the pump control the sample gas flow rate to between 1000 and 1250 cc/min.                                                                                                    |
| DC Pump             | The DC pump draws the sample gas through the optical bench.                                                                                                    |
| Fan                 | The fan provides cooling air for the instrument.                                                                                                    |
| Firmware            | <ul> <li>The processor firmware tasks are organized into four areas:</li> <li>Instrument control</li> <li>Monitoring signals</li> <li>Measurement calculations</li> <li>Output communication</li> </ul>                                                                                                    |
| Instrument Control  | Low-level embedded processors are used to control the various functions on<br>the boards, such as analog and digital I/O. These processors are controlled<br>over a serial interface with a single high-level processor that also controls<br>the front-panel user interface. The low-level processors all run a common<br>piece of firmware that is bundled with the high-level firmware and loaded<br>on power-up if a different version is detected.<br>Each board has a specific address that is used to identify to the firmware<br>what functions are supported on that board. This address is also used for<br>the communications between the low-level processors and the high-level<br>processor. |
|                     | Every tenth of a second the frequency counters, analog I/O, and digital I/O are read and written to by the low-level processors. The counters are accumulated over the past second and the analog inputs are averaged over that second. The high-level processor polls the low-level processors once per second to exchange the measurement and control data.                                                                                                    |

| Monitoring Signals   | Signals are gathered from the low-level processors once per second, and<br>then processed by the high-level processor to produce the final<br>measurement values. The one-second counts are accumulated and reported<br>for the user-specified averaging time. If this averaging time is greater than<br>ten seconds, the measurement is reported every 10 seconds. The one-<br>second average of the other analog inputs are reported directly (no<br>additional signal conditioning is performed by the high-level processor).                                                                                                    |
|----------------------|----------------------------------------------------------------------------------------------------|
| Output Communication | The front panel display, serial and Ethernet data ports, and analog outputs<br>are the means of communicating the results of the above calculations. The<br>front panel display presents the concentrations simultaneously. The display<br>is updated every 10 seconds.                                                                                                    |
|                      | The analog output assignments and ranges are user selectable via firmware.<br>The analog outputs are defaulted based on the measurement range.<br>Negative concentrations can be represented as long as they are within -5% of full scale. The zero and span values may be set by the user to any desired value.                                                                                                    |
| Electronics          | All electronics operate from a universal switching supply, which is capable<br>of auto-sensing the input voltage and working over the entire operating<br>range.                                                                                                    |
|                      | Bench heaters operate on 220VAC or 110VAC, as ordered from the factory.                                                                                                    |
|                      | A front panel On/Off switch controls all power to the instrument.                                                                                                    |
| Motherboard          | The motherboard contains the main processor, power supplies, a sub-<br>processor, and serves as the communication hub for the instrument. The<br>motherboard receives operator inputs from the front panel mounted<br>function key panel and/or over I/O connections on the rear panel, and<br>sends commands to the other boards to control the functions of the<br>instrument and to collect measurement and diagnostic information. The<br>motherboard outputs instrument status and measurement data to the front-<br>panel mounted graphics display and to the rear-panel I/O. The<br>motherboard also contains I/O circuitry and the associated connector to<br>monitor external digital status lines and to output analog voltages that<br>represent the measurement data. Connectors located on the motherboard<br>include: |

#### **External Connectors** External connectors include:

- External Accessory
- RS-232/485 Communications (two connectors)
- Ethernet Communications
- I/O connector with Power Fail Relay, 16 Digital Inputs, and 6 Analog Voltage Outputs.

#### **Internal Connectors** Internal connectors include:

- Function key panel and Display
- Measurement Interface Board Data
- I/O Expansion Board Data
- Digital Output Board
- AC distribution

#### Measurement Interface Board

The measurement interface board serves as a central connection area for all measurement electronics in the instrument. It contains power supplies and interface circuitry for sensors and control devices in the measurement system. It sends status data to the motherboard and receives control signals from the motherboard.

#### Measurement Interface Board Connectors

Connectors located on the measurement interface board include:

- Data communication with the motherboard
- 24V, 120VAC, and 220VAC inputs
- Fan and solenoid outputs
- 120VAC or 220VAC output and thermistor input from the bench heater assembly
- Flow and pressure sensor inputs
- Filter wheel/chopper motor output
- Optical pickup input
- Pre-amp board input

|                                   | <ul><li>Source housing temperature thermistor</li><li>Ambient temperature thermistor</li></ul>                                                                                                    |
|-----------------------------------|----------------------------------------------------------------------------------------------------|
| Pre-amp Board Assembly            | The pre-amp board assembly receives light passing through the sample gas<br>and amplifies the signal from the infrared sensor. The preamplifier gain is<br>adjusted by the main processor to bring the signal amplitude within a<br>normal operating range. The output of the pre-amp board is fed to an<br>analog-to-digital converter and then to the measurement interface board.<br>Wires from the pre-amp board apply power to the infrared source. The pre-<br>amp board assembly is mounted on top of the optical bench.                                                |
| Digital Output Board              | The digital output board connects to the motherboard and provides<br>solenoid driver outputs and relay contact outputs to a connector located on<br>the rear panel of the instrument. Ten relay contacts, normally open (with<br>power off), are provided which are electrically isolated from each other.<br>Eight solenoid driver outputs (open collector) are provided along with a<br>corresponding +24VDC supply pin on the connector.                                                                                                    |
| I/O Expansion Board<br>(Optional) | The I/O expansion board connects to the motherboard and adds the capability to input external analog voltage signals and to output analog currents via a connector located on the rear panel of the instrument. It contains local power supplies, a DC/DC isolator supply, a sub-processor and analog circuits. Eight analog voltage inputs are provided with an input voltage range of 0V to10VDC. Six current outputs are provided with a normal operating range of 0 to 20 mA. Current outputs may also be configured for a 4 to 20 mA range through the analyzer firmware. |
| Front Panel<br>Connector Board    | The front panel connector board interfaces between the motherboard and<br>the front panel mounted function key panel and graphics display. It serves<br>as a central location to tie the three connectors required for the function<br>key panel, the graphics display control lines, and the graphics display<br>backlight to a single ribbon cable extending back to the motherboard. This<br>board also includes signal buffers for the graphics display control signals<br>and a high voltage power supply for the graphics display backlight.                             |

| I/O Components                       | External I/O is driven from a generic bus that is capable of controlling the following devices:                                                                                                    |
|--------------------------------------|----------------------------------------------------------------------------------------------------|
|                                      | • Analog output (voltage and current)                                                                                                    |
|                                      | Analog input (voltage)                                                                                                    |
|                                      | • Digital output (TTL levels)                                                                                                    |
|                                      | • Digital input (TTL levels)                                                                                                    |
|                                      | <b>Note</b> The instrument has spare solenoid valve drivers and I/O support for future expansion. ▲                                                                                                    |
| Analog Voltage Outputs               | The standard instrument provides six analog voltage outputs. Each may be firmware configured for any one of the following ranges, while maintaining a minimum resolution of 12 bits:                            |
|                                      | • 0-100mV                                                                                                    |
|                                      | • 0-1V                                                                                                    |
|                                      | • 0-5V                                                                                                    |
|                                      | • 0-10V                                                                                                    |
|                                      | The user can calibrate each analog output zero and span point through firmware. At least 5% of full scale over and under range are also supported, but may be overridden in firmware if required.               |
|                                      | The analog outputs may be assigned to any measurement or diagnostic<br>channel with a user-defined range in the units of the selected parameter.<br>The voltage outputs are independent of the current outputs. |
| Analog Current<br>Outputs (Optional) | The optional I/O expansion board includes six isolated current outputs.<br>These are firmware configured for any one of the following ranges, while<br>maintaining a minimum resolution of 11 bits:             |
|                                      | • 4-20 mA                                                                                                    |
|                                      | The user can calibrate each analog output zero and span point through firmware. At least 5% of full scale over and under range are also supported, but may be overridden in firmware if required.               |

|                                     | The analog outputs may be assigned to any measurement or diagnostic<br>channel with a user-defined range in the units of the selected parameter.<br>The current outputs are independent of the voltage outputs. The current<br>outputs are isolated from the instrument power and ground, but they share<br>a common return line (Isolated GND).                                                                                                    |
|-------------------------------------|----------------------------------------------------------------------------------------------------|
| Analog Voltage<br>Inputs (Optional) | Eight analog voltage inputs are used to gather measurement data from third-party devices. The user may assign a label, unit, and a conversion table (2 to 10 points). Each point in the conversion table consists of an analog input voltage value (0-10 V) and a corresponding user-defined reading value. Only two points are necessary for linear inputs, however a larger number of points may be used to approximate non-linear inputs. All voltage inputs have a resolution of 12 bits over the range of 0 to 10 volts. |
| Digital Relay Outputs               | The instrument includes one power fail relay on the motherboard and ten digital output relays on the digital output board. These are reed relays rated for at least 500 mA @ 200VDC.                                                                                                    |
|                                     | The power fail relay is Form C (both normally open and normally closed contacts). All other relays are Form A (normally open contacts) and are used to provide alarm status and mode information from the analyzer, as well as remote control to other devices, such as for controlling valves during calibration. The user may select what information is sent out from each relay and whether the active state is open or closed.                                                                                           |
| <b>Digital Inputs</b>               | Sixteen digital inputs are available which may be programmed to signal instrument modes and special conditions.                                                                                                    |
|                                     | The actual use of these inputs will vary based on analyzer configuration.                                                                                                    |
|                                     | The digital inputs are TTL level compatible and are pulled up within the analyzer. The active state can be user defined in the firmware.                                                                                                    |
| Serial Ports                        | Two serial ports allow daisy chaining so that multiple analyzers may be linked using one PC serial port.                                                                                                    |
|                                     | <ul> <li>The standard bi-directional serial interface can be configured for either RS-232 or RS-485. The serial baud rate is user selectable in the firmware for standard speeds from 1200 to 19,200 baud. The user can also set the data bits, parity, and stop bits. The following protocols are supported:</li> <li>C-Link</li> </ul>                                                                                                    |
|                                     |                                                                                                    |

- Streaming Data
- MODBUS Slave

The Streaming Data protocol transmits user-selected measurement data via the serial port in real-time for capture by a serial printer, data logger, or PC.

**RS-232 Connection** A null modem (crossed) cable is required when connecting the analyzer to an IBM-compatible PC. However, a straight cable (one to one) may be required when connecting the analyzer to other remote devices. As a general rule, when the connector of the host remote device is female, a straight cable is required and when the connector is male, a null modem cable is required.

#### Data Format:

1200, 2400, 4800, 9600, 19200, 38400, 57600, or 115200 BAUD

7 or 8 data bits

1 or 2 stop bits

No, odd, or even parity

All responses are terminated with a carriage return (hex 0D)

Refer to Table 8–1 for the RS-232 DB9 connector pin configuration.

#### Table 8–1. RS-232 DB9 Connector Pin Configuration

| Function |
|----------|
| RX       |
| ТХ       |
| RTS      |
| CTS      |
| Ground   |
|          |

#### **RS-485 Connection**

The instrument uses a four wire RS-485 configuration with automatic flow control (SD). Refer to Table 8–2 for the RS-485 DB9 connector pin configuration.

| DB9 Pin | Function   |
|---------|------------|
| 2       | + receive  |
| 8       | - receive  |
| 7       | + transmit |
| 3       | - transmit |
| 5       | ground     |

| Table 8-2. RS-485 DB9 Connect | or Pin Configuration |
|-------------------------------|----------------------|
|-------------------------------|----------------------|

| Ethernet Connection             | An RJ45 connector is used for the 10Mbs Ethernet connection supporting TCP/IP communications via standard IPV4 addressing. The IP address may be configured for static addressing or dynamic addressing (set using a DHCP server). Up to three simultaneous connections are allowed per protocol. |
|---------------------------------|----------------------------------------------------------------------------------------------------|
|                                 | Any serial port protocols may be accessed over Ethernet in addition to the serial port.                                                                                                    |
| External Accessory<br>Connector | This port is used to communicate with smart external devices that may be<br>mounted hundreds of feet from the analyzer using an RS-485 electrical<br>interface.                                                                                                    |

# Chapter 9 Optional Equipment

The Model 60*i* is available with the following options:

- "Electrochemical Oxygen Sensor" on page 9-1
- "Paramagnetic Oxygen Sensor" on page 9-1
- "Teflon Particulate Filter" on page 9-2
- "I/O Expansion Board Assembly" on page 9-2
- "Terminal Block and Cable Kits" on page 9-2
- "Cables" on page 9-2
- "Mounting Options" on page 9-4

# Electrochemical Oxygen Sensor

The optional electrochemical oxygen sensor, shown in Figure 1–4, determines the oxygen concentration by measuring the rate of an oxidation/reduction reaction that occurs in a closed cell that is exposed to the sample stream. The cell is similar to a battery in construction, and consists of an enclosure that holds two electrodes. The negatively charged cathode, which is also called the working electrode, is formed from a flat PTFE tape coated with an active catalyst. The positively charged anode, is formed from a block of lead. The entire cell is sealed from exposure to the atmosphere, and is filled with conductive electrolyte that allows transfer of ionic species between the two electrodes. The two electrodes are connected to pins that protrude from the bottom of the assembly, which allow the sensor to be electrically connected to the instrument.

# Paramagnetic Oxygen Sensor

The optional paramagnetic oxygen sensor provides functionality similar to that of the electrochemical sensor. However, it works on a totally different principal and should function indefinitely without replacement. In addition to the extended operating life, the paramagnetic sensor provides enhanced precision and response time.

The paramagnetic sensor operates on the principle that oxygen is a paramagnetic compound and is attracted to a magnetic field. Other gases that are likely to be present at a significant concentration level are

|                                   | diamagnetic and will be slightly repelled by or will have no significant interaction with these fields.                                                                                                    |
|-----------------------------------|----------------------------------------------------------------------------------------------------|
| Teflon Particulate<br>Filter      | A 5-10 micron pore size, two-inch diameter Teflon element is available for<br>the Model 60 <i>i</i> . This filter should be installed just prior to the SAMPLE<br>bulkhead. When using a filter, all calibrations and span checks must be<br>performed through the filter.                                                                                                  |
| I/O Expansion Board<br>Assembly   | The I/O expansion board provides six analog current output channels (4-20 mA) and eight analog voltage inputs (0-10V). The DB25 connector on the rear panel provides the interface for these inputs and outputs.                                                                                                    |
| 25-Pin Terminal<br>Board Assembly | The 25-pin terminal board assembly is included with the optional I/O expansion board. For associated part numbers, refer to "External Device Connection Components" in the "Servicing" chapter.                                                                                                    |
| Terminal Block and<br>Cable Kits  | The optional terminal block and cable kits provide a convenient way to connect devices to the instrument. These kits break out the signals on the rear panel connector to individual numbered terminals.                                                                                                    |
|                                   | Two types of terminal block and cable kits are available. One kit is for the DB37 connectors and can be used for either the analog output connector or the relay output connector. The other kit is for the DB25 connector and can be used for the optional I/O expansion board. For associated part numbers, refer to "External Device Connection Components" on page 7-7. |
|                                   | Each kit consists of:                                                                                                    |
|                                   | • one six-foot cable                                                                                                    |
|                                   | • one terminal block                                                                                                    |
|                                   | • one snap track                                                                                                    |
|                                   | <b>Note</b> Supporting all of the connections on units with the optional I/O expansion board requires:                                                                                                    |
|                                   | • two DB37 kits                                                                                                    |
|                                   | • one DB25 kit                                                                                                    |
| Cables                            |                                                                                                    |

Table 9–1 identifies the optional individual cables that are available for the instrument and Table 9–2 provides the cable color codes. For associated part numbers, refer to "External Device Connection Components" on page 7-7.

**Note** Table 9–2 provides the color coding for both 25-pin cables and 37-pin cables. Color codes for pins 1-25 are for 25-pin cables; color codes for pins 1-37 are for 37-pin cables. ▲

#### Table 9–1. Cable Options

| Description       | Cable Length |
|-------------------|--------------|
| DB37M to open end | Six feet     |
| DB37F to open end | Six feet     |
| DB25M to open end | Six feet     |
| RS-232            |              |

| Table 9–2. Color Codes for 25-Pin and 37-Pin C | Cables |
|------------------------------------------------|--------|
|------------------------------------------------|--------|

| Pin | Color        | Pin | Color                                           |
|-----|--------------|-----|-------------------------------------------------|
| 1   | BLACK        | 20  | RED/BLACK                                       |
| 2   | BROWN        | 21  | ORANGE/BLACK                                    |
| 3   | RED          | 22  | YELLOW/BLACK                                    |
| 4   | ORANGE       | 23  | GREEN/BLACK                                     |
| 5   | YELLOW       | 24  | GRAY/BLACK                                      |
| 6   | GREEN        | 25  | PINK/BLACK                                      |
| 7   | BLUE         |     | r codes for 25-pin cables<br>for 37-pin cables. |
| 8   | VIOLET       | 26  | PINK/GREEN                                      |
| 9   | GRAY         | 27  | PIND/RED                                        |
| 19  | WHITE        | 28  | PINK/VIOLET                                     |
| 11  | PINK         | 29  | LIGHT BLUE                                      |
| 12  | LIGHT GREEN  | 30  | LIGHT BLUE/BROWN                                |
| 13  | BLACK/WHITE  | 31  | LIGHT BLUE/RED                                  |
| 14  | BROWN/WHITE  | 32  | LIGHT BLUE/VIOLET                               |
| 15  | RED/WHITE    | 33  | LIGHT BLUE/BLACK                                |
| 16  | ORANGE/WHITE | 34  | GRAY/GREEN                                      |
| 17  | GREEN/WHITE  | 35  | GRAY/RED                                        |

| Pin | Color        | Pin | Color             |
|-----|--------------|-----|-------------------|
| 18  | BLUE/WHITE   | 36  | GRAY/VIOLET       |
| 19  | VIOLET/WHITE | 37  | LIGHT GREEN/BLACK |

# **Mounting Options**

The analyzer can be installed in the configuration described in Table 9-3 and shown in Figure 9-1 through Figure 9-4.

#### Table 9–3. Mounting Options

| Mounting Type                   | Description                                                                                                    |
|---------------------------------|----------------------------------------------------------------------------------------------------|
| Bench                           | Positioned on bench, includes mounting feet and front panel side-<br>trim handles.                                                                                                    |
| EIA rack (top position)         | Mounted in an EIA-style rack, includes mounting slides and front panel EIA-rack mounting handles.                                                                                                    |
| Retrofit rack (top<br>position) | Mounted in an EIA-style rack, includes mounting slides and front<br>panel EIA-rack mounting handles. This configuration is intended<br>for direct replacement of a C-series instrument in an existing<br>rack. The rail mounting location is lower on the case and the<br>front mounting screw slots have non-standard EIA locations. |

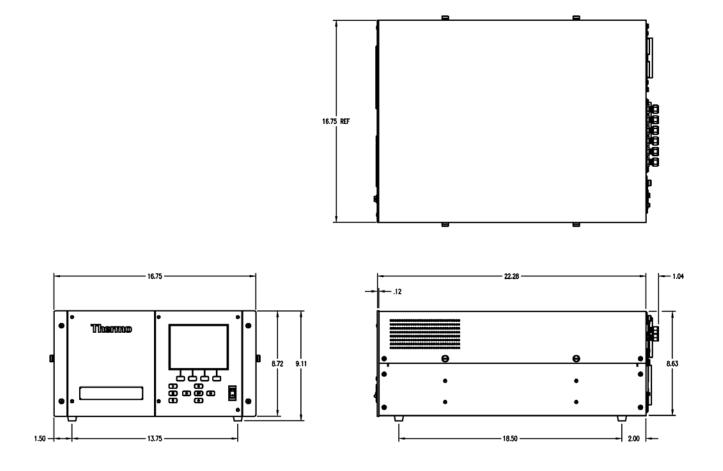

Figure 9–1. Bench Mounting

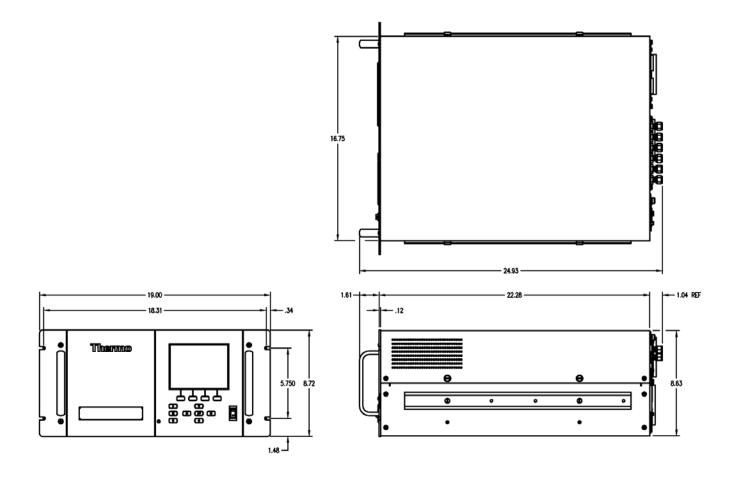

Figure 9–2. EIA Rack Mounting

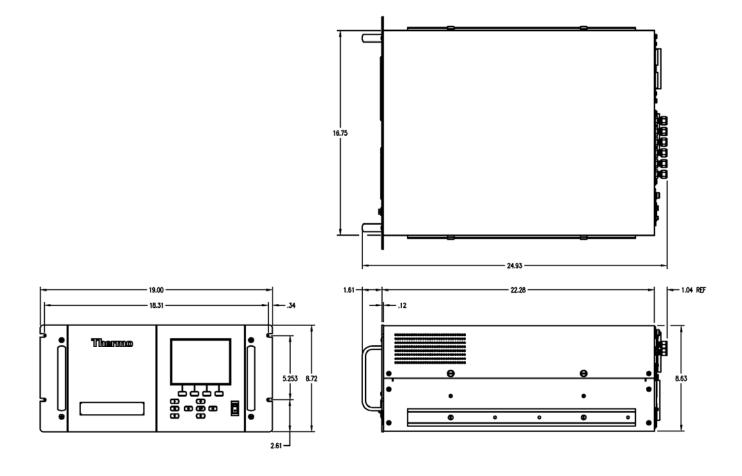

Figure 9–3. Retrofit Rack Mounting

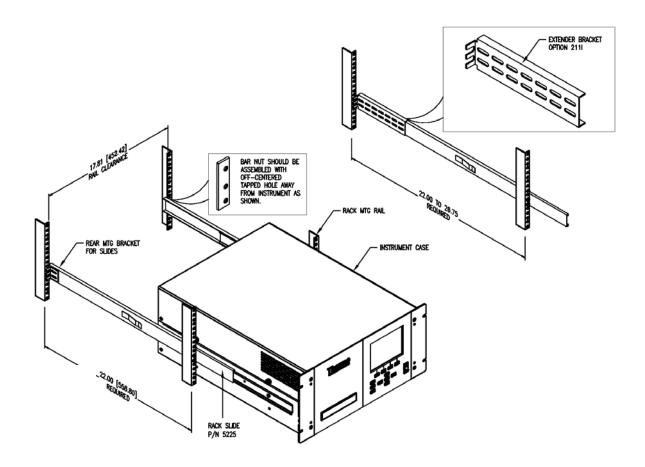

Figure 9–4. Rack Mount Option Assembly

# Appendix A Warranty

Seller warrants that the Products will operate or perform substantially in conformance with Seller's published specifications and be free from defects in material and workmanship, when subjected to normal, proper and intended usage by properly trained personnel, for the period of time set forth in the product documentation, published specifications or package inserts. If a period of time is not specified in Seller's product documentation, published specifications or package inserts, the warranty period shall be one (1) year from the date of shipment to Buyer for equipment and ninety (90) days for all other products (the "Warranty" Period"). Seller agrees during the Warranty Period, to repair or replace, at Seller's option, defective Products so as to cause the same to operate in substantial conformance with said published specifications; provided that (a) Buyer shall promptly notify Seller in writing upon the discovery of any defect, which notice shall include the product model and serial number (if applicable) and details of the warranty claim; (b) after Seller's review, Seller will provide Buyer with service data and/or a Return Material Authorization ("RMA"), which may include biohazard decontamination procedures and other product-specific handling instructions; and (c) then, if applicable, Buyer may return the defective Products to Seller with all costs prepaid by Buyer. Replacement parts may be new or refurbished, at the election of Seller. All replaced parts shall become the property of Seller. Shipment to Buyer of repaired or replacement Products shall be made in accordance with the Delivery provisions of the Seller's Terms and Conditions of Sale. Consumables, including but not limited to lamps, fuses, batteries, bulbs and other such expendable items, are expressly excluded from the warranty under this warranty.

Notwithstanding the foregoing, Products supplied by Seller that are obtained by Seller from an original manufacturer or third party supplier are not warranted by Seller, but Seller agrees to assign to Buyer any warranty rights in such Product that Seller may have from the original manufacturer or third party supplier, to the extent such assignment is allowed by such original manufacturer or third party supplier.

In no event shall Seller have any obligation to make repairs, replacements or corrections required, in whole or in part, as the result of (i) normal wear and tear, (ii) accident, disaster or event of force majeure, (iii) misuse, fault or negligence of or by Buyer, (iv) use of the Products in a manner for which

they were not designed, (v) causes external to the Products such as, but not limited to, power failure or electrical power surges, (vi) improper storage and handling of the Products or (vii) use of the Products in combination with equipment or software not supplied by Seller. If Seller determines that Products for which Buyer has requested warranty services are not covered by the warranty hereunder, Buyer shall pay or reimburse Seller for all costs of investigating and responding to such request at Seller's then prevailing time and materials rates. If Seller provides repair services or replacement parts that are not covered by the warranty provided in this warranty, Buyer shall pay Seller therefor at Seller's then prevailing time and materials rates. ANY INSTALLATION, MAINTENANCE, REPAIR, SERVICE, RELOCATION OR ALTERATION TO OR OF, OR OTHER TAMPERING WITH, THE PRODUCTS PERFORMED BY ANY PERSON OR ENTITY OTHER THAN SELLER WITHOUT SELLER'S PRIOR WRITTEN APPROVAL, OR ANY USE OF REPLACEMENT PARTS NOT SUPPLIED BY SELLER, SHALL IMMEDIATELY VOID AND CANCEL ALL WARRANTIES WITH RESPECT TO THE AFFECTED PRODUCTS.

THE OBLIGATIONS CREATED BY THIS WARRANTY STATEMENT TO REPAIR OR REPLACE A DEFECTIVE PRODUCT SHALL BE THE SOLE REMEDY OF BUYER IN THE EVENT OF A DEFECTIVE PRODUCT. EXCEPT AS EXPRESSLY PROVIDED IN THIS WARRANTY STATEMENT, SELLER DISCLAIMS ALL OTHER WARRANTIES, WHETHER EXPRESS OR IMPLIED, ORAL OR WRITTEN, WITH RESPECT TO THE PRODUCTS, INCLUDING WITHOUT LIMITATION ALL IMPLIED WARRANTIES OF MERCHANTABILITY OR FITNESS FOR ANY PARTICULAR PURPOSE. SELLER DOES NOT WARRANT THAT THE PRODUCTS ARE ERROR-FREE OR WILL ACCOMPLISH ANY PARTICULAR RESULT.

# Appendix B C-Link Protocol Commands

This appendix provides a description of the C-Link protocol commands that can be used to remotely control a Model 60*i* Multi-Gas Analyzer using a host device such as a PC or a datalogger. C-Link protocol may be used over RS-232, RS-485, or Ethernet. C-Link functions can be accessed over Ethernet using TCP/IP port 9880.

Streaming data is sent out the serial port or the Ethernet port on a userdefined periodic basis. Streaming data over Ethernet is only generated when a connection is made on TCP port 9881.

Up to three simultaneous connections per protocol may be made over Ethernet.

For details, see the following topics:

- "Instrument Identification Number" on page B-2
- "Commands" on page B-2
- "Measurements" on page B-10
- "Alarms" on page B-10
- "Diagnostics" on page B-15
- "Datalogging" on page B-16
- "Calibration" on page B-25
- "Keys Display" on page B-31
- "Measurement Configuration" on page B-32
- "Hardware Configuration" on page B-36
- "Communications Configuration" on page B-41
- "I/O Configuration" on page B-47
- "Record Layout Definition" on page B-57

# Instrument Identification Number

Each command sent to the analyzer over the serial port must begin with the American Standard Code for Information Interchange (ASCII) symbol or byte value equivalent of the instrument's identification number plus 128.

For example, if the instrument ID is set to 60, then each command must begin with the ACSII character code 188 decimal. The analyzer ignores any command that does not begin with its instrument identification number. If the instrument ID is set to 0, then this byte is not required. For more information on changing Instrument ID, see "Instrument ID" on page 3-58.

### Commands

The commands are not case sensitive. Each command must begin with the proper instrument identification number (ASCII) character. The command in the following example begins with the ASCII character code 188 decimal, which directs the command to the Model 60*i*, and is terminated by a carriage return "CR" (ASCII character code 13 decimal).

| <ascii 188=""></ascii> | Т | Ι | М | E | <cr></cr> |
|------------------------|---|---|---|---|-----------|
|------------------------|---|---|---|---|-----------|

Many of the commands have two forms. One form reads parameter from the instrument's memory, and the other writes, or updates, a parameter. The syntax for a write command adds the word "set" in front of the command and provides an argument. Command responses are generally echoed with a data element appended.

**Note** If the Service Level mode is active, C-Link "set" commands are not allowed. This is to prevent parameters from being changed remotely while the unit is being serviced locally. ▲

If an incorrect command is sent, an error message is generated. The list of error responses is shown in **Table B–1**. The following example sends the incorrect command "list scr" instead of the correct command "list scr 1."

Send: list scr Receive: list scr bad cmd

| Command Response       | Description                                                                                        |
|------------------------|----------------------------------------------------------------------------------------------------|
| bad cmd                | Command is not recognized                                                                          |
| too high               | Supplied value is higher than the upper limit                                                      |
| too low                | Supplied value is lower than the lower limit                                                       |
| invalid string         | Supplied string invalid (typically because a letter was detected when the value should be numeric) |
| data not valid         | Supplied value is not acceptable for entered command                                               |
| can't, wrong settings  | Command not allowed for current measurement mode                                                   |
| can't, mode is service | Command not allowed while instrument is in Service Level mode                                      |
| feature not enabled    | I/O expansion board is not detected                                                                |
| flags no alarm active  | No measurement alarms are active                                                                   |

| Table D 1  | Error Door | onno Monnagon |
|------------|------------|---------------|
| Table D-1. | citul nesp | onse Messages |

The "save" and "set save params" commands (duplicated for backward compatibility) store parameters in FLASH memory. It is important that this command be sent each time instrument parameters are changed. If changes are not saved, they will be lost in the event of a power failure.

| Accessing<br>Streaming Data | Streaming data is sent out the serial port or the Ethernet port on a user-<br>defined periodic basis. Streaming data over Ethernet is only generated when<br>a connection is made on TCP port 9881. Up to three simultaneous<br>connections per protocol may be made over Ethernet. |
|-----------------------------|----------------------------------------------------------------------------------------------------|
| Entering Units in PPB       | When interfacing to an instrument via C-link commands, always enter the concentration values in ppb or $\mu$ g/m <sup>3</sup> units. For example, to set a background value to 20 ppm, enter 20000 (ppb) as the value for the set background command.                               |
| Service Level Mode          | If the Service Level mode is active, C-link "set" commands are not allowed.<br>This is to prevent parameters from being changed remotely while the unit<br>is being serviced locally.                                                                                               |

## **Commands List**

**Table B–2** lists the C-Link protocol commands in alphabetical order. The interface will respond to the associated command strings.

 Table B–2. C-Link Protocol Commands

| Command                    | Description                                                                  | Page |
|----------------------------|------------------------------------------------------------------------------|------|
| addr dns                   | Reports/sets dns address                                                     | B-41 |
| addr gw                    | Reports/sets default gateway address                                         | B-41 |
| addr ip                    | Reports/sets IP address                                                      | B-41 |
| addr nm                    | Reports/sets netmask address                                                 | B-42 |
| addr ntp                   | Reports the IP address for the NTP time server                               | B-42 |
| alarm conc max             | Reports/sets the conc alarm max value                                        | B-12 |
| alarm conc min             | Reports/sets the conc alarm min value                                        | B-12 |
| alarm flags                | Reports 8 hexidecimal digits (or flags) that represent alarm status          | B-13 |
| alarm pressure max         | Reports/sets the alarm pressure max value                                    | B-12 |
| alarm pressure min         | Reports/sets the alarm pressure min value                                    | B-12 |
| alarm temp bench<br>max    | Reports/sets the sets the bench temp alarm max value                         | B-11 |
| alarm temp bench<br>min    | Reports/sets the sets the bench temp alarm min value                         | B-11 |
| alarm temp detector<br>max | Reports/sets the sets the detector temp alarm max value                      | B-11 |
| alarm temp detector<br>min | Reports/sets the sets the detector temp alarm min value                      | B-11 |
| alarm temp src max         | Reports/sets the source temp alarm max value                                 | B-10 |
| alarm temp src min         | Reports/sets the source temp alarm min value                                 | B-10 |
| alarm trig conc            | Reports/sets current concentration alarm trigger sense                       | B-12 |
| allow mode cmd             | Reports/sets the current set allow mode command                              | B-45 |
| analog iout range          | Reports/sets analog current output range per channel                         | B-47 |
| analog vin                 | Retrieves analog voltage input data per channel                              | B-48 |
| analog vout range          | Reports/sets analog voltage output range per channel                         | B-48 |
| autocal action             | Reports/sets the event number assigned for action number in autocal sequence | B-29 |
| autocal check              | Reports/sets the status of the autocal sequence check mode On/Off            | B-28 |
| autocal freq               | Reports/sets the run frequency of autocal sequence                           | B-28 |
|                            |                                                                              |      |

| Command                                 | Description                                                                  | Page |
|-----------------------------------------|------------------------------------------------------------------------------|------|
| avg time                                | Reports/sets the averaging time for the instrument                           | B-10 |
| baud                                    | Reports/sets current baud rate                                               | B-42 |
| cal single gas span                     | Triggers single gas span for the currently selected cylinder                 | B-51 |
| cal span                                | Triggers span calibration based on currently selected cylinder               | B-26 |
| cal status                              | Reports the flags for span calculation failure                               | B-51 |
| cal user zero                           | Triggers a zero calibration (instrument must be in zero mode)                | B-52 |
| clr lrecs                               | Clears away only long records that have been saved                           | B-16 |
| clr records                             | Clears away all logging records that have been saved                         | B-16 |
| clr srecs                               | Clears away only short records that have been saved                          | B-16 |
| co   co2   no   no2  <br>nox   so2   o2 | These commands report the current concentration of the specified gas         | B-10 |
| contrast                                | Reports/sets current screen contrast                                         | B-36 |
| copy lrec to sp                         | Sets/copies current lrec selection into the scratch pad                      | B-17 |
| copy scr to sp                          | Copies the items of user screen into the first 10 entries of the scratch pad | B-40 |
| copy sp to lrec                         | Sets/copies current selections in scratch pad into Irec list                 | B-16 |
| copy sp to scr                          | Copies the first 10 non-zero items in scratch pad to user screen             | B-39 |
| copy sp to srec                         | Sets/copies current selections in scratch pad into srec list                 | B-16 |
| copy sp to stream                       | Sets/copies current selections in scratch pad into stream list               | B-16 |
| copy srec to sp                         | Sets/copies current srec selection into the scratch pad                      | B-17 |
| copy stream to sp                       | Sets/copies current streaming data selection into the scratch pad            | B-17 |
| data treatment lrec                     | Reports/sets data treatment for concentration values in long records         | B-17 |
| data treatment srec                     | Reports/sets data treatment for concentration values in short records        | B-17 |
| date                                    | Reports/sets current date                                                    | B-37 |
| default cal                             | Resets the user calibration settings to default values                       | B-26 |
| default params                          | Sets parameters to default values                                            | B-37 |
| detector temp                           | Reports the detector temperature in degrees C                                | B-52 |
| dhcp                                    | Reports/sets state of use of DHCP                                            | B-43 |
| diag volt iob                           | Reports diagnostic voltage level for I/O expansion board                     | B-15 |
| diag volt mb                            | Reports diagnostic voltage level for motherboard                             | B-15 |
| diag volt mib                           | Reports diagnostic voltage level for measurement interface board             | B-15 |

| Command        | Description                                                                                           | Page |
|----------------|----------------------------------------------------------------------------------------------------|------|
| dig in         | Reports status of the digital inputs                                                                  | B-49 |
| din            | Reports/sets digital input channel and active state                                                   | B-49 |
| do (down)      | Simulates pressing down pushbutton                                                                    | B-31 |
| dout           | Reports/sets digital output channel and active state                                                  | B-49 |
| dtoa           | Reports outputs of the digital to analog converters per channel                                       | B-50 |
| en (enter)     | Simulates pressing enter pushbutton                                                                   | B-31 |
| er             | Returns a brief description of the main operating conditions in the format specified in the commands  | B-19 |
| erec           | Returns a snapshot of the main operating conditions (measurements and status) in the specified format | B-22 |
| erec format    | Reports/sets erec format (ASCII or binary)                                                            | B-20 |
| erec layout    | Reports current layout of erec data                                                                   | B-23 |
| event delay    | Reports/sets the delay time for the specified event                                                   | B-27 |
| event duration | Reports/sets the duration of the specified event                                                      | B-27 |
| event halt     | Reports/sets event halt control bit used to stop current running event                                | B-52 |
| event param    | Reports/sets the event parameter for the specified event                                              | B-27 |
| event run      | Triggers the selected event                                                                           | B-28 |
| event type     | Reports/sets the type of event                                                                        | B-26 |
| flags          | Reports 8 hexidecimal digits (or flags) that represent the status of system parameters                | B-15 |
| flow           | Reports flow as OK or low                                                                             | B-53 |
| format         | Reports/sets current reply termination format                                                         | B-43 |
| gas mode       | Reports the current gas mode, sample, zero ir, zero ${\rm O}_2$ , zero all, span mg, and span sg      | B-55 |
| he (help)      | Simulates pressing help pushbutton                                                                    | B-31 |
| host name      | Reports/sets host name string                                                                         | B-44 |
| instr name     | Reports instrument name                                                                               | B-44 |
| instrument id  | Reports/sets instrument identification                                                                | B-44 |
| isc (iscreen)  | Retrieves frame buffer data used for the display                                                      | B-31 |
| layout ack     | Disables stale layout/layout changed indicator ('*')                                                  | B-45 |
| le (left)      | Simulates pressing left pushbutton                                                                    | B-31 |
| list din       | Lists current selection for digital input                                                             | B-18 |
| list dout      | Lists current selection for digital output                                                            | B-18 |
| list lrec      | Lists current selection Irec logging data                                                             | B-18 |
|                |                                                                                                    |      |

| Command       | Description                                                                     | Page |
|---------------|---------------------------------------------------------------------------------|------|
| list scr      | Lists the 10 items in user screen                                               | B-40 |
| list sp       | Lists current selection in the scratchpad list                                  | B-18 |
| list srec     | Lists current selection srec logging data                                       | B-18 |
| list stream   | Lists current selection streaming data output                                   | B-18 |
| list var aout | Reports list of analog output, index numbers, and variables                     | B-18 |
| list var din  | Reports list of digital input, index numbers, and variables                     | B-18 |
| list var dout | Reports list of digital output, index numbers, and variables                    | B-18 |
| lock action   | Reports/sets the analog output lock action                                      | B-56 |
| lock outputs  | Reports/sets the state of the C-link analog output lock                         | B-55 |
| lock percent  | Reports/sets the analog output lock percentage                                  | B-55 |
| lr            | Outputs long records in the format specified in the command                     | B-19 |
| lrec          | Outputs long records                                                            | B-19 |
| lrec format   | Reports/sets output format for long records (ASCII or binary)                   | B-20 |
| lrec layout   | Reports current layout of Irec data                                             | B-23 |
| lrec mem size | Reports maximum number of long records that can be stored                       | B-21 |
| lrec per      | Reports/sets long record logging period                                         | B-21 |
| malloc lrec   | Reports/sets memory allocation for long records                                 | B-22 |
| malloc srec   | Reports/sets memory allocation for short records                                | B-22 |
| me (menu)     | Simulates pressing menu pushbutton                                              | B-31 |
| mp            | Reports/sets the measured and actual values for the specified gasname and point | B-30 |
| mp lin        | Reports/sets linearization state.                                               | B-30 |
| mp points     | Reports/sets the number of points in the multipoint linearization table         | B-30 |
| mp table      | Lists the points in the multipoint linearization table                          | B-29 |
| no of Irec    | Reports/sets number of long records stored in memory                            | B-22 |
| no of srec    | Reports/sets number of short records stored in memory                           | B-22 |
| power up mode | Reports/sets the current power up mode setting                                  | B-46 |
| pres          | Reports the pressure                                                            | B-53 |
| pres comp     | Reports/sets pressure compensation to on off                                    | B-53 |
| program no    | Reports analyzer program number                                                 | B-45 |
| push          | Simulates pressing a key on the front panel                                     | B-31 |
| range         | Reports/sets the analog out range for the selected gas                          | B-32 |
| relay stat    | Reports/sets relay logic status to for the designated relay(s)                  | B-50 |

| Command                            | Description                                                                      | Page |
|------------------------------------|----------------------------------------------------------------------------------|------|
| ri (right)                         | Simulates pressing right pushbutton                                              | B-31 |
| ru (run)                           | Simulates pressing run pushbutton                                                | B-31 |
| sample                             | Sets the gas mode to Sample                                                      | B-52 |
| save                               | Stores parameters in FLASH                                                       | B-38 |
| save params                        | Stores parameters in FLASH                                                       | B-38 |
| sc (screen)                        | C-series legacy command that reports a generic response<br>(Use iscreen instead) | B-32 |
| source temp                        | Reports the temperature at the source housing                                    | B-52 |
| sp field                           | Reports/sets item number and name in scratch pad list                            | B-23 |
| span                               | Begins final calculations of span factors                                        | B-26 |
| span coef                          | Reports/sets span coefficient of specified gas                                   | B-54 |
| span conc                          | Reports/sets the span concentrations of gases in cylinder (1-<br>6)              | B-25 |
| span cylinder                      | Reports/sets the cylinder used for spanning                                      | B-25 |
| sr                                 | Reports last short record stored                                                 | B-19 |
| srec                               | Reports maximum number of short records                                          | B-19 |
| srec format                        | Reports/sets output format for short records (ASCII or binary)                   | B-20 |
| srec layout                        | Reports current layout of short record data                                      | B-23 |
| srec mem size                      | Reports maximum number of short records                                          | B-21 |
| srec per                           | Reports/sets short record logging period                                         | B-21 |
| stream per                         | Reports/sets current set time interval for streaming data                        | B-24 |
| stream time                        | Reports/sets a time stamp to streaming data or not                               | B-24 |
| sys alarm bb pres<br>max           | Reports/sets the system alarm blowback pressure maximum settings                 | B-54 |
| sys alarm bb pres<br>min           | Reports/sets the system alarm blowback pressure minimum settings                 | B-54 |
| sys alarm probe<br>barrel temp max | Reports/sets the system probe barrel temp alarm max value                        | B-14 |
| sys alarm probe<br>barrel temp min | Reports/sets the system probe barrel temp alarm min value                        | B-14 |
| sys alarm probe<br>filter temp max | Reports/sets the system probe filter temp alarm max value                        | B-14 |
| sys alarm probe<br>filter temp min | Reports/sets the system probe filter temp alarm min value                        | B-14 |
| sys alarm umb 1<br>temp max        | Reports/sets the system umbilical temperature alarm max value for umbilical 1    | B-54 |
| sys alarm umb 1                    | Reports/sets the system umbilical temperature alarm min                          | B-54 |

| Command                      | Description                                                                                | Page |
|------------------------------|--------------------------------------------------------------------------------------------|------|
| temp min                     | value for umbilical 1                                                                      |      |
| sys alarm umb 2<br>temp max  | Reports/sets the system umbilical temperature alarm max value for umbilical 2              | B-54 |
| sys alarm umb 2<br>temp min  | Reports/sets the system umbilical temperature alarm min value for umbilical 2              | B-54 |
| sys bb duration              | Reports/sets the duration for system blowback                                              | B-33 |
| sys bb period                | Reports/sets the system blowback period                                                    | B-34 |
| sys power probe<br>barrel    | Reports/sets the status of the component power for the system probe barrel On/Off          | B-34 |
| sys power probe<br>filter    | Reports/sets the status of the component power for the system probe filter On/Off          | B-34 |
| sys power umbilical<br>1     | Reports/sets the status of the component power for umbilical 1 On/Off                      | B-34 |
| sys power umbilical<br>2     | Reports/sets the status of the component power for umbilical 2 On/Off                      | B-34 |
| sys probe barrel set<br>temp | Reports/sets the set temperature for the system probe barrel                               | B-35 |
| sys probe filter set<br>temp | Reports/sets the set temperature for the system probe filter                               | B-35 |
| sys temps                    | Reports probe filter, probe barrel, umbilical 1, and umbilical 2 temperatures in degrees C | B-55 |
| sys umb 1 set temp           | Reports/sets the set temperature for umbilical zone 1                                      | B-36 |
| sys umb 2 set temp           | Reports/sets the set temperature for umbilical zone 2                                      | B-36 |
| temp comp                    | Reports/sets temperature on off                                                            | B-52 |
| time                         | Reports/sets current time (24-hour time)                                                   | B-38 |
| tz                           | Reports the "tz" timezone string for the NTP server                                        | B-47 |
| units                        | Reports/sets the display units for the selected gas                                        | B-33 |
| ир                           | Simulates pressing up pushbutton                                                           | B-31 |
| user scr active              | Reports/sets the active state of user screen                                               | B-39 |
| user scr items               | Reports/sets the number of items on user screen                                            | B-39 |
| user scr title               | Reports/sets the user screen title                                                         | B-38 |
| zero                         | Sets gas mode to zero                                                                      | B-52 |
| zero cyl                     | Reports/sets the cylinder used for zeroing                                                 | B-25 |

# Measurements

#### avg time

This command reports the concentration measurement averaging time in seconds. The following example shows that the averaging time is 60 seconds.

Send: avg time Receive: avg time 60 sec

#### set avg time seconds

This command sets the concentration measurement averaging time in seconds. Valid values are 10, 30, 60, 120, and 300. The following example sets the averaging time to 60 seconds.

| Send:    | set | avg | time | 60 |    |
|----------|-----|-----|------|----|----|
| Receive: | set | avg | time | 60 | ok |

#### co, co2, no, no2, nox, so2, o2

These commands report the current concentration of the specified gas in basic gas units. The following example reports the current  $O_2$  concentration as 2.090E+08 ppb.

Send: 02 Receive: 02 2.090E+08 ppb

# Alarms al

#### alarm temp src min alarm temp src max

These commands report the source temperature alarm minimum and maximum value current settings. The example that follows reports that the source temperature alarm minimum value is 45 °C.

Send: alarm temp scr min Receive: alarm temp scr min 45 deg C

### set alarm temp src min value

set alarm temp src max value

These commands set the source temperature alarm minimum and maximum values to *value*, where *value* is a floating point number representing the source temperature alarm limits. The example that follows sets the source temperature alarm maximum value to 47 °C. Alarm limit range: 8-47 °C.

Send: set alarm temp src max 47 Receive: set alarm temp src max 47 ok

#### alarm temp bench min alarm temp bench max

These commands report the bench temperature alarm minimum and maximum value current settings. The example that follows reports that the bench temperature alarm minimum value is 46 °C. Alarm limit range: 40-55 °C.

Send: alarm temp bench min Receive: alarm temp bench min 46 deg C

# set alarm temp bench min *value* set alarm temp bench max *value*

These commands set the bench temperature alarm minimum and maximum values to *value*, where *value* is a floating point number representing the bench temperature alarm limits. The example that follows sets the bench temperature alarm maximum value to 50 °C.

Send: set alarm temp bench max 50 Receive: set alarm temp bench max 50 ok

#### alarm temp detector min alarm temp detector max

These commands report the detector temperature alarm minimum and maximum value current settings. The example that follows reports that the detector temperature alarm minimum value is 47 °C.

Send: alarm temp detector min Receive: alarm temp detector min 47 deg C

# set alarm temp detector min *value* set alarm temp detector max *value*

These commands set the detector temperature alarm minimum and maximum values to *value*, where *value* is a floating point number representing the detector temperature alarm limits. The example that follows sets the detector temperature alarm maximum value to 49 °C.

Send: set alarm temp detector max 49 Receive: set alarm temp detector max 49 ok

### alarm pressure min

#### alarm pressure max

These commands report the alarm pressure minimum and maximum value current settings.

Send: alarm pressure min Receive: alarm pressure min 400 mm Hg

#### set alarm pressure min *value* set alarm pressure max *value*

These commands set the alarm pressure minimum and maximum values to *value*, where *value* is a floating point number representing the alarm pressure limits. The example that follows sets the alarm pressure maximum value to 900 mm Hg. Alarm limit range: 250-1000 mm Hg.

Send: set alarm pressure max 900 Receive: set alarm pressure max 900 ok

# alarm conc *gas* min alarm conc *gas* max

These commands report the concentration alarm minimum and maximum value current settings for *gas*, where *gas* is the selected gas. The example that follows reports that the concentration alarm minimum value for CO is 5.2 ppm.

Send: alarm conc co min Receive: alarm conc co min 5.2 ppm

#### set alarm conc gas min value set alarm conc gas max value

These commands set the concentration alarm minimum and maximum values for the gas selected (*gas*) to *value*, where *value* is a floating point number representing the concentration alarm limits. The example that follows sets the concentration alarm maximum value to 20 ppm.

```
Send:set alarm conc co max 20Receive:set alarm conc co max 20 ok
```

#### alarm trigger conc gas

This command reports the trigger mode for the selected *gas* concentration alarm trigger action for the minimum alarm, to either floor or ceiling according to **Table B–3**. The example that follows reports that the trigger mode for the CO alarm is floor.

Send: alarm trig conc co Receive: alarm trig conc co O

#### set alarm trigger conc gas value

These commands set the concentration alarm minimum and maximum values for the gas selected (*gas*) to *value*, where *value* is floor mode or ceiling mode according to **Table B–3**. The example that follows sets the alarm trigger for CO to floor.

| Send:    | set | alarm | trig | conc | CO | 0 |    |
|----------|-----|-------|------|------|----|---|----|
| Receive: | set | alarm | trig | conc | CO | 0 | ok |

Table B–3. Alarm Trigger Values

| Value | Alarm Trigger |
|-------|---------------|
| 00    | Floor         |
| 01    | Ceiling       |

#### alarm flags

This command reports 8 hexidecimal digits (or flags) that represent alarm status. To decode the flags, each hexidecimal digit is converted to binary as shown in **Figure B–1**. The binary digits define the status of each parameter.

| Send:    | alarm | flags |          |
|----------|-------|-------|----------|
| Receive: | alarm | flags | 00000000 |

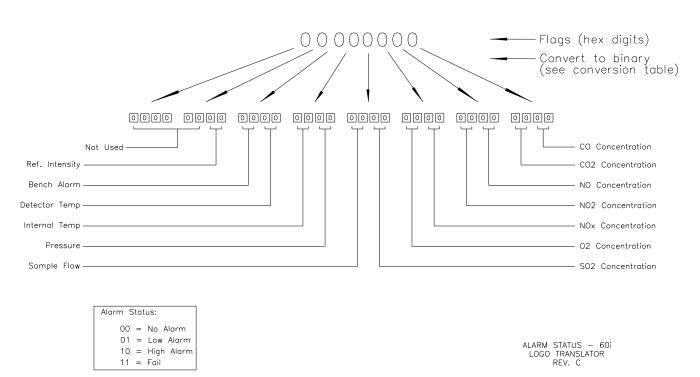

Figure B–1. Alarm Flag Status

#### sys alarm probe filter temp min sys alarm probe filter temp max

These commands report the system probe filter temperature alarm minimum and maximum value current settings. The example that follows reports that the system probe filter temperature alarm minimum value is 70 °C.

Send: sys alarm probe filter temp min Receive: sys alarm probe filter temp min 70 deg C

# set sys alarm probe filter temp min *value* set sys alarm probe filter temp max *value*

These commands set the system probe filter temperature alarm minimum and maximum values to *value*, where *value* is a floating point number representing the system probe filter temperature alarm limits. The example that follows sets the system probe filter temperature alarm maximum value to 100 °C.

Send: set sys alarm probe filter temp max 100 Receive: set sys alarm probe filter temp max 100 ok

#### sys alarm probe barrel temp min sys alarm probe barrel temp max

These commands report the system probe barrel temperature alarm minimum and maximum value current settings. The example that follows reports that the system probe barrel temperature alarm minimum value is 70 °C.

Send: sys alarm probe barrel temp min Receive: sys alarm probe barrel temp min 70 deg C

#### set sys alarm probe barrel temp min *value* set sys alarm probe barrel temp max *value*

These commands set the system probe barrel temperature alarm minimum and maximum values to *value*, where *value* is a floating point number representing the system probe barrel temperature alarm limits. The example that follows sets the system probe barrel temperature alarm maximum value to 100 °C.

Send: set sys alarm probe barrel temp max 100 Receive: set sys alarm probe barrel temp max 100 ok

# **Diagnostics**

#### diag volt iob

This command reports the diagnostic voltage measurements on the I/O expansion board. The sequence of voltages is: Positive 24, positive 5, positive 3.3, and negative 3.3. Each voltage value is separated by a space.

Send: diag volt iob Receive: diag volt iob 24.1 4.9 3.2 -3.2

#### diag volt mb

This command reports the diagnostic voltage measurements on the motherboard. The sequence of voltages is: Positive 24, positive 15, positive 5, positive 3.3, and negative 3.3. Each voltage value is separated by a space.

Send:diag volt mbReceive:diag volt mb 24.1 14.9 4.9 3.2 -3.2

#### diag volt mib

This command reports the diagnostic voltage measurements on the measurement interface board. The sequence of voltages is: Positive 24, positive 15, negative 15, positive 5, positive 3.3, positive 18 IR, positive 18 MOT, and VBIAS. Each voltage value is separated by a space.

| Send:    | diag | volt | mib |      |      |       |     |     |      |      |
|----------|------|------|-----|------|------|-------|-----|-----|------|------|
| Receive: | diag | volt | mib | 24.1 | 14.9 | -14.9 | 4.9 | 3.2 | 17.9 | 17.9 |

#### flags

This command reports 8 hexidecimal digits (or flags) that represent the status mode, password lock, pressure compensation, temperature compensation, purge, check, event, blowback, calibration cylinder, and alarms. To decode the flags, each hexidecimal digit is converted to binary as shown in **Figure B–2**. The binary digits define the status of each parameter.

| Send:    | flags |          |
|----------|-------|----------|
| Receive: | flags | 40000018 |

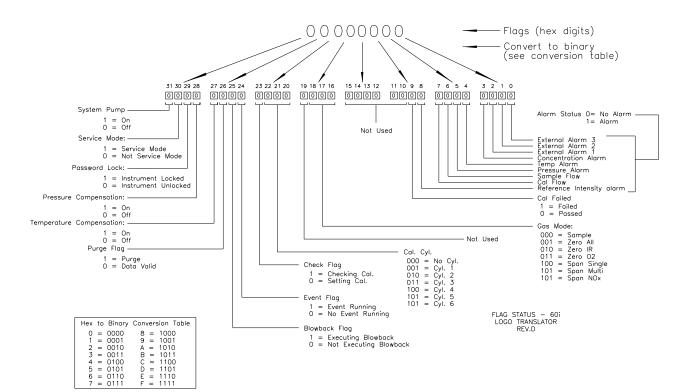

Figure B-2. Flag Status

# Datalogging

#### clr records

### clr lrecs

#### clr srecs

This command will clear all long and short records that have been saved.

Send: clr records Receive: clr records ok

#### set clr lrecs

#### set clr srecs

These commands will clear only the lrecs or only the srecs that have been saved. The following example clears srecs.

Send: set clr srecs Receive: set clr srecs ok

# copy sp to lrec

### copy sp to srec

#### copy sp to stream

These commands copy the current selections in scratch pad (sp) into the lrec, srec, or streaming data list.

The scratch pad is a temporary memory area which is used to set up lists of selections for lrec, srec, or streaming data items. The user can copy any of these lists to the scratch pad, modify individual elements in the list, then save the scratch pad back to the original list. For more information on how to edit the scratch pad, see the "sp field" command.

The following example copies the current list in scratch pad into the lrecs list.

Send: set copy sp to lrec Receive: set copy sp to lrec ok

#### copy lrec to sp copy srec to sp copy stream to sp

These commands copy the current contents of the lrec, srec, or streaming data list into the scratch pad (sp). These commands are useful in easy modification of current lrec, srec, or streaming data lists.

The scratch pad is a temporary memory area which is used to set up lists of selections for lrec, srec, or streaming data items. The user can copy any of these lists to the scratch pad, modify individual elements in the list, then save the scratch pad back to the original list. For more information on how to edit the scratch pad, see the "sp field" command.

The following example copies the current list of lrecs into the scratch pad.

Send: set copy lrec to sp Receive: set copy lrec to sp ok

#### data treatment lrec data treatment srec

These commands report the current selection of data treatment for concentrations in the lrecs or srecs. The following example reports the data treatment for concentrations in lrec as minimum.

Send: data treatment lrec Receive: data treatment lrec min

set data treatment lrec *string* set data treatment srec *string string* = | cur | avg | min | max |

These commands set the data treatment to current, average, minimum, or maximum for the concentrations values recorded in the lrecs or srecs. The following example sets the data treatment for concentrations in lrec as minimum.

Send: set data treatment lrec min Receive: set data treatment lrec min ok

#### list din

list dout

These commands report the current selection for the digital outputs in the format. Output no Index number variable name active state. The active state for digital outputs is open or closed. The active state for digital inputs is high or low.

| Send:    | list dout                   |
|----------|-----------------------------|
| Receive: | list dout                   |
|          | output index variable state |
|          | 1 22 I/O BD COMM closed     |
|          | 2 2 LOCAL/REMOTE open       |
|          | 3 4 UNITS open              |
|          | 4 19 BIAS VOLTAGE closed    |
|          | 7 7 SAMPLE MODE open        |
|          | 8 8 GEN MODE open           |

#### list lrec

#### list srec list stream

#### list sp

These commands report the list of current selections for lrec logging data, srec logging data, streaming data output, or the scratch pad (sp) list.

The scratch pad is a temporary memory area which is used to set up lists of selections for lrec, srec, or streaming data items. The user can copy any of these lists to the scratch pad, modify individual elements in the list, then save the scratch pad back to the original list. Refer to the "sp field" command for information on how to edit the scratch pad.

The following example shows the list for streaming data output.

```
Send:
Receive:
list stream
field index variable
x x time
1 10 auxt
2 13 pres
3 14 smplfl
4 15 intensity
```

#### list var aout list var dout

#### list var dou

#### list var din

These commands report the list of index numbers, and the variables (associated with that index number) available for selection in the current mode for analog outputs, digital outputs, and digital inputs. The index number is used to insert the variable in a field location in a list using "set sp Send: list var aout Receive: list var aout index variable 0 none 1 CO 5 sr 8 intt 9 cht 10 auxt 13 pres 14 smplfl 15 intensity 16 speed 28 biasv

*field index*". The following example reports the list of analog outputs, index numbers, and variables.

| er xy<br>lr xy                                                                                          |
|----------------------------------------------------------------------------------------------------|
| sr xy                                                                                                   |
| $x = \begin{bmatrix} 0 &   1 \end{bmatrix}$ : Reply termination format (see "set format <i>format</i> " |
| command)                                                                                                |
| y =  0  1  2  : Output format (see "set erec/lrec/srec format <i>format</i> "                           |
| command)                                                                                                |
|                                                                                                    |

In the following example, the command requests an lrec with no checksum, in ASCII format with text. For details on how to decode the flag fields within these records, see **Figure B–2**.

```
Send: lr01
Receive: lr01
10:15 05-12-03 flags 9c040000 co 7349E+0 loco 5994E+0
intt 33.2 cht 44.7 pres 758.9 smplfl 1.085 speed 100.0
biasv -115.5 intensity 1999940
```

#### lrec

srec lrec xxxx yy srec xxxx yy lrec aa:bb oo-pp-qq yy srec aa:bb oo-pp-qq yy xxxx = the number of past records yy = the number of records to return (1 to 10) aa = hours (01 to 24) bb = minutes (01 to 59) oo = month (01 to 12) pp = day (01 to 31) qq = year These commands output long or short records. The output format is determined by the "set lrec format" and "set srec format" commands. The logging time is determined by the "set lrec per" and "set srec per" commands.

In the following example, there are 740 long records currently stored in memory. When the command lrec 100 5 is sent, the instrument counts back 100 records from the last record collected (record 740), and then returns 5 records: 640, 641, 642, 643, and 644. For details on how to decode the flag fields within these records, see the "Flags" command and **Figure B–2**.

| Send:    | lrec 5                                                 |
|----------|--------------------------------------------------------|
| Receive: | lrec 100 5                                             |
|          | 10:15 05-12-03 flags 9c040000 co 7349E+0 loco 5994E+0  |
|          | intt 33.2 cht 44.7 pres 758.9 smplfl 1.085 speed 100.0 |
|          | biasv -115.5 intensity 1999940                         |
|          | 10:15 05-12-03 flags 9c040000 co 7349E+0 loco 5994E+0  |
|          | intt 33.2 cht 44.7 pres 758.9 smplfl 1.085 speed 100.0 |
|          | biasv -115.5 intensity 1999940                         |
|          | 10:15 05-12-03 flags 9c040000 co 7349E+0 loco 5994E+0  |
|          | intt 33.2 cht 44.7 pres 758.9 smplfl 1.085 speed 100.0 |
|          | biasv -115.5 intensity 1999940                         |
|          | 10:15 05-12-03 flags 9c040000 co 7349E+0 loco 5994E+0  |
|          | intt 33.2 cht 44.7 pres 758.9 smplfl 1.085 speed 100.0 |
|          | biasv -115.5 intensity 1999940                         |
|          | 10:15 05-12-03 flags 9c040000 co 7349E+0 loco 5994E+0  |
|          | intt 33.2 cht 44.7 pres 758.9 smplfl 1.085 speed 100.0 |
|          | biasv -115.5 intensity 1999940                         |

#### erec format lrec format

#### srec format

These commands report the output format for lrecs and srecs, and erec data in various formats such as ASCII without text, ASCII with text, or binary. The following example shows the output format for lrecs is ASCII with text, according to Table B–4.

```
Send: lrec format
Receive: lrec format 01
```

#### set erec format *format* set lrec format *format*

#### set srec format format

These commands set the output format for lrecs and srecs, and erec data, according to Table B–4. The following example sets the lrec output format to ASCII with text.

Send: set lrec format 1 Receive: set lrec format 1 ok

| Format | Output Format   |
|--------|-----------------|
| 0      | ASCII no text   |
| 1      | ASCII with text |
| 2      | Binary data     |
|        |                 |

#### lrec mem size

#### srec mem size

These commands report the number of lrecs and srecs that can be stored with the current settings and the number of blocks reserved for lrecs and srecs. The following example shows that 1075 blocks were reserved for lrecs and the maximum number of lrecs that can be stored in memory is 241979. Memory allocation can be changed using the "malloc" command.

Send: lrec mem size Receive: lrec mem size 241979 recs, 1075 blocks

#### lrec per

#### srec per

These commands report the lrecs and srecs logging period. The following example shows that the srec logging period is 5 minutes.

Send: srec per Receive: srec per 5 min

set srec per value set srec per value value = | 1 | 5 | 15 | 30 | 60 |

These commands set the lrecs and srecs logging period to *value* in minutes. The following example sets the lrec logging period to 15 minutes.

Send: set lrec per 15 Receive: set lrec per 15 ok

#### no of lrec

#### no of srec

These commands report the number of lrec and srecs stored memory. The following example shows that 50 lrecs have been stored in the memory.

| Send:    | no | of | lrec |    |      |
|----------|----|----|------|----|------|
| Receive: | no | of | lrec | 50 | recs |

### malloc lrec

#### malloc srec

These commands report the currently set memory allocation for lrecs and srecs in percent of total memory.

Send: malloc lrec Receive: malloc lrec 10%

set malloc lrec *value* set malloc srec *value value* = 0 to 100

These commands set the percent of memory space allocated for lrecs and srecs to *value*, where *value* is a floating-point number representing percent. The following example sets the memory allocation for lrecs to 10%.

**Note** Issuing these commands will clear all the logged data in memory. All the existing records should be retrieved using appropriate commands, if required. ▲

Send: set malloc lrec 10 Receive: set malloc lrec 10 ok

#### erec

This command returns a snapshot of the main operating conditions (measurements and status) at the time the command is issued. The example that follows shows a typical response.

The format is defined by the current settings of the "format" and "erec format" commands. For details on erec formatting, see "Format Specifier for Erec Layout" at the end of this appendix. For details on how to decode the flag fields within these records, see the "Flags" command.

Send: Receive: erec 09:48 04-06-05 flags 9C040510 co 0.000 4 loco -0.002 4 s/r 0.000 los/r 0.902 biasv -112.668.500 intt 34.023 cht 47.995 smpfl 0.000 pres 0.000 avgt1 10 avgt2 10 cobkg -0.000 cocoef 1.000 lococoef 1.000 corange 10000000.000 locorange 10000000.000 motor 100.000

#### erec layout lrec layout

#### srec layout

These commands report the layout (string indicating the data formats) for data that is sent out in response to the erec, lrec, srec, and related commands. For details on how to interpret the strings, see "Record Layout Definition" later in this appendix.

| Send:    | lrec layout                       |
|----------|-----------------------------------|
| Receive: | lrec layout %s %s %lx %f %f %f %f |
|          | t D L ffff                        |
|          | s/r pres intensity motor          |

#### sp field number

This command reports the variable *number* and name stored at index in the scratch pad list.

The scratch pad is a temporary memory area which is used to set up lists of selections for lrec, srec, or streaming data items. The user can copy any of these lists to the scratch pad, modify individual elements in the list, then save the scratch pad back to the original list.

The following example shows that field 5 in the scratch pad is set to index number 12, which is for the fuel pressure.

Send: sp field 5 Receive: sp field 5 12 fuel psi

#### set sp field number value

number = 1-32 for lrec and srec lists, 1-8 for streaming data lists

This command sets the scratch pad field *number* (item number in scratch pad list) to *value*, where *value* is the index number of a variable in the analog output variable list. Available variables and their corresponding index numbers may be obtained using the command "list var aout". The "set sp field" command is used to create a list of variables which can then be transferred into the lrec, srec, or streaming data lists, using the "set copy sp to lrec", "set copy sp to srec", or "set copy sp to stream" commands.

Send: set sp field 1 5 Receive: set sp field 1 5 ok

#### stream per

This command reports the currently set time interval in seconds for streaming data. The following example reports the streaming period is set to 10 seconds.

Send: stream per Receive: stream per 10 sec

set stream per *number value number value* = | 1 | 2 | 5 | 10 | 20 | 30 | 60 | 90 | 120 | 180 | 240 | 300 |

This command sets the time interval between two consecutive streaming data strings to *number value* in seconds. The following example sets the number value to 10 seconds.

| Send:    | set | stream | per | 10 |    |
|----------|-----|--------|-----|----|----|
| Receive: | set | stream | per | 10 | ok |

#### stream time

This command reports if the streaming data string will have a time stamp attached to it or not, according to **Table B–5**.

```
Send: stream time
Receive: stream time O
```

#### set stream time value

This command enables *value*, where *value* is to attach or disable time stamp to streaming data string, according to **Table B–5**. The following example attaches a time stamp to streaming data.

| Send:    | set | stream | time | 1 |    |
|----------|-----|--------|------|---|----|
| Receive: | set | stream | time | 1 | ok |

#### Table B-5. Stream Time Values

| Value | Stream Time                                  |
|-------|----------------------------------------------|
| 00    | Disables time stamp to streaming data string |
| 01    | Attaches time stamp to streaming data string |

# Calibration

#### zero cyl value

This command reports the *value* of the cylinder used for zeroing, where *value* is either  $O_2$ , ir, or all. The following example reports that cylinder 2 is the ir zero cylinder.

Send: zero cyl ir Receive: zero cyl ir 2

#### set zero cyl value number

This command sets the cylinder to use for zeroing *value to number*, where *value* is either  $O_2$ , ir, or all, and *number* denotes the cylinder number from 1 to 6. The following example sets cylinder 2 as the cylinder to use for zeroing ir.

Send: set zero cyl ir 2 Receive: set zero cyl ir 2 ok

#### span conc number

This command reports the span concentrations of gases in cylinder *number* where *number* is the number of the cylinder (1-6). The following example reports the span concentrations for cylinder 1.

| Send:    | span conc 1     |
|----------|-----------------|
| Receive: | span conc 1     |
|          | CO 20000.0000   |
|          | Co2 150000.0000 |

#### set span conc number gas value

This command sets the concentration of *gas* in span cylinder *number* to *value*, where *gas* is the concentration of gases in the cylinder, *number* is the number of the span cylinder (1-6), and *value* is the concentration in ppb. The following example sets the CO concentration in span cylinder 1 to 20000 ppb.

Send: set span conc 1 co 20000 Receive: set span conc 1 co 20000 ok

#### span cylinder

This command reports the cylinder used for spanning. The following example reports that cylinder 2 is the cylinder used for spanning.

```
Send: span cylinder
Receive: span cylinder 2
```

#### set span cylinder number

This command sets the cylinder to use for spanning to *number*, where *number* is a number from 1-6. The following example sets cylinder 2 as the cylinder used for spanning.

| Send:    | set | span | cylinder | 2 |    |
|----------|-----|------|----------|---|----|
| Receive: | set | span | cylinder | 2 | ok |

#### set span

This command sets the instrument into span mode and begins calculating span factors. After running this command, wait for concentration readings to stabilize before continuing on in the span process. The following example sets the instrument into span mode and begins calculating span factors.

Send: set span Receive: set span ok

#### cal span

This command triggers a span calibration based on the currently selected cylinder. To select a cylinder to be spanned, you can use the "set span cylinder" command or use digital inputs. Because this is a single gas, the cylinder should be defined as containing a single gas.

Once this is run, it may take several seconds before the values are ready to be stored, even if the command returns immediately. The following example begins final span factors calculations.

Send: set cal span Receive: set cal span ok

#### set default cal

This command resets the user calibration settings to default values. This includes zero and span values, and span concentrations.

```
Send: set default cal
Receive: set default cal ok
```

#### event type eventno

This command reports the type of an event number (*eventno*). The following example reports that event 8 is a span type event.

| Send:    | event | type | 8 |      |
|----------|-------|------|---|------|
| Receive: | event | type | 8 | span |

#### set event type eventno type

This command sets an event (*eventno*) to *type*, where *type* is zero, span or purge. The following example sets event 8 to span.

Send: set event type 8 span Receive: set event type 8 span ok

#### event param eventno

This command reports the event parameter for the specified event. For events of type span, the command returns a span cylinder. For events of type zero, it returns the type of zero. The following example reports event 8 is a zero  $O_2$ .

Send: event param 8 Receive: event param 8 zero o2 ok

### set event param eventno param

This command sets the parameter for event *eventno* to *param*. For event type of span, valid values for *param* are 1-6 and it represents the cylinder to span from. For events of type zero, valid values are 1-3, with 1 being "zero ir", 2 being "zero  $O_2$ " and 3 being "zero all". The following example sets event 8 to zero all.

Send: set event param 8 3 Receive: set event param 8 3 ok

#### event delay eventno

This command reports the delay time in seconds of the event specified by *eventno*. The following example reports that the delay time of event 8 is 120 seconds.

Send: event duration 8 Receive: event duration 8 120

#### set event delay eventno delay

This command sets the delay time in seconds (*delay*) of a specified event (*eventno*). The following example sets the delay time of event 8 to 120 seconds.

Send: set event delay 8 120 Receive: set event delay 8 120 ok

#### event duration eventno

This command reports the duration in seconds of the event specified by *eventno*. The following example reports that the duration of event 8 is 120 seconds.

| Send:    | event | duration | 8 |     |
|----------|-------|----------|---|-----|
| Receive: | event | duration | 8 | 120 |

#### set event duration eventno duration

This command sets the duration in seconds (*duration*) of a specified event (*eventno*). The following example sets the duration of event 8 to 120 seconds.

| Send:    | set | event | duration | 8 | 120 |    |
|----------|-----|-------|----------|---|-----|----|
| Receive: | set | event | duration | 8 | 120 | ok |

#### event run eventno

This command will run the specified event (*eventno*). If the analyzer is not in sample mode, or another event is already running, it will report "wrong settings". The following example will run event 8.

| Send:    | set | event | run | 8 |    |
|----------|-----|-------|-----|---|----|
| Receive: | set | event | run | 8 | ok |

#### autocal check sequence mode

This command reports whether the autocal check *sequence* 1 or 2 is in check mode, where *mode* is On or Off. The following example reports that the autocal check 1 is not enabled (Off). The autocal check 2 command operates in the same manner as the autocal check 1 command.

Send: autocal check 1 Receive: autocal check 1 off

## set autocal check sequence mode onoff

*onoff* = | on | off |

This command enables (On) or disables (Off) the autocal check for *sequence* 1 or 2. The following example enables the autocal check 1 (On).

Send: set autocal check 1 on Receive: set autocal check 1 on ok

#### autocal freq sequence

This command reports the run frequency of autocal *sequence* 1 or 2 in seconds. The following example reports that the run frequency of autocal 1 sequence is 86400 seconds.

| Send:    | autocal | freq | 1 |       |
|----------|---------|------|---|-------|
| Receive: | autocal | freq | 1 | 86400 |

#### set autocal freq sequence seconds

This command sets the run frequency of the autocal 1 or 2 *sequence* in seconds. The following example sets the run frequency of autocal 1 sequence to 86400 seconds.

Send: set autocal freq 1 86400 Receive: set autocal freq 1 86400 ok

#### autocal action sequence eventno

This command reports which event is assigned for action number *eventno* in autocal *sequence* 1 or 2. The following example reports that the event number 8 is assigned for action number 2 in the autocal 1 sequence.

Send: autocal action 1 2 Receive: autocal action 1 2 8

## set autocal action sequence eventno event

This command sets the action number *eventno* (1-10) to event number *event* (1-16) for autocal *sequence* 1 or 2. Omitting *event* or using the value 0 will set this *action* to "perform no event." The following example sets event number 4 as the action number for event number 6 in the autocal 1 sequence.

Send: set autocal action 1 4 6 Receive: set autocal action 1 4 6 ok

#### mp table gasname

This command lists the points in the multipoint linearization table for the specified *gasname*, where *gasname* is the name of the selected gas (CO, CO<sub>2</sub>, NO, NO<sub>2</sub>, SO<sub>2</sub>). The following example lists the points in the multipoint linearization table for CO.

| Send:<br>Receive: | mp table co<br>mp table co |
|-------------------|----------------------------|
| Measured          | Actual                     |
| 300.0             | 300.5                      |
| 310.0             | 311.2                      |
| 0.0               | 0.0                        |
| 0.0               | 0.0                        |
| 0.0               | 0.0                        |
| 0.0               | 0.0                        |
| 0.0               | 0.0                        |
| 0.0               | 0.0                        |
| 0.0               | 0.0                        |
| 0.0               | 0.0                        |

#### mp lin gasname

This command reports whether the specified *gasname* is enabled for linearization or disabled, where *gasname* is the name of the selected gas (CO, CO<sub>2</sub>, NO, NO<sub>2</sub>, SO<sub>2</sub>). The example that follows shows that CO is enabled for linearization.

Send: mp lin co Receive: mp lin co enabled

## set mp lin gasname enabledisable

enabledisable: 0 = disable, 1= enable

This command enables/disables linearization for *gasname*, where *gasname* is the specified gas (CO, CO<sub>2</sub>, NO, NO<sub>2</sub>, SO<sub>2</sub>), and *enabledisable* enables linearization (1) or disables linearization (0). The following example, sets CO to disabled (0).

Send: set mp lin co O Receive: set mp lin co O ok

## mp points gasname

This command reports the number of points in the multipoint linearization table used for linearization for the specified *gasname*, where *gasname* is the name of the selected gas (CO, CO<sub>2</sub>, NO, NO<sub>2</sub>, SO<sub>2</sub>). The following example reports that NO has four points in the linearization table.

Send: mp points NO Receive: mp points NO 4

## set mp points gasname #ofpoints

This command sets the number of points in the multipoint linearization table to be used for linearization for the specified *gasname*, where *gasname* is the name of the selected gas (CO, CO<sub>2</sub>, NO, NO<sub>2</sub>, SO<sub>2</sub>), and *#ofpoints* is the number of points (2-10). The following example sets five points for SO<sub>2</sub> in the linearization table.

```
Send: set mp points so2 5
Receive: set mp points so2 5 ok
```

#### mp gasname point

This command reports the measured and actual values for the specified *gasname* and *point*, where *gasname* is specified gas (CO, CO<sub>2</sub>, NO, NO<sub>2</sub>, SO<sub>2</sub>), and *point* is the specified point from the associated multipoint linearization table. The following example reports the measured and actual values for point 4 of CO.

| Send:    | mp | CO | 4 |       |       |
|----------|----|----|---|-------|-------|
| Receive: | mp | CO | 4 | 400.0 | 405.0 |

#### set mp gasname point measured actual

This command sets the measured and actual values for the specified *gasname* and *point*, where *gasname* is specified gas (CO, CO<sub>2</sub>, NO, NO<sub>2</sub>, SO<sub>2</sub>), *point* is the specified point from the associated multipoint linearization table, *measured* is the associated measured value to input, and *actual* is the actual value to input. The following example sets the measured value for CO point 3 to 202.1 and the actual value to 200.0.

| Send:    | set | mp | CO | 3 | 202.1 | 200.0 |    |
|----------|-----|----|----|---|-------|-------|----|
| Receive: | set | mp | CO | 3 | 202.1 | 200.0 | ok |

# **Keys Display**

| push button |      |       |   |
|-------------|------|-------|---|
| do          | help | ri    | 1 |
| down        | le   | right | 2 |
| en          | left | ru    | 3 |
| enter       | me   | run   | 4 |
| he          | menu | up    |   |

*button* = | do | down | en | enter | he | help | le | left | me | menu | ri | right | ru | run | up | 1 | 2 | 3 | 4 |

These commands simulate pressing the front panel pushbuttons. The numbers represent the front panel soft keys, from left to right.

| Send:    | push | enter |    |
|----------|------|-------|----|
| Receive: | push | enter | ok |

## isc

#### iscreen

This command retrieves the frame buffer data used for the display on the *i*Series instrument. It is 19200 bytes in size, 2-bits per pixel, 4 pixels per byte arranged as 320 by 240 characters. The data is sent in RLE encoded form to save time in transmission. It is sent as a type '5' binary c\_link response with no checksum.

The RLE encoding consists of a 0 followed by an 8-bit count of consecutive 0xFF bytes. The following 'c' code will expand the incoming data.

```
void unpackDisplay ( void far* tdib, unsigned char far* rlescreen )
{
int i,j,k;
unsigned char far *sc4bpp, *sc2bpp, *screen, *ptr;

ptr = screen = (unsigned char far *)malloc(19200);
   //RLE decode the screen
   for (i=0; i<19200 && (ptr - screen) < 19200; i++)
   {
        *(ptr++) = *(rlescreen + i);
   }
}</pre>
```

```
if (*(rlescreen + i) == 0)
{
    unsigned char rlecount = *(unsigned char *)(rlescreen + ++i);
    while (rlecount)
    {
        *(ptr++) = 0;
        rlecount--;
    }
    else if (*(rlescreen + i) == 0xff)
    {
        unsigned char rlecount = *(unsigned char *)(rlescreen + ++i);
        while (rlecount)
        {
            *(ptr++) = 0xff;
            rlecount--;
        }
    }
}
```

To convert this data into a BMP for use with windows, it needs to be turned into a 4BPP as that is the smallest windows can display. Also note that BMP files are upside down relative to this data, i.e. the top display line is the last line in the BMP.

#### sc screen

}

This command is meant for backward compatibility on the C series. Screen information is reported using the "iscreen" command.

Send: screen Receive: screen This is an iseries instrument. Screen information not available.

# Measurement Configuration

## range gas

This command reports the current analog output range for the selected *gas* in ppb. Refer to **Table B–6** for a list of gas ranges.

Send: range co Receive: range co 150000.0000

#### set range gas range

This command sets the analog out range for *gas*, where *gas* is the selected gas, to *range*, where *range* is a floating point number representing (ppb). The following example sets the analog out range for CO (*gas*) to *value* (ppb).

Send: set range co 150000 Receive: set range co 150000 ok

**Table B–6.** Gas Ranges

| Gas    | Range           |
|--------|-----------------|
| CO     | 100 to 1000 ppm |
| $CO_2$ | 2 to 20%        |
| NO     | 100 to 1000 ppm |
| $NO_2$ | 100 to 1000 ppm |
| 02     | 2.5 to 25%      |
| S02    | 200 to 2000 ppm |

### units gas

This command reports the display units for the selected *gas*. The following example reports the CO display units are ppm.

| Send:    | units | C0 |     |
|----------|-------|----|-----|
| Receive: | units | CO | ppm |

#### set units gas value

This command sets the display units for *gas*, where *gas* is the selected gas, to *value*, where *value* is ppm,  $\mu$ g/mg<sup>3</sup>, or %. The following example sets the CO display units to ppm.

| Send:    | set | units | CO | ppm |    |
|----------|-----|-------|----|-----|----|
| Receive: | set | units | C0 | ppm | ok |

## sys bb period

This command reports the system blowback period. The following example reports the system blowback period is 2 hours.

| Send:    | sys | bb | period |   |       |
|----------|-----|----|--------|---|-------|
| Receive: | sys | bb | period | 2 | hours |

## set sys bb period value

This command sets the system blowback period to *value*, where *value* is the number of seconds. The following example sets the system blowback period to 1 hour (3600 seconds).

Send: set sys bb period 3600 Receive: set sys bb period 3600 ok

## sys bb duration

This command reports the duration for system blowback in seconds. The following example reports the system blowback duration is 10 seconds.

| Send:    | sys | bb | duration |    |     |
|----------|-----|----|----------|----|-----|
| Receive: | sys | bb | duration | 10 | sec |

#### set sys bb duration *value*

This command sets the system blowback duration to *value*, where *value* is the number of seconds. The following example sets the system blowback duration to 15 seconds.

| Send:    | set | sys | bb | duration | 15 |    |
|----------|-----|-----|----|----------|----|----|
| Receive: | set | sys | bb | duration | 15 | ok |

#### sys power probe barrel

This command reports the On or Off status of the component power for the system probe barrel. The following example reports the component power for the system probe barrel is On.

Send: sys power probe barrel Receive: sys power probe barrel on

## set sys power probe barrel onoff

onoff = |on| off|

This command turns component power for the system probe barrel On or Off. The following example turns On component power for the system probe barrel.

Send: set sys power probe barrel on Receive: set sys power probe barrel on ok

#### sys power probe filter

This command reports the On or Off status of the component power for the system probe filter. The following example reports the component power for the system probe filter is On.

Send: sys power probe filter Receive: sys power probe filter on

#### set sys power probe filter onoff

*onoff* = | on | off |

This command turns component power for the system probe filter On or Off. The following example turns On component power for the system probe filter.

| Send:    | set | sys | power | probe | filter | on |    |
|----------|-----|-----|-------|-------|--------|----|----|
| Receive: | set | sys | power | probe | filter | on | ok |

## sys power umbilical 1

This command reports the On or Off status of the component power for umbilical 1. The following example reports the component power for the umbilical 1 is Off. The sys power umbilical 2 command performs the same function for umbilical 2.

Send: sys power umbilical 1 Receive: sys power umbilical 1 off

#### set sys power umbilical 1 onoff

*onoff* = | on | off |

This command turns component power for umbilical 1 On or Off. The following example turns On component power for umbilical 1.

Send: set sys power umbilical 1 on Receive: set sys power umbilical 1 on ok

## sys probe barrel set temp

This command reports the set temperature for the system probe barrel. The following example reports the system probe barrel set temperature is 175 degrees C.

Send: sys probe barrel set temp Receive: sys probe barrel set temp 175.000 deg C

#### set sys probe barrel set temp value

This command defines the set temperature for the system probe barrel to *value*, where *value* is a floating point number representing temperature in degrees C. The following example defines the set temperature for the system probe barrel to 175 degrees C.

Send: set sys probe barrel set temp 175 Receive: set sys probe barrel set temp 175 ok

#### sys probe filter set temp

This command reports the set temperature for the system probe filter. The following example reports the system probe filter set temperature is 175 degrees C.

Send: sys probe filter set temp Receive: sys probe filter set temp 175.000 deg C

#### set sys probe filter set temp value

This command defines the set temperature for the system probe filter to *value*, where *value* is a floating point number representing temperature in degrees C. The following example defines the set temperature for the system probe filter to 175 degrees C.

Send: set sys probe filter set temp 175 Receive: set sys probe filter set temp 175 ok

#### sys umb 1 set temp

This command reports the set temperature for umbilical zone 1. The following example reports the umbilical zone 1 set temperature is 165 degrees C. The sys umb 2 set temp command performs the same function for sys umbilical 2.

Send: sys umb 1 set temp Receive: sys umb 1 set temp 165.000 deg C

### set sys umb 1 set temp value

This command defines the set temperature for umbilical zone 1 to *value*, where *value* is a floating point number representing temperature in degrees C. The following example defines the set temperature for umbilical zone 1 to 165 degrees C.

Send: set sys umb 1 set temp 165 Receive: set sys umb 1 set temp 165 ok

# Hardware Configuration

#### contrast

This command reports the screen's level of contrast. The following example shows the screen contrast is 50%, according to **Table B–7**.

Send: contrast Receive: contrast 10:50%

#### set contrast level

This command sets the screen's *level* of contrast, according to **Table B–7**. The following example sets the contrast level to 50%.

| Send:    | set | contrast | 10 |    |
|----------|-----|----------|----|----|
| Receive: | set | contrast | 10 | ok |

## Table B–7. Contrast Levels

| Level | Contrast Level |
|-------|----------------|
| 0     | 0%             |
| 1     | 5%             |
| 2     | 10%            |
| 3     | 15%            |
| 4     | 20%            |
| 5     | 25%            |
| 6     | 30%            |
| 7     | 35%            |

| Level | Contrast Level |
|-------|----------------|
| 8     | 40%            |
| 9     | 45%            |
| 10    | 50%            |
| 11    | 55%            |
| 12    | 60%            |
| 13    | 65%            |
| 14    | 70%            |
| 15    | 75%            |
| 16    | 80%            |
| 17    | 85%            |
| 18    | 90%            |
| 19    | 95%            |
| 20    | 100%           |

## date

This command reports the current date. The following example reports the date as December 1, 2007.

Send: date Receive: date 12-01-07

## set date *mm-dd-yy*

mm = monthdd = dayyy = year

This command sets the date of the analyzer's internal clock. The following example sets the date to December 1, 2007.

| Send:    | set | date | 12-01-07 |    |
|----------|-----|------|----------|----|
| Receive: | set | date | 12-01-07 | ok |

## set default params

This command sets all the parameters to their default values. This does not affect the factory-calibrated parameters.

| Send:    | set | default | params |    |
|----------|-----|---------|--------|----|
| Receive: | set | default | params | ok |

#### save

#### save params

This command stores all current parameters in FLASH memory. It is important that each time instrument parameters are changed, that this command be sent. If changes are not saved, they will be lost in the event of a power failure. The following example saves the parameters to FLASH memory.

| Send:    | set | save | params |    |
|----------|-----|------|--------|----|
| Receive: | set | save | params | ok |

#### time

This command reports the current time (24-hour time). The following example reports that the internal time is 2:15:30 pm.

Send: time Receive: time 14:15:30

set time hh:mm:ss
hh = hours
mm = minutes
ss = seconds

This command sets the internal clock (24-hour format). The following example sets the internal time to 2:15 pm.

**Note** If seconds are omitted, the seconds default to 00. ▲

Send: set time 14:15 Receive: set time 14:15 ok

### user scr title screen

This command reports the title for user *screen*, where *screen* is between 1 and 5 inclusive. The example that follows reports the title for user screen 2.

Send: user scr title 2 Receive: user scr title 2 CO AND CO2 CONCENTRATIONS

## set user scr title screen title

This command sets the *title* for user screen *screen*, where *screen* is between 1 and 5 inclusive, and *title* is the text for the title. Title will be auto-centered in the heading and will be translated into uppercase. Title has a maximum length of 26 characters. The following example sets title for user screen 2 to CO AND CO2 CONCENTRATIONS.

Send: set user scr title 2 CO AND CO2 CONCENTRATIONS Receive: set user scr title 2 CO AND CO2 CONCENTRATIONS ok

#### user scr items screen

This command reports the number of items on user *screen*, where *screen* is between 1 and 5 inclusive. The example that follows reports the number of items on user screen 2.

Send: user scr items 2 Receive: user scr items 2 2

#### set user scr items screen number

This command sets the *number* of items on user *screen*, where *screen* is between 1 and 5 inclusive, and *number* is the number of items between 1 and 10 inclusive. The following example sets number of items on user screen 2 to 4.

Send: set user scr items 2 4 Receive: set user scr items 2 4 ok

#### user scr active screen

This command reports the active state of user *screen*, where *screen* is between 1 and 5 inclusive. The example that follows reports the state of user screen 2 as active.

Send: user scr active 2 Receive: user scr active 2 active

## set user scr active screen state

This command sets the active *state* of user *screen*, where *screen* is between 1 and 5 inclusive, and *screen* is active if *state* is 1, and inactive for other values. The following example sets user screen 2 to active.

Send: set user scr active 2 1 Receive: set user scr active 2 1 ok

#### copy sp to scr screen

This command copies the first 10 non-zero items in scratch pad to user *screen*, where *screen* is between 1 and 5 inclusive. The following example copies the first 10 non-zero items in scratch pad to user screen 2.

| Send:    | set | сору | sp | to | scr | 2 |    |
|----------|-----|------|----|----|-----|---|----|
| Receive: | set | сору | sp | to | scr | 2 | ok |

#### copy scr to sp screen

This command copies the items of user *screen*, where *screen* is between 1 and 5 inclusive, into the first 10 entries of the scratch pad. The following example copies items of user screen 2 into the first 10 entries of the scratch pad.

```
Send: set copy scr to sp 2
Receive: set copy scr to sp 2 ok
```

## list scr screen

This command lists the 10 items in user *screen*, where *screen* is between 1 and 5 inclusive. All items are listed regardless of their display. The following example lists the 10 items in user screen 2.

| Send:    | list | scr | 2 |    |
|----------|------|-----|---|----|
| Receive: | list | scr | 2 | ok |

field index variable

2 co
 3 co2
 4 no
 5 no2
 6 so2h
 7 so2l
 8 h2o
 8 12 n20h
 9 1 ref1
 # of items: 2
 title: " CO AND CO2 CONCENTRATIONS" state: active

# Communications Configuration

## addr dns

This command reports the TCP/IP address for the domain name server.

Send: addr dns Receive: addr dns 192.168.1.1

## set addr dns address

This command sets the dns *address*, where *address* consists of four numbers ranging from 0-255 inclusive, separated by ".".

| Send:    | set | addr | dns | 192.168.1.1 |    |
|----------|-----|------|-----|-------------|----|
| Receive: | set | addr | dns | 192.168.1.1 | ok |

### addr gw

This command reports the default TCP/IP gateway address.

**Note** This command cannot be used when DHCP is On. Refer to the DHCP command that follows for additional information. ▲

| Send:    | addr | gw |             |
|----------|------|----|-------------|
| Receive: | addr | gw | 192.168.1.1 |

#### set addr gw address

This command sets the default gateway *address*, where *address* consists of four numbers ranging from 0-255 inclusive, separated by ".".

| Send:    | set | addr | gw | 192.168.1.1 |    |
|----------|-----|------|----|-------------|----|
| Receive: | set | addr | gw | 192.168.1.1 | ok |

## addr ip

This command reports the IP address of the analyzer.

**Note** This command cannot be used when DHCP is On. Refer to the DHCP command that follows for additional information. ▲

Send: addr ip Receive: addr ip 192.168.1.200

## set addr ip address

This command sets the analyzer's IP *address*, where *address* consists of four numbers ranging from 0-255 inclusive, separated by ".".

| Send:    | set | addr | ip | 192.168.1.200 |    |
|----------|-----|------|----|---------------|----|
| Receive: | set | addr | ip | 192.168.1.200 | ok |

#### addr nm

This command reports the IP netmask.

**Note** This command cannot be used when DHCP is On. Refer to the DHCP command that follows for additional information. ▲

| Send:    | addr | nm |               |
|----------|------|----|---------------|
| Receive: | addr | nm | 255.255.255.0 |

## set addr nm address

This command sets the nm *address*, where *address* consists of four numbers ranging from 0-255 inclusive, separated by ".".

Send: set addr nm 255.255.255.0 Receive: set addr nm 255.255.255.0 ok

## addr ntp

This command reports the IP address for the network time protocol server. See "Network Time Protocol Server" in the "Communication Settings" section of the "Operation" chapter for more information.

| Send:    | addr | ntp |               |
|----------|------|-----|---------------|
| Receive: | addr | ntp | 10.209.43.237 |

#### set addr ntp address

This command sets the network time protocol server *address*, where *address* consists of four numbers ranging from 0-255 inclusive, separated by ".".

| Send:    | set | addr | ntp | 10.209.43.237 |    |
|----------|-----|------|-----|---------------|----|
| Receive: |     |      |     | 10.209.43.237 | ok |

### baud

This command reports the current baud rate for the serial port (RS232/RS485). The following example reports that the current baud rate

| Send:    | baud |      |
|----------|------|------|
| Receive: | baud | 9600 |

## set baud rate

rate = | 1200 | 2400 | 4800 | 9600 | 19200 | 38400 | 57600 | 115200 |

This command sets the instrument baud rate to *rate*. The following example sets the instrument's baud rate to 9600.

**Note** After the command is sent, the baud rate of the sending device must be changed to agree with the instrument. ▲

| Send:    | set | baud | 9600 |    |
|----------|-----|------|------|----|
| Receive: | set | baud | 9600 | ok |

### dhcp

This command reports the current state of use of the Dynamic Host Configuration Protocol (DHCP) as On or Off. DHCP is used to assign an IP address to the instrument automatically. The example that follows shows that DHCP is On.

```
Send: dhcp
Receive: dhcp on
```

set dhcp onoff
onoff = | on | off |

This command enables (*on*) and disables (*off*) the DHCP service. When DHCP is set to On, the instrument gets the IP address, the netmask address, and the gateway address from a DHCP server. When DHCP is set to Off, the instrument gets these addresses from system memory. The following example sets the DHCP service to On.

**Note** When changing the IP address, the netmask address, or the gateway address, you must cycle power to the instrument before the change takes effect. Until you cycle the power, the address assigned by the DHCP server will still be used and reported as the current address. ▲

| Send:    | set | dhcp | on |    |
|----------|-----|------|----|----|
| Receive: | set | dhcp | on | ok |

## format

This command reports the current reply termination format. The following example shows that the reply format is 00, which means reply with no checksum, according to Table B–8.

| Send:    | format |    |
|----------|--------|----|
| Receive: | format | 00 |

#### set format format

This command sets the reply termination *format*, where *format* is set according to **Table B–8**. The following example sets the reply termination format to checksum.

| Send:    | set | format | 01 |    |
|----------|-----|--------|----|----|
| Receive: | set | format | 01 | ok |

| Format | Reply Termination            |
|--------|------------------------------|
| 00     | <cr></cr>                    |
| 01     | <nl> sum xxxx <cr></cr></nl> |

## Table B-8. Reply Termination Formats

where xxxx = 4 hexadecimal digits that represent the sum of all the characters (bytes) in the message

## host name

This command reports the host name string. The following example reports the host name is set to *i*Series.

Send: host name Receive: host name iSeries

#### set host name string

This command sets the host name *string*, where *string* is 1-13 alphanumeric characters. The following example sets the host name to analyzer01.

| Send:    | set | host | name | analyzer01 |    |
|----------|-----|------|------|------------|----|
| Receive: | set | host | name | analyzer01 | ok |

#### instr name

This command reports the instrument name. The following example reports the instrument name for the Model 60*i*.

| instr name        |
|-------------------|
| instr name        |
| Multigas Analyzer |
| Multigas Analyzer |
|                   |

## instrument id

This command reports the instrument identification (ID). The following example reports the current setting of the instrument ID.

| Send:    | instrument | id |    |
|----------|------------|----|----|
| Receive: | instrument | id | 60 |

#### set instrument id value

This command sets the instrument ID to *value*, where *value* is an integer between 0 and 127 inclusive. The following example shows the instrument ID changed is 60.

**Note** Sending this command via RS-232 or RS-485 will require the host to use the new ID for subsequent commands. ▲

| Send:    | set | instrument | id | 60 |    |
|----------|-----|------------|----|----|----|
| Receive: | set | instrument | id | 60 | ok |

#### set layout ack value

This command disables the stale layout/layout change indicator ('\*') that is attached to each response if the erec layout has changed since the last time erec layout was requested, where *value* represents the function, according to **Table B–9**.

| Send:    | set layou | t ack    |
|----------|-----------|----------|
| Receive: | set layou | t ack ok |

#### Table B–9. Set Layout Ack Values

| Value | Function             |
|-------|----------------------|
| 0     | Do nothing (default) |
| 1     | Append "*"           |

#### program no

This command reports the analyzer's model information and program version number, which will be dependent on the current version.

Send:program noReceive:program no iSeries 60iTLE 01.02.12.095

## allow mode cmd

This command reports the current allow mode setting: 1 = allow "set mode local" or "set mode remote" commands; 0 = ignore "set mode local" or "set mode remote" commands. The default value is 0; ignore the commands (**Table B–10**). The example that follows shows that the instrument is configured to ignore "set mode local" or "set mode remote" commands.

```
Send: allow mode cmd
Receive: allow mode cmd O
```

## set allow mode cmd value

This command is used to configure the instrument to *value*, where *value* is either  $1 = \text{accept or } 0 = \text{ignore the "set mode local" and "set mode remote" commands. Refer to the table that follows.$ 

If the instrument is set to accept the commands (*value* = 1), the "set mode local" command will unlock the instrument and the keypad can be used to make changes via the front panel.

If the instrument is set to ignore the commands (*value* = 0), the instrument will respond with "ok" as if the command has been accepted and acted upon, **but will not change the instrument lock status** (this is for compatibility with systems expecting an "ok" response).

**Note** The instrument will always respond to the command "mode" with the status of the password lock as "mode local" or "mode remote" regardless of the above setting.

The example that follows sets the instrument to accept the "set mode local" or "set mode remote" commands.

| Send:    | set | allow | mode | cmd | 1 |    |
|----------|-----|-------|------|-----|---|----|
| Receive: | set | allow | mode | cmd | 1 | ok |

| Table B-10. Allo | w Mode Command Values |
|------------------|-----------------------|
|------------------|-----------------------|

| Allow Mode Command |
|--------------------|
| lgnore (default)   |
| Accept             |
|                    |

## power up mode

This command reports the current power up mode setting, where *value*, is either 0 = local/unlocked or 1 = remote/locked. The default value is 0; power up in local/unlocked mode (**Table B–11**). The example that follows shows that the instrument is configured to power up in the remote/locked mode.

| Send:    | power | ир | mode |   |
|----------|-------|----|------|---|
| Receive: | power | up | mode | 1 |

## set power up mode value

This command is used to configure the instrument to power up in the local/unlocked mode (value = 0) or the remote/locked mode (value = 1).

If the instrument is set to power up in the local/unlocked mode, the keypad can be used to make changes via the front panel. If the instrument is set to

power up in the remote/locked mode, changes can not be made from the front panel. The example that follows sets the instrument to power up in remote/locked mode.

| Send:    | set | power | up | mode | 1 |    |
|----------|-----|-------|----|------|---|----|
| Receive: | set | power | up | mode | 1 | ok |

## Table B-11. Power Up Mode Values

| Value | Power Up Mode Command    |
|-------|--------------------------|
| 0     | Local/Unlocked (default) |
| 1     | Remote/Locked Mode       |

## tz

This command reports the "tz" timezone string for the NTP server. See "Network Time Protocol Server" in the "Communication Settings" section of the "Operation" chapter for more information.

Send: tz Receive: tz EST+5EDT

## set tz string

This command sets the timezone *string* for the instrument for use with the NTP server, where *string* is a standard timezone string. Common strings are listed in the "Timezone" screen description in the "Operation" chapter.

Send: set tz EST+5EDT Receive: set tz EST+5EDT ok

# I/O Configuration

## analog iout range *channel*

This command reports the analog current output range setting for *channel*, where *channel* must be between 1 and 6, inclusive. The following example reports current output channel 4 is in the 4-20 mA range, according to Table B–12. This command responds with "feature not enabled" if the I/O expansion board is not detected.

| Send:    | analog | iout | range | 4 |   |
|----------|--------|------|-------|---|---|
| Receive: | analog | iout | range | 4 | 2 |

## set analog iout range channel range

This command sets analog current output *channel* to the *range* where *channel* is between 1 and 6 inclusive, and *range* is set according to **Table B–12**. The following example sets current output channel 4 to the 0-20 mA range. This command responds with "feature not enabled" if the I/O expansion board is not detected.

| Send:    | set | analog | iout | range | 4 | 1 |    |
|----------|-----|--------|------|-------|---|---|----|
| Receive: | set | analog | iout | range | 4 | 1 | ok |

| Range                                     | Output Range |
|-------------------------------------------|--------------|
| 1                                         | 0-20 mA      |
| 2                                         | 4-20 mA      |
| 0 [cannot be set to this, but may report] | Undefined    |

| Table | <b>B</b> –12. | Analog | Current | Output | Range | Values |
|-------|---------------|--------|---------|--------|-------|--------|
|       |               |        |         |        |       |        |

### analog vin channel

This command retrieves the analog voltage input *channel* data, both the calculated value and the actual voltage. In the following example, the "calculated" value of channel 1 is 75.325 degrees F, volts are 2.796. This command responds with "feature not enabled" if the I/O expansion board is not detected.

Send: analog vin 1 Receive: analog vin 1 75.325 2.796

#### analog vout range *channel*

This command reports the analog voltage output *channel* range, where *channel* is between 1 and 6 inclusive, according to Table B–13.

Send: analog vout range 2 Receive: analog vout range 2 3

#### set analog vout range channel range

This command sets analog voltage output *channel* to the range, where *channel* is between 1 and 6 inclusive, and *range* is set according to Table B–13. The following example sets channel 2 to the 0-10 V range.

Send: set analog vout range 2 3 Receive: set analog vout range 2 3 ok

| Table B–13. | Analog | Voltage | Output | Range | Values |
|-------------|--------|---------|--------|-------|--------|
|             |        |         |        |       |        |

| Range                                        | Output Range |
|----------------------------------------------|--------------|
| 1                                            | 0-1 V        |
| 2                                            | 0-100 mV     |
| 3                                            | 0-10 V       |
| 4                                            | 0-5 V        |
| 0 [cannot be set to this,<br>but may report] | Undefined    |

### dig in

This command reports the status of the digital inputs as a 4-digit hexadecimal string with the most significant bit (MSB) being input 16.

| Send:    | dig in        |
|----------|---------------|
| Receive: | dig in Oxff7f |

## din channel

This command reports the action assigned to input *channel* and the corresponding active state. The following example reports input 5 to be assigned an index number 9 corresponding to action of "analog outputs to zero" with the active state being high.

Send: din 5 Receive: din 5 9 AOUTS TO ZERO high

## set din channel index state

This command assigns digital input *channel* (1-16) to activate the action indicated by *index* (1-35), when the input transitions to the designated *state* (high or low). Use the "list var din" command to obtain the list of supported *index* values and corresponding actions. The following example sets the digital input channel 1 to 3 on a low-to-high transition.

Send: set din 1 3 high Receive: set din 1 3 high ok

## dout channel

This command reports the index number, output variable and the active state assigned to digital output *channel*. The following example reports output 4 to be assigned an index number 11 corresponding to action of "general alarm".

Send: dout 4 Receive: dout 4 11 GEN ALARM open

## set dout channel index state

This command assigns digital output *channel* to be assigned to the action associated with *index*, and assigns it an active state of *state* (open or closed). Use the "list var dout" command to obtain the list of supported index values and corresponding state. The following example sets the digital output channel 4 to state 11.

Send: set dout 4 11 open Receive: set dout 4 11 open ok

## dtoa channel

This reports the outputs of the 6 or 12 Digital to Analog converters, according to Table B–14. The following example shows that the D/A #1 is 97.7% full scale.

Send: dtoa 1 Receive: dtoa 1 97.7%

**Note** All channel ranges are user definable. If any customization has been made to the analog output configuration, the default selections may not apply. ▲

| D to A | Function       | Single Range | Dual Range | Auto Range   |
|--------|----------------|--------------|------------|--------------|
| 1      | Voltage Output | CO           | Low CO     | СО           |
| 2      | Voltage Output | CO           | High CO    | Range Status |
| 3      | Voltage Output | Not Used     | Not Used   | Not Used     |
| 4      | Voltage Output | Not Used     | Not Used   | Not Used     |
| 5      | Voltage Output | Not Used     | Not Used   | Not Used     |
| 6      | Voltage Output | Not Used     | Not Used   | Not Used     |
| 7      | Current Output | CO           | Low CO     | СО           |
| 8      | Current Output | CO           | High CO    | Range Status |
| 9      | Current Output | Not Used     | Not Used   | Not Used     |
| 10     | Current Output | Not Used     | Not Used   | Not Used     |
| 11     | Current Output | Not Used     | Not Used   | Not Used     |
| 12     | Current Output | Not Used     | Not Used   | Not Used     |
|        |                |              |            |              |

#### Table B–14. Default Output Assignment

## relay stat

This command reports the current relay logic normally "open" or normally "closed," if all the relays are set to same state, that is all open or all closed. The following example shows that the status when all the relays logic is set to normally "open".

Send: relay stat Receive: relay stat open **Note** If individual relays have been assigned different logic then the response would be a 4-digit hexadecimal string with the least significant byte (LSB) being relay no 1. ▲

For example:

Receive: relay stat 0x0001 (indicates relay no 1 is set to normally open logic, all others are normally closed) Receive: relay stat 0x0005 (indicates relay no 1 and 3 are set to be normally open logic, all others are normally closed) set relay open set relay open value

set relay closed

set relay closed value

These commands set the relay logic to normally open or closed for relay number *value*, where *value* is the relay between 1 and 16. The following example sets the relay no 1 logic to normally open.

**Note** If the command is sent without an appended relay number, then all the relays are assigned the set logic of normally open/closed. ▲

Send: set relay open 1 Receive: set relay open 1 ok

## set cal single gas span

This command triggers a single gas span for the currently selected cylinder. To select a cylinder to be spanned, you can use the "set span cylinder" command or use digital inputs. Because this is a single gas, the cylinder should be defined as containing a single gas.

| Send:    | set | cal | single | gas | span |    |
|----------|-----|-----|--------|-----|------|----|
| Receive: | set | cal | single | gas | span | ok |

## cal status

This command reports the flags for span calculation failure. The value reported is a one byte (8-bit) number represented as two hex digits. A bit is set to 1 for "fail," and 0 for "pass."

| UNUSED O <sub>2</sub> UNUSED NO <sub>2</sub> NO SO <sub>2</sub> CO <sub>2</sub> CO | Bit 7  | Bit 6 | Bit 5  | Bit 4           | Bit 3 | Bit 2           | Bit 1           | Bit 0 |
|------------------------------------------------------------------------------------|--------|-------|--------|-----------------|-------|-----------------|-----------------|-------|
|                                                                                    | UNUSED | 02    | UNUSED | NO <sub>2</sub> | NO    | S0 <sub>2</sub> | CO <sub>2</sub> | CO    |

| Send:    | cal status    |
|----------|---------------|
| Receive: | cal status O2 |

#### cal user zero

This command stores the current absorbances as zero.

| Send:    | cal | user | zero |    |
|----------|-----|------|------|----|
| Receive: | cal | user | zero | ok |

#### sample

This command sets the gas mode to sample.

| Send:    | set | sample |    |
|----------|-----|--------|----|
| Receive: | set | sample | ok |

#### zero

This command sets the gas mode to zero.

| Send:    | set | zero |    |
|----------|-----|------|----|
| Receive: | set | zero | ok |

#### detector temp

This command reports the detector temperature in degrees C.

| Send:    | detector | temp |      |     |   |
|----------|----------|------|------|-----|---|
| Receive: | detector | temp | 47.0 | deg | С |

#### source temp

This command reports the temperature at the source housing in degrees C.

| Send:    | source | temp |      |     |   |
|----------|--------|------|------|-----|---|
| Receive: | source | temp | 56.5 | deg | С |

#### temp comp

This command reports the current setting for temperature compensation. The example that follows shows that the temperature compensation is set to Off (no temperature compensation).

Send: temp comp Receive: temp comp off

#### set temp comp onoff

This command sets the temperature compensation to *onoff*, where *On* is temperature compensation On, and *Off* is temperature compensation Off.

| Send:    | set | temp | comp | on |    |
|----------|-----|------|------|----|----|
| Receive: | set | temp | comp | on | ok |

## event halt

This command reports the status of the event halt control bit. When the event halt bit is reported as 1, it indicates that the currently running event

or sequence has been stopped. The following example reports that the currently running event or sequence has been stopped.

| Send:    | event | halt |   |
|----------|-------|------|---|
| Receive: | event | halt | 1 |

## set event halt

This command stops the currently running event or sequence by setting the event halt control bit. This control bit is reset to 0 after the event is halted.

| Send:    | set | event | halt |    |
|----------|-----|-------|------|----|
| Receive: | set | event | halt | ok |

## flow

This command reports the status of the flow switch as OK or flow low.

Send: flow Receive: flow ok

## pres comp

This command reports the current setting for pressure compensation. The example that follows shows that the pressure compensation is set to Off (no pressure compensation).

Send: pres comp Receive: pres comp off

### set pres comp onoff

This command sets the pressure compensation to *onoff*, where *On* is pressure compensation On, and *Off* is pressure compensation Off.

| Send:    | set | pres | comp | on |    |
|----------|-----|------|------|----|----|
| Receive: | set | pres | comp | on | ok |

## pres

This command reports the bench pressure in mm Hg. The first pressure shown is the pressure value being used in instrument calculations. The second pressure shown is the actual pressure reading being measured.

| Send:    | pres |       |    |     |        |       |
|----------|------|-------|----|-----|--------|-------|
| Receive: | pres | 738.8 | mm | Hg, | actual | 738.8 |

### span coef gas

This command reports the span coefficient for the selected *gas*. The following example reports the span coefficient for CO is 1.012.

Send: span coef co Receive: span coef co 1.012

#### set span coef gas

This command sets the span coefficient for the selected *gas*. The following example reports the span coefficient for NO is set to 1.023.

| Send:    | set | span | coef | no | 1.023 |    |
|----------|-----|------|------|----|-------|----|
| Receive: | set | span | coef | no | 1.023 | ok |

## sys alarm bb pres min sys alarm bb pres max

These commands report the system alarm blowback pressure minimum and maximum value current settings.

| Send:    | sys | alarm | blowback | pressure | min |    |      |
|----------|-----|-------|----------|----------|-----|----|------|
| Receive: | sys | alarm | blowback | pressure | min | 30 | psi. |

## set sys alarm bb pres min value

set sys alarm bb pres max value

These commands set the system alarm blowback pressure minimum and maximum values to *value*, where *value* is a floating point number representing the alarm pressure limits. The example that follows sets the system alarm blowback pressure maximum value to 80 psi. Alarm limit range is 30-85 psi.

Send: set sys alarm blowback pressure max 80 Receive: set sys alarm blowback pressure max 80 ok

## sys alarm umb 1 temp min sys alarm umb 1 temp max

These commands report the system umbilical temperature alarm minimum and maximum value current settings for umbilical 1 in degrees C. The sys alarm umb 2 temp command functions in the same manner.

Send: sys alarm umb 1 temp min Receive: sys alarm umb 1 temp min 160 deg C

set sys alarm umb 1 temp min value set sys alarm umb 1 temp max value

These commands set the system umbilical temperature alarm minimum and maximum values to *value*, where *value* is a floating point number representing the alarm temperature limits. The set sys alarm umb 2 temp command functions in the same manner. The example that follows sets the sys alarm umb 1 temp maximum value to 170 degrees C.

Send:set sys alarm umb 1 temp max 170Receive:set sys alarm umb 1 temp max 170 ok

#### sys temps

This command reports probe filter, probe barrel, umbilical 1, and umbilical 2 temperatures in degrees C.

| Send:    | sys | temps |       |       |       |       |
|----------|-----|-------|-------|-------|-------|-------|
| Receive: | sys | temps | 125.1 | 130.2 | 127.3 | 127.2 |

## gas mode

This command reports the current gas mode, sample, zero ir, zero O<sub>2</sub>, zero all, span mg, and span sg.

Send: gas mode Receive: gas mode sample

#### lock outputs

This command reports the state of the C-link analog output lock. When the lock is On, the analog outputs will hold their values as designated by the analog out lock type (lock action command). The following example reports the concentration output lock is Off.

```
Send: lock outputs
Receive: lock outputs off
```

#### set lock outputs onoff

onoff = | on | off |

This command sets the C-link analog output lock *onoff*, where *On* sets the output lock On, and *Off* sets the output lock Off. The following example sets the concentration output lock to On.

```
Send: set lock outputs on
Receive: set lock outputs on ok
```

#### lock percent

This command reports the percent of output range that the analog outputs will lock to if locking is active and the action is set to "lock to percentage".

The following example reports that the percent of output range that the analog outputs will lock to is 100 percent.

Send: lock percent Receive: lock percent 100

## set lock percent value

*value* = -5 to 105

This command sets the analog output lock percentage to an integer *value*, where *value* is the percent of the output range that the analog outputs will lock to if locking is active. Limits are from -5 to 105, in percent of range. For example, if the user sends the command "set lock percent 105" then when the analog outputs are locked, they will be locked at 10.5 volts if the outputs are set to the 0-10 volt range. The following example sets the lock percent to 100 percent.

| Send:    | set | lock | percent | 100 |    |
|----------|-----|------|---------|-----|----|
| Receive: | set | lock | percent | 100 | ok |

## lock action

This command reports the analog output lock action, where 1 = No locking action, 2 = lock to current analog output value (holds at value previous to lock), or 3 = lock to percentage (where percentage is the value set by the "lock percent" command or screen. The following example reports that the analog output lock action (2) is set to lock to current analog output value.

| Send:    | lock | action |   |
|----------|------|--------|---|
| Receive: | lock | action | 2 |

## set lock action value

*value* = 1, 2, or 3

This command sets the analog output lock action to *value*, where *value* is 1 = No locking action, 2 = lock to current analog output value (holds at value previous to lock), or 3 = lock to percentage (where percentage is the value set by the "lock percent" command or screen. The following example sets the analog output lock action (3) to lock to *percentage* (where *percentage* is the value set by the "lock percent" command or screen).

```
Send: set lock action 3
Receive: set lock action 3 ok
```

# Record Layout Definition

The erec, lrec, and srec layouts contain the following:

- A format specifier for parsing ASCII responses
- A format specifier for parsing binary responses

In addition to these, the erec layout contains:

• A format specifier for producing the front panel display screens

Values are read using either the ASCII or binary format specifiers and converted to uniform internal representations (32-bit floats or 32-bit integers). These values are converted into text for display on the screen using the format specifier for the front panel display. Normally, the specifier used to parse a particular datum from the input stream will be strongly related to the specifier used to display it (such as, all of the floating point inputs will be displayed with an 'f' output specifier, and all of the integer inputs will be displayed with a 'd' specifier).

# Format Specifier for ASCII Responses

The first line of the layout response is the scanf-like parameter list for parsing the fields from an ASCII erec response. Parameters are separated by spaces and the line is terminated by a "\n" (the normal line separator character). Valid fields are:

%s - parse a string %d - parse a decimal number %ld - parse a long (32-bit) decimal number %f - parse a floating point number %x - parse a hexadecimal number %lx - parse a long (32-bit) hex number %\* - ignore the field

**Note** Signed versus unsigned for the integer values does not matter; it is handled automatically. ▲

Format Specifier for Binary Responses

The second line of the layout response is the binary parameter list for parsing the fields from a binary response. Parameters MUST be separated by spaces, and the line is terminated by a '\n'. Valid fields are:

- t parse a time specifier (2 bytes)D parse a date specifier (3 bytes)i ignore one 8-bit character (1 byte)
- e parse a 24-bit floating point number (3 bytes: n/x)
- E parse a 24-bit floating point number (3 bytes: N/x)

|                                     | <ul> <li>f - parse a 32-bit floating point number (4 bytes)</li> <li>c - parse an 8-bit signed number (1 byte)</li> <li>C - parse an 8-bit unsigned number (1 byte)</li> <li>n - parse a 16-bit signed number (2 bytes)</li> <li>N - parse a 16-bit unsigned number (2 bytes)</li> <li>m - parse a 24-bit signed number (3 bytes)</li> <li>M - parse a 24-bit unsigned number (3 bytes)</li> <li>l - parse a 32-bit signed number (4 bytes)</li> <li>L - parse a 32-bit unsigned number (4 bytes)</li> </ul> There is an optional single digit <i>d</i> which may follow any of the numeric fields, which indicates that after the field has been parsed out, the resulting value is to be divided by 10 <sup>A</sup> d. Thus the 16-bit field 0xFFC6 would be interpreted with the format specifier 'n3' as the number -0.058. |
|-------------------------------------|----------------------------------------------------------------------------------------------------|
| Format Specifier for<br>Erec Layout | The subsequent lines in the erec layout response describe the appearance of<br>the full panel. The full instrument panel as it appears on the screen has two<br>columns of lines. Each line is composed of three major components: (1) a<br>text field, (2) a value field, and (3) a button. None of these three<br>components is required. The text field contains statically displayed text.                                                                                                    |
|                                     | The value field displays values which are parsed out of the response to a erec command. It also displays, though background changes, alarm status. The button, when pressed, triggers input from either a dialog box or a selection list. There are five kinds of buttons, B, I, L, T, and N.                                                                                                    |
|                                     | Each line in the layout string corresponds to one line on the display. The layout string describes each of the three major fields as well as translation mechanisms and corresponding commands.                                                                                                    |
| Text                                | The first field in the layout string is the text. It is delimited by a ':'. The string up to the first ':' will be read and inserted in the text field of the line.                                                                                                    |
| Value String                        | This is followed by a possible string enclosed in quotes that is used to place<br>a string into the value field.                                                                                                    |
| Value Source                        | The value source, which is the item (or word) number in the DATA/EREC response, appears next. This is followed by an optional bitfield designator. The datum identified by the value source can be printed as a string 's', hexadecimal 'x', decimal 'd', floating point 'f', or binary 'b' number.                                                                                                    |

|                   | Typically, bitfield extractions are only done for decimal or hexadecimal numbers.                                                                                                    |
|-------------------|----------------------------------------------------------------------------------------------------|
|                   | Floating-point numbers can be followed with an optional precision<br>specifier which will be used as an argument to printf's %f format (for<br>example, a field of '4' would be translated into the printf command of<br>'%.3f'). Alternately, the special character '*' can precede the precision<br>specifier; this causes an indirection on the precision specifier (which now<br>becomes a field number). |
|                   | This is useful when formatting, for example, numbers which have varying precision depending on the mode of the instrument.                                                                                                    |
|                   | Binary numbers can also have an optional precision specifier which is used<br>to determine how many bits to print. For example, the specifier 'b4' will<br>print the lowest four bits of the parsed number.                                                                                                    |
|                   | There are serious restrictions on where an 's' field may appear: currently sources 1 and 2 must be 's', and no others may be 's'.                                                                                                    |
| Alarm Information | The value source is followed by optional alarm information, indicated by a commercial at sign '@' with a source indicator and a starting bit indicator. All alarm information is presumed to be two bits long (low and high). The bitfield extraction is performed on the integer part of the source. Typical alarm information would appear as '@6.4'.                                                       |
| Translation Table | Then, there appears an optional translation table within braces '{}'. This is<br>a string of words separated by spaces. An example translation table would<br>be '{Code_0 Code_1 Code_2 Code_3}'. The value, once extracted, is used<br>as a zero-based index into the translation table to determine the string to<br>display.                                                                               |
| Selection Table   | Then there appears an optional selection table within parentheses '()'. This is a string of numbers separated by spaces '(0 1)'. The selection table lists the translation table entries which the user may select from when setting the parameter. This is not necessarily the same as the entries which may be displayed.                                                                                   |

| Button Designator | Then there appears an optional button designator. This will be one of 'B', 'I', 'L', 'T', or 'N'.                                                                                                    |  |  |
|-------------------|----------------------------------------------------------------------------------------------------|--|--|
|                   | B- Indicates a button which pops up an input dialog prompting the user for a new value using the designated input format. The input format is specified from the 'B' through the subsequent semicolon.                                                                                                    |  |  |
|                   | I—Indicates a button which pops up a selection list with input<br>translation. That is, the values read are translated before they are<br>compared to the selection list options.                                                                                                    |  |  |
|                   | L—Indicates a button which pops up a selection list without any translation. The output value is the number of the selected option.                                                                                                    |  |  |
|                   | T—Indicates a button which pops up a selection list with output translation. The number of the option selected is used as an index into the translation table to generate an output string.                                                                                                    |  |  |
|                   | N—Indicates a button which only sends the subsequent command to the instrument. No user-prompting happens.                                                                                                    |  |  |
|                   | The following string through an optional ' ' or the end of the line is the command which is to be sent to the instrument upon the completion of the button selection. The command string should normally contain print-style formatting to include the user input. If a ' ' is present, it indicates a command which is sent to the instrument upon successful completion of the button command to update the value field. |  |  |
| Examples          | Some examples ('\n' is the C syntax for an end-of-line character):                                                                                                    |  |  |
|                   | 'Concentrations\n'                                                                                                    |  |  |
|                   | This is a single text-only line.                                                                                                    |  |  |
|                   | '\n'                                                                                                    |  |  |
|                   | This is a single blank line.                                                                                                    |  |  |
|                   | ' NO:3s\n'                                                                                                    |  |  |
|                   | This is a line which appears slightly indented. The text field is 'NO', the value is taken from the third element of the data response, and interpreted as a string.                                                                                                    |  |  |

' NO:18sBd.ddd;set no coef %s\n'

This is a line which also appears slightly indented. The next field is also 'NO', but the value is taken from the eighteenth element of the data response, again interpreted as a string. A button appears on this line which, when pressed, pops up an input dialog which will state "Please enter a new value for NO using a d.ddd format." The string entered by the user is used to construct the output command. If the user enters, for example, '1.234', the constructed command will be 'set no coef 1.234'.

This is a line which appears slightly indented, the title is again 'NO', and the value is the twenty-first element of the data response, interpreted as a floating-point number. There is a no-translation button which creates a selection list of twelve "Code nn" options. The number of the user selection is used to create the output command.

'Mode:6.12-13x{local remote service service}(0 1)Tset mode %s\n'

This is a line which has a title of 'Mode' and value taken from the sixth field of the data response. There is a bitfield extraction of bits 12 through 13 from the source (the value type is not important here because the value is being translated to an output string). Once the bits have been extracted, they are shifted down to the bit-zero position. Thus, the possible values of this example will be 0 through 3. The translation list shows the words which correspond to each input value, the zero index value appearing first (0 -> local, 1 -> remote, etc.). The selection list shows that only the first two values, in this case, are to be shown to the user when the button is pressed. The 'T' button indicates full translation, input code to string, and user selection number to output string.

'\xC'

This is a line that starts a new column (the \xC or ^L).

' Comp:6.11x{off on}Tset temp comp %s\n'

This shows that the bitfield end (the second part of a bitfield specification) is optional. The bitfield will be one bit long, starting in this case at the eleventh bit.

'Background:7f\*8Bd.ddd;set o3 bkg %s\n'

This shows the use of indirect precision specifiers for floating point displays. The background value is taken from the 7th element, and the precision specifier is taken from the 8th. If the asterisk were not present, it would indicate instead that 8 digits after the decimal point should be displayed.

# Appendix C MODBUS Protocol

This appendix provides a description of the MODBUS Protocol Interface and is supported both over RS-232/485 (RTU protocol) as well as TCP/IP over Ethernet.

The MODBUS Commands that are implemented are explained in detail in this document. The MODBUS protocol support for the *i*Series enables the user to perform the functions of reading the various concentrations and other analog values or variables, read the status of the digital outputs of the instrument, and to trigger or simulate the activation of a digital input to the instrument. This is achieved by using the supported MODBUS commands listed that follows.

For details of the Model 60*i* MODBUS Protocol specification, see the following topics:

- "Serial Communication Parameters" on page C-2
- "TCP Communication Parameters" on page C-2
- "Application Data Unit Definition" on page C-2
- "Function Codes" on page C-3
- "MODBUS Addresses Supported" on page C-9

Additional information on the MODBUS protocol can be obtained at <u>http://www.modbus.org</u>. References are from MODBUS Application Protocol Specification V1.1a MODBUS-IDA June 4, 2004.

## Serial Communication Parameters

The following are the communication parameters that are used to configure the serial port of the *i*Series to support MODBUS RTU protocol.

Number of Data bits: 7 or 8Number of Stop bits: 1 or 2Parity: None, Odd, or EvenData rate: 1200 to 115200 Baud (9600 is default)

## TCP Communication Parameters

**Application Data** 

**Unit Definition** 

*i*Series Instruments support the MODBUS/TCP protocol. The register definition is the same as for the serial interface. Up to three simultaneous connections are supported over Ethernet.

TCP connection port for MODBUS: 502

Here are the MODBUS ADU (Application Data Unit) formats over serial and TCP/IP:

| Serial: | Slave Address | Function Code | Data | Error Check |
|---------|---------------|---------------|------|-------------|
| TCP/IP: | MBAP Header   | Function Code | Data |             |

**Slave Address** The MODBUS slave address is a single byte in length. This is the same as the instrument ID used for C-Link commands and can be between 1 and 127 decimal (i.e. 0x01 hex to 0x7F hex). This address is only used for MODBUS RTU over serial connections.

**Note** Device ID '0' used for broadcast MODBUS commands, is not supported. Device IDs 128 through 247 (i.e. 0x80 hex to 0xF7 hex) are not supported because of limitations imposed by C-Link. ▲

**MBAP Header** In MODBUS over TCP/IP, a MODBUS Application Protocol Header (MBAP) is used to identify the message. This header consists of the following components:

| Transaction Identifier | 2 Bytes | 0x0000 to 0xFFFF (Passed back in response)   |
|------------------------|---------|----------------------------------------------|
| Protocol Identifier    | 2 Bytes | 0x00 (MODBUS protocol)                       |
| Length                 | 2 Bytes | 0x0000 to 0xFFFF (Number of following bytes) |
| Unit Identifier        | 1 Byte  | 0x00 to 0xFF (Passed back in response)       |

A Slave address is not required in MODBUS over TCP/IP because the higher-level protocols include device addressing. The unit identifier is not used by the instrument.

| Function Code                           | The function code is a single byte in length. The following function codes are supported by the instrument:                                                                                                    |                                               |                                                                                                    |
|-----------------------------------------|----------------------------------------------------------------------------------------------------|-----------------------------------------------|----------------------------------------------------------------------------------------------------|
|                                         | Read Coils                                                                                                    | :                                             | 0x01                                                                                                    |
|                                         | Read Inputs                                                                                                    | :                                             | 0x02                                                                                                    |
|                                         | Read Holding Registers                                                                                                    | :                                             | 0x03                                                                                                    |
|                                         | Read Input Registers                                                                                                    | :                                             | 0x04                                                                                                    |
|                                         | Force (Write) Single Coil                                                                                                    | :                                             | 0x05                                                                                                    |
|                                         | Read Exception Status                                                                                                    | :                                             | 0x07                                                                                                    |
|                                         | If a function code is received exception is returned.                                                                                                    | that is n                                     | ot in this list, and invalid function                                                                                                    |
| Data                                    | The data field varies dependin<br>these data fields, see "Functio                                                                                                    | 0                                             | e function. For more description of<br>s" that follows.                                                                                                    |
| Error Check                             | In MODBUS over Serial an error check is included in the message. This is<br>not necessary in MODBUS over TCP/IP because the higher-level protocols<br>ensure error-free transmission. The error check is a two-byte (16-bit) CRC<br>value. |                                               |                                                                                                    |
| Function Codes                          | This section describes the various function codes that are supported by the Model 60 <i>i</i> .                                                                                                    |                                               |                                                                                                    |
| (0x01/0x02) Read Coils /<br>Read Inputs | Read Coils/Inputs reads the status of the digital outputs (relays) in the instrument. Issuing either of these function codes will generate the same response.                                                                              |                                               |                                                                                                    |
|                                         | These requests specify the starting address, i.e. the address of the first output specified, and the number of outputs. The outputs are addressed starting at zero. Therefore, outputs numbered 1–16 are addressed as 0–15.                |                                               |                                                                                                    |
|                                         | field. Status is indicated as 1 =<br>of the first data byte contains<br>outputs follow toward the hig<br>to high order in subsequent b                                                                                                    | = Active<br>the outj<br>h order<br>ytes. If 1 | are packed as one per bit of the data<br>(on) and 0 = Inactive (off). The LSB<br>put addressed in the query. The other<br>end of this byte, and from low order<br>the returned output quantity is not a<br>in the final data byte will be padded |

with zeros (toward the high order end of the byte). The Byte Count field specifies the quantity of complete bytes of data.

**Note** The values reported may not reflect the state of the actual relays in the instrument, as the user may program these outputs for either active closed or open. ▲

#### Request

| Function code       | 1 Byte  | 0x01 or 0x02                            |
|---------------------|---------|-----------------------------------------|
| Starting Address    | 2 Bytes | 0x0000 to maximum allowed by instrument |
| Quantity of outputs | 2 Bytes | 1 to maximum allowed by instrument      |
| Unit Identifier     | 1 Byte  | 0x00 to 0xFF (Passed back in response)  |
|                     |         |                                         |

#### Response

| Function code | 1 Byte | 0x01 or 0x02                                                                    |
|---------------|--------|---------------------------------------------------------------------------------|
| Byte count    | 1 Byte | N (N = Quantity of Outputs / 8, if the remainder not equal to zero, then N=N+1) |
| Output Status | n Byte | N = N  or  N+1                                                                  |

| Error Response |        |                                          |
|----------------|--------|------------------------------------------|
| Function code  | 1 Byte | 0x01 or 0x02                             |
| Exception code | 1 Byte | 01=Illegal Function, 02=Illegal Address, |
|                |        | 03=Illegal Data, 04=Slave Device Failure |

Here is an example of a request and response to read outputs 2–15:

### Request

| Field Name             | (Hex) |
|------------------------|-------|
| Function               | 0x01  |
| Starting Address Hi    | 0x00  |
| Starting Address Lo    | 0x02  |
| Quantity of Outputs Hi | 0x00  |
| Quantity of Outputs Lo | 0x0D  |

#### Response

| Field Name          | (Hex) |
|---------------------|-------|
| Function            | 0x01  |
| Byte Count          | 0x03  |
| Output Status 2–10  | OxCD  |
| Output Status 11–15 | 0x0A  |

The status of outputs 2-10 is shown as the byte value 0xCD, or binary 1100 1101. Output 10 is the MSB of this byte, and output 2 is the LSB. By convention, bits within a byte are shown with the MSB to the left, and the LSB to the right. Thus the outputs in the first byte are '10 through 2', from left to right. In the last data byte, the status of outputs 15-11 is shown as the byte value 0x0A, or binary 0000 1010. Output 15 is in the fifth bit position from the left, and output 11 is the LSB of this byte. The four remaining high order bits are zero filled.

(0x03/0x04) Read Holding Read holding/input registers reads the measurement data from the instrument. Issuing either of these function codes will generate the same response. These functions read the contents of one or more contiguous registers.

> These registers are 16 bits each and are organized as shown below. All of the values are reported as 32-bit IEEE standard 754 floating point format. This uses 2 sequential registers, least significant 16 bits first.

Registers marked with an asterisk (\*) are 32-bit unsigned integers or have to be interpreted as 32-bit unsigned integers.

The request specifies the starting register address and the number of registers. Registers are addressed starting at zero. Therefore registers numbered 1-16 are addressed as 0-15. The register data in the response message are packed as two bytes per register, with the binary contents right justified within each byte. For each register, the first byte contains the high order bits and the second contains the low order bits.

The status of outputs 2-10 is shown as the byte value 0xCD, or binary 1100 1101. Output 10 is the MSB of this byte, and output 2 is the LSB. By convention, bits within a byte are shown with the MSB to the left, and the LSB to the right. Thus, the outputs in the first byte are '10 through 2', from left to right. In the last data byte, the status of outputs 15-11 is shown as the byte value 0x0A, or binary 0000 1010. Output 15 is in the fifth bit position from the left, and output 11 is the LSB of this byte. The four remaining high order bits are zero filled.

The request specifies the starting register address and the number of registers. Registers are addressed starting at zero. Therefore, registers

# **Registers / Read Input Registers**

numbered 1-16 are addressed as 0-15. The register data in the response message are packed as two bytes per register, with the binary contents right justified within each byte. For each register, the first byte contains the high order bits and the second contains the low order bits.

#### Request

| Function code                    | 1 Byte           | 0x03 or 0x04                                      |
|----------------------------------|------------------|---------------------------------------------------|
| Starting Address                 | 2 Bytes          | 0x0000 to maximum allowed by instrument           |
| Quantity of Registers            | 2 Bytes          | 1 to maximum allowed by instrument                |
|                                  |                  |                                                   |
|                                  |                  |                                                   |
| D                                |                  |                                                   |
| Response                         |                  |                                                   |
| <b>Response</b><br>Function code | 1 Byte           | 0x03 or 0x04                                      |
| •                                | 1 Byte<br>1 Byte | 0x03 or 0x04<br>2 x N (N = quantity of registers) |

#### **Error Response**

| Function code  | 1 Byte | Function code + 0x80                     |
|----------------|--------|------------------------------------------|
| Exception code | 1 Byte | 01=Illegal Function, 02=Illegal Address, |
|                |        | 03=Illegal Data, 04=Slave Device Failure |

### Here is an example of a request and response to read registers 10–13:

| Request             |       |
|---------------------|-------|
| Field Name          | (Hex) |
| Function            | 0x03  |
| Starting Address Hi | 0x00  |
| Starting Address Lo | 0x09  |
| No. of Registers Hi | 0x00  |
| No. of Registers Lo | 0x04  |

#### Response

| Field Name | (Hex) |
|------------|-------|
| Function   | 0x03  |
| Byte Count | 0x06  |

| Register value Hi (10) | 0x02 |
|------------------------|------|
| Register value Lo (10) | 0x2B |
| Register value Hi (11) | 0x00 |
| Register value Lo (11) | 0x00 |
| Register value Hi (12) | 0x00 |
| Register value Lo (12) | 0x64 |
| Register value Hi (13) | 0x00 |
| Register value Lo (13) | 0x64 |

The contents of register 10 are shown as the two byte values of 0x02 0x2B. Then contents of registers 11–13 are 0x00 0x00, 0x00 0x64 and 0x00 0x64 respectively.

(0x05) Force (Write) Single Coil The force (write) single coil function simulates the activation of the digital inputs in the instrument, which triggers the respective action.

This function code is used to set a single action to either On or Off. The request specifies the address of the action to be forced. Actions are addressed starting at zero. Therefore, action number 1 is addressed as 0. The requested On/Off state is specified by a constant in the request data field. A value of 0xFF00 requests the action to be On. A value of 0x0000 requests it to be Off. All other values are illegal and will not affect the output. The normal response is an echo of the request, returned after the state has been written.

**Note** This function will not work if the instrument is in Service Level mode. ▲

| Request          |         |                                         |
|------------------|---------|-----------------------------------------|
| Function code    | 1 Byte  | 0x05                                    |
| Starting Address | 2 Bytes | 0x0000 to maximum allowed by instrument |
| Output Value     | 2 Bytes | 0x0000 or 0xFF00                        |
|                  |         |                                         |
| <b>n</b>         |         |                                         |
| Response         |         |                                         |
| Function code    | 1 Byte  | 0x05                                    |
| Starting Address | 2 Bytes | 0x0000 to maximum allowed by instrument |
| Output Value     | 2 Bytes | 0x0000 or 0xFF00                        |

### **Error Response**

| Function code  | 1 Byte | Function code + 0x80                     |
|----------------|--------|------------------------------------------|
| Exception code | 1 Byte | 01=Illegal Function, 02=Illegal Address, |
|                |        | 03=Illegal Data, 04=Slave Device Failure |

### Here is an example of a request to write Coil 5 On:

### Request

| Field Name        | (Hex) |
|-------------------|-------|
| Function          | 05    |
| Output Address Hi | 00    |
| Output Address Lo | 05    |
| Output Value Hi   | FF    |
| Output Value Lo   | 00    |

### Response

| Field Name        | (Hex) |
|-------------------|-------|
| Function          | 05    |
| Output Address Hi | 00    |
| Output Address Lo | 05    |
| Output Value Hi   | FF    |
| Output Value Lo   | 00    |

## MODBUS Addresses Supported

**Table C–1** through **Table C–3** list the MODBUS addresses supported for the Model 60*i*.

**IMPORTANT NOTE** The addresses in the following tables are Protocol Data Unit (PDU) addresses. Verify the coil number on your MODBUS master to ensure that it matches the coil number on the instrument.

**Note** Coil status 1 indicates active state. ▲

| Coil Number | Status             |
|-------------|--------------------|
| 0           | NONE               |
| 1           | LOCAL/REMOTE       |
| 2           | SERVICE            |
| 3           | SAMPLE MODE        |
| 4           | ZERO MODE          |
| 5           | SPAN MODE          |
| 6           | CYLINDER 1 ACTIVE  |
| 7           | CYLINDER 2 ACTIVE  |
| 8           | CYLINDER 3 ACTIVE  |
| 9           | CYLINDER 4 ACTIVE  |
| 10          | CYLINDER 5 ACTIVE  |
| 11          | CYLINDER 6 ACTIVE  |
| 12          | BLOWBACK           |
| 13          | PURGE              |
| 14          | CHECK CAL          |
| 15          | EVENT RUNNING      |
| 16          | GENERAL ALARM      |
| 17          | CONC MAX CO ALARM  |
| 18          | CONC MIN CO ALARM  |
| 19          | CONC MAX CO2 ALARM |
| 20          | CONC MIN CO2 ALARM |
| 21          | CONC MAX NO ALARM  |

| Coil Number | Status                                |
|-------------|---------------------------------------|
| 22          | CONC MIN NO ALARM                     |
| 23          | CONC MAX NO2 ALARM                    |
| 24          | CONC MIN NO2 ALARM                    |
| 25          | CONC MAX NOX ALARM                    |
| 26          | CONC MIN NOX ALARM                    |
| 27          | CONC MAX 02 ALARM                     |
| 28          | CONC MIN 02 ALARM                     |
| 29          | CONC MAX SO2 ALARM                    |
| 30          | CONC MIN SO2 ALARM                    |
| 31          | INT TEMP ALARM                        |
| 32          | BENCH TEMP ALARM                      |
| 33          | DETECTOR TEMP ALARM                   |
| 34          | UMB Z1 TEMP ALARM (system only)       |
| 35          | UMB Z2 TEMP ALARM (system only)       |
| 36          | PROBE FILTER TEMP ALARM (system only) |
| 37          | PRESSURE ALARM                        |
| 38          | SAMPLE FLOW ALARM                     |
| 39          | CAL FLOW ALARM                        |
| 40          | DEWPOINT ALARM                        |
| 41          | REF INTENSITY ALARM                   |
| 42          | MB STATUS ALARM                       |
| 43          | MIB STATUS ALARM                      |
| 44          | I/O BOARD STATUS ALARM                |
| 45          | DETECTOR BOARD STATUS ALARM           |
| 46          | MODEL 62i STATUS ALARM                |
| 47          | EXTERNAL ALARM 1 ALARM                |
| 48          | EXTERNAL ALARM 2 ALARM                |
| 49          | EXTERNAL ALARM 3 ALARM                |
| 50          | "NO" DILUTION                         |
| 51          | "NO" OZONATOR                         |
| 52          | CAL THROUGH SYSTEM                    |
| 53          | PROBE BARREL TEMP ALARM (system only) |
| 54          | CAL FAILED                            |

In addition to the coils in **Table C–1**, the coils in **Table C–3** are also available to be read.

**IMPORTANT NOTE** The addresses in the following tables are Protocol Data Unit (PDU) addresses. Verify the register number on your MODBUS master to ensure that it matches the register number on the instrument. ▲

**Note** For additional information on how to read registers and interpret the data, refer to the "(0x03/0x04) Read Holding Registers / Read Input Registers" section in this appendix.

| Register Number | Variable          |
|-----------------|-------------------|
| 0               | NONE              |
| 1&2             | NONE              |
| 3&4             | NONE              |
| 5&6             | NONE              |
| 7&8             | NONE              |
| 9&10            | CO CONCENTRATION  |
| 11&12           | NO CONCENTRATION  |
| 13&14           | NONE              |
| 15&16           | CO2 CONCENTRATION |
| 17&18           | NONE              |
| 19&20           | NONE              |
| 21&22           | NONE              |
| 23&24           | NONE              |
| 25&26           | NOX CONCENTRATION |
| 27&28           | 02 CONCENTRATION  |
| 29&30           | SO2 CONCENTRATION |
| 31&32           | NO2 CONCENTRATION |
| 33&34           | ANALOG IN 1       |
| 35&36           | ANALOG IN 2       |
| 37&38           | ANALOG IN 3       |
| 39&40           | ANALOG IN 4       |
| 41&42           | ANALOG IN 5       |

|  | Table | <b>C–2.</b> Re | ad Registe | ers for 60 <i>i</i> |
|--|-------|----------------|------------|---------------------|
|--|-------|----------------|------------|---------------------|

| Register Number | Variable                            |
|-----------------|-------------------------------------|
| 43&44           | ANALOG IN 6                         |
| 45&46           | ANALOG IN 7                         |
| 47&48           | ANALOG IN 8                         |
| 49&50           | BENCH PRESSURE                      |
| 51&52           | SOURCE TEMPERATURE                  |
| 53&54           | BENCH TEMPERATURE                   |
| 55&56           | DETECTOR TEMPERATURE                |
| 57&58           | CHANNEL 2 ABSORBANCE                |
| 59&60           | CHANNEL 3 ABSORBANCE                |
| 61&62           | CHANNEL 4 ABSORBANCE                |
| 63&64           | CHANNEL 5 ABSORBANCE                |
| 65&66           | CHANNEL 6 ABSORBANCE                |
| 67&68           | CHANNEL 7 ABSORBANCE                |
| 69&70           | CHANNEL 8 ABSORBANCE                |
| 71&72           | CHANNEL 9 ABSORBANCE                |
| 73&74           | CHANNEL 10 ABSORBANCE               |
| 75&76           | CHANNEL 11 ABSORBANCE               |
| 77&78           | CHANNEL 12 ABSORBANCE               |
| 79&80           | CO (contents current selected cyl)  |
| 81&82           | CO2 (contents current selected cyl) |
| 83&84           | NO (contents current selected cyl)  |
| 85&86           | NO2 (contents current selected cyl) |
| 87&88           | SO2 (contents current selected cyl) |
| 89&90           | O2 (contents current selected cyl)  |
| 91&92           | NONE                                |
| 93&94*          | EXTERNAL ALARMS                     |
| 95&96           | REFERENCE INTENSITY                 |
| 97&98           | NONE                                |
| 99&100*         | ALARM FLAGS (C-link)                |
| 101&102         | DEW POINT                           |
| 103&104         | BLOWBACK PRESSURE (system only)     |
| 105&106         | PROBE FILTER TEMP (system only)     |
| 107&108         | PROBE BARREL TEMP (system only)     |
| 109&110         | CHILLER TEMP (system only)          |

| Register Number | Variable                            |
|-----------------|-------------------------------------|
| 111&112         | UMBILICAL ZONE 1 TEMP (system only) |
| 113&114         | UMBILICAL ZONE 2 TEMP (system only) |
| 115&116*        | CAL STATUS                          |
| 117&118*        | FLAGS (C-link)                      |

\*Registers marked with an asterisk (\*) are 32-bit unsigned integers or have to be interpreted as 32-bit unsigned integers.

**IMPORTANT NOTE** The addresses in the following tables are Protocol Data Unit (PDU) addresses. Verify the coil number on your MODBUS master to ensure that it matches the coil number on the instrument.

**Note** Writing 1 to the coil number shown in the following table will initiate the "action triggered" listed in the table. This state must be held for at least 1 second to ensure the instrument detects the change and triggers the appropriate action. For example, to trigger AOUTS to zero, write 1 to coil 101. To see the state of coil 101, issue a read coil 101. ▲

**Note** The coils within each coil group in the following table are mutually exclusive and will not be triggered if there is a conflict. Before you assert (1) one coil in a group, make sure the other coils in the group are de-asserted (0).

In addition to the coils in **Table C–3**, the coils in **Table C–1** are also available to be read.

| Coil Number | Action Triggered  | Coil Group |
|-------------|-------------------|------------|
| 100         | NONE              |            |
| 101         | SET AOUTS TO ZERO |            |
| 102         | SET AOUTS TO FS   |            |
| 103         | SELECT CYLINDER 1 | CYLINDER   |
| 104         | SELECT CYLINDER 2 | CYLINDER   |
| 105         | SELECT CYLINDER 3 | CYLINDER   |
| 106         | SELECT CYLINDER 4 | CYLINDER   |
| 107         | SELECT CYLINDER 5 | CYLINDER   |
| 108         | SELECT CYLINDER 6 | CYLINDER   |
| 109         | RUN EVENT 1       | EVENT      |
| 110         | RUN EVENT 2       | EVENT      |

Table C-3. Write Coils for 60*i* 

| Coil Number | Action Triggered             | Coil Group  |
|-------------|------------------------------|-------------|
| 111         | RUN EVENT 3                  | EVENT       |
| 112         | RUN EVENT 4                  | EVENT       |
| 113         | RUN EVENT 5                  | EVENT       |
| 114         | RUN EVENT 6                  | EVENT       |
| 115         | RUN EVENT 7                  | EVENT       |
| 116         | RUN EVENT 8                  | EVENT       |
| 117         | RUN EVENT 9                  | EVENT       |
| 118         | RUN EVENT 10                 | EVENT       |
| 119         | RUN EVENT 11                 | EVENT       |
| 120         | RUN EVENT 12                 | EVENT       |
| 121         | RUN EVENT 13                 | EVENT       |
| 122         | RUN EVENT 14                 | EVENT       |
| 123         | RUN EVENT 15                 | EVENT       |
| 124         | RUN EVENT 16                 | EVENT       |
| 125         | INITIATE PURGE               | EVENT       |
| 126         | ACTIVATE CHECK CAL           |             |
| 127         | TRIGGER EXTERNAL ALARM 1     |             |
| 128         | TRIGGER EXTERNAL ALARM 2     |             |
| 129         | TRIGGER EXTERNAL ALARM 3     |             |
| 130         | TRIGGER BLOWBACK             |             |
| 131         | TRIGGER WATER SLIP ALARM     |             |
| 132         | HALT EVENTS/SEQUENCE/AUTOCAL |             |
| 133         | RUN SEQUENCE 1               | EVENT       |
| 134         | RUN SEQUENCE 2               | EVENT       |
| 135         | SPAN MODE                    | CALIBRATION |
| 136         | ZERO IR MODE                 | CALIBRATION |
| 137         | ZERO O2 MODE                 | CALIBRATION |
| 138         | SPAN NOX MODE                | CALIBRATION |
| 139         | OZONATOR                     | CALIBRATION |
| 140         | STORE CAL                    | CALIBRATION |
| 141         | STORE 1                      | CALIBRATION |
| 142         | STORE 2                      | CALIBRATION |
| 143         | COMPUTE NO2 SPAN             | CALIBRATION |
| 144         | SPAN 02                      | CALIBRATION |

| Coil Number | Action Triggered | Coil Group    |
|-------------|------------------|---------------|
| 145         | SAVE CALS        | SAVES TO FILE |

# Appendix D Geysitech (Bayern-Hessen) Protocol

This appendix provides a description of the Geysitech (Bayern-Hessen or BH) Protocol Interface and is supported both over RS-232/485 as well as TCP/IP over Ethernet.

The Geysitech commands that are implemented are explained in detail in this document. The Geysitech protocol support for the *i*Series enables the user to perform the functions of reading the various concentrations and to trigger the instrument to be in sample/zero/span mode if valid for that instrument. This is achieved by using the supported Geysitech commands that follow.

Up to three simultaneous connections are supported over Ethernet.

For details of the Model 60*i* Geysitech Protocol specification, see the following topics:

"Serial Communication Parameters" on page D-1

"TCP Communication Parameters" on page D-2

"Instrument Address" on page D-2

"Abbreviations Used" on page D-2

"Basic Command Structure" on page D-2

"Block Checksum" on page D-3

"Geysitech Commands" on page D-3

## Serial Communication Parameters

The following are the communication parameters that are used to configure the serial port of the *i*Series to support Geysitech protocol.

| Number of Data bits | : 7 or 8                                |
|---------------------|-----------------------------------------|
| Number of Stop bits | : 1 or 2                                |
| Parity              | : None, Odd, or Even                    |
| Data rate           | : 1200 to 115200 Baud (9600 is default) |

| TCP Communication<br>Parameters | <i>i</i> Series instruments support the Geysitech protocol over TCP/IP. The register definition is the same as for the serial interface. Up to three simultaneous connections are supported over Ethernet.                                |
|---------------------------------|----------------------------------------------------------------------------------------------------|
|                                 | TCP connection port for Geysitech: 9882                                                                                                    |
| Instrument Address              | The Geysitech instrument address has a value between 0 and 127 and is represented by a 3 digit ASCII number with leading zeros or leading spaces if required (e.g. instrument address of 1 is represented as 001 or <sp><sp>1).</sp></sp> |
|                                 | The instrument address is the same as the Instrument ID used for C-Link and MODBUS commands. This can be set via the front panel.                                                                                                    |
|                                 | The instrument address is represented by <address> in the examples throughout this document.</address>                                                                                                    |
|                                 | <b>Note</b> Device IDs 128 through 247 are not supported because of limitations imposed by the C-Link protocol. ▲                                                                                                    |
| Abbreviations Used              | The following is a list of abbreviations used in this document:                                                                                                    |
|                                 | <cr> is abbreviation for Carriage Return (ASCII code 0x0D)</cr>                                                                                                    |
|                                 | <stx> is abbreviation for Start of Text (ASCII code 0x02)</stx>                                                                                                    |
|                                 | <etx> is abbreviation for End of Text (ASCII code 0x03)</etx>                                                                                                    |
|                                 | <sp> is abbreviation for space (ASCII code 0x20)</sp>                                                                                                    |
| <b>Basic Command</b>            | The following is the basic structure of a Geysitech command:                                                                                                    |
| Structure                       | <stx>Command text<etx><bcc></bcc></etx></stx>                                                                                                    |
|                                 | OR                                                                                                    |
|                                 | <stx>Command text<cr></cr></stx>                                                                                                    |
|                                 | Each command is framed by control characters, <stx> at the start and terminated with either <etx> or <cr>.</cr></etx></stx>                                                                                                    |
|                                 | If a command is terminated with <etx>, then two additional characters <bcc> is attached after <etx>. This is the block checksum.</etx></bcc></etx>                                                                                        |
|                                 | Block Check Characters <bcc> may be added to the command to prevent processing invalid commands.</bcc>                                                                                                    |

| Block Checksum<br>Characters <bcc></bcc> | The Block Checksum Characters are calculated beginning with a seed value of 00000000, binary (0x00), and bitwise exclusive ORing with each of the characters of the command string (or response) including the framing characters <stx> and <etx>. The checksum works as an error check. The command terminator determines the presence or absence of <bcc>.</bcc></etx></stx>                                                                                                    |  |  |  |  |  |
|------------------------------------------|----------------------------------------------------------------------------------------------------|--|--|--|--|--|
|                                          | If a command is terminated by <etx> then the next two characters are the checksum, if the command is terminated with <cr> no checksum is attached.</cr></etx>                                                                                                    |  |  |  |  |  |
|                                          | The block checksum is represented by two characters, which represent a 2 digit hex number (1byte) (e.g. 1 byte 0xAB hex checksum will be represented by the two characters 'A' & 'B').                                                                                                    |  |  |  |  |  |
|                                          | The checksum is referred to as <bcc> throughout this document.</bcc>                                                                                                    |  |  |  |  |  |
| Geysitech Commands                       | The following commands are supported by the Geysitech protocol:                                                                                                    |  |  |  |  |  |
|                                          | Instrument Control Command (ST)                                                                                                    |  |  |  |  |  |
|                                          | • Data Sampling/Data Query Command (DA)                                                                                                    |  |  |  |  |  |
| Instrument Control Command               | There are three control commands supported by the Geysitech protocol.                                                                                                    |  |  |  |  |  |
|                                          |                                                                                                    |  |  |  |  |  |
| (ST)                                     | This <control command=""> is a single letter, which triggers an action in the instrument. These commands are active only when Service Level mode is inactive and the zero/span option is present.</control>                                                                                                    |  |  |  |  |  |
|                                          | instrument. These commands are active only when Service Level mode is                                                                                                    |  |  |  |  |  |
|                                          | instrument. These commands are active only when Service Level mode is<br>inactive and the zero/span option is present.                                                                                                    |  |  |  |  |  |
|                                          | instrument. These commands are active only when Service Level mode is<br>inactive and the zero/span option is present.<br>Command 'N' switches the instrument gas mode to Zero mode.                                                                                                    |  |  |  |  |  |
|                                          | instrument. These commands are active only when Service Level mode is<br>inactive and the zero/span option is present.<br>Command 'N' switches the instrument gas mode to Zero mode.<br>Command 'K' switches the instrument gas mode to Span mode.                                                                                                    |  |  |  |  |  |
|                                          | <ul><li>instrument. These commands are active only when Service Level mode is inactive and the zero/span option is present.</li><li>Command 'N' switches the instrument gas mode to Zero mode.</li><li>Command 'K' switches the instrument gas mode to Span mode.</li><li>Command 'M' switches the instrument gas mode to Sample mode.</li></ul>                                                                                                    |  |  |  |  |  |
|                                          | <ul> <li>instrument. These commands are active only when Service Level mode is inactive and the zero/span option is present.</li> <li>Command 'N' switches the instrument gas mode to Zero mode.</li> <li>Command 'K' switches the instrument gas mode to Span mode.</li> <li>Command 'M' switches the instrument gas mode to Sample mode.</li> <li>The following are the different acceptable formats of the ST command:</li> </ul>                                                                                                    |  |  |  |  |  |
|                                          | instrument. These commands are active only when Service Level mode is inactive and the zero/span option is present. Command 'N' switches the instrument gas mode to Zero mode. Command 'K' switches the instrument gas mode to Span mode. Command 'M' switches the instrument gas mode to Sample mode. The following are the different acceptable formats of the ST command: <stx>ST<address><control command=""><etx><bcc></bcc></etx></control></address></stx>                                                                                       |  |  |  |  |  |
|                                          | instrument. These commands are active only when Service Level mode is inactive and the zero/span option is present. Command 'N' switches the instrument gas mode to Zero mode. Command 'K' switches the instrument gas mode to Span mode. Command 'M' switches the instrument gas mode to Sample mode. The following are the different acceptable formats of the ST command: STX>ST <address><control command=""><etx><bcc> OR</bcc></etx></control></address>                                                                                          |  |  |  |  |  |
|                                          | <pre>instrument. These commands are active only when Service Level mode is inactive and the zero/span option is present. Command 'N' switches the instrument gas mode to Zero mode. Command 'K' switches the instrument gas mode to Span mode. Command 'M' switches the instrument gas mode to Sample mode. The following are the different acceptable formats of the ST command: <stx>ST<address><control command=""><etx><bcc> OR <stx>ST<address><control command=""><cr></cr></control></address></stx></bcc></etx></control></address></stx></pre> |  |  |  |  |  |
|                                          | instrument. These commands are active only when Service Level mode is inactive and the zero/span option is present. Command 'N' switches the instrument gas mode to Zero mode. Command 'K' switches the instrument gas mode to Span mode. Command 'M' switches the instrument gas mode to Sample mode. The following are the different acceptable formats of the ST command: STX>ST <address><control command=""><etx><bcc> OR <stx>ST<address><control command=""><cr> OR</cr></control></address></stx></bcc></etx></control></address>               |  |  |  |  |  |

The <address> is optional, which means it can be left out completely. The <address>, if present, must match the Instrument Address. Additional space can be present after the <address>.

If the received command does not satisfy the above formats, or if the <address> does not match the Instrument Address, the command is ignored.

This is a sample command to switch the instrument to zero mode, instrument address 5:

<STX>ST005<SP>N<CR>

### Data Sampling/Data Query Command (DA)

This command initiates a data transfer from the instrument. The instrument responds with measurement data, which depends on the range mode and is listed in "Measurements reported in response to DA command" that follows.

The command structure for a data query command is as follows:

<STX>DA<address><ETX><BCC>

The <address> is optional, which means it can be left out completely. The <address>, if present, must match the Instrument Address. Additional space can be present after the <address>.

If the <address> is left out, then no space is allowed in the query string.

A command with no address is also a valid command.

The following are the different acceptable formats of the DA command with Instrument Address 5:

<STX>DA<CR>

<STX>DA005<CR>

<STX>DA<SP><SP>5<ETX><BCC>

<STX>DA<ETX><BCC>

The data query string is valid and will be answered with data transmission only if the command starts with <STX>, which is followed by the characters DA, and the <address> (if present) matches the Instrument Address, and the command is terminated with either <CR> with no checksum or <ETX>, followed by the correct checksum <BCC>.

### Sample Data Reply String in response to Data Query Command (DA):

In response to a valid data query command, the instrument responds in the following format:

<STX>MD02<SP><address><SP><measured value1><SP><status><SP><SFKT><SP><address+1><SP><measured value2><SP ><status><SP><SFKT><ETX><BCC>

The response uses the same command terminators as used by the received command, i.e. if the received command was terminated with a <CR> then the response is terminated with <CR>, and if the command was terminated with a <ETX><BCC>, then the response is terminated with<ETX> and the computed checksum <BCC>.

The 02 after the MD indicates that two measurements are present in the reply string, 03 for three measurements and so on. This will also determine the length of the reply string.

<address> is the Instrument Address. Each subsequent measurement attached to the response will have the <address + X>, where X keeps incrementing by 1 for each measurement included.

<measured value> is the concentration value in currently selected gas units, represented as exponential representation with 4 characters mantissa and 2 characters exponent, each with sign.

Mantissa: sign and 4 digits. The decimal point is assumed to be after the first digit and is not transmitted.

Exponent: sign and 2 digits.

### Example:

| -5384000.0 | is represented as -5384+06 |
|------------|----------------------------|
| +0.04567   | is represented as +4567-02 |

<status>: is formed by < operating status > and < error status > and separated by a space, i.e.:

<operating status><SP><error status>

Each of the two (<operating status> and <error status>) are formed by two characters, each representing a 2 digit hex number which is one byte (8 Bits) operation status and one byte (8 Bits) error status.

These two bytes contain the information about the main operating conditions of the instrument at that instant. For details on how to interpret the status bytes, refer to **Table D–1** and **Table D–2** that follow.

<SFKT>: is the space provided for future use for special function. It currently contains a string of ten 0's, i.e. <000000000>.

The Geysitech serial number defaults to zero. To set the Geysitech serial number select Main Menu > Instrument Controls > Communication Settings > Geysitech Serial No.

Example of response to DA command from an instrument with Geysitech serial number set to 000. The Geysitech serial number is **bold** in the example.

Geysitech Protocol with transmission of three concentrations (Instrument ID is 1, Operation Status is 03, Error Status is 04):

 Data Query String:
 <STX>DA<CR>

 Reply String:
 <STX>MD03<SP>001<SP>+2578+01<SP>03<SP>04<SP>0000000000

 ↑
 ↑

 Address
 First Concentration(E-format)=25.78

 Address
 First Concentration(E-format)=25.78

 Address
 First Concentration(E-format)=25.78

 Second Concentration = 5.681
 Address+2

000000000<SP><CR>

Example of response to DA command from an instrument with Geysitech serial number set to 123.

Measurements reported in response to DA command

The following measurements reported (if all gases measurable) in response to DA command for the Model 60*i* include:

- CO
- CO2
- NO

- NO2
- NOX
- SO2
- O2

## Operating and Error Status

See **Table D–1** for operating status and **Table D–2** for error status for the Model 60*i*.

|                                                                 | D7 | D6  | D5 | D4 | D3 | D2  | D1 | DO |
|-----------------------------------------------------------------|----|-----|----|----|----|-----|----|----|
| $\rightarrow$ Bit                                               | 8  | 7   | 6  | 5  | 4  | 3   | 2  | 1  |
| $\rightarrow$ Hex-value                                         | 80 | 40  | 20 | 10 | 08 | 04  | 02 | 01 |
|                                                                 |    | MSB |    |    |    | LSB |    |    |
| Operating status:                                               |    |     |    |    |    |     |    |    |
| Local/Remote/Service (bit 0 = service on, bit 1 = pass lock on) | 0  | 0   | 0  | 0  | 0  | 0   | 0  | 1  |
| Zero IR                                                         | 0  | 0   | 0  | 0  | 0  | 0   | 1  | 0  |
| Zero O2                                                         | 0  | 0   | 0  | 0  | 0  | 1   | 0  | 0  |
| Span Single                                                     | 0  | 0   | 0  | 0  | 1  | 0   | 0  | 0  |
| Span Multi                                                      | 0  | 0   | 0  | 1  | 0  | 0   | 0  | 0  |
| Cal Cylinder (binary encoded, 000                               | 0  | 0   | 1  | 0  | 0  | 0   | 0  | 0  |
| = no cylinder, 001 = first 110 = sixth)                         | 0  | 1   | 0  | 0  | 0  | 0   | 0  | 0  |
|                                                                 | 1  | 0   | 0  | 0  | 0  | 0   | 0  | 0  |

Table D–1. Operating Status for Model 60*i* 

|                         | D7  | D6 | D5 | D4  | D3 | D2 | D1 | DO |
|-------------------------|-----|----|----|-----|----|----|----|----|
| → Bit                   | 8   | 7  | 6  | 5   | 4  | 3  | 2  | 1  |
| $\rightarrow$ Hex-value | 80  | 40 | 20 | 10  | 08 | 04 | 02 | 01 |
|                         | MSB |    |    | LSB |    |    |    |    |
| Error status:           |     |    |    |     |    |    |    |    |
| Concentration Alarms    | 0   | 0  | 0  | 0   | 0  | 0  | 0  | 1  |
| Temperature Alarms      | 0   | 0  | 0  | 0   | 0  | 0  | 1  | 0  |
| Board Alarms            | 0   | 0  | 0  | 0   | 0  | 1  | 0  | 0  |

|                 | D7 | D6 | D5 | D4 | D3 | D2 | D1 | DO |
|-----------------|----|----|----|----|----|----|----|----|
| Pressure Alarm  | 0  | 0  | 0  | 0  | 1  | 0  | 0  | 0  |
| Intensity Alarm | 0  | 0  | 0  | 1  | 0  | 0  | 0  | 0  |
| Dewpoint Alarm  | 0  | 0  | 1  | 0  | 0  | 0  | 0  | 0  |
| Flow Alarm      | 0  | 1  | 0  | 0  | 0  | 0  | 0  | 0  |
| Not used        | 1  | 0  | 0  | 0  | 0  | 0  | 0  | 0  |

# Appendix E Interfacing a DCS/PLC with the Model 60*i* Multi-Gas Analyzer

Establishing communications between the Model 60*i* Multi-Gas Analyzer and a DCS/PLC involves making the physical connections between devices and using an appropriate method/application to establish data communications.

### Introduction

Typical communications functions provided by the 60*i* include:

- Checking data values
- Reading system and alarm status
- Triggering events
- Calibrating the analyzer

The 60*i* provides several methods for establishing data communication with a DCS/PLC including:

- MODBUS protocol
- C-Link commands
- Analog output connections
- Digital I/O connections

## Connecting a DCS/PLC to the Model 60*i*

You can connect to the 60i via Ethernet or Serial communications (RS-232/485). Refer to **Figure E–1** and the "Installation" chapter. For C-link over Ethernet use port 9880. For MODBUS use port 502. Each port supports up to three connections.

The optional terminal block shown in **Figure E–1** provides a convenient way to connect devices to the instrument. It is used to break out the signals on the rear panel connector to individual numbered terminals. For additional information, refer to "Terminal Block and Cable Kits" on page 9-2.

**Note** Consult with a network engineer or system administrator for information about making the appropriate Ethernet connection for your application. ▲

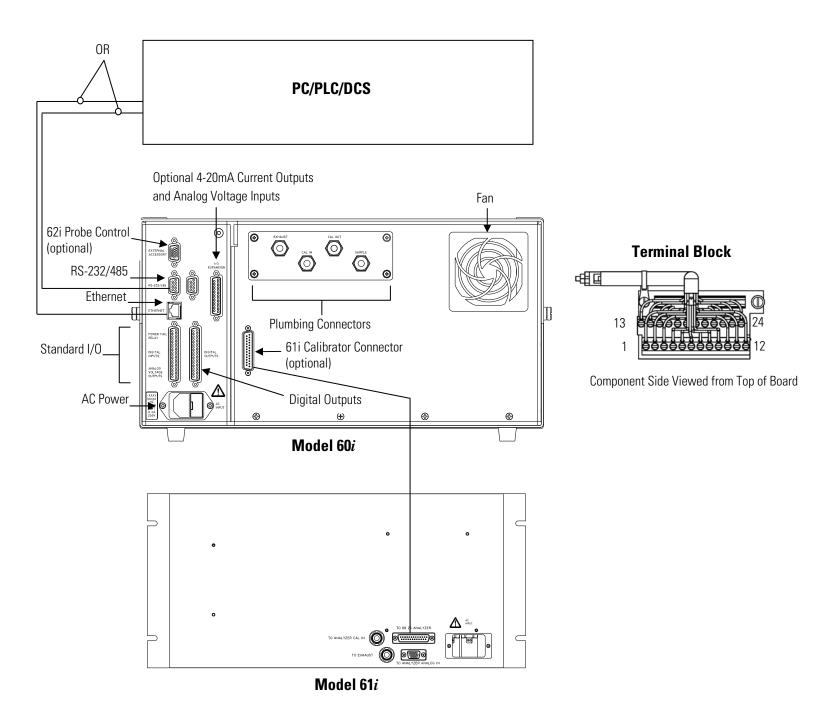

Figure E-1. Rear Panel Connectors

## Establishing Communications

### **Check Readings**

This section provides information on the methods available for retrieving system data, accessing system status conditions, initiating system events, and calibrating the analyzer.

The 60*i* provides several methods for retrieving system data including:

- MODBUS read register
- C-Link commands
- Analog output connections

Refer to **Table E–1** for the default analog output assignments, associated rear panel pinouts, and the MODBUS and C-link methods for retrieving data. Refer to **Figure E–2** to locate the pins on the rear panel connector.

**Note** For purposes of this example, analog output 1 was configured to provide CO concentration data, however you must configure your analog outputs for your particular application. For analog output configuration information Refer to "Analog Output Configuration (Select Channel)" on page 3-74. ▲

| Ana | log Outputs | Description          | MODBUS        | C-Link          |
|-----|-------------|----------------------|---------------|-----------------|
| No. | Rear Panel  |                      | Read Register | Command         |
| 1   | Pin 14      | CO concentration     | 9&10          | CO              |
| 2   | Pin 33      | NO concentration     | 11&12         | NO              |
| 3   | Pin 15      | $NO_2$ concentration | 29&30         | NO <sub>2</sub> |
| 4   | Pin 34      | $CO_2$ concentration | 15&16         | CO <sub>2</sub> |
| 5   | Pin 17      | $O_2$ concentration  | 27&28         | 02              |
| 6   | Pin 36      | $SO_2$ concentration | 31&32         | SO <sub>2</sub> |

Table E-1. Retrieving System Data via MODBUS, C-Link, or Analog Outputs

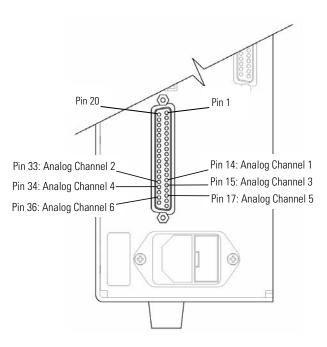

Figure E-2. Analog Voltage Outputs - Rear Panel Pinouts

### **Read Status**

**Status** The 60*i* allows the user to access system status conditions via:

- MODBUS read coils
- C-link flags
- Digital output connections and configurations

Refer to **Table E–2** for the digital output assignments, associated rear panel pinouts, and the MODBUS and C-link methods for accessing system status. Refer to **Figure E–3** to locate the pins on the rear panel connector.

**Note** For purposes of this example, digital output 1 was configured to provide sample mode status information, however you must configure your digital outputs for your particular application. ▲

| Digital Outputs |            | Description   | MODBUS    | C-Link  |
|-----------------|------------|---------------|-----------|---------|
| No.             | Rear Panel |               | Read Coil | Command |
| 1               | Pin 1      | Sample mode   | 3         | dout 1  |
| 2               | Pin 2      | Zero mode     | 4         | dout 2  |
| 3               | Pin 3      | Span mode     | 5         | dout 3  |
| 4               | Pin 4      | Cylinder 1    | 6         | dout 4  |
| 5               | Pin 5      | Cylinder 2    | 7         | dout 5  |
| 6               | Pin 6      | Cylinder 3    | 8         | dout 6  |
| 7               | Pin 7      | Cylinder 4    | 9         | dout 7  |
| 8               | Pin 8      | Cylinder 5    | 10        | dout 8  |
| 9               | Pin 9      | Cylinder 6    | 11        | dout 9  |
| 10              | Pin 10     | Event running | 15        | dout 10 |
| 11              | *          | General alarm | 16        | *       |
| 12              | *          | Blowback      | 12        | *       |

Table E-2. Accessing System Status via MODBUS, C-Link, or Digital Outputs

\*Only 10 digital outputs are available.

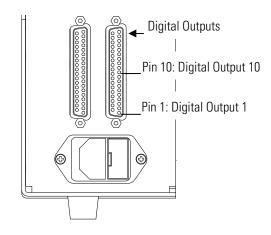

Figure E-3. Digital Outputs - Rear Panel Pinouts

### **Trigger Events**

The 60*i* allows the user to initiate system events by any of the following methods:

- MODBUS write coils
- C-link commands
- Digital input activate connections

Refer to **Table E–3** for the digital input assignments, associated rear panel pinouts, and the MODBUS and C-link methods for initiating system events. Refer to **Figure E–4** to locate the pin on the rear panel connector.

**Note** For purposes of this example, **Table E–3** and **Figure E–4** show only some of the available 16 digital inputs. ▲

**Note** For purposes of this example, digital input 1 was configured to trigger Event 1 (Zero all IR channels), however you must configure your digital inputs to trigger events for your particular application. ▲

| Digita | al Inputs  | Description                                           | MODBUS     | C-Link       |
|--------|------------|-------------------------------------------------------|------------|--------------|
| No.    | Rear Panel |                                                       | Write Coil | Command      |
| 1      | Pin 3      | Event 1 (Zero all IR channels)                        | 109        | event run 1  |
| 2      | Pin 4      | Event 2 (Span CO <sub>2</sub> , O <sub>2</sub> Cyl 2) | 110        | event run 2  |
| 3      | Pin 23     | Event 3 (Span CO, SO <sub>2</sub> , NO Cyl 3)         | 111        | event run 3  |
| 4      | Pin 24     | Event 4 (Zero O2 Cyl 4)                               | 112        | event run 4  |
| 5      | Pin 6      | Event 5 (Span SO <sub>2</sub> )                       | 113        | event run 5  |
| 6      | Pin 25     | Event 6 (Span NO <sub>2</sub> )                       | 114        | event run 6  |
| 7      | Pin 7      | Event 7 (Span NO)                                     | 115        | event run 7  |
| 8      | Pin 8      | Event 8 (Zero all IR channels)                        | 116        | event run 8  |
| 9      | Pin 27     | Event 9 (Initiate purge)                              | 117        | event run 9  |
| 10     | Pin 9      | Purge                                                 | 125        | purge on/off |
| 11     | *          | Halt events                                           | 132        | event halt   |
| 12     | *          | Run sequence 1                                        | 133        | seq run 1    |
| 13     | *          | Run sequence 2                                        | 134        | seq run 2    |

Table E-3. Triggering Events via MODBUS, C-Link, or Digital Inputs

\*Not all 16 available digital inputs are shown in this example.

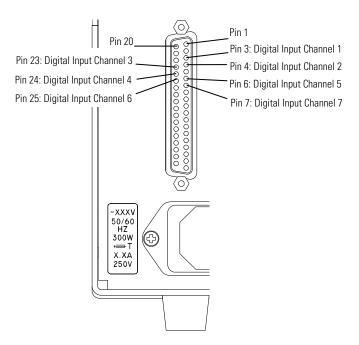

Figure E-4. Digital Inputs - Rear Panel Pinouts

**Calibration** The 60*i* allows the user to perform a multigas span, a single gas span, and to zero the analyzer. Refer to this section **Table E–3** for an example of how calibration events are triggered.

**Figure E–5** and **Figure E–6** show examples of I/O status during manual calibration and output status during autocal.

**Figure E–5** shows that the digital inputs are used to trigger three events as well as flag instrument data as invalid after the calibration has completed (purge). The event trigger digital inputs will request that the instrument runs the corresponding event on the rising edge of the input. If the instrument is in a state that allows events to run, it will begin immediately.

The purge output not only mirrors the purge input, but it is also asserted during the delay portion of events to indicate that the current readings match neither the sample gas nor the calibration gas.

The cylinder outputs are asserted when the instrument is requesting gas from the corresponding cylinder. Whether the Model 61i is used, or a custom system, these outputs indicate which cylinder should be flowing at what times.

The event running output is asserted whenever an event is processing. This can be relied upon for synchronization between the instrument and any external system regarding event timing.

Establishing Communications

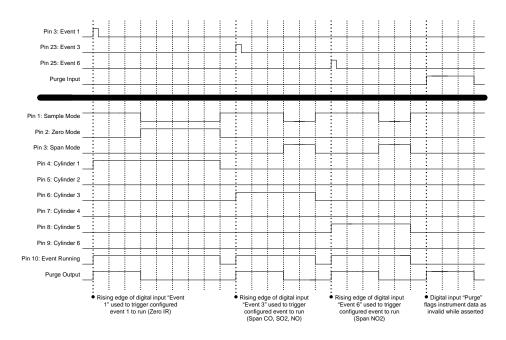

Figure E-5. Example of I/O Status During Manual Calibration

**Figure E–6** shows the state of the outputs during an automatic calibration. Functionally, the outputs are identical to a manually triggered calibration, though the Event Running output will continuously be asserted through the whole sequence.

To synchronize an external system with the analyzer's internal clocks for calibration, the Purge output can be used to mark the start of an event's delay portion (also the overall start of the event), while the sample mode output going low can be used to mark the transition from the delay time to the duration. When the instrument returns to sample mode, this signifies either the start of a new event (depending on the state of the purge output) or the completion of the last event.

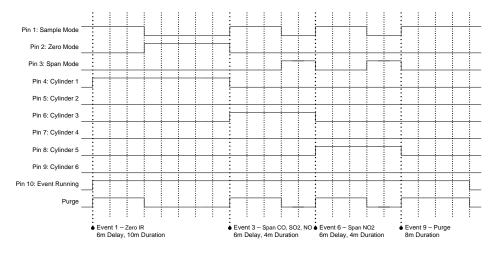

Figure E-6. Example of Output Status During Autocal